# **EtherNet/IP Anwenderhandbuch**

Version: **3.17 (November 2022)** Bestellnr.: **MAEIP-GER**

**Originalbetriebsanleitung**

#### **Impressum**

B&R Industrial Automation GmbH B&R Straße 1 5142 Eggelsberg Österreich Telefon: +43 7748 6586-0 Fax: +43 7748 6586-26 [office@br-automation.com](mailto:office@br-automation.com)

#### **Disclaimer**

Alle Angaben entsprechen dem aktuellen Stand zum Zeitpunkt der Erstellung dieses Dokuments. Jederzeitige inhaltliche Änderungen dieses Dokuments ohne Ankündigung bleiben vorbehalten. B&R Industrial Automation GmbH haftet insbesondere für technische oder redaktionelle Fehler in diesem Dokument unbegrenzt nur (i) bei grobem Verschulden oder (ii) für schuldhaft zugefügte Personenschäden. Darüber hinaus ist die Haftung ausgeschlossen, soweit dies gesetzlich zulässig ist. Eine Haftung in den Fällen, in denen das Gesetz zwingend eine unbeschränkte Haftung vorsieht (wie z. B. die Produkthaftung), bleibt unberührt. Die Haftung für mittelbare Schäden, Folgeschäden, Betriebsunterbrechung, entgangenen Gewinn, Verlust von Informationen und Daten ist ausgeschlossen, insbesondere für Schäden, die direkt oder indirekt auf Lieferung, Leistung und Nutzung dieses Materials zurückzuführen sind.

B&R Industrial Automation GmbH weist darauf hin, dass die in diesem Dokument verwendeten Hard- und Softwarebezeichnungen und Markennamen der jeweiligen Firmen dem allgemeinen warenzeichen-, marken- oder patentrechtlichen Schutz unterliegen.

Hard- und Software von Drittanbietern, auf die in diesem Dokument verwiesen wird, unterliegt ausschließlich den jeweiligen Nutzungsbedingungen dieser Drittanbieter. B&R Industrial Automation GmbH übernimmt hierfür keine Haftung. Allfällige Empfehlungen von B&R Industrial Automation GmbH sind nicht Vertragsinhalt, sondern lediglich unverbindliche Hinweise, ohne dass dafür eine Haftung übernommen wird. Beim Einsatz der Hard- und Software von Drittanbietern sind ergänzend die relevanten Anwenderdokumentationen dieser Drittanbieter heranzuziehen und insbesondere die dort enthaltenen Sicherheitshinweise und technischen Spezifikationen zu beachten. Die Kompatibilität der in diesem Dokument dargestellten Produkte von B&R Industrial Automation GmbH mit Hardund Software von Drittanbietern ist nicht Vertragsinhalt, es sei denn, dies wurde im Einzelfall gesondert vereinbart; insoweit ist die Gewährleistung für eine solche Kompatibilität jedenfalls ausgeschlossen und hat der Kunde die Kompatibilität in eigener Verantwortung vorab zu prüfen.

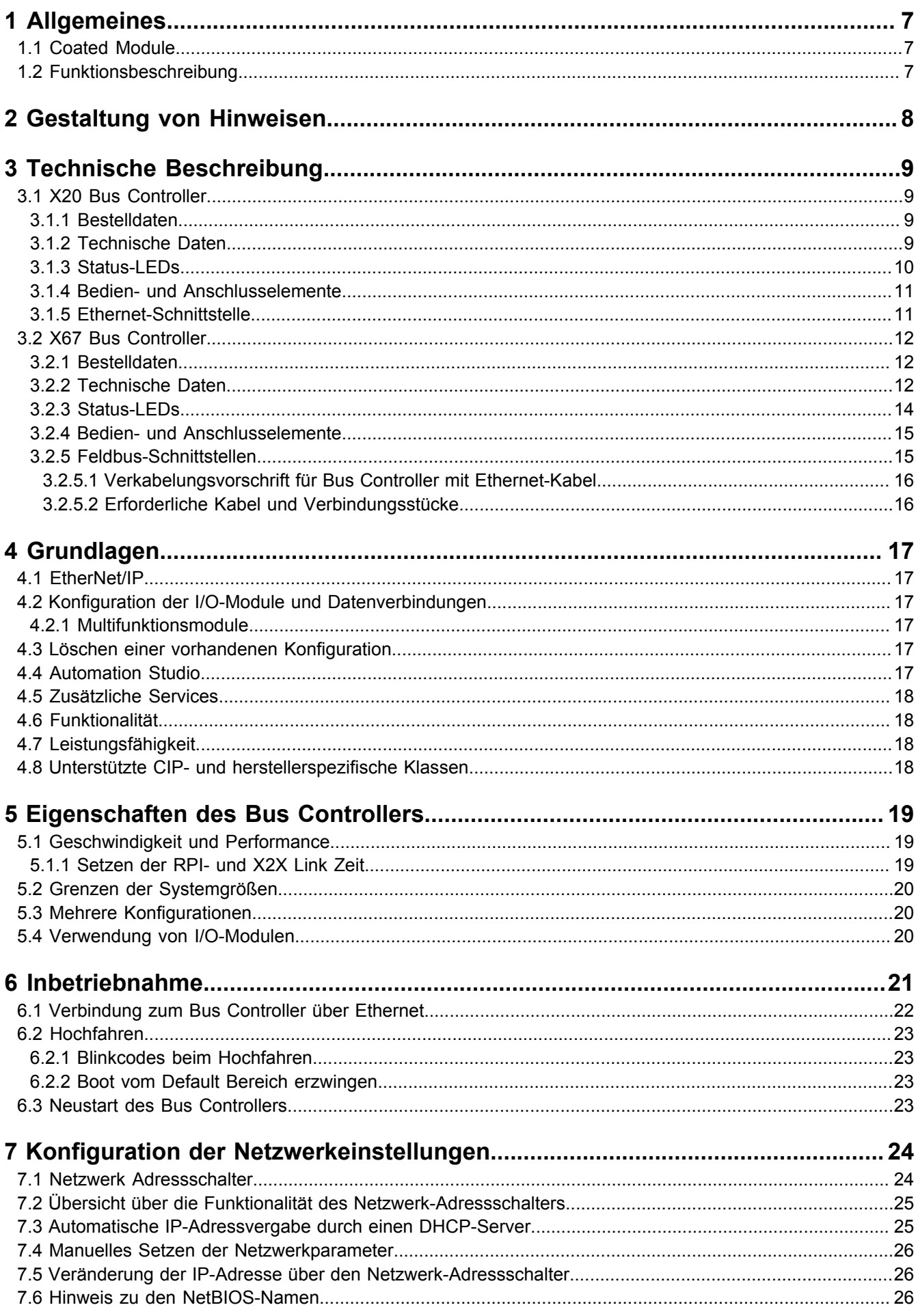

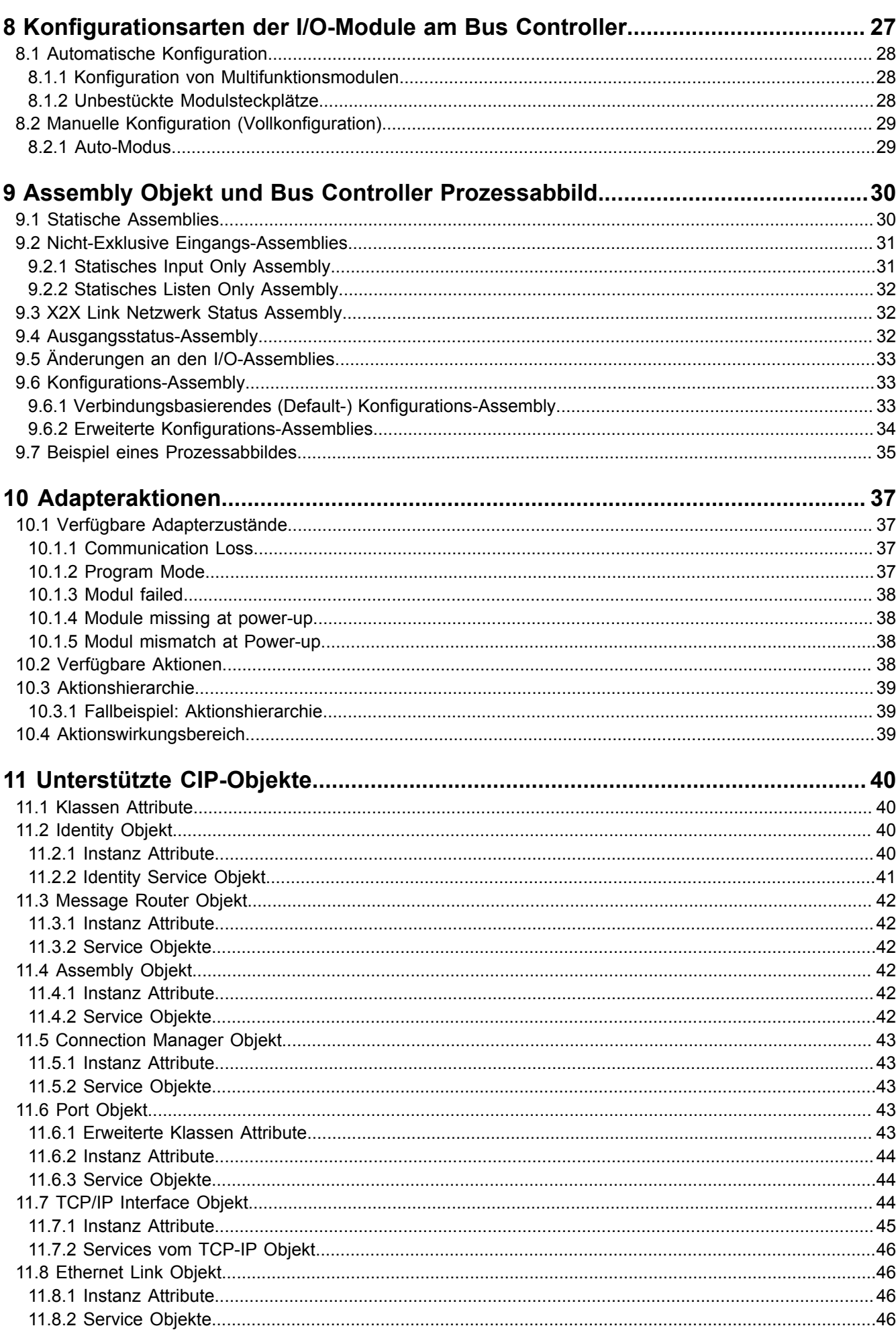

Inhaltsverzeichnis

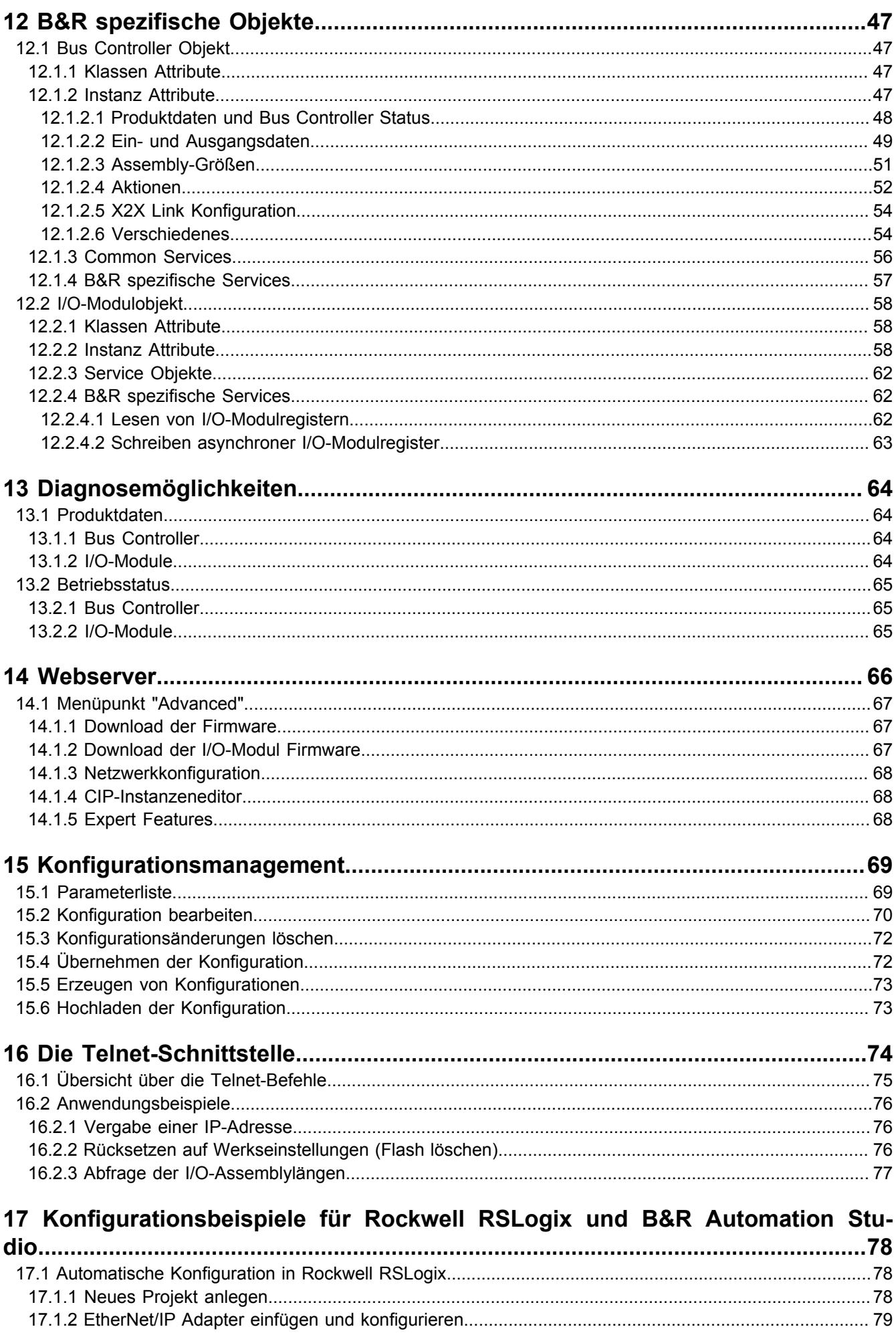

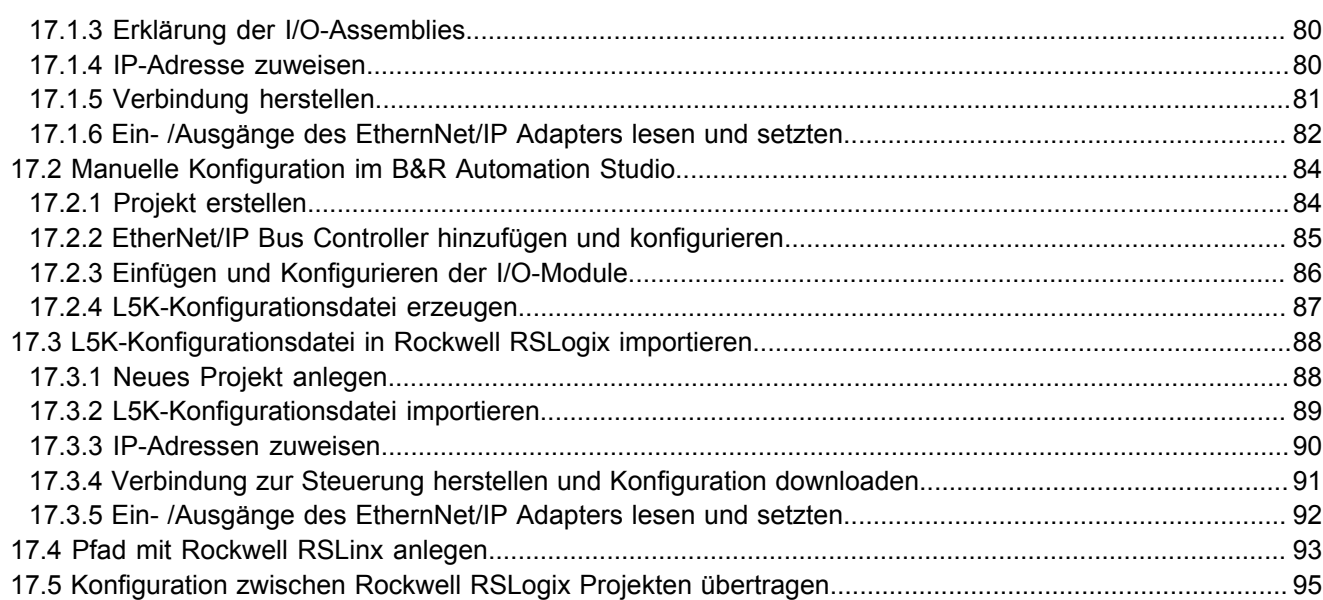

# <span id="page-6-0"></span>**1 Allgemeines**

# <span id="page-6-1"></span>**1.1 Coated Module**

Coated Module sind X20 Module mit einer Schutzbeschichtung der Elektronikbaugruppe. Die Beschichtung schützt X20c Module vor Betauung und Schadgasen.

Die Elektronik der Module ist vollständig funktionskompatibel zu den entsprechenden X20 Modulen.

#### **In diesem Anwenderhandbuch werden zur Vereinfachung nur Bilder und Modulbezeichnungen der unbeschichteten Module verwendet.**

Die Beschichtung wurde nach folgenden Normen qualifiziert:

- Betauung: BMW GS 95011-4, 2x 1 Zyklus
- Schadgas: EN 60068-2-60, Methode 4, Exposition 21 Tage

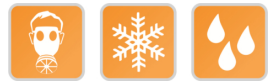

# <span id="page-6-2"></span>**1.2 Funktionsbeschreibung**

Der Bus Controller ermöglicht die Kopplung von X2X Link I/O-Knoten an EtherNet/IP. Die Bedienung des Bus Controllers erfolgt über das Schnittstellenmodul X20IF10D1-1 oder mit Fremdsystemen, welche EtherNet/IP Scanner Funktion besitzen.

Eigenschaften des Bus Controllers:

- Autokonfiguration der I/O-Module
- Manuelle Konfiguration der I/O-Module mit Automation Studio ab Version 4.3
- Vom Scanner (Master) über Configuration Assembly konfigurierbar
- BOOTP und DHCP wird unterstützt
- Device Level Ring (DLR) wird nicht unterstützt
- Minimale Feldbus Zykluszeit (auch Request Packet Intervall oder RPI): 1 ms
- Maximale I/O-Datengröße In/Out: 511Byte/511Byte

Funktionen:

#### • [EtherNet/IP](#page-16-1)

#### **EtherNet/IP**

EtherNet/IP ist ein auf Ethernet basierender Feldbus. Der Feldbus wird hauptsächlich in der Automatisierungstechnik verwendet.

# <span id="page-7-0"></span>**2 Gestaltung von Hinweisen**

#### **Sicherheitshinweise**

Enthalten **ausschließlich** Informationen, die vor gefährlichen Funktionen oder Situationen warnen.

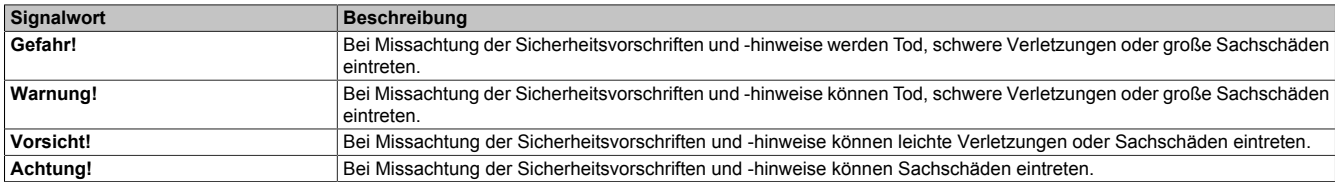

#### **Allgemeine Hinweise**

Enthalten **nützliche** Informationen für Anwender und Angaben zur Vermeidung von Fehlfunktionen.

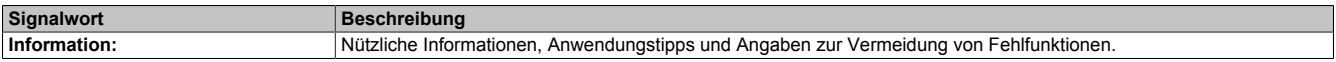

# <span id="page-8-0"></span>**3 Technische Beschreibung**

# <span id="page-8-1"></span>**3.1 X20 Bus Controller**

#### <span id="page-8-2"></span>**3.1.1 Bestelldaten**

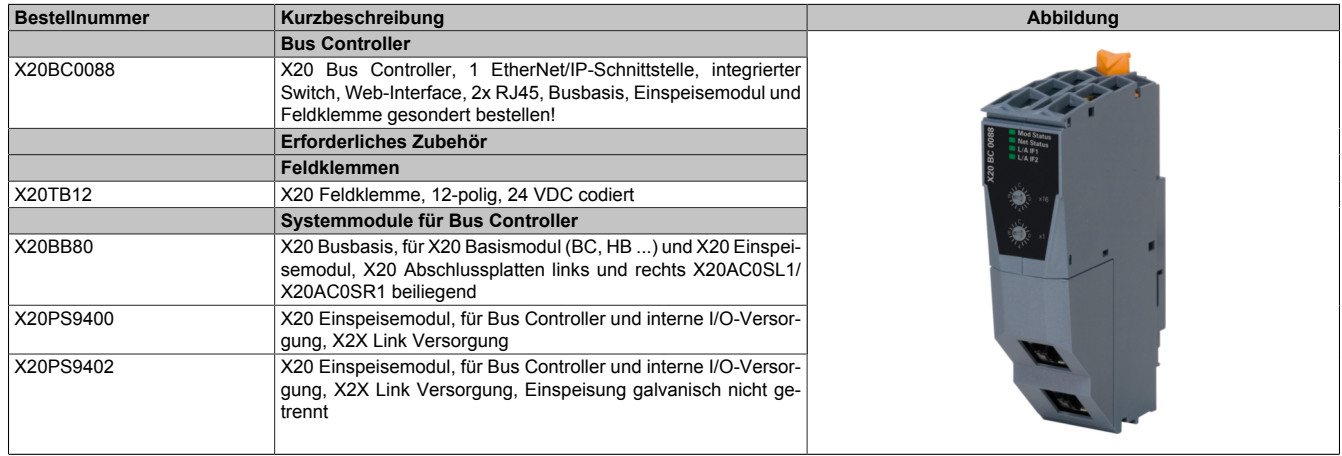

Tabelle 1: X20BC0088 - Bestelldaten

### <span id="page-8-3"></span>**3.1.2 Technische Daten**

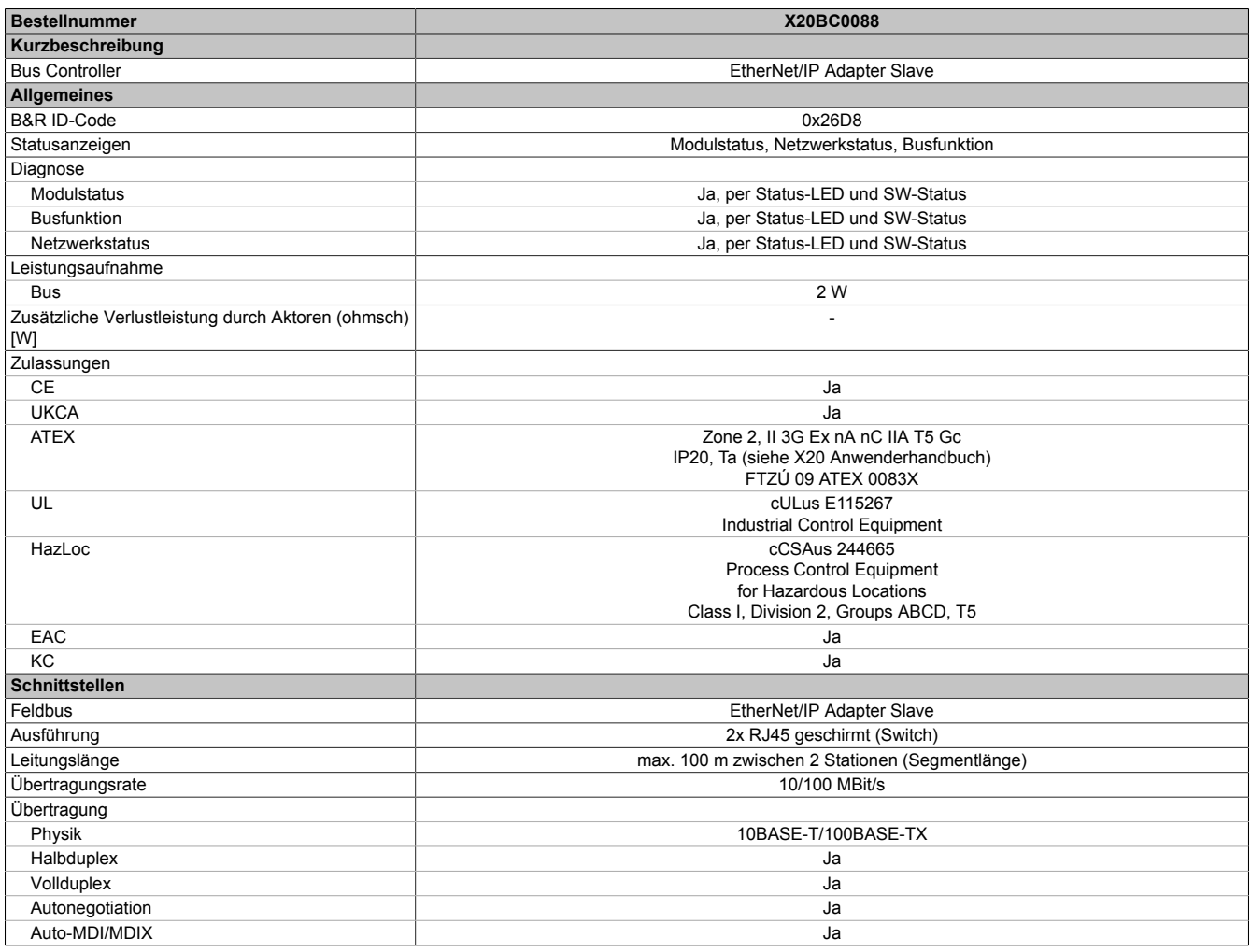

Tabelle 2: X20BC0088 - Technische Daten

#### Technische Beschreibung

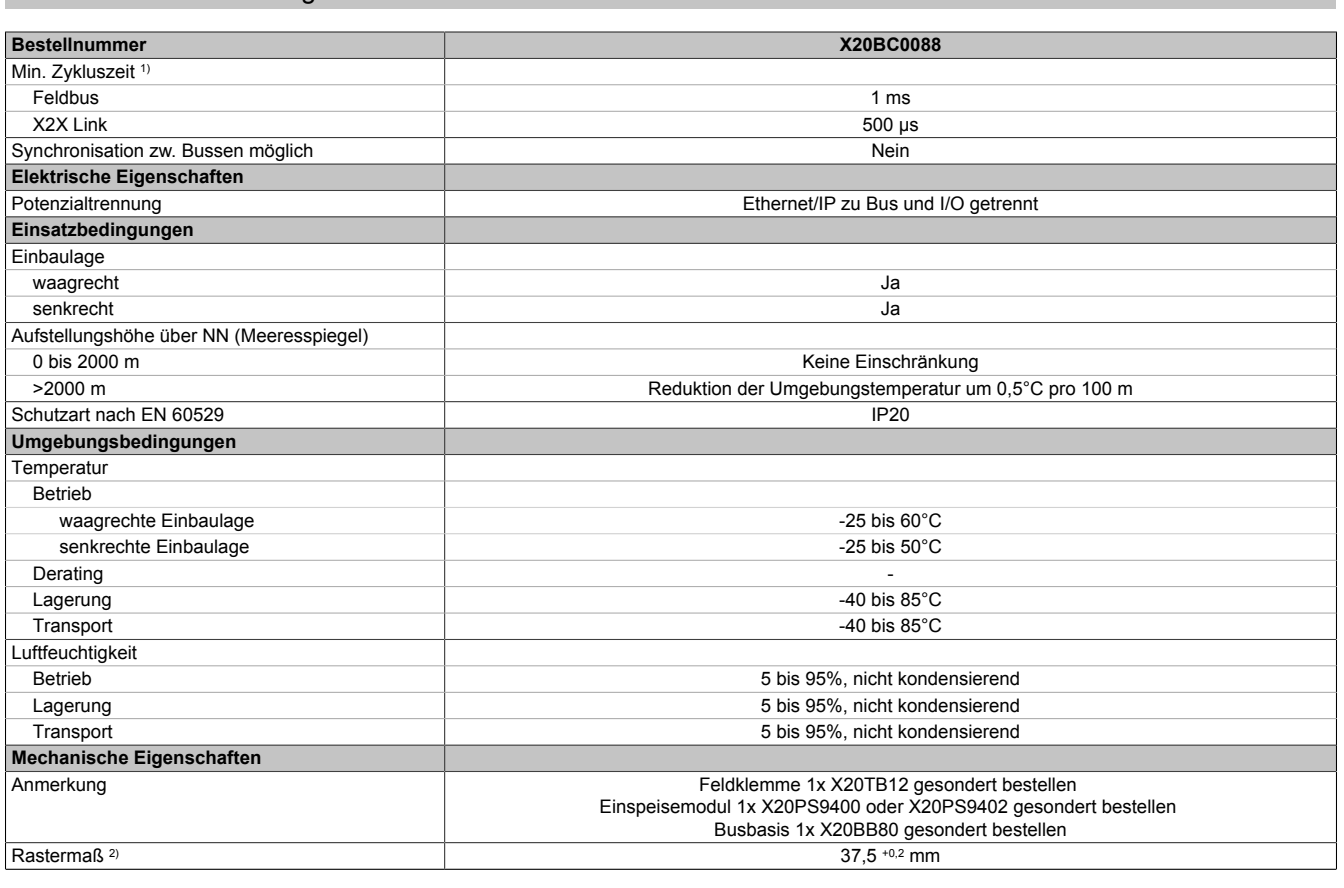

#### Tabelle 2: X20BC0088 - Technische Daten

1) Die minimale Zykluszeit gibt an, bis zu welcher Zeit der Buszyklus heruntergefahren werden kann, ohne dass Kommunikationsfehler auftreten.

2) Das Rastermaß bezieht sich auf die Breite der Busbasis X20BB80. Zum Bus Controller wird immer auch ein Einspeisemodul X20PS9400 oder X20PS9402 benötigt.

#### <span id="page-9-0"></span>**3.1.3 Status-LEDs**

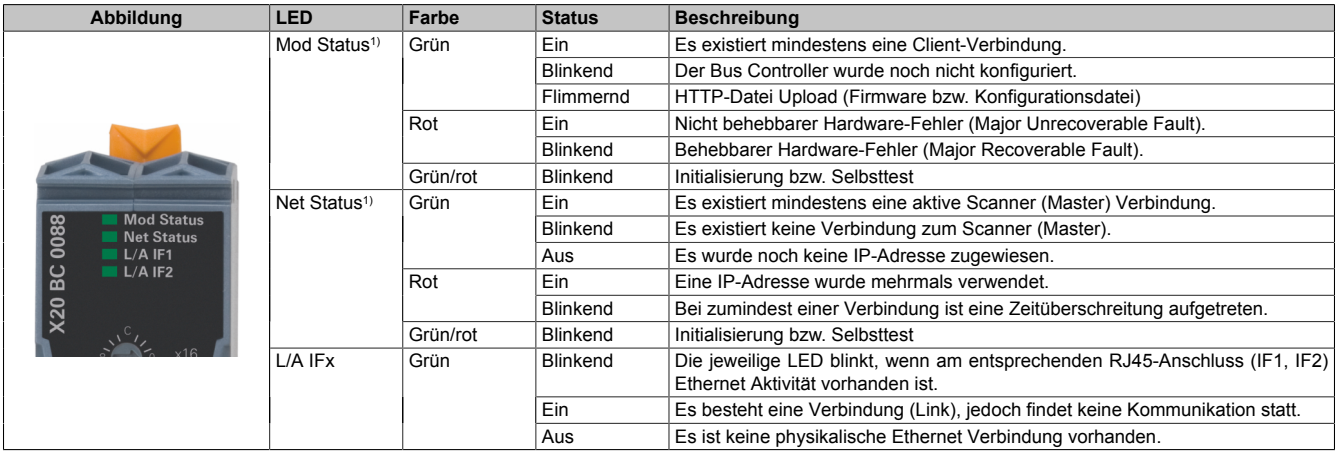

1) Die LEDs "Mod Status" und "Net Status" sind grün/rote Dual-LEDs.

#### <span id="page-10-0"></span>**3.1.4 Bedien- und Anschlusselemente**

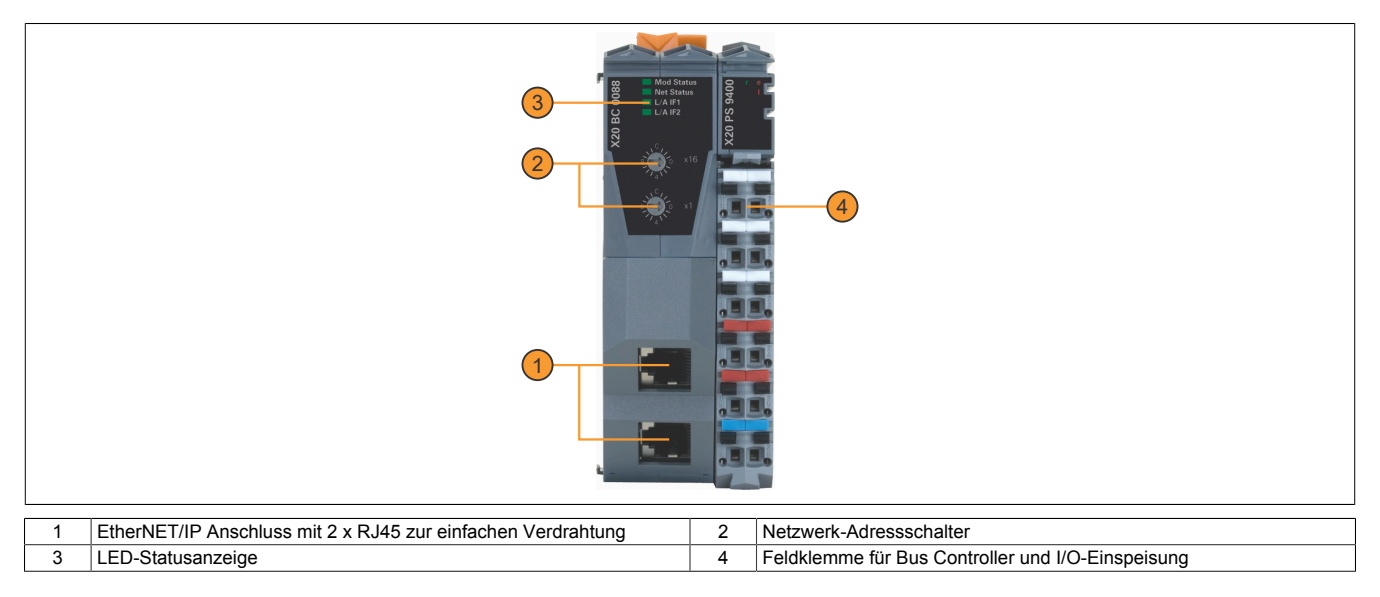

#### <span id="page-10-1"></span>**3.1.5 Ethernet-Schnittstelle**

Hinweise für die Verkabelung von X20 Modulen mit Ethernet-Schnittstelle sind im X20 Anwenderhandbuch, Abschnitt "Mechanische und elektrische Konfiguration - Verkabelungsvorschrift für X20 Module mit Ethernet Kabel" zu finden.

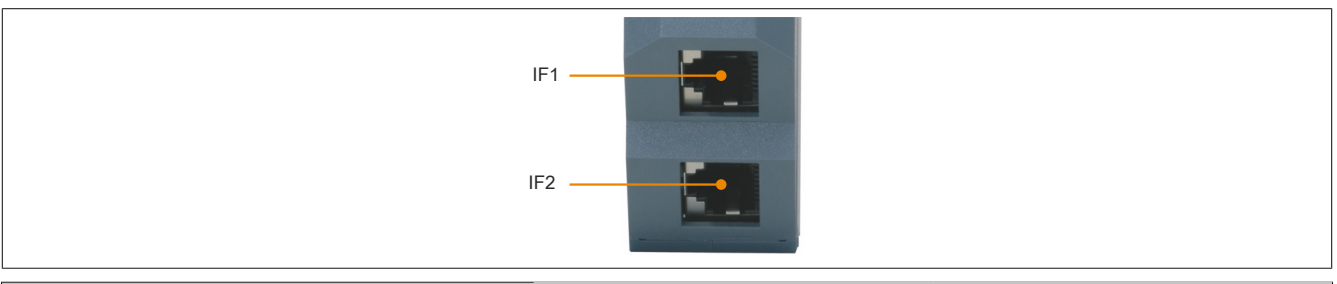

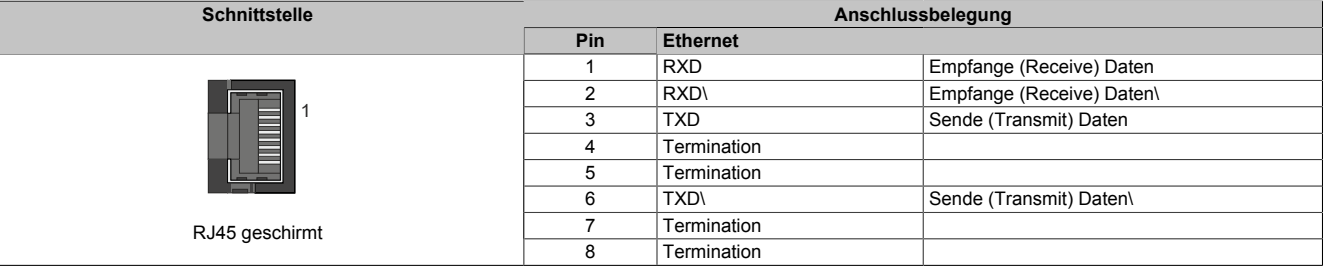

# <span id="page-11-0"></span>**3.2 X67 Bus Controller**

### <span id="page-11-1"></span>**3.2.1 Bestelldaten**

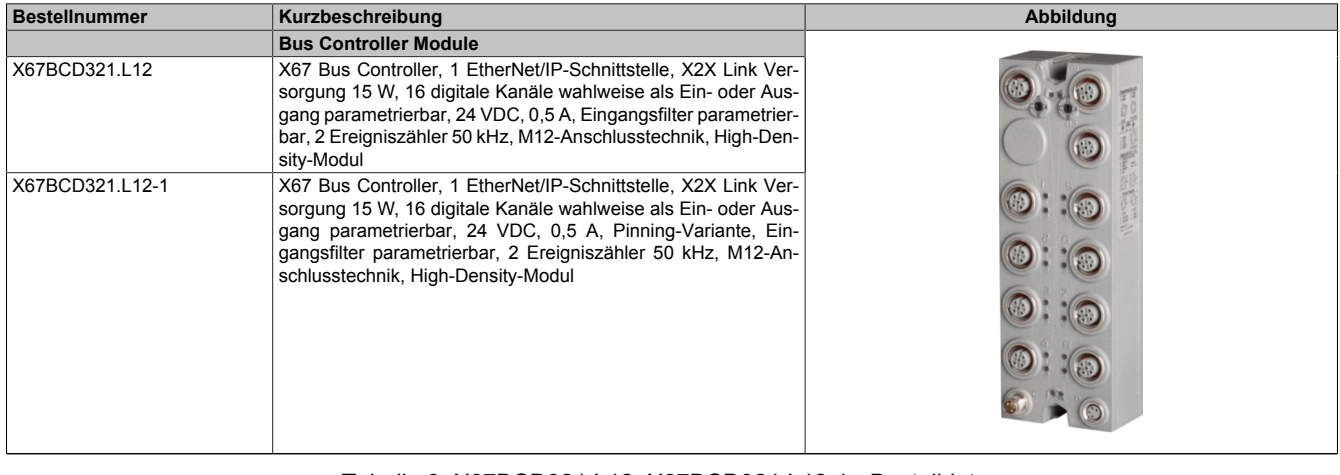

Tabelle 3: X67BCD321.L12, X67BCD321.L12-1 - Bestelldaten

**Erforderliches Zubehör**

Siehe ["Erforderliche Kabel und Verbindungsstücke" auf Seite 16](#page-15-1).

<span id="page-11-2"></span>Für eine Gesamtübersicht siehe X67 System Anwenderhandbuch, Abschnitt "Zubehör - Gesamtübersicht".

### **3.2.2 Technische Daten**

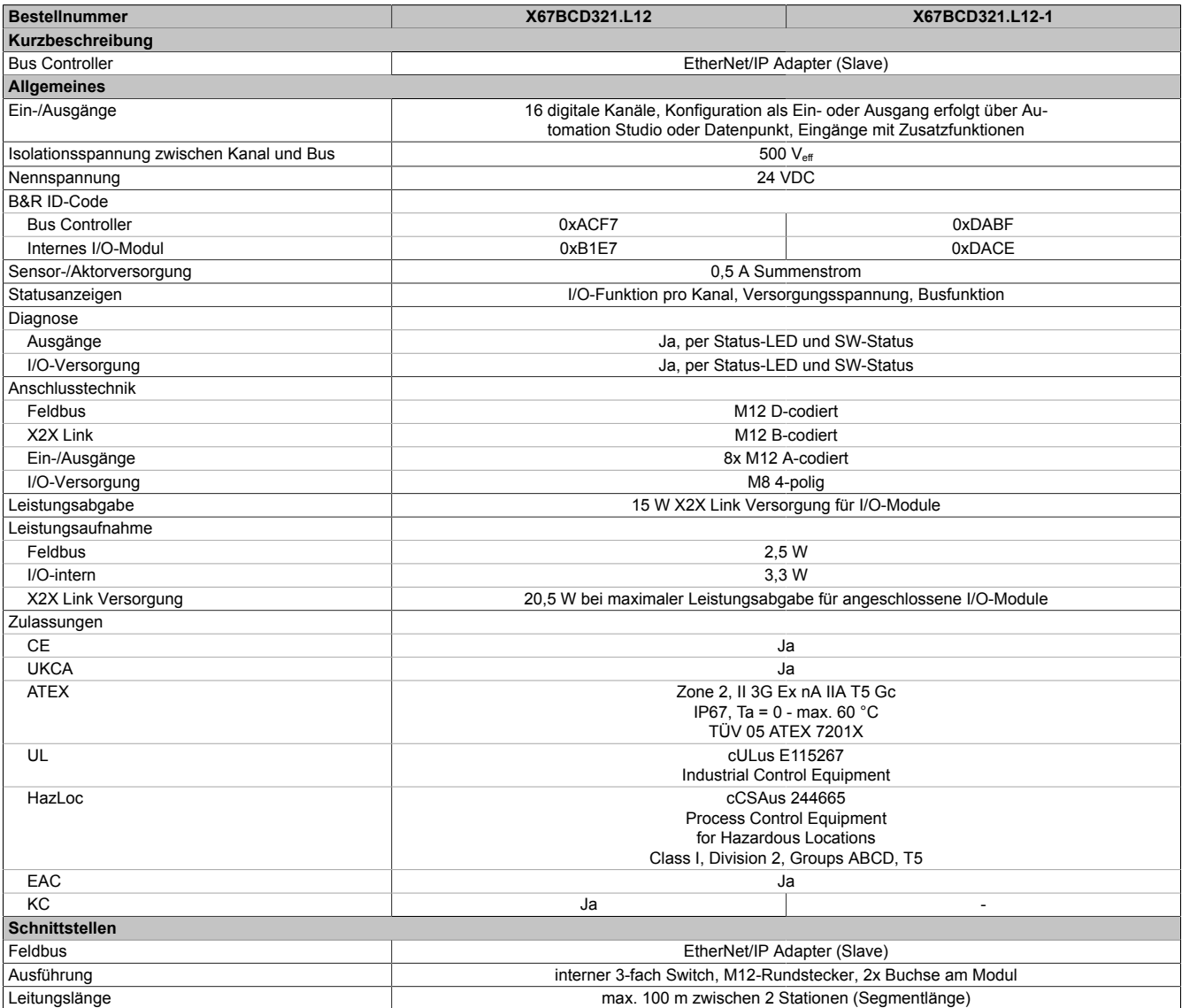

Tabelle 4: X67BCD321.L12, X67BCD321.L12-1 - Technische Daten

### Technische Beschreibung

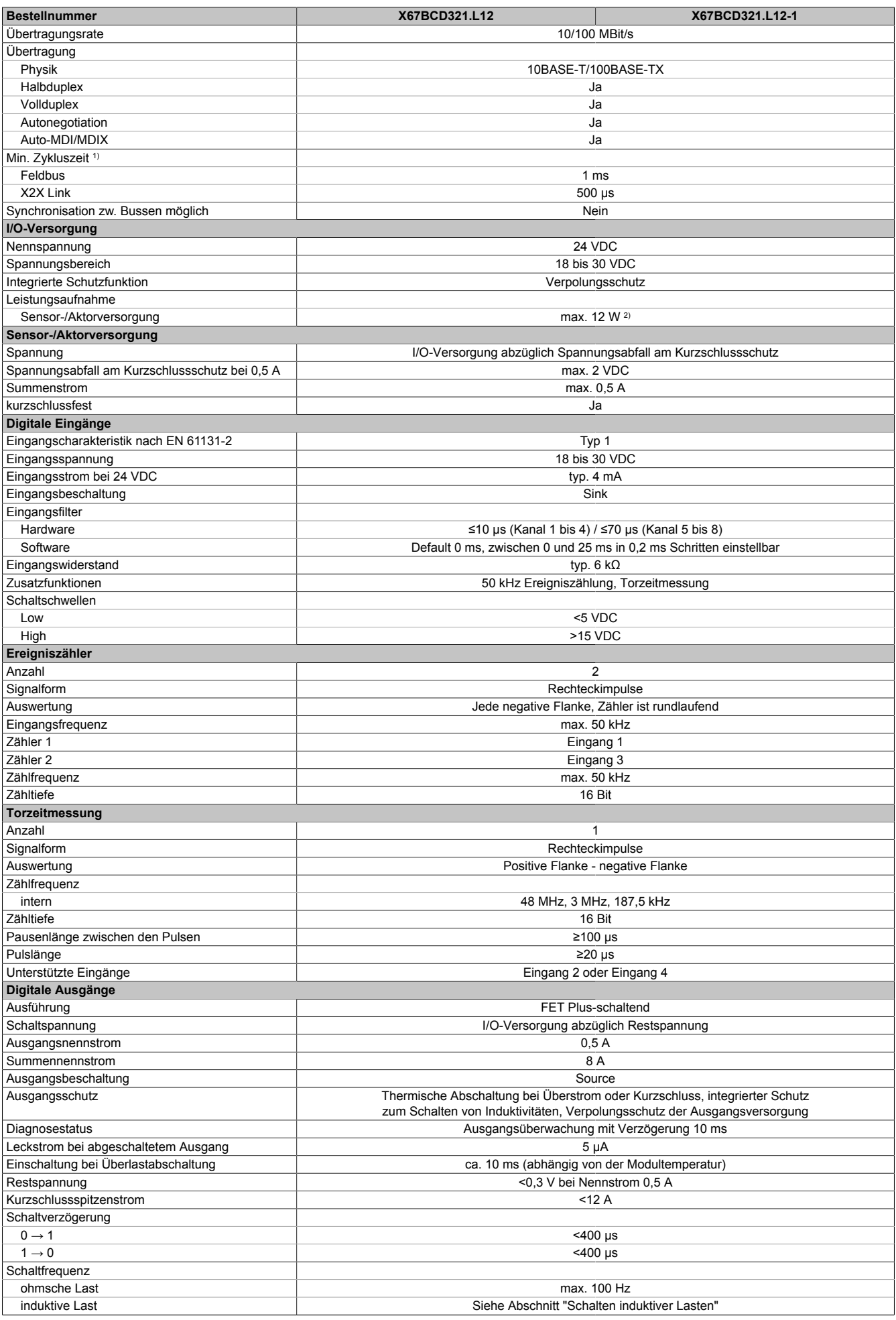

Tabelle 4: X67BCD321.L12, X67BCD321.L12-1 - Technische Daten

#### Technische Beschreibung

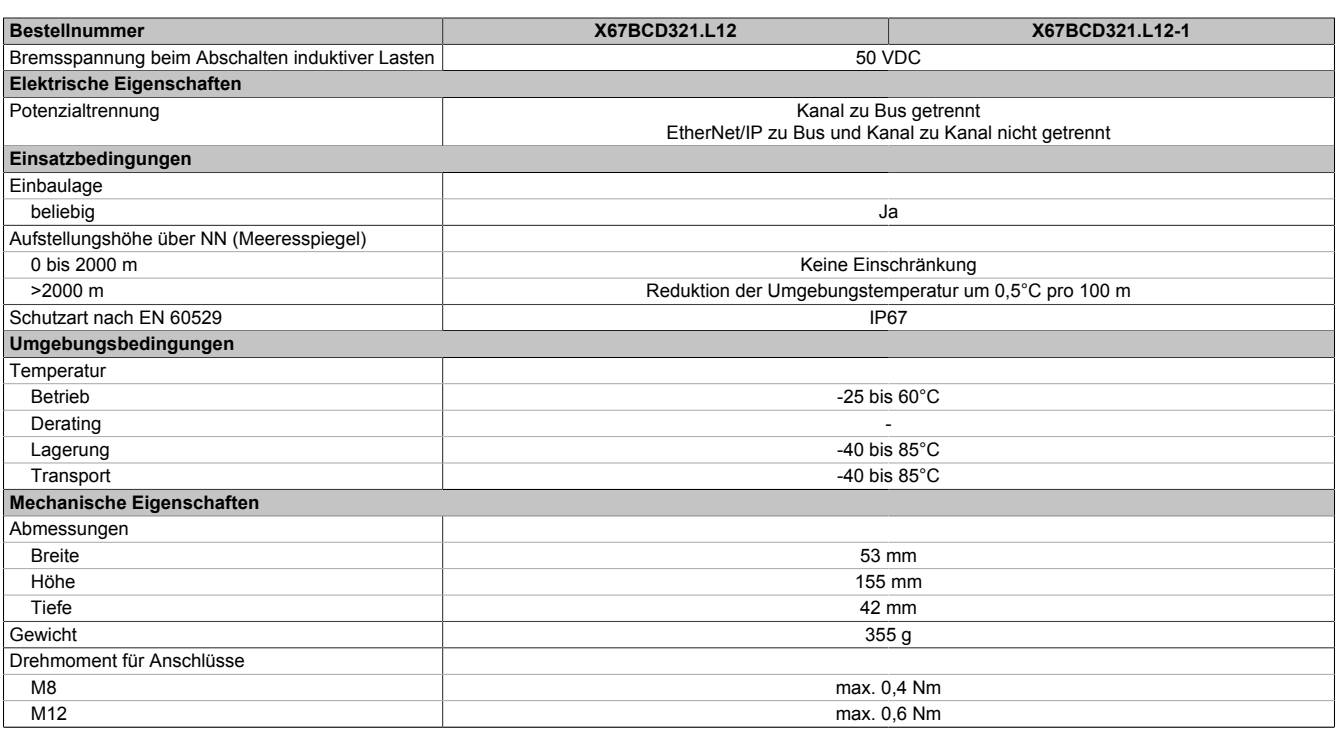

#### Tabelle 4: X67BCD321.L12, X67BCD321.L12-1 - Technische Daten

1) Die minimale Zykluszeit gibt an, bis zu welcher Zeit der Buszyklus heruntergefahren werden kann, ohne dass Kommunikationsfehler auftreten.

2) Die Leistungsaufnahme der am Modul angeschlossenen Sensoren und Aktoren darf 12 W nicht überschreiten.

#### <span id="page-13-0"></span>**3.2.3 Status-LEDs**

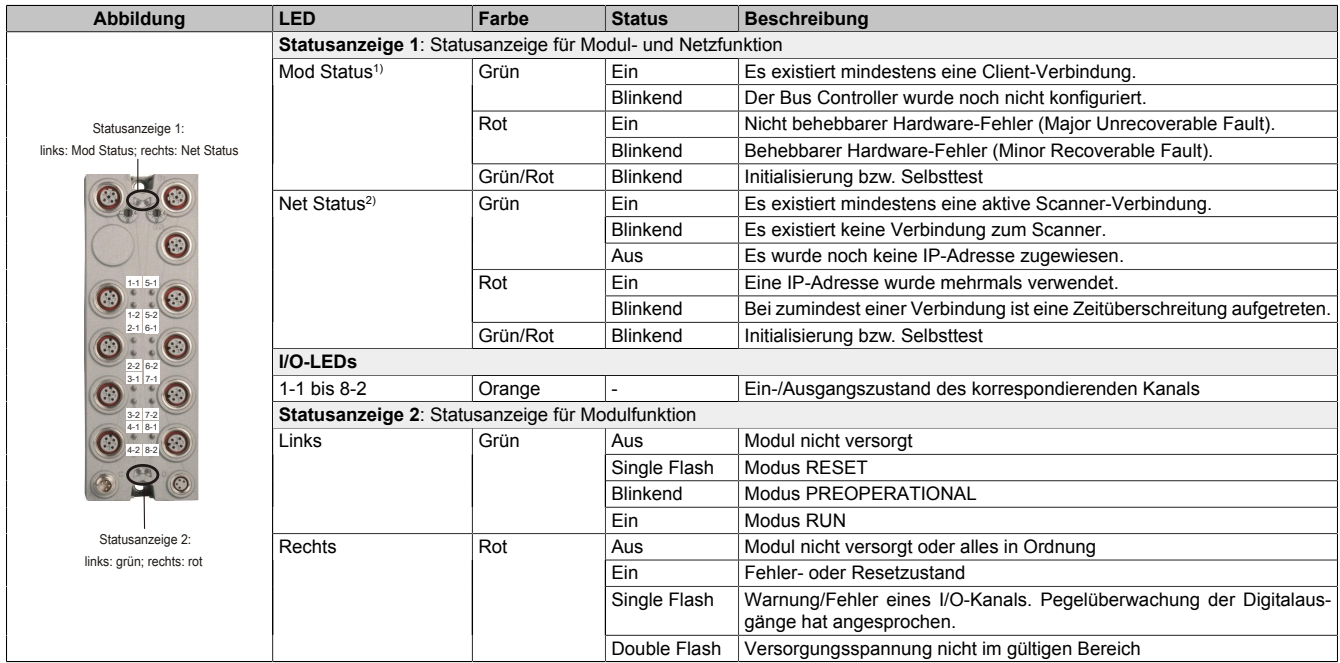

1) Die LED "Mod Status" ist eine grün/rote Dual-LED. Direkt nach dem Einschalten werden einige rote Blinksignale angezeigt. Dabei handelt es sich aber um keine Fehler, sondern um Hochlauf-Meldungen (siehe EtherNet/IP Anwenderhandbuch).

2) Die LED "Net Status" ist eine grün/rote Dual-LED.

#### <span id="page-14-0"></span>**3.2.4 Bedien- und Anschlusselemente**

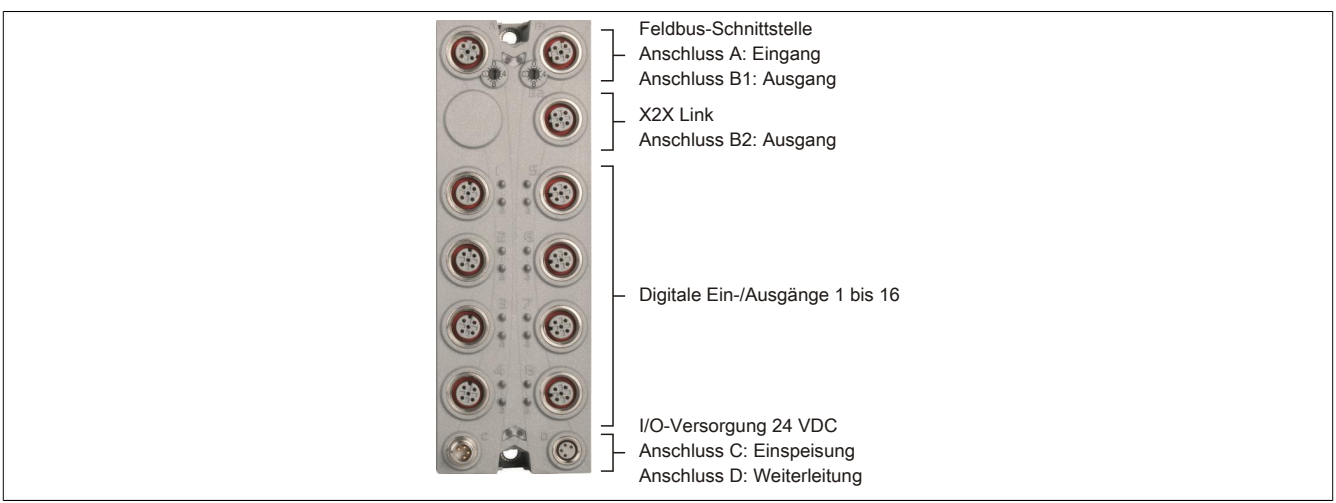

#### <span id="page-14-1"></span>**3.2.5 Feldbus-Schnittstellen**

Das Modul wird mit vorkonfektionierten Kabeln in das Netzwerk eingebunden. Der Anschluss erfolgt über M12- Rundsteckverbinder.

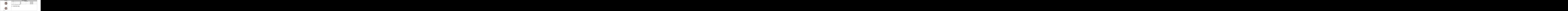

# **Information:**

**Bei selbstkonfektionierten Kabeln zum Anschluss an die Feldbus-Schnittstelle kann die Farbe der Adern vom Standard abweichen.**

**Es ist unbedingt auf die richtige Pinbelegung zu achten (siehe X67 Anwenderhandbuch Abschnitt "Zubehör - POWERLINK Kabel").**

#### <span id="page-15-0"></span>**3.2.5.1 Verkabelungsvorschrift für Bus Controller mit Ethernet-Kabel**

Einige Bus Controller des X67 Systems basieren auf Ethernet. Zur Verkabelung können die von B&R angebotenen POWERLINK-Kabel verwendet werden.

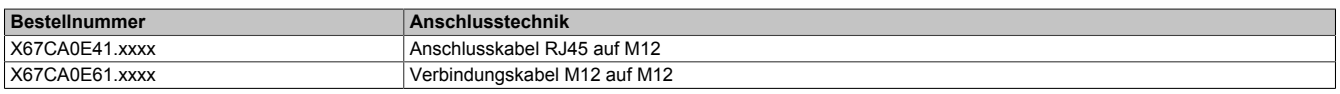

Folgende Verkabelungsvorschriften müssen eingehalten werden:

- CAT5-SFTP-Kabel verwenden
- Biegeradius des Kabels einhalten (Datenblatt des Kabels beachten)

# **Information:**

**Bei Verwendung der von B&R angebotenen POWERLINK-Kabel (X67CA0E61.xxxx und X67CA0E41.xxxx) wird die Produktnorm EN61131-2 erfüllt.**

**Bei darüber hinausgehenden Anforderungen müssen vom Kunden zusätzliche Maßnahmen ergriffen werden.**

#### <span id="page-15-1"></span>**3.2.5.2 Erforderliche Kabel und Verbindungsstücke**

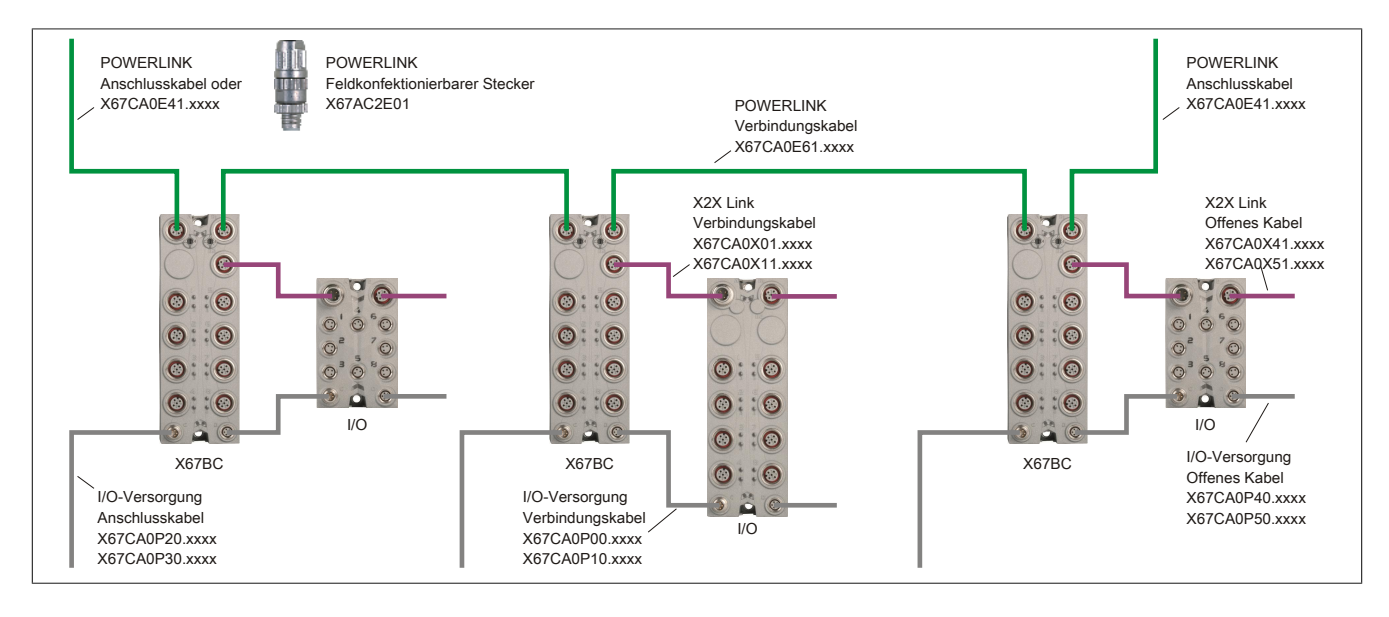

# <span id="page-16-0"></span>**4 Grundlagen**

# <span id="page-16-1"></span>**4.1 EtherNet/IP**

EtherNet/IP (Ethernet Industrial Protocol) ist ein offener, auf CIP (Common Industrial Protocol) basierter Feldbusstandard, der von Rockwell Automation und der ODVA (Open DeviceNet Vendor Association) entwickelt wurde.

Zum Datenaustausch zwischen den einzelnen Netzwerkteilnehmern unterstützt EtherNet/IP das Provider-Consumer-Prinzip.

# <span id="page-16-2"></span>**4.2 Konfiguration der I/O-Module und Datenverbindungen**

Nach dem Start bootet der EtherNet/IP Bus Controller alle über den B&R X2X Link angeschlossenen I/O-Module (Ein- und Ausgangsmodule) und erstellt daraus ein lokales Prozessabbild. Dafür müssen Konfigurationsdaten erstellt und an den Bus Controller übertragen werden.

Je nach Datentyp werden die I/O-Daten in verschiedenen Assemblies aufgeteilt:

- Die Basis-Assemblies enthalten der Reihe nach die Datenpunkte der I/O-Module. Die X2X Link Stationsnummern werden dabei aufsteigend von links nach rechts gezählt.
- Kombinierte Ein- und Ausgangs-Assemblies fassen die unterschiedlichen Basis-Assemblies zusammen und werden üblicherweise für die I/O-Kommunikation genutzt.

Für mehr Information zu den Assemblies siehe ["Assembly Objekt und Bus Controller Prozessabbild" auf Seite](#page-29-0) [30](#page-29-0). Mehr Informationen zu den Konfigurationsoptionen befinden sich in ["Konfigurationsarten der I/O-Module](#page-26-0) [am Bus Controller" auf Seite 27.](#page-26-0)

#### <span id="page-16-3"></span>**4.2.1 Multifunktionsmodule**

Der Bus Controller unterstützt bei X2X Link Multifunktions I/O-Modulen im Falle automatischer Konfiguration durch den Bus Controller ausschließlich das Default-Funktionsmodell "254". Um andere Funktionsmodelle verwenden zu können müssen diese mit dem [Automation Studio](#page-16-5) entsprechend konfiguriert werden. Weitere Informationen zur Modulkonfiguration kann ["Konfigurationsarten der I/O-Module am Bus Controller" auf Seite 27](#page-26-0) entnommen werden.

# <span id="page-16-4"></span>**4.3 Löschen einer vorhandenen Konfiguration**

Eine vorhandene Konfiguration kann auf folgende Weise gelöscht werden

- Durch den [Webserver](#page-67-2)
- Durch die [Telnet-Schnittstelle](#page-74-0)
- Durch den Feldbus[-Service 0x35](#page-56-0) der Bus Controller-Klasse 0x64. Dieser Service benötigt kein Attribut.

Dadurch wird der Bus Controller auf die werkseitigen Einstellungen zurückgesetzt.

Falls die Konfigurationsdaten im Flash erhalten bleiben sollen, kann ein Neustart über das ["Service 0x5 "Reset""](#page-40-0) [auf Seite 41](#page-40-0) der Klasse 0x1 mit dem Attribut "1" oder "2" durchgeführt werden.

# <span id="page-16-5"></span>**4.4 Automation Studio**

Der Bus Controller und alle angeschlossenen I/O-Module können mit Hilfe des Automation Studios ab Version 4.3 konfiguriert werden.

Automation Studio kann kostenlos von der B&R Webseite [www.br-automation.com](https://www.br-automation.com) heruntergeladen werden. Die Evaluierungslizenz darf unentgeltlich zur Erstellung vollständiger Konfigurationen der Feldbus Bus Controller benützt werden.

Auf einfache Art und Weise können alle unterstützten I/O-Module an den Bus Controller eingebunden und durch Auswahlmenüs konfiguriert werden. Variablen können wie gewohnt im I/O-Mapping definiert werden.

Beim Kompilieren des Projekts entstehen Konfigurationsdateien, welche entweder direkt in die Entwicklungsumgebung eines Fremdanbieters eingebunden oder manuell auf den Bus Controller übertragen werden können. Das Automation Studio erstellt immer eine [Manuelle Konfiguration \(Vollkonfiguration\)](#page-28-0).

# <span id="page-17-0"></span>**4.5 Zusätzliche Services**

Für die Verwaltung und Diagnose des Bus Controller samt angeschlossener I/O-Module steht ein eingebauter [Webserver,](#page-65-0) sowie ein [Telnet-Service](#page-73-0) zur Verfügung.

# <span id="page-17-1"></span>**4.6 Funktionalität**

- UCMM Message Server (nicht verbunden)
- Klasse 3 Message Server (verbunden)
- Klasse 1 I/O-Server (verbunden)

Entspricht dem folgendem Funktionalitätslevel

- Level 1 (Expliziter Message Server)
- Level 2 (I/O-Message Server)

# <span id="page-17-2"></span>**4.7 Leistungsfähigkeit**

Unterstützt insgesamt bis zu 32 Klasse 1 bzw. Klasse 3 Verbindungen.

# <span id="page-17-3"></span>**4.8 Unterstützte CIP- und herstellerspezifische Klassen**

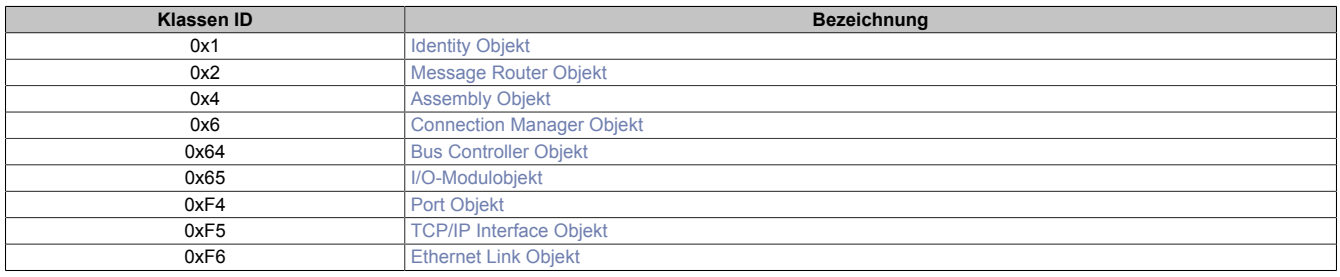

# <span id="page-18-0"></span>**5 Eigenschaften des Bus Controllers**

# <span id="page-18-1"></span>**5.1 Geschwindigkeit und Performance**

Die kürzestmögliche X2X Link Zykluszeit ist 0,5 ms und die kürzeste mögliche RPI Zeit 1 ms. Die Anzahl der Module hinter dem Bus Controller wird durch die X2X Link Zykluszeit und die Größe der Konfigurations Assemblies begrenzt. Das Automation Studio gibt eine Warnung, wenn zu viele I/O-Daten für eine bestimmte Zykluszeit konfiguriert wurden. Die Konfigurationsgröße kann durch Gruppieren ähnlicher Module unter einem Bus Controller verkleinert werden.

#### <span id="page-18-2"></span>**5.1.1 Setzen der RPI- und X2X Link Zeit**

#### **RPI-Zeit**

Der RPI (Request Packet Interval) kontrolliert die Update-Rate der I/O-Daten für den Bus Controller. Dieser Wert kann in RSLogix 5000 durch Rechtsklick auf das Generic Ethernet Module und durch Auswahl von "Properties" verändert werden.

Der kleinste Wert für RPI ist 1 ms. Der Defaultwert ist 10 ms.

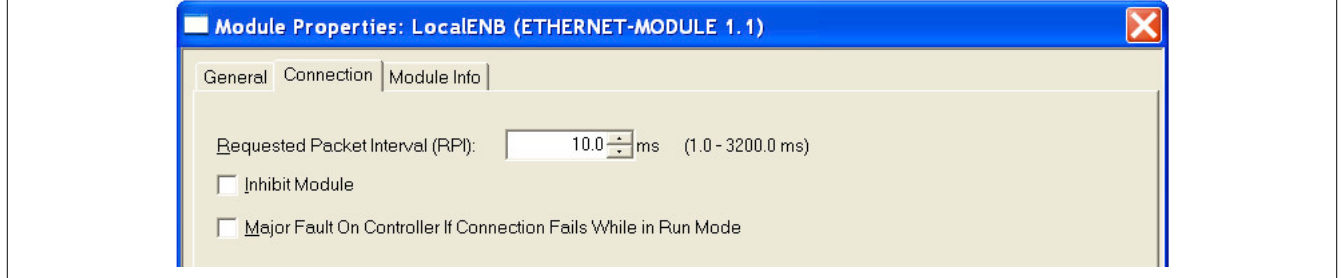

#### **X2X Link Zykluszeit**

Die X2X Link Zykluszeit kann auf folgende Arten geändert werden:

- Durch Aufruf des Attributs 0x80 [X2X Link Konfiguration](#page-53-2) des Bus Controller Objekts (Klasse 0x64, Instanz 0x1). Der Defaultwert ist 1 ms. Damit die neuen Einstellungen verwendet werden, muss der Bus Controller neu gestartet werden.
- Im Automation Studio nach einem Rechtklick auf "Open Adapter Konfiguration":

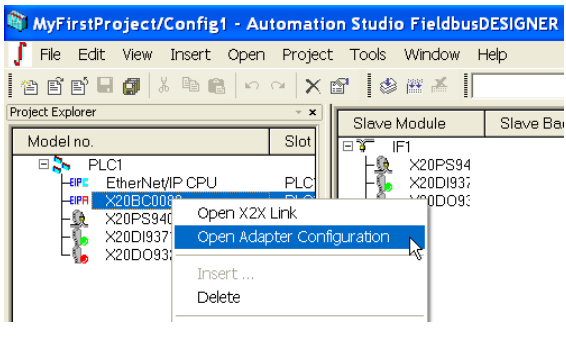

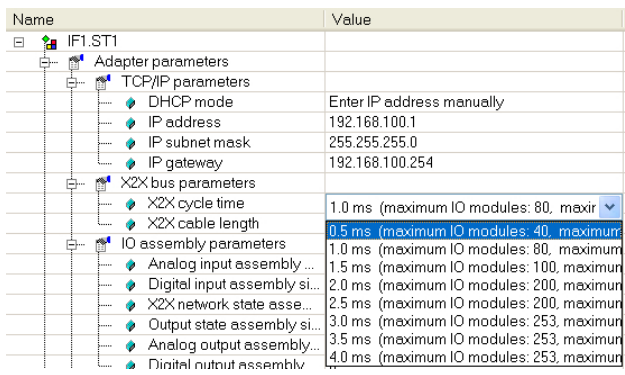

# <span id="page-19-0"></span>**5.2 Grenzen der Systemgrößen**

Die mögliche Anzahl der Module hinter dem Bus Controller wird bestimmt vom Konfigurations-Pufferlimit des Mastersystems und der X2X Link Zykluszeit. Im Mastersystem sind maximal 400 Bytes an Konfigurationsdaten im Puffer erlaubt. Reicht dies nicht aus, müssen sogenannte "Extended configuration assemblies" verwendet werden. Siehe ["Erweiterte Konfigurations-Assemblies" auf Seite 34.](#page-33-0)

Die Größe der Konfigurationsdaten hängt von der Anzahl der pro Modul verwendeten Register ab. Wenn viele verschiedene Module verwendet werden, kann dies die mögliche Anzahl stark beschränken. Wenn viele Module derselben Art benutzt werden, können durch Kompression der Konfigurationsdaten wesentlich mehr angeschlossen werden.

Wenn das Projekt durch das Automation Studio erstellt wird, werden die Größe der Konfiguration und der Ein- und Ausgangs-Assemblies im fertigen Projekt angezeigt.

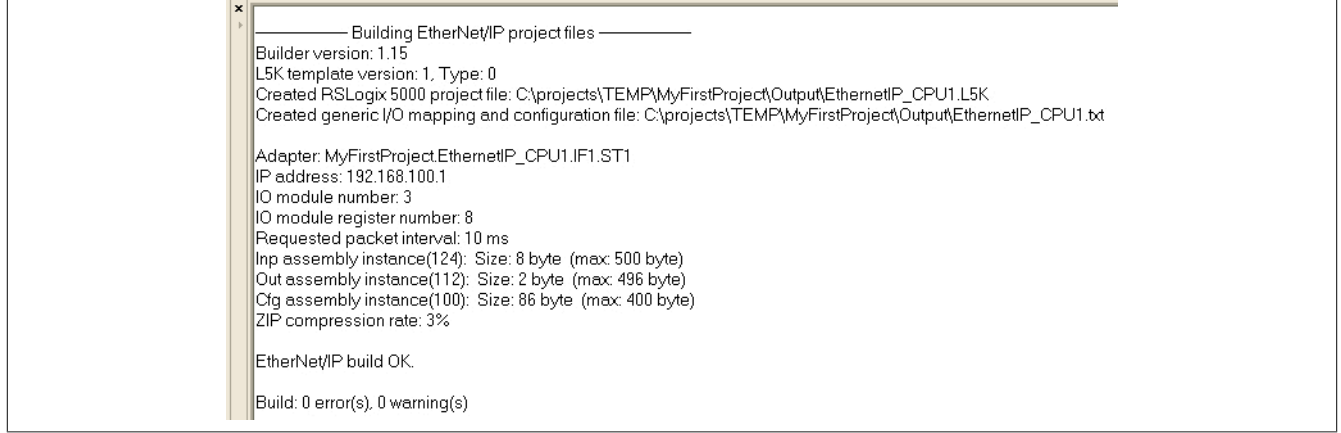

Wenn mehr Module benötigt werden, können diese zwischen verschiedenen Bus Controller aufgeteilt werden. Das Bus Controller Netzwerk kann bis zu 253 analoge und digitale I/O-Module enthalten.

Limits: (von Allen-Bradley)

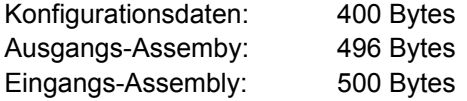

Jedes Byte steht für 8 digitale I/Os an einem X20DI9371 oder einem X20DO9322 Modul.

# <span id="page-19-1"></span>**5.3 Mehrere Konfigurationen**

Das Herunterladen mehrere Konfigurationen auf dem Bus Controller ist möglich. Dies geschieht entweder über explicite Messages oder mittels der Webschnittstelle. Ein mit dem Automation Studio erstelltes RSLogix 5000 Projekt wird in die Standardkonfiguration heruntergeladen (Assembly Instanz 100 oder 0x64 der Klasse 0x04).

Für Konfigurationen sind 10 zusätzliche Assembly IDs reserviert (Instanzen 130 bis 139 oder 0x82 bis 0x8B des Assembly Objekts, Klasse 0x4). Nach dem Herunterladen auf den Bus Controller kann durch den Service 0x37 des Bus Controller Objekts (Klasse 0x64) die aktive Konfiguration eingestellt werden.

# <span id="page-19-2"></span>**5.4 Verwendung von I/O-Modulen**

Die meisten Module der Serien X20, X67 und XV sind hinter dem Bus Controller ohne Einschränkung, inklusive Umschaltung der Funktionsmodelle, benutzbar. Dies umfasst sowohl Standard I/O-Module als auch Module mit Knotennummernschalter.

Einschränkung bestehen jedoch bei Benutzung folgender Module und Modulfunktionen:

- Serielle Schnittstellenmodule (z. B. X20CS10x0) können hinter dem Bus Controller nur benutzt werden, wenn sie im Flat Stream-Funktionsmodell betrieben werden.
- Stepper-Motormodule (X20SMxxxx) müssen im Rampen-Funktionsmodell betrieben werden.
- Bei NetTime-fähigen Modulen können NetTime und darauf aufbauende Funktionen nicht benutzt werden.
- Modulfunktionen, welche einen speziellen Datenaustausch zwischen Modul und Programm benötigen, können nicht benutzt werden. (Zum Beispiel Übertragen von Trace-Daten im Modul X20AIx632)

# <span id="page-20-0"></span>**6 Inbetriebnahme**

Voraussetzung für die Kommunikation mit dem Bus Controller ist die Vergabe einer IP-Adresse. Hierfür sind 2 Varianten möglich:

- Feste IP-Adresse
- Betrieb an einem DHCP-Server

Zur Konfiguration der beiden Möglichkeiten kann neben dem [Netzwerk-Adressschalter](#page-24-0) auch das [TCP/IP-Objekt](#page-43-2) verwendet werden.

Wird der Netzwerk-Adressschalter auf 0xFF gestellt, bekommt der Bus Controller nach einem Neustart die feste IP-Adresse 192.168.100.1 zugewiesen.

Mit den folgenden Methoden kann anschließend eine neue IP-Adresse eingestellt werden:

- Über den [Webserver](#page-67-0)
- Über den [Feldbus](#page-44-0)
- Über die [Telnet-Schnittstelle](#page-74-0)

### **Information:**

**Zum Betrieb an einem DHCP-Server muss der Netzwerk-Adressschalter auf einen Wert aus dem Bereich 0x80 bis 0xEF eingestellt werden, wobei der Hostname des Controllers vom [Netzwerk-Adress](#page-24-1)[schalterwert](#page-24-1) abhängig ist. Es muss also sichergestellt werden, dass nicht 2 Bus Controller mit demselben Netzwerk-Adressschalterwert im selben Netz betrieben werden.**

**Der Betrieb an einem DHCP-Server kann auch über das "Configuration Control"-Attribut TCP/IP-Objekt, Klasse 0xF5, Instanz 1, Attribut 3, Bit 1 konfiguriert werden. Um diese Einstellung zu verwenden, muss der Netzwerk-Adressschalter auf den Wert 0x00 eingestellt werden. In diesem Fall wird der Parameter aus Attribut 6 des TCP/IP-Objekt, Klasse 0xF5 als Hostname verwendet.**

**Als Verbindungsformat vom Slave zum Master wird vom Bus Controller nur die Option "Connection is pure data and is modeless" unterstützt!**

# <span id="page-21-0"></span>**6.1 Verbindung zum Bus Controller über Ethernet**

Die Verbindung zwischen dem EtherNet/IP-Scanner (Master) und dem Bus Controller (Adapter) kann auf folgende Weise erfolgen:

- Direkte Verbindung über ein Patchkabel zwischen PC-Netzwerkanschluss und Bus Controller
- Benutzung eines Ethernet-Netzwerkes. Bei Bedarf können auch mehrere Bus Controller gleichzeitig an das Netzwerk angeschlossen sein.

Als Kabel können sowohl gerade als auch gekreuzte Ethernet-Kabel verwendet werden. Als Steckplatz dürfen am Bus Controller das Ethernet-Interface IF1 oder IF2 verwendet werden.

Da die Standard-Subnetzmaske des Bus Controllers auf 255.255.255.0 eingestellt ist, müssen die ersten 3 Bytes der IP-Adresse des PCs mit denen des Controllers übereinstimmen.

#### **Beispiel**

Der Bus Controller hat die Standard-IP 192.168.100.1. Der PC muss in diesem Fall auf die Adresse 192.168.100.xxx, mit xxx zwischen 2 und 254, eingestellt werden.

Der B&R EtherNet/IP Bus Controller kann auf 2 Arten adressiert werden:

- Durch dessen [IP-Adresse](#page-23-0)
- Über dessen [Host-Namen](#page-25-2)

Die IP-Adresse des Controllers kann über dessen Netzwerk-Adressschalter beeinflusst werden. In der Stellung 0x00 wird die im Flash des Controllers hinterlegte (konfigurierte) IP-Adresse und Portnummer verwendet.

Wird der Netzwerk-Adressschalter auf 0xFF eingestellt, erhält der Controller bei einem Neustart die IP-Adresse 192.168.100.1 .

Für weitere Details zum Adressschalter siehe ["Konfiguration der Netzwerkeinstellungen" auf Seite 24](#page-23-0).

# <span id="page-22-0"></span>**6.2 Hochfahren**

Nach dem Einschalten der Betriebsspannung erfolgt die Initialisierung. Dabei ermittelt der Bus Controller die Einund Ausgangsdatengrößen der einzelnen I/O-Module, berücksichtigt etwaige gespeicherte Konfigurationen und erstellt daraus ein Prozessabbild.

Sollte es beim Hochfahren ein Problem geben, gibt der Bus Controller einen Blinkcode mit der Modulstatus LED ["Mod Status"](#page-9-0) aus. Für Informationen, um eine fehlerhafte Konfiguration zu löschen, siehe ["Löschen einer vorhan](#page-16-4)[denen Konfiguration" auf Seite 17](#page-16-4).

#### <span id="page-22-1"></span>**6.2.1 Blinkcodes beim Hochfahren**

Der Bootloader signalisiert auf der Modulstatus-LED "Mod Status" folgende Zustände:

| Boot von 0                 |                  | 500 ms | >200 ms         |                  | LED durch Firmware kontrolliert |          |
|----------------------------|------------------|--------|-----------------|------------------|---------------------------------|----------|
| Boot von upgrade           | <b>50 ms</b>     | 200 ms | 500 ms          | >200 ms          | LED durch Firmware kontrolliert |          |
| Header nicht gefunden      | 50 <sub>ms</sub> | >1 sec |                 |                  |                                 | Neustart |
| Header Checksummenfehler   | 50 ms            | 300 ms | 50 ms           | $>1$ sec         |                                 | Neustart |
| Firmware Checksummenfehler | 50 <sub>ms</sub> | 300 ms | 50 ms<br>300 ms | 50 <sub>ms</sub> | >1 sec                          | Neustart |

Abbildung 1: Blinkcodes beim Hochlaufen

Wenn aufgrund eines Fehlers der Firmware im Flash ein Reboot ausgeführt wird, wird beim nächsten Startvorgang versucht vom werkseitigen Bootblock zu starten.

Das bedeutet, wenn im Upgrade-Bereich ein Fehler auftritt, wird danach automatisch vom werkseitigen Bereich (Boot from 0) gestartet.

#### <span id="page-22-2"></span>**6.2.2 Boot vom Default Bereich erzwingen**

Dies wird notwendig, falls in den Upgrade-Bereich eine Firmware gespeichert wurde, die zwar den Watchdog richtig bedient, aber keinen fehlerfreien Bootvorgang zulässt. Der Bootloader würde die defekte Firmware starten und es würde keine Möglichkeit mehr geben ein Update nachzuladen.

Während dem Boot-Vorgang muss einer der Netzwerk-Adressschalter ständig bewegt werden. Der Bootloader erkennt das und beginnt mit der Modulstatus-LED "Mod Status" schnell rot zu flackern. Sobald dann über einen Zeitraum von 1 Sekunde der Netzwerk-Adressschalter nicht mehr verändert wird, wird der Bus Controller mit dem werkseitigen Boot-Block und dem aktuell eingestellten Netzwerk-Adressschalterwert neu gestartet.

# <span id="page-22-3"></span>**6.3 Neustart des Bus Controllers**

Ein Neustart des Bus Controllers kann auf folgende Weise durchgeführt werden:

- Kurzzeitigen Aus- und Einschalten der Stromversorgung. Dies wird auch "Power Cycle" genannt
- Über den [Webserver](#page-67-2)
- Über die [Telnet-Schnittstelle](#page-74-0)
- Über den [Feldbus](#page-40-0)

# <span id="page-23-0"></span>**7 Konfiguration der Netzwerkeinstellungen**

Änderungen an den Netzwerkeinstellungen sowie am Netzwerk-Adressschalter werden erst nach einem [Neustart](#page-22-3) angewendet.

Wird der Bus Controller mit dem Netzwerk-Adressschalterwert 0xFF neu gestartet, wird dieser mit der IP-Adresse 192.168.100.1 initialisiert. Diese Adresse ist zugleich auch die werkseitig eingestellte Default-Adresse im Auslieferungszustand.

Über diese IP kann eine Verbindung zum Bus Controller aufgebaut werden. Auf der Gehäuseseite des Bus Controllers steht die weltweit eindeutige MAC-Adresse. Aus dem Präfix "br" und der MAC-Adresse ergibt sich ein eindeutiger Name (primärer NetBIOS-Name), mit dem es ebenfalls möglich ist den Bus Controller anzusprechen.

Beispiel für den primären NetBIOS-Namen:

MAC-Adresse: Resultierender NetBIOS-Name: 00-60-65-00-49-02 br006065004902

Somit kann ohne weitere Parameteränderung, entweder über die Standard IP-Adresse (192.168.100.1) oder dem NetBIOS-Namen "br"+MAC mit dem Bus Controller kommuniziert werden.

Der Bus Controller kann nur dann über diesen Namen erreicht werden, wenn keine Router oder Gateways dazwischen liegen, da hier die [NetBIOS-](#page-25-2)Technik verwendet wird.

# <span id="page-23-1"></span>**7.1 Netzwerk Adressschalter**

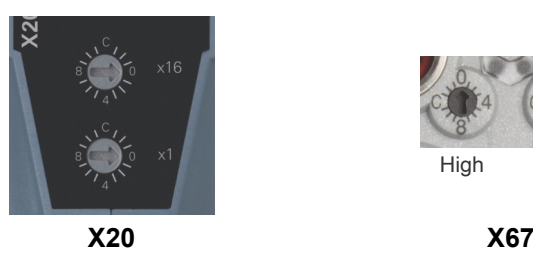

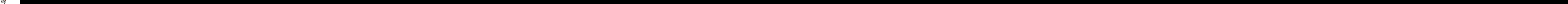

Der Netzwerk-Adressschalter hat mehrere Funktionen:

- Verstellen der Standard (default) IP-Adresse (Bereich 0x01 bis 0x7F)
- Aktivierung des Betriebs an einem DHCP-Server (Bereich 0x80 bis 0xEF)
- Initialisierung aller Bus Controller Parameter mit Standardwerten (0xFE)
- Initialisierung der Kommunikationsparameter mit Standardwerten (0xFF)

Eine Übersicht über die Funktion des Netzwerk-Adressschalters findet sich im Abschnitt ["Übersicht über die Funk](#page-24-0)[tionalität des Netzwerk-Adressschalters" auf Seite 25.](#page-24-0)

# **Information:**

- **• Es muss sichergestellt werden, dass keinesfalls 2 Bus Controller mit demselben Netzwerk-Adressschalterwert, ausgenommen dem Wert [0x00,](#page-25-1) im selben Netz betrieben werden.**
- **• Bitte beachten Sie, dass bei allen Schalterstellungen ungleich 0x00 die im Bus Controller konfigurierte IP-Adresse nicht oder nur teilweise (Bereich 0x01 bis 0xF), zur Anwendung kommt.**
- **• Änderungen am Netzwerk-Adressschalter werden erst nach einem [Neustart](#page-22-3) aktiv.**

# <span id="page-24-0"></span>**7.2 Übersicht über die Funktionalität des Netzwerk-Adressschalters**

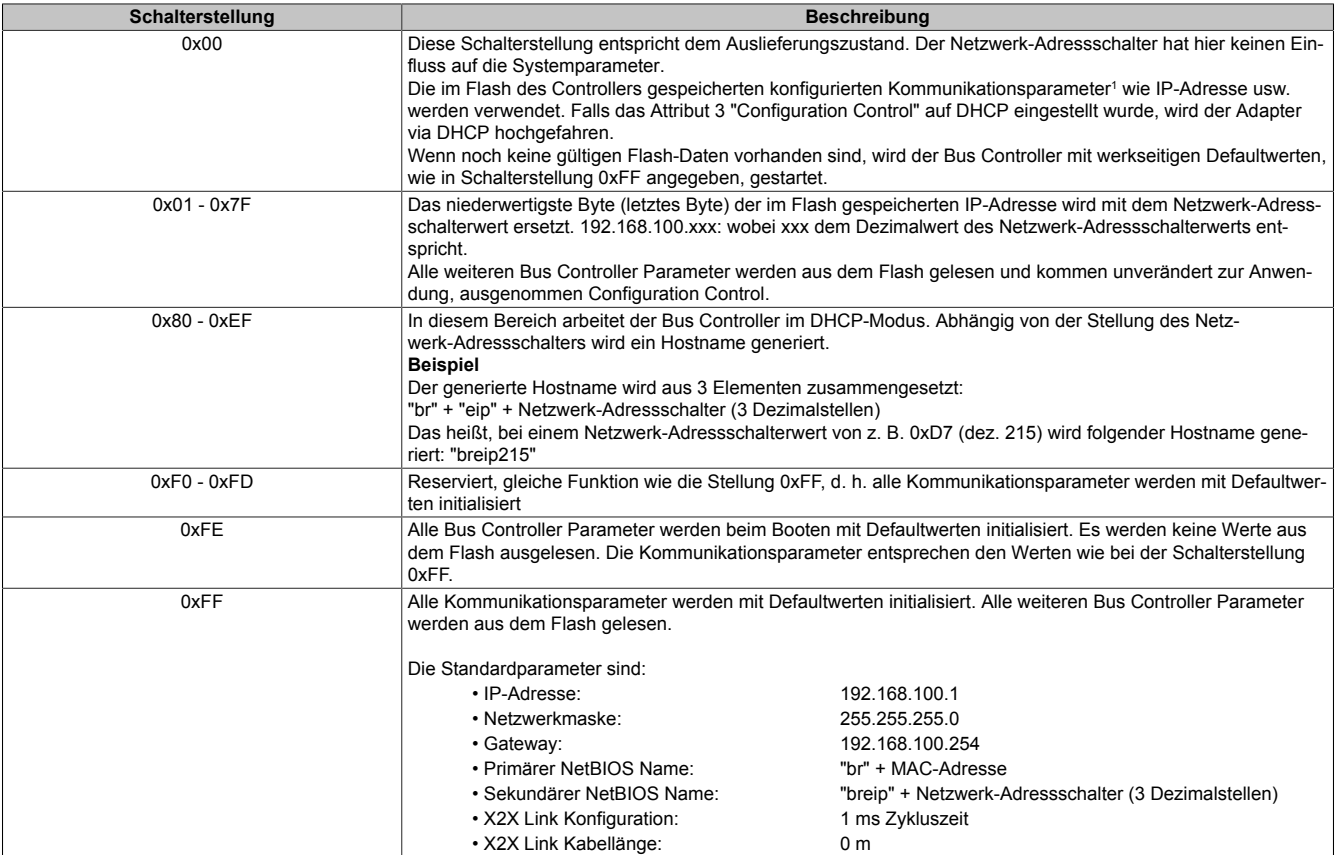

<span id="page-24-1"></span>Siehe ["TCP/IP Schnittstellenobjekt 0xF5" auf Seite 44](#page-43-2)

# **7.3 Automatische IP-Adressvergabe durch einen DHCP-Server**

Bei einem Netzwerk-Adressschalterwert zwischen 0x80 und 0xEF versucht der Bus Controller eine IP-Adresse vom DHCP-Server anzufordern. Die vergebene IP-Adresse kann über einen "ping"-Befehl zusammen mit dem Hostnamen abgefragt werden. Der Hostname wird vom Bus Controller an den DHCP-Server gemeldet und sollte von diesem an einen DNS-Server weitergereicht werden.

**Beispiel** Der Hostname (DNS-Name) wird aus 3 Elementen zusammengesetzt: "br" + "eip" + Adressschalterwert (3 Dezimalstellen) Das heißt, bei einem Adressschalterwert von z. B. 0xD7 (dez. 215) wird folgender Hostname generiert: "breip215"

Bei einem Netzwerk-Adressschalterwert von 0x00 kann der Betrieb an einem DHCP-Server kann auch über das ["Configuration Control"](#page-44-0)-Attribut des TCP/IP-Objektes (Klasse 0xF5, Instanz 1, Attribut 3, Bit 1 gesetzt), konfiguriert werden. Als Hostname wird in diesem Fall der Parameter aus Attribut 6, TCP/IP-Objekt, Klasse 0xF5 verwendet.

Falls kein DNS-Dienst im Netzwerk verfügbar ist, kann auch über die beiden [NetBIOS-Namen](#page-25-2) des Bus Controllers zugegriffen werden. Bei Adressschalterwert 0x00 ist er mit dem primären NetBIOS-Namen identisch. Bis Firmware-Version 3.07 ist der sekundäre NetBIOS-Name mit dem Hostnamen identisch.

Der Bus Controller kann nur über seine NetBIOS-Namen erreicht werden, wenn keine Router oder Gateways dazwischen liegen.

# <span id="page-25-0"></span>**7.4 Manuelles Setzen der Netzwerkparameter**

Die Netzwerkparameter können auf folgende Weise verändert werden:

- Durch den integrierten [Webservers](#page-67-0)
- Durch die [Telnet-Schnittstelle](#page-74-0)
- Durch das Feldbus-Objekt [Klasse 0xF5](#page-44-0)

Wenn die IP-Adresse über das TCP/IP-Objekt gesetzt werden soll, wird die neue Adresse nur dann in das Flash gespeichert, wenn das Attribut 3 (Configuration Control) des TCP/IP-Objektes auf 0 steht.

# **Information:**

**Änderungen an Attributen im TCP/IP-Objekt werden sofort in das Flash gespeichert und müssen nicht explizit gespeichert werden. Sie kommen bei einem Neustart des Bus Controllers zur Anwendung, sofern nicht über den Netzwerk-Adressschalter eine andere Einstellung erzwungen wird.**

# <span id="page-25-1"></span>**7.5 Veränderung der IP-Adresse über den Netzwerk-Adressschalter**

Das letzte Byte der im Bus Controller konfigurierten IP-Adresse kann mit Hilfe des Adressschalters abgeändert werden. Dabei bleibt die im Flash gespeicherte IP-Adresse erhalten. Wird der Adressschalter auf 0x00 gestellt, übernimmt der Bus Controller die zuletzt im Flash gespeicherte IP-Adresse. Schalterstellungen zwischen 0x01 und 0x7F bewirken, dass die letzte Stelle der IP-Adresse (das unterste Byte) mit dem Wert des Adressschalters überschrieben wird. Damit hat der Anwender die einfache und schnelle Möglichkeit eine große Anzahl von Bus Controllern zu adressieren. Somit kann ohne weitere Softwareparametrierung die IP-Adresse eines Bus Controllers zwischen 192.168.100.1 und 192.168.100.127 mit dem Adressschalter frei gewählt werden.

# <span id="page-25-2"></span>**7.6 Hinweis zu den NetBIOS-Namen**

Der Bus Controller hat neben dem Hostnamen, welcher für die [Anmeldung am DHCP-Server](#page-24-1) dient, auch so genannte NetBIOS-Namen. Diese dienen dazu, den Bus Controller von einem PC aus über einen Namen (im Gegensatz zur Verwendung der IP-Adresse) anzusprechen. Dies ist aber nur möglich, wenn keine Router oder Gateways dazwischen liegen.

Der primäre NetBIOS-Name wird immer aus dem Präfix "br" und der MAC-Adresse des Bus Controllers gebildet (siehe ["Konfiguration der Netzwerkeinstellungen" auf Seite 24\)](#page-23-0).

Der sekundäre NetBIOS-Name entspricht bei der Adressschalterstellung 0x00 dem primären NetBIOS-Namen. Dies ist deshalb notwendig, da sich in einem Netzwerksegment mehrere Bus Controller mit dem Adressschalterwert 0x00 befinden dürfen. In diesem Fall wird die IP-Adresse aus dem Flash verwendet.

Bei allen anderen Stellungen des Netzwerk-Adressschalters wird der sekundäre NetBIOS-Name aus dem Adressschalterwert (wie auch im DHCP-Modus) generiert: "br" + "eip" + Adressschalterwert (3 Dezimalstellen).

Bis Firmware-Version 3.07: Wurde vom Anwender explizit ein Hostname definiert, wird dieser unabhängig vom Adressschalterwert für den sekundären NetBIOS-Namen verwendet.

Damit ist es möglich, den Bus Controller über den Adressschalterwert-basierenden NetBIOS-Namen zu adressieren. Dies ist auch möglich, wenn der Controller nicht auf DHCP konfiguriert wurde (Adressschalterwerte zwischen 0x01 und 0x7F).

# <span id="page-26-0"></span>**8 Konfigurationsarten der I/O-Module am Bus Controller**

Beim Start des EtherNet/IP Bus Controllers nach einem Unterbrechen der Stromversorgung ermittelt dieser alle angeschlossenen I/O-Module, startet diese anschließend und erstellt ein internes Abbild der Ein- bzw. [Ausgangs](#page-29-0)[daten](#page-29-0).

Es gibt 2 Arten, die angeschlossenen I/O-Module zu konfigurieren:

- [Automatische Konfiguration](#page-27-0)
- Manuelle Konfiguration ([Manuelle Konfiguration \(Vollkonfiguration\)](#page-28-0))

Wenn Konfigurationsdaten für die I/O-Module im Flash-Speicher des Bus Controllers gespeichert sind (= manuelle Konfiguration), werden die jeweiligen Module beim Startvorgang entsprechend konfiguriert. Die Konfigurationsdaten sind im "Assembly Objekt" Klasse 0x4, in den herstellerspezifischen Instanzen 100 (0x64) oder 130 (0x82) bis 139 (0x8B) gespeichert. Weitere Details können ["Konfigurations-Assembly" auf Seite 33](#page-32-1) entnommen werden.

Sind keine Konfigurationsdaten vorhanden, so werden die I/O-Module mit Defaulteinstellungen gestartet; diese Betriebsart wird auch "automatische Konfiguration" genannt.

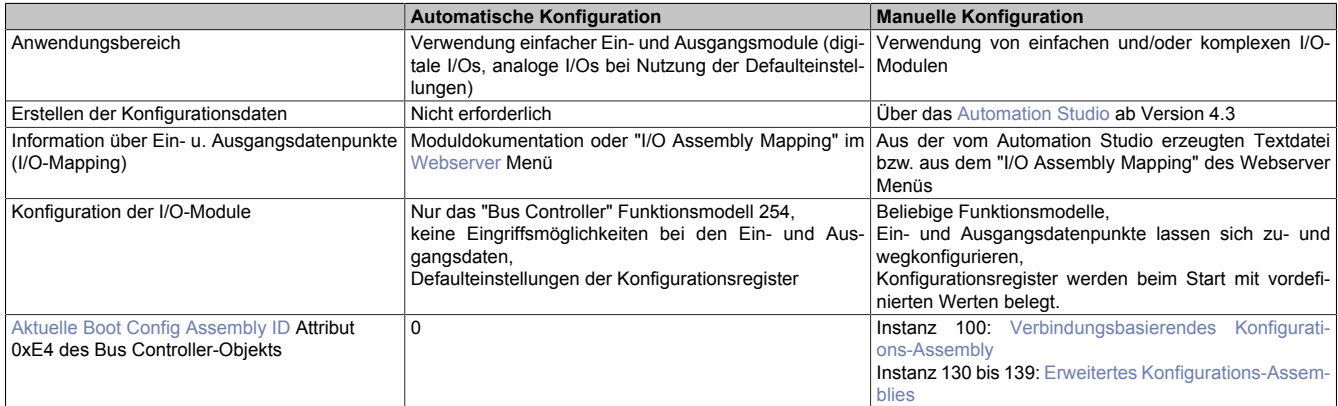

Für die Konfiguration des EtherNet/IP Bus Controllers und der angeschlossenen I/O-Module kann das Automation Studio ab Version 4.3 verwendet werden.

Dieses erstellt eine Vollkonfiguration in Form von Binärdateien, welche durch ein Programm über "Explicit Messaging", Assembly Objekt, Klasse 0x4 oder manuell über den integrierten [Webserver](#page-65-0) in den Bus Controller hinuntergeladen werden können. Der Konfigurationsdownload über die Steuerung bzw. das Programm hat den Vorteil, dass im Servicefall der Bus Controller getauscht werden kann, ohne die Konfiguration erneut manuell übertragen zu müssen.

Weiters wird die Lage der Ein-/Ausgangsdatenpunkte (I/O-Mapping) in den jeweiligen I/O-Assemblies in einer Textdatei beschrieben.

Für die Allen-Bradley Programmierumgebung RSLogix wird vom Automation Studio ein komplettes Projekt erstellt. Dieses enthält sowohl die Konfigurationsdaten für den Bus Controller und die I/O-Module, als auch die Zuordnung der I/O-Datenpunkte zu den Ein- und Ausgangsdaten. Allen-Bradley Steuerungen unterstützen die automatische Übertragung der Konfigurationsdaten während dem Aufbau der I/O-Verbindung. Dafür wird das Konfiguration Assembly, Assembly Objekt, Klasse 0x4, Instanz 100 verwendet. Bedingung dafür ist, dass die Konfigurationsdaten maximal 400 Byte groß sind und der Bus Controller-Parameter "Configuration Assembly Type" im Automation Studio auf ["Verbindungsbasierendes \(Default-\) Konfigurations-Assembly "](#page-32-2) eingestellt ist.

Weitere Details können dem Hilfesystem des Automation Studios entnommen werden.

# <span id="page-27-0"></span>**8.1 Automatische Konfiguration**

Sind beim Hochfahren keine gültigen Daten in den [Konfigurations-Assemblies](#page-32-1) vorhanden bzw. nicht aktiviert, so kommt es zu einer automatischen Konfiguration der angeschlossenen I/O-Module. In diesem Fall enthält das Attribut ["Aktuelle Boot Config Assembly ID"](#page-54-0) des Bus Controller Objekts Klasse 0x64 den Wert 0.

Bei der automatischen Konfiguration wird jedes Modul im "Bus Controller" Funktionsmodell 254 betrieben.

Beim Hochfahren meldet jedes Modul die Länge der synchronen Eingangs- und Ausgangsregister und der Bus Controller erstellt daraus das I/O[-Prozessabbild](#page-29-0). Fixe Register werden vom Bus Controller so angemeldet, wie das Modul sie meldet, dynamische Register werden automatisch vom Bus Controller am X2X Link gemappt.

# **Information:**

**Die Verwendung von Bus Modulen mit Knotennummernschalter wie z. B. X20BM15, X67DM9321, ist in der Betriebsart "Automatische Konfiguration" nicht möglich. (siehe ["Unbestückte Modulsteckplätze"](#page-27-2) [auf Seite 28](#page-27-2))**

#### <span id="page-27-1"></span>**8.1.1 Konfiguration von Multifunktionsmodulen**

Einige I/O-Module unterstützen neben der Standardfunktion, dem so genanntes Default-Funktionsmodell, weitere Funktionsmodelle.

# **Information:**

**Um ein solches Modul in einem anderen Modell zu betreiben, muss eine Vollkonfiguration vorgenommen werden.**

#### <span id="page-27-2"></span>**8.1.2 Unbestückte Modulsteckplätze**

Lässt man Busmodule im X2X Link leer oder verwendet man Busmodule mit Knotennummernschalter wie z. B. X20BM15, so werden die nachfolgende I/O-Module nicht gestartet. Sie bleiben im Modus PREOPERATIONAL und das Attribut 0xFD der jeweiligen I/O-Instanz hat den [Modulstatus](#page-60-0) 0x50 bzw. 0x70.

# **Information:**

**Im Betrieb mit automatischer Konfiguration werden auf leere Steckplätze folgende I/O-Module, das sind Module mit höherer X2X Link Stationsnummer, nicht gestartet!**

# <span id="page-28-0"></span>**8.2 Manuelle Konfiguration (Vollkonfiguration)**

Bei einer Vollkonfiguration konfiguriert der Bus Controller die I/O-Module anhand der Daten in den, z. B. durch das Automation Studio erstellten, [Konfigurations-Assembly.](#page-32-1) Von den Modulen werden keine Informationen über Register abgefragt.

Falls die Konfigurationsdaten nicht mit den tatsächlich vorhandenen I/O-Modulen übereinstimmen, wird das sowohl am Bus Controller als auch an den betreffenden I/O-Modulen angezeigt. Zusätzlich geht der Bus Controller in einen Fehlerzustand, welcher bestimmte vorkonfigurierte Reaktionen wie z. B. Setzen der Ausgangszustände auslösen kann.

Bei fehlendem bzw.beieinem I/O-Modul mitabweichender Hardware-ID wirdeinentsprechender Fehlerausgelöst. Siehe ["Status-LEDs" auf Seite 10](#page-9-0) bzw. ["Adapterstatus" auf Seite 48](#page-47-1).

Im Fall einer Vollkonfiguration werden auch die, auf ein oder mehrere fehlerhafte I/O-Modul(e), folgenden I/O-Module gestartet. Diese Module haben eine höhere X2X Stationsnummer und, sofern nicht andere Fehler auftreten, den I/O-Modulstatus = 0x52 (Betriebsbereit).

#### <span id="page-28-1"></span>**8.2.1 Auto-Modus**

Werden zusätzlich zu den in der Vollkonfiguration parametrierten I/O-Modulen weitere Module mit höherer Steckplatz-ID (also Module, die im X2X Link höhere Netzwerk-Adressschalterwerte als die Parametrierten besitzen) an den Bus Controller angeschlossen, dann spricht man vom Auto-Modus.

Diese Module werden, wie in ["Automatische Konfiguration" auf Seite 28](#page-27-0) beschrieben, automatisch konfiguriert. Bedingung dafür ist, dass alle Module, welche im X2X Link niedrigere Netzwerk-Adressschalterwerte besitzen, durchgängig, d. h. in einem Block zusammenhängend, konfiguriert sind.

# <span id="page-29-0"></span>**9 Assembly Objekt und Bus Controller Prozessabbild**

Abhängig vom Datentyp werden die Ein- und Ausgangsdaten der einzelnen I/O-Module auf unterschiedliche Instanzen (= Assemblies) im ["Assembly Object" auf Seite 42,](#page-41-4) Klasse 0x4 aufgeteilt.

Diese Basis-Assemblies enthalten der Reihe nach, d. h. nach aufsteigender X2X Link Stationsnummer die Datenpunkte der I/O-Module. Dabei werden die Ein-/Ausgangsmodule von "links" nach "rechts" gezählt, d. h. das linke Modul hat die kleinste Nummer.

Falls während des Betriebs weitere I/O-Module hinzugefügt werden, wird automatisch das Prozessabbild aktualisiert, ohne jedoch die Parameter der einzelnen Assemblies, d. h. die ["Attribute 0x40 bis 0x46" auf Seite 51](#page-50-0) des Bus Controller Objekts, zu ändern. Die ["Attribute 0x20 bis 0x27" auf Seite 49](#page-48-0) des Bus Controller Objekts werden in diesem Fall aktualisiert.

# <span id="page-29-1"></span>**9.1 Statische Assemblies**

Die folgenden Tabellen geben eine Übersicht über die einzelnen Assemblies.

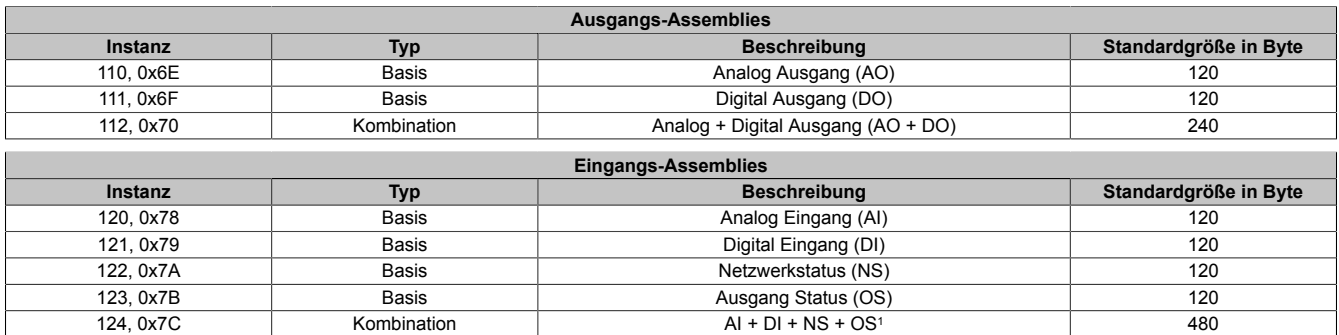

1 Die Zusammensetzung kann über Attribut 0x46 ["Zusammensetzung des Kombinations Eingang-Assembly" auf Seite 52](#page-51-1) des Bus Controller Objektes eingestellt werden.

#### **Analoge Assemblies**

Alle analogen bzw. komplexeren I/O-Register werden in den analogen Basis-Assemblies gemappt:

- Analog Ausgang (Instanz 110 = 0x6E)
- Analog Eingang (Instanz 120 = 0x78)

Dabei muss berücksichtigt werden, dass EtherNet/IP das Little-Endian-Format verwendet und daher das niederwertigere Byte zuerst gemappt wird.

#### **Beispiel**

Der Integerwert 0x1234 wird als 0x34 12 übertragen.

#### **Digitale Assemblies**

Bei den digitalen Assemblies wird der erste digitale Datenpunkt eines jeden Moduls einem neuen, unbenutzten Byte zugewiesen (Bit-Offset = 0).

#### **Information:**

**Wenn die Anzahl der digitalen I/O-Kanäle eines Moduls nicht ein Byte vollständig füllen, werden die verbleibenden Bits mit Nullen aufgefüllt, d. h. die kleinste gemappte Dateneinheit pro Modul ist ein Byte.**

Folgende digitale Basis-Assemblies werden verwendet:

- Digital Ausgang (Instanz 111 = 0x6F)
- Digital Eingang (Instanz 121 = 0x79)

#### **Eingangs-Assemblies**

Zusätzlich existieren neben den analogen und digitalen I/O-Daten noch folgende Eingangs-Assemblies:

- X2X Link Netzwerk Status (Instanz 122 = 0x7A)
- Ausgang Status (Instanz 123 = 0x7B)

Das [Netzwerkstatus-Assembly](#page-31-1) liefert ein Byte an Statusinformation für jede X2X Link Station. Das ist im Falle des X20-Systems das Busmodul, z. B. X20BM11 und bei X67 der im I/O-Modul integrierte ASIC-Baustein. Im Ausgang Status-Assembly liegen die Status der Ausgangskanäle, welche über eine Rückmeldung verfügen, als Eingangsdaten auf.

#### **Kombinations-Assemblies**

Zusätzlich zu den 6 Basis-Assemblies gibt es 2 Kombinations-Assemblies, welche die Daten der jeweiligen Basis-Assemblies kombinieren. Dementsprechend haben sie eine Länge, die sich aus der Summe der einzelnen Basis-Assemblylängen ergibt. Die Kombinations-Assemblies werden üblicherweise für die I/O-Kommunikation (Datenverbindungen, Klasse 1-Verbindung) genutzt:

- Kombinations-Ausgangsassembly, Kombiniert Ausgang (Instanz 112 = 0x70)
- Kombinations-Eingangsassembly, Kombiniert Eingang (Instanz 124 = 0x7C)

### **Information:**

**Über die Attribute 0x40 bis 0x46 des Bus Controller Objekts können die [Längen der einzelnen As](#page-50-0)[semblies](#page-50-0) ausgelesen bzw. gesetzt sowie die Zusammensetzung des Kombinations-Eingangsassembly konfiguriert werden.**

# <span id="page-30-0"></span>**9.2 Nicht-Exklusive Eingangs-Assemblies**

Ein- und Ausgangs-Assemblies sowie Konfigurations-Assemblies sind so genannte *Exclusive Owner* Assemblies, d. h. es kann zu jeder Zeit immer nur eine aktive Verbindung mit dem entsprechenden Assembly aufgebaut werden. Da jedoch Kombinations-Assemblies nur Referenzen auf die Basis-Assembly I/O-Daten darstellen, ist theoretisch ein gemeinsamer Zugriff auf dieselben I/O-Daten möglich. Wenn eine solche Kombination verwendet wird, müssen vom Programm her geeignete Maßnahmen getroffen werden, um diesen gemeinsamen I/O-Datenzugriff zu verwalten.

Im Gegensatz zu den *Exclusive Owner* Assembly Verbindungen gibt es mit den Eingangs- bzw. *Listen Only* Assemblies die Möglichkeit, auf eine bestehende *Exclusive Owner* Verbindung lesend zuzugreifen.

Der Unterschied zwischen den beiden Zugriffsmöglichkeiten liegt in der Abhängigkeit zur entsprechenden *Exclusive Owner* Assembly. Alle *Listen Only* Verbindungen werden automatisch unterbrochen, wenn die dazugehörige *Exclusive Owner* Verbindung geschlossen wurde.

Ein typischer Anwendungsfall wäre, wenn mehr als eine Steuerung (Scanner) auf einen Adapter zugreifen möchte. Nur der Scanner mit der *Exclusive Owner* Verbindung darf Ausgänge setzen. Auf den anderen Scannern muss entweder die *Input Only* Instanz 254 oder die *Listen Only* Instanz 255 als Consuming-Assembly anstelle eines Ausgangs-Assembly angegeben werden. Die Größe des Consuming-Assembly ist 0 Byte. (Urheber → Ziel Verbindungspunkt)

Als Eingangs-Assembly muss jenes der zugehörigen Exclusive Owner Verbindung konfiguriert werden. (Erzeugendes Assembly bzw. Ziel → Urheber Verbindungspunkt)

Wichtig ist weiters, dass das Paketintervall (Requested Packet Interval bzw. RPI) der Verbindung Ziel → Urheber jenem der *Exclusive Owner* Verbindung entspricht. Die RPI der Verbindung Urheber → Ziel spielt keine Rolle.

#### <span id="page-30-1"></span>**9.2.1 Statisches Input Only Assembly**

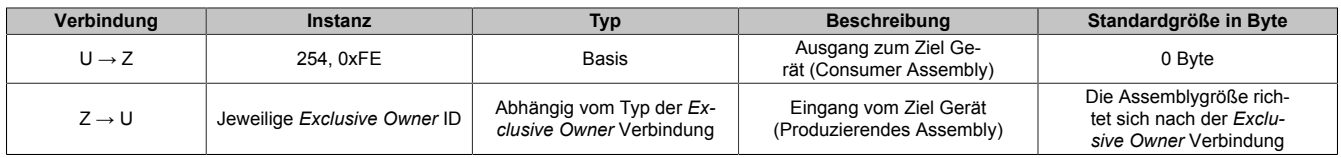

#### <span id="page-31-0"></span>**9.2.2 Statisches Listen Only Assembly**

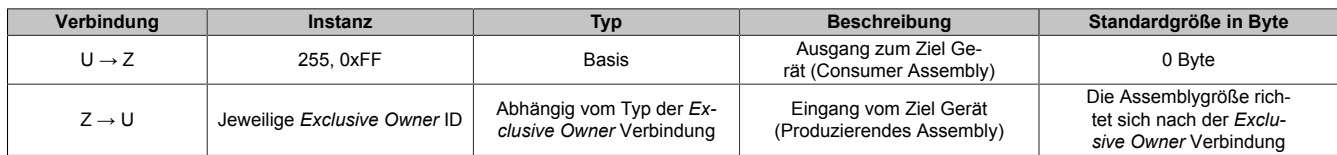

# <span id="page-31-1"></span>**9.3 X2X Link Netzwerk Status Assembly**

Der X2X Link Netzwerkstatus gibt Auskunft über den Betriebszustand der einzelnen X2X Link Stationen d. h. den Busmodulen der jeweiligen I/O-Module. Der Betriebsstatus der I/O-Module , der so genannten Elektronikmodule im Gegensatz zu den Busmodulen, kann über Attribut 0xFD [Modulstatus](#page-60-0) der jeweiligen Instanz des I/O-Modulobjekts abgefragt werden.

Jedes Modul bzw. jede Station am X2X Link belegt ein Byte im X2X Netzwerkstatus Assembly. Im Falle des X20BC0088 Bus Controllers ist das erste Byte zum Versorgungsmodul, X2X Stationsnummer 1 zugehörig.

Jede X2X Link Station verfügt über einen Hardwarebaustein (ASIC), welcher in jedem X2X Linkzyklus seinen Zustand an den X2X Link Scanner (Master) meldet. In diesem Falle ist dies der Bus Controller.

Jedes Netzwerkstatus-Byte ist wie folgt aufgebaut:

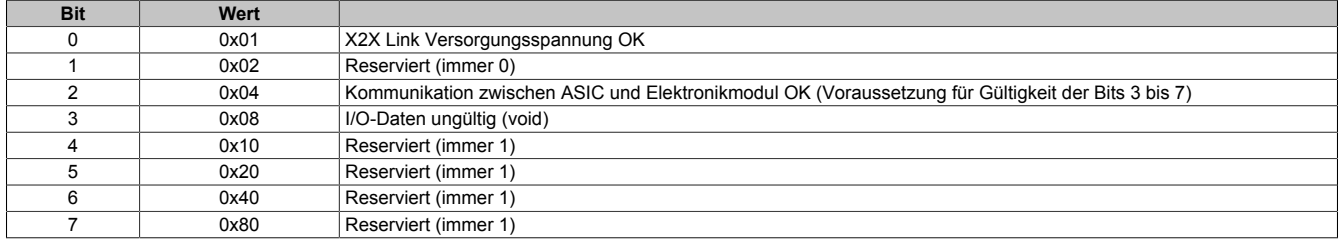

Damit ergeben sich folgende Werte:

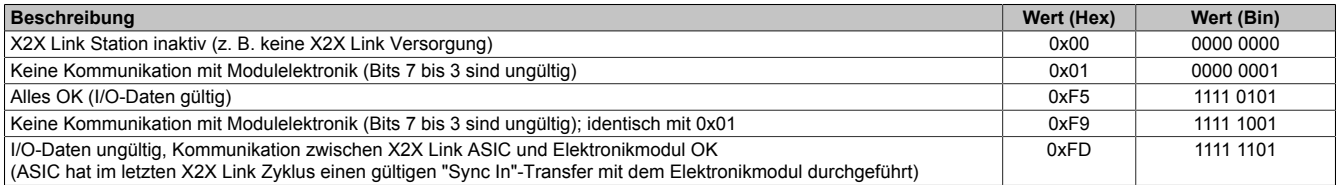

# <span id="page-31-2"></span>**9.4 Ausgangsstatus-Assembly**

Im Ausgangsstatus-Assembly liegen die Status der digitalen Ausgangskanäle, welche über eine Rückmeldung verfügen, als Eingangsdaten auf. Beispiele dafür schließen auch digitale Ausgangsmodule ein, welche für jeden Kanal den Zustand "Kurzschluss oder Überlast" mit einem gesetzten Bit anzeigen.

Manche analogen Module verfügen ebenfalls über Eingangsregister die für eine Status Rückmeldung verwendet werden. Beispiele dafür sind analoge Eingangsmodule, welche über Register namens "StatusInput" o. ä. verfügen. Hier wird über 2 Bits pro Kanal angezeigt, ob ein Drahtbruch oder eine Messbereichsüber- bzw. -unterschreitung aufgetreten ist.

Details zu diesen speziellen Eingangsregistern zur Statusrückmeldung können der jeweiligen Modulbeschreibung entnommen werden.

**Wenn man das Automation Studio für die Konfiguration verwendet, werden analoge Register in die analoge Eingangs-Assembly anstatt in die analoge Ausgangs Status-Assembly gemappt. Detaillierte mapping Informationen befinden sich in der Textdatei, welche das Automation Studio erstellt. Wird der Bus Controller im [automatischen Konfigurationsmodus](#page-27-0) betrieben, dann werden wie oben beschrieben die Register in das Ausgangs Status Assembly gemappt.**

# <span id="page-32-0"></span>**9.5 Änderungen an den I/O-Assemblies**

Werden über die Attribute 0x40 bis 0x46 des Bus Controller-Objekts, Klasse 0x64 Änderungen an der Größe oder der Zusammensetzung eines oder mehrerer [I/O-Assemblies](#page-50-0) durchgeführt, dann muss danach der Bus Controller [Service 0x36](#page-56-0) aufgerufen werden, um die Assemblies zu reinitialisieren.

Falls eine Klasse 1 I/O-Verbindung aktiv ist können diese Änderungen nicht durchgeführt werden, sondern der Fehler *Permission/privilegePermission/privilege check failed* wird zurückgegeben.

# **Information:**

**Die Assembly Größen die am Scanner in der Scan Liste konfiguriert sind müssen genau mit der Größe der Einstellungen am Bus Controller übereinstimmen, da ansonsten keine Ein-Ausgabeverbindung hergestellt werden kann sondern** *CIP Forward Open error* **0x315 eintritt.**

# <span id="page-32-1"></span>**9.6 Konfigurations-Assembly**

In den Konfigurations-Assemblies können Konfigurationsdaten für den Bus Controller und die daran angeschlossenen I/O-Module gespeichert werden.

Sind keine Konfigurationsdaten abgelegt, so verwendet der Bus Controller und die I/O-Module z. B. für die Einund Ausgangslängen, die Defaulteinstellungen des "Bus Controller" Funktionsmodells. Diese Defaulteinstellungen können zur Laufzeit mittels "Explicit Messaging"-Anweisungen geändert werden. Die Auswahl eines anderen I/O-Funktionsmodells ist zur Laufzeit aber nicht möglich. Weitere Details zu Konfigurationsänderungen zur Laufzeit können ["Automatische Konfiguration" auf Seite 28](#page-27-0) entnommen werden.

Die Konfigurationsdaten für den EtherNet/IP Bus Controller werden mit dem [Automation Studio](#page-16-5) erstellt.

#### <span id="page-32-2"></span>**9.6.1 Verbindungsbasierendes (Default-) Konfigurations-Assembly**

Mit der Einstellung "Connection based configuration assembly" für den Parameter "Configuration assembly type" im Automation Studio wird nur eine Binärdatei z. B. "EthernetIP\_CPU1\_IF1\_ST1\_std.bin" mit der fixen Größe von 400 Byte erzeugt.

Ein Konfigurations-Assembly mit dieser Größe kann von Allen-Bradley Systemen automatisch beim Verbindungsaufbau an den Adapter bzw. Bus Controller übertragen werden. Man kann diese Datei aber auch manuell über "Explicit Messaging", durch die Anwendung auf der Steuerung oder über den im Bus Controller integrierten [Web](#page-65-0)[server](#page-65-0) Menüpunkt "Configuration Download" herunterladen.

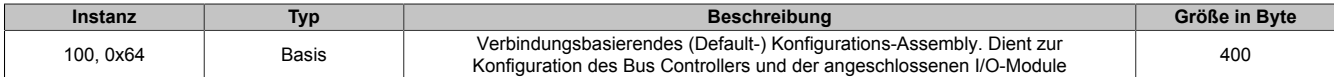

#### <span id="page-33-0"></span>**9.6.2 Erweiterte Konfigurations-Assemblies**

Die Einstellung "Extended configuration assemblies" für den Parameter "Configuration assembly type" im Automation Studio dient dazu, bei großen Konfigurationen (Daten > 400 Byte) so genannte "erweiterte" Konfigurationsdaten zu erzeugen. Die vom Automation Studio erzeugte Binärdatei z. B. "EthernetIP\_CPU1\_IF1\_ST1\_ext.bin", mit der Größe von 4500 Byte enthält die gesamte Konfiguration und kann über den im Bus Controller integrierten [Webserver](#page-65-0) Menüpunkt "Configuration Download" in das Gerät hinuntergeladen werden.

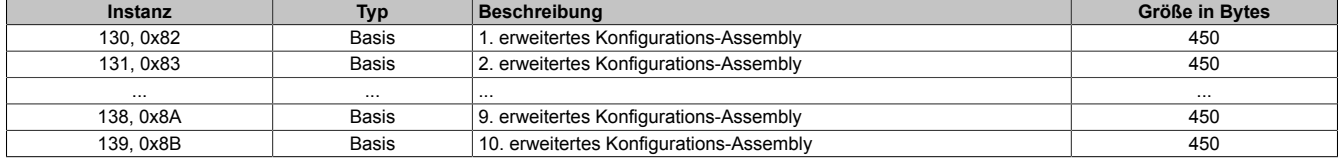

Man kann die einzelnen Konfigurationsdateien aber auch manuell durch die Anwendung über den Aufruf "Explicit Messaging" auf der Steuerung hinunterladen. Dazu werden dann die 450 Byte großen Dateien verwendet, z. B. EthernetIP\_CPU1\_IF1\_ST1\_ext\_0.bin, EthernetIP\_CPU1\_IF1\_ST1\_ext\_1.bin, usw.

Die Binärdatei mit der Größe von 4500 Byte füllt alle 10 erweiteren Konfigurations-Assemblies (130 bis 139). Beim Übertragen in den Bus Controller werden also alle bestehenden Konfigurationsdaten in den erweiterten Assemblies überschrieben.

Will man mehr als eine Konfiguration in den B&R Bus Controller ablegen, so kann das über das "Advanced Configuration"- Menü des Webservers oder über die Anwendung auf der Steuerung mittels "Explicit Messaging" erfolgen. Hier können die einzelnen Dateien, z. B. EthernetIP\_CPU1\_IF1\_ST1\_ext\_0.bin, EthernetIP\_CPU1\_IF1\_ST1\_ext 1.bin, usw., in den 10 erweiterten Konfigurations-Assemblies (Instanzen 130 bis 139 bzw. 0x82 bis 0x8B) abgelegt werden.

Falls eine Konfiguration größer als 450 Byte ist, dann besteht der Konfigurationsblock aus entsprechend vielen 450 Byte großen Binärdateien. Diese müssen aufeinander folgend abgelegt werden.

#### **Beispiel**

Eine Konfiguration mit der Größe von 600 Byte besteht aus den Dateien EthernetIP\_CPU1\_IF1\_ST1\_ext\_0.bin und EthernetIP\_CPU1\_IF1\_ST1\_ext\_1.bin. Die erste Datei wird in das dritte erweiterte Konfigurations-Assembly (Instanz 132) und die zweite in das vierte (Instanz 133) abgelegt, weil die beiden ersten erweiterten Konfigurations-Assemblies bereits mit anderen Daten belegt sind.

Die gewünschte Konfiguration kann dann durch Aufruf des [Services 0x37](#page-56-0) Klasse 0x64, gestartet werden. Dazu muss dem Service die Start Assembly-ID als UINT Parameter mitgegeben werden. Für das oben genannte Beispiel müsste als Parameter der Wert 0x0084 verwendet werden.

# <span id="page-34-0"></span>**9.7 Beispiel eines Prozessabbildes**

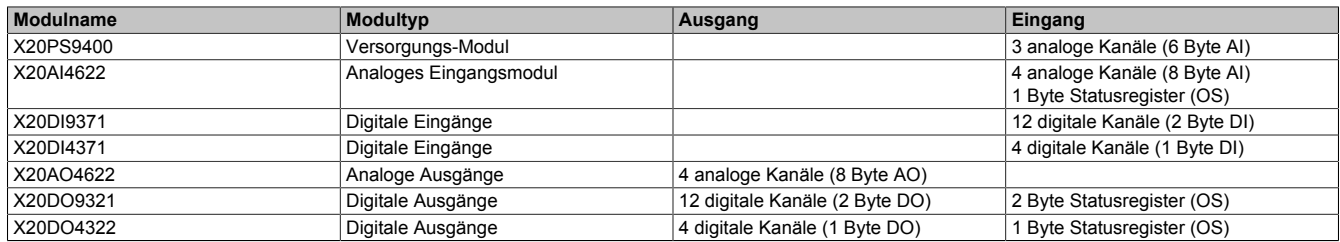

Über den in den Bus Controller integrierten [Webserver](#page-65-0) können unter dem Menüpunkt "I/O Assembly Mapping" die Längen und Offsets der einzelnen I/O-Moduldatentypen in den beiden Kombinations-Assemblies eingesehen werden:

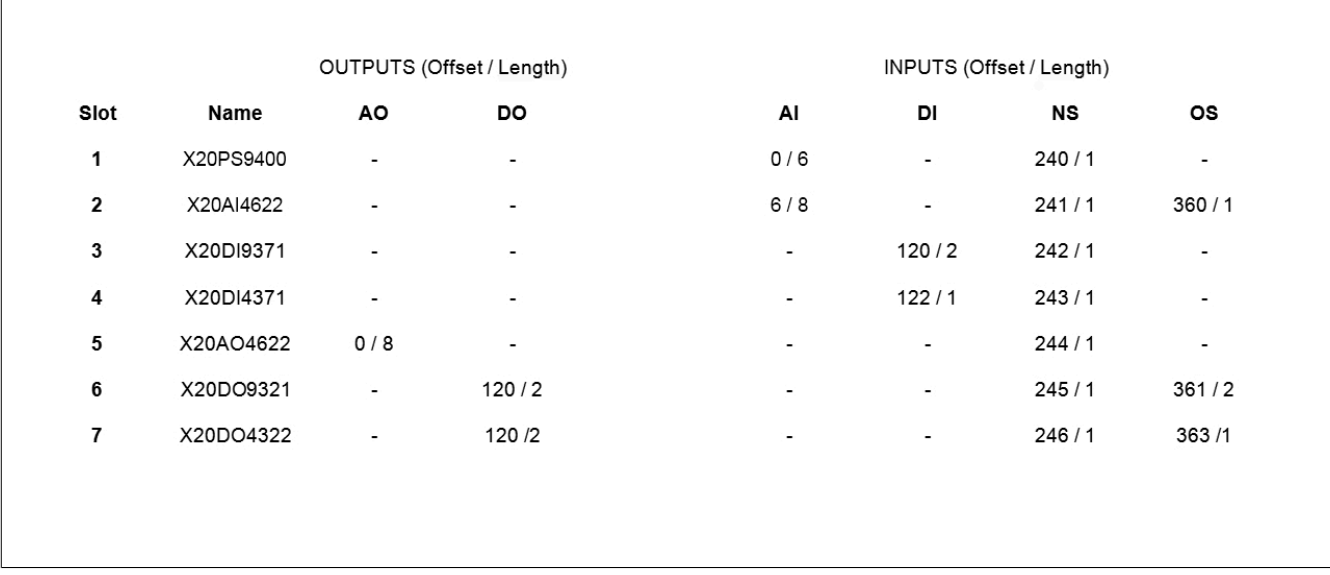

#### Abbildung 2: Webserver I/O Assembly Mapping

In dieser Grafik gibt der Wert vor dem Schrägstrich den Byte-Offset in der Aus- bzw. Eingangskombinations-Assemblies an und der hintere die Länge der jeweiligen Daten in Bytes.

In diesem Beispiel wurden die Default-Einstellungen für die Längen der Basis-Assemblies auf jeweils 120 Byte belassen. Im Ausgangs Kombinations-Assembly befinden sich 8 Bytes an analogen Ausgangsdaten (AO) des Moduls X20AO4622 auf Offset 0, also am Beginn der Daten. Byte 0 ist das LSB und Byte 1 das MSB des ersten Kanals, Byte 2 das LSB von Kanal 2 usw. da EtherNet/IP das Little-Endian Format verwendet.

Dann folgen 112 Bytes an ungenutzten Daten auf Grund der Standardlänge des AO-Basis-Assembly.

Byte 120 enthält die digitalen Ausgangsdaten (DO) für die Kanäle 1 bis 8 des Moduls X20DO9321 und Byte 121 die Kanäle 9 bis 12 auf den Bits 0 bis 3.

Byte 122 enthält die digitalen Ausgangsdaten für die Kanäle 1 bis 4 des Moduls X20DO4322 (Bit 0 bis 3).

Das 120 Byte lange Eingangs Kombinations-Assembly enthält zuerst 6 Byte an analogen Eingangsdaten (AI) des Netzteils X20PS9400. Dies sind die 3 WORD Kanäle Status, Strom und Spannung. Mit einem Offset von 6 Byte folgen 8 Bytes für die 4 analogen Eingänge von X20AI4622. Die restlichen 108 Bytes sind unbenutzt und liefern Nulldaten. Auf Byte 120 beginnen die Daten des digitalen Eingangs Basis-Assembly (DI) mit insgesamt 3 Byte an Daten der beiden DI-Module.

Im Eingangs Kombinations-Assembly finden sich in der Default-Einstellung auf Offset 240 jeweils ein Byte pro X2X Station mit dem Netzwerkstatus (NS) Details dazu können ["X2X Link Netzwerk Status Assembly" auf Seite](#page-31-1) [32](#page-31-1) entnommen werden.

Auf Offset 360 finden sich noch die Daten des Output Status-Assembly (OS); das Modul X20AI4622 liefert in diesem Fall 1 Byte an Daten mi je 2 Bit pro Kanal für die Zustände Kurzschluss und Überlauf. Die beiden DO-Module liefern für jeden Ausgangskanal 1 Bit an "Kurzschluss bzw. Überlast" Statusinformation. Byte 361 enthält auf Bit 0 den Status von Kanal 1 und auf Bit 7 den von Kanal 8 des Moduls X20DO9321. Im nächsten Byte 362 finden sich auf Bit 0 bis 3 die Status der Kanäle 9 bis 12, die anderen Bits sind ungenutzt und liefert Nullen. Im Byte 363 schließlich finden sich auf Bit 0 bis 3 die Status der Kanäle 1 bis 4 des Moduls X20DO4322. Die restlichen Bits sind ungenutzt.

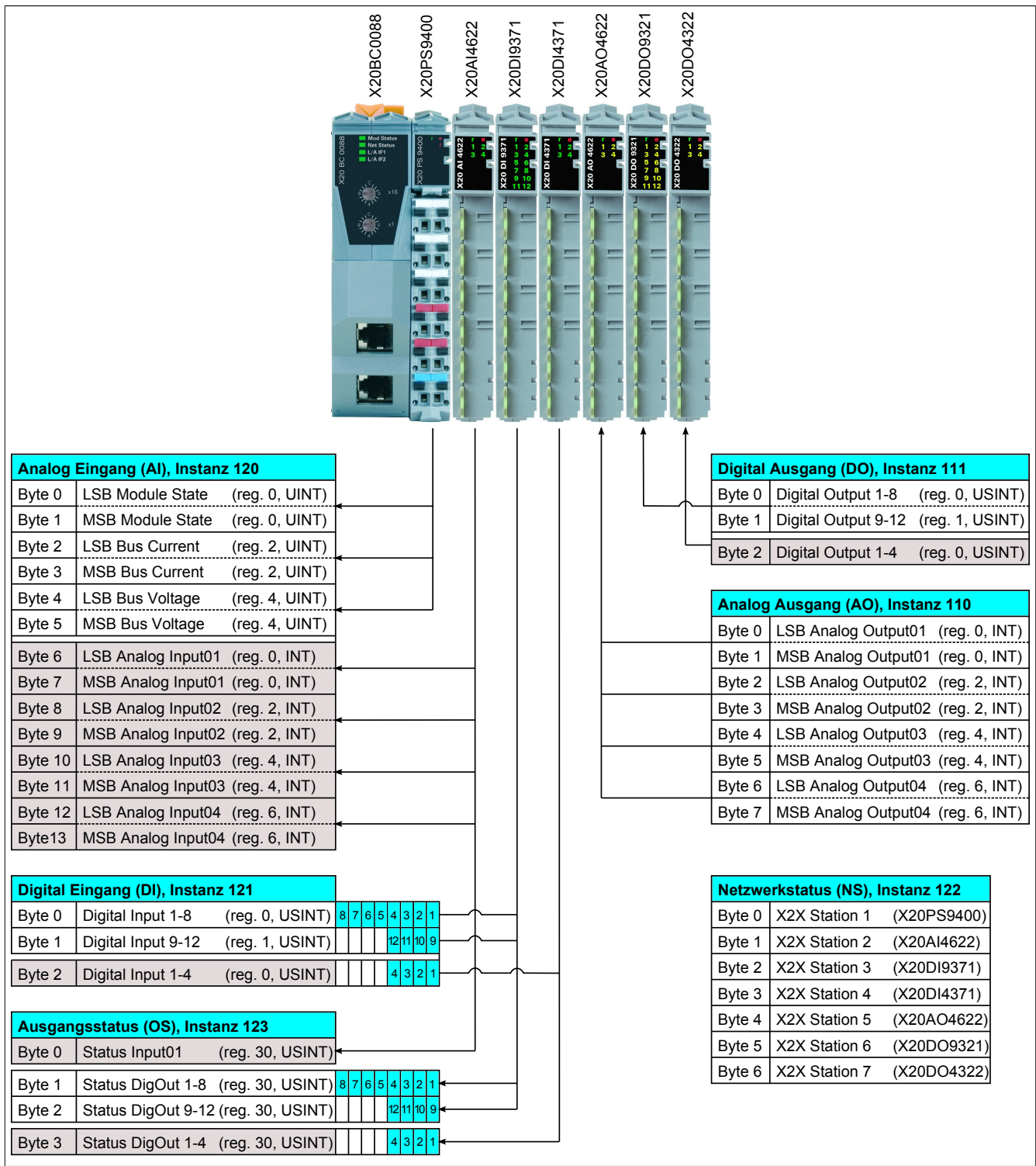

Abbildung 3: Registerbelegung bei Prozessabbild
# **10 Adapteraktionen**

Adapterzustände (Ereignisse) können mit bestimmten Aktionen verbunden werden.

Die Verknüpfung der Aktionen mit den entsprechenden Zuständen kann über das Bus Controller Objekt CIP Klasse 0x64, [Aktionen](#page-51-0) programmiert oder einfach im [Automation Studio](#page-16-0) konfiguriert werden. Jedem Zustand kann eine [Aktion](#page-37-0) zugeordnet werden. Der Status des Bus Controllers kann durch das [Adapterstatus](#page-47-0) Attribut ausgelesen werden.

# **10.1 Verfügbare Adapterzustände**

Folgende Zustände können mit Aktionen parametriert werden:

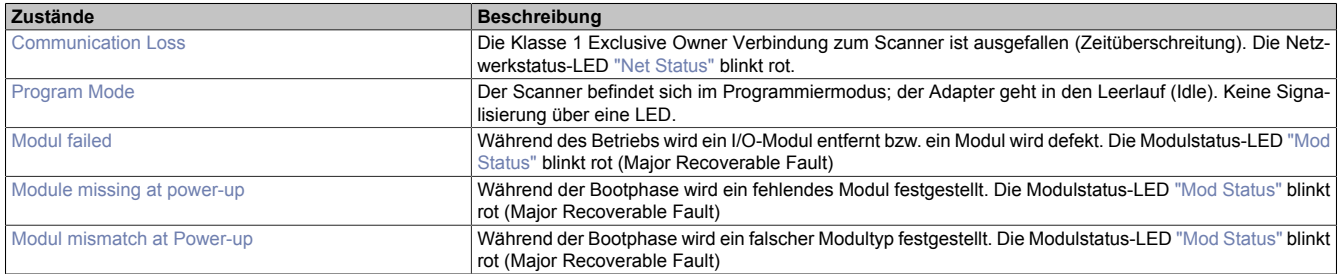

## <span id="page-36-0"></span>**10.1.1 Communication Loss**

Dieser Zustand tritt ein, wenn der Adapter innerhalb eines definierten Zeitrahmens keine Scanner-Aktivitäten feststellt (Klasse 1 Verbindungs-Zeitüberschreitung).

Die Rücksetzung des Überschreitungszustandes erfolgt entweder über einen erfolgreichen Wiederaufbau derjenigen Verbindung, welche die Zeitüberschreitung ausgelöst hat, oder explizit durch Service ["Reset Timeout"](#page-56-0) 0x32 des Bus Controller Objektes CIP-Klasse 0x64. Das gewünschte Verhalten ist über das Attribut 0x63 ["Communica](#page-52-0)[tion Loss \(Timeout\) Reset Modus" auf Seite 53](#page-52-0) des Bus Controller-Objekts konfigurierbar.

Alle Zeitüberschreitungsspezifischen Parameter werden mit dem Service *forward open* definiert und sind deshalb untrennbar an eine Klasse 1- bzw. Klasse 3-Verbindung gekoppelt. Je nach Verbindungstyp können verschiedene Zeitüberschreitungen auftreten.

Folgende Zeitüberschreitungstypen können auftreten:

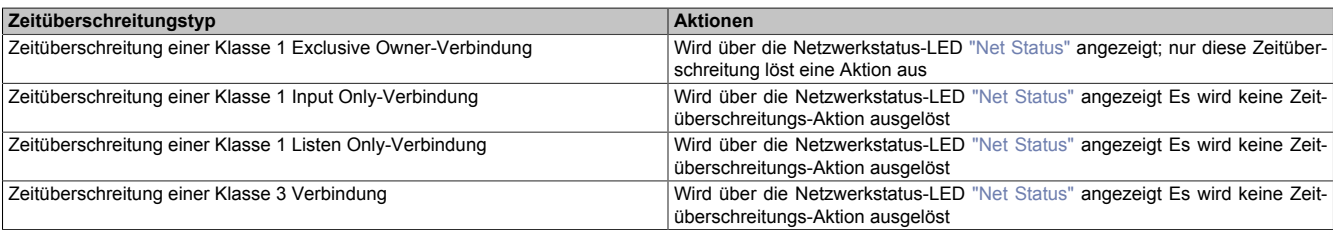

## <span id="page-36-1"></span>**10.1.2 Program Mode**

Der Adapter geht in den Idle-Modus, wenn ein Scanner mit einer aktiven Verbindung in den Idle-Modus geschalten wird. Dies ist üblicherweise der Fall, wenn die zugehörige Steuerung in den Programmiermodus geschalten wird.

Die Rücksetzung des Idle-Modus kann nur über den Scanner erfolgen. Der Zustand wird über keine LED angezeigt.

## <span id="page-37-1"></span>**10.1.3 Modul failed**

Dieses Ereignis tritt ein, wenn während des Betriebs ein I/O-Modul entfernt bzw. als defekt erkannt wird.

Die Rücksetzung des Zustandes erfolgt durch eine Wiederherstellung der ursprünglichen I/O-Modulbestückung.

Dieser Zustand wird rot blinkend über die Modulstatus-LED ["Mod Status"](#page-9-0) als *Major Fault Recoverable* Fehler angezeigt.

## <span id="page-37-2"></span>**10.1.4 Module missing at power-up**

Dieser Zustand tritt ein, wenn während der Bootphase ein fehlendes Modul erkannt wurde.

Wenn keine Modulkonfigurationsdaten verfügbar sind, können fehlende Module nur dann erkannt werden, wenn zwischen den bestückten Modulen freie Steckplätze verbleiben. Falls der Anwender dieses Ereignis mit einer Aktion verknüpft hat, wird dieser Zustand rot blinkend über die Modulstatus-LED ["Mod Status"](#page-9-0) als *Major Fault Recoverable* angezeigt und kann nur durch einen Neustart zurückgesetzt werden.

Wenn das Ereignis mit **keiner** Aktion verknüpft wurde, z. B. mit der Leeraktion *No Action*, kommt es zu keiner LED-Anzeige und das Ereignis spiegelt sich nur im [Adapterstatus](#page-47-0) wider.

## <span id="page-37-3"></span>**10.1.5 Modul mismatch at Power-up**

Dieser Zustand tritt ein, wenn während der Bootphase ein falscher Modultyp erkannt wurde.

Falsche Modultypen lassen sich nur feststellen, wenn Modulkonfigurationsdaten vorhanden sind. Dieser Zustand wird rot blinkend über die Modulstatus-LED ["Mod Status"](#page-9-0) als *Major Fault Recoverable* Fehler angezeigt und kann nur durch einen Neustart zurückgesetzt werden.

# <span id="page-37-0"></span>**10.2 Verfügbare Aktionen**

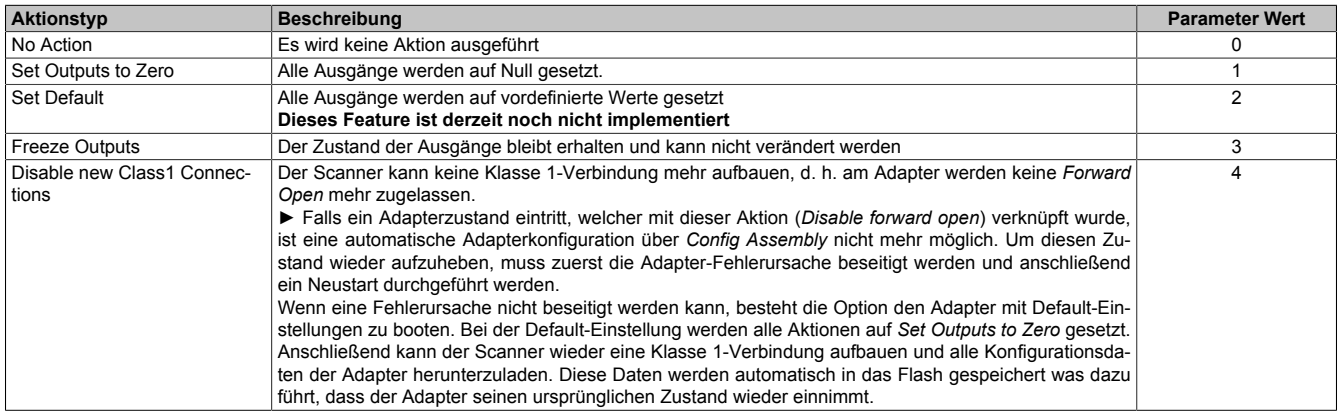

# **10.3 Aktionshierarchie**

Treten mehrere Adapterzustände gleichzeitig auf, ist durch eine vorgegebene Hierarchie festgelegt, welche Aktion zuerst ausgeführt wird. Die Reihenfolge der Aktionen ist wie folgt definiert:

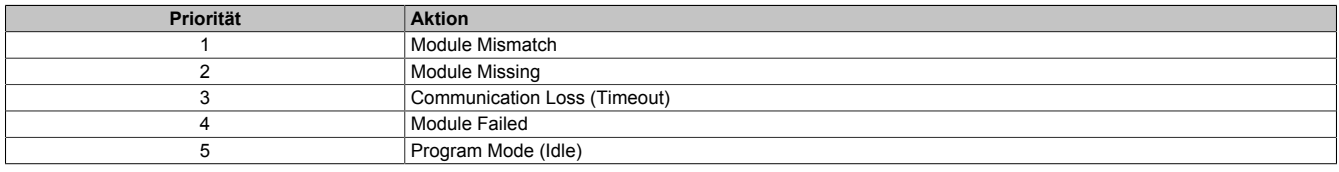

## **10.3.1 Fallbeispiel: Aktionshierarchie**

Vorab eine Begriffserklärung: Als Ereignis wird etwas bezeichnet, dass zu einer Adapter-Zustandsänderung führt.

Während des Betriebs tritt das Ereignis *Module Failed* auf. Die Aktion *Freeze Outputs*, welche in diesem Beispiel mit dem *Module Failed* Ereignis verbunden ist, wird ausgeführt, d. h. die Ausgangsdaten aller I/O-Module werden im momentanen Zustand "eingefroren".

Während der *Module Failed* Zustand erhalten bleibt, kommt es zu einem weiteren Ereignis: *Communication Loss* (Zeitüberschreitung). Da das Ereignis *Communication Loss* eine höhere Priorität als *Module Failed* aufweist, wird die Aktion, die mit dem Ereignis *Communication Loss* verbunden ist ausgeführt. In unserem Beispiel ist das die Aktion *Set Outputs to Zero*. Alle Ausgangsdaten werden auf 0 gesetzt.

Beide Adapter-Zustände bleiben erhalten, d. h. der Adapter befindet sich momentan im Zustand: *Communication Loss* + M*odule Failed*.

Nach erfolgreichem Wiederaufbau der wegen der Zeitüberschreitung verloren gegangenen Verbindung wird der *Communication Loss* Zustand wieder zurückgesetzt. Wenn der Scanner nun versucht über die wieder aufgebaute Verbindung Ausgänge zu setzten, kann diese Aktion nicht durchgeführt werden, weil der Zustand *Module Failed* immer noch aufrecht ist und alle Ausgänge mit der Aktion *Freeze Outputs* blockiert sind.

Erst wenn auch der Zustand *Module Failed* durch den Benutzer wieder korrigiert wurde, kann der Scanner die Ausgangsdaten der I/O-Module aktualisieren.

## <span id="page-38-0"></span>**10.4 Aktionswirkungsbereich**

Generell wirken alle Aktionen "Adapter global", d. h. Aktionen betreffen die Ausgangsdaten aller I/O-Module. Jedoch können die Aktionen, die mit dem Ereignis *Communication Loss* (Zeitüberschreitung) bzw. *Program Mode (Idle)* verknüpft sind, auch auf lokalen Wirkungsbereich konfiguriert werden. Damit wirken sich Aktionen nur auf jene Ausgangsdaten aus, die mit denjenigen Assemblies verbunden sind, bei denen die Ereignisse *Communication Loss* bzw. *Program Mode* aufgetreten sind.

#### **Beispiel**

2 exklusive I/O-Verbindungen wurden konfiguriert. Die Eine benutzt nur analoge I/O-Assemblies die Andere digitale I/O-Assemblies. Falls in der I/O-Verbindung welche die digitale I/Os verwaltet eine Zeitüberschreitung oder ein Idle-Ereignis auftritt sind nur die digitalen Ausgänge davon betroffen, wenn die Aktion als lokaler Wirkungsbereich konfiguriert wurde. Mit "Adapter global" wären sowohl die analogen und digitalen Ausgänge betroffen.

Zur Konfiguration des [Aktionswirkungsbereichs](#page-51-0) dienen die beiden Attribute 0x62 "Communication Loss (Timeout) scope" und 0x65 "Program Mode (Idle) scope" des Bus Controller-Objekts Klasse 0x64, Instanz 1 oder im Automation Studio die entsprechenden Parameter unter "Adapterconfiguration" .

# **11 Unterstützte CIP-Objekte**

# <span id="page-39-0"></span>**11.1 Klassen Attribute**

Ein Klassen Attribut bezieht sich auf die Klasse als Ganzes und nicht nur auf eine spezielle Instanz.

Jedes der beschriebenen CIP-Objekte verwendet eines oder mehrere der folgenden Klassenattribute. Siehe dazu die jeweiligen Übersichten der einzelnen CIP-Objekte.

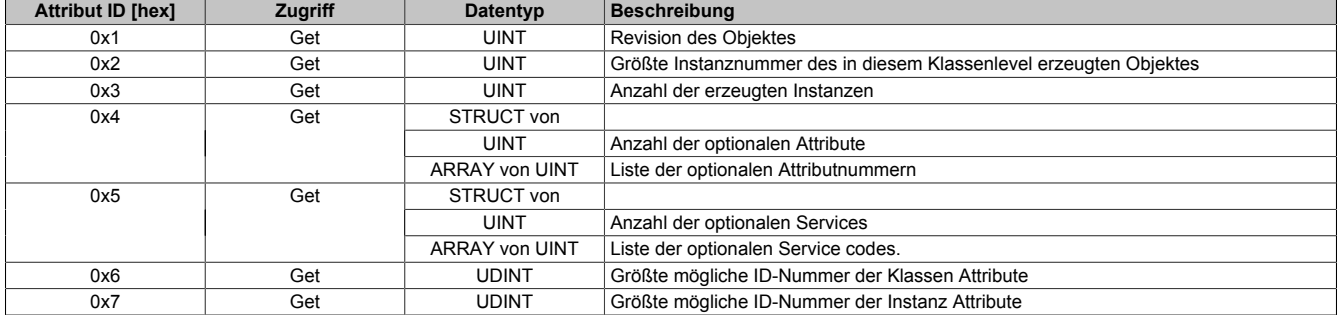

# **11.2 Identity Objekt**

## **(CIP-Klasse 0x1)**

Dieses Objekt identifiziert den Bus Controller und stellt generelle Informationen darüber zur Verfügung. Nur eine Instanz des *Identity Objekt* existiert.

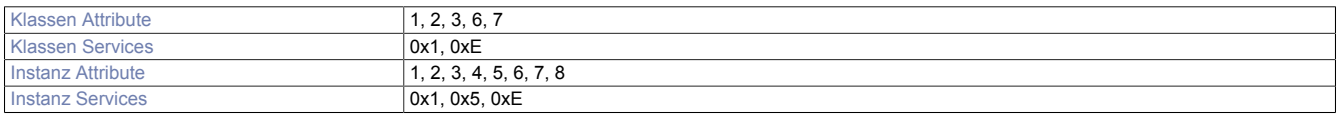

## <span id="page-39-1"></span>**11.2.1 Instanz Attribute**

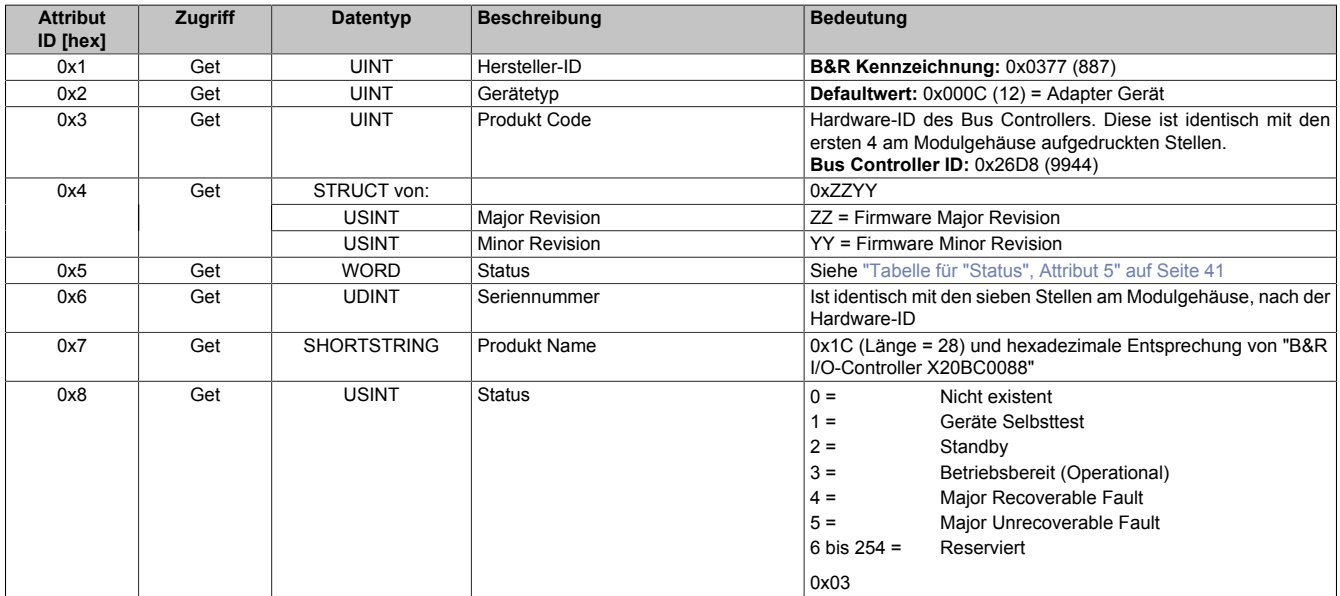

## <span id="page-40-1"></span>**Tabelle für "Status", Attribut 5**

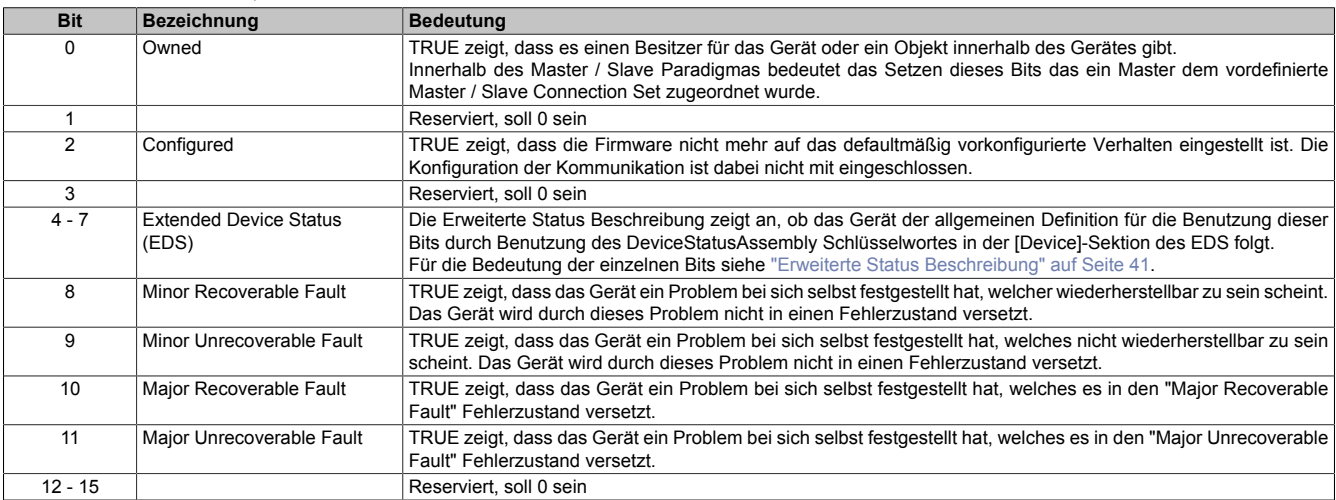

## <span id="page-40-2"></span>**Erweiterte Status Beschreibung**

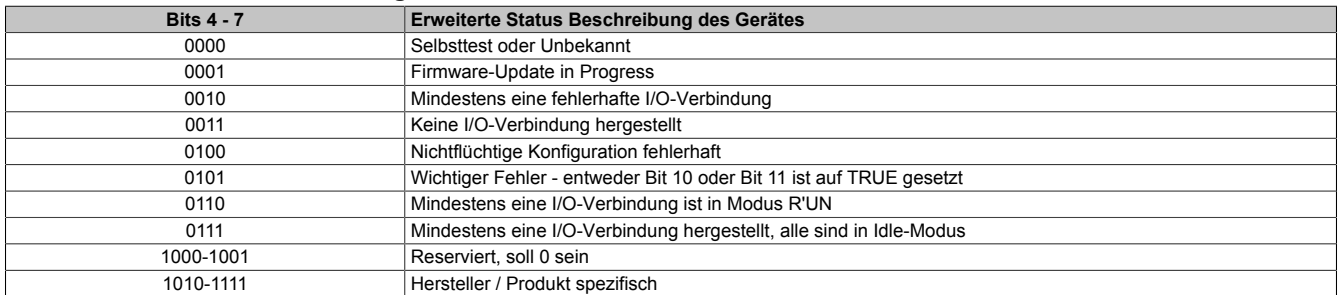

# <span id="page-40-0"></span>**11.2.2 Identity Service Objekt**

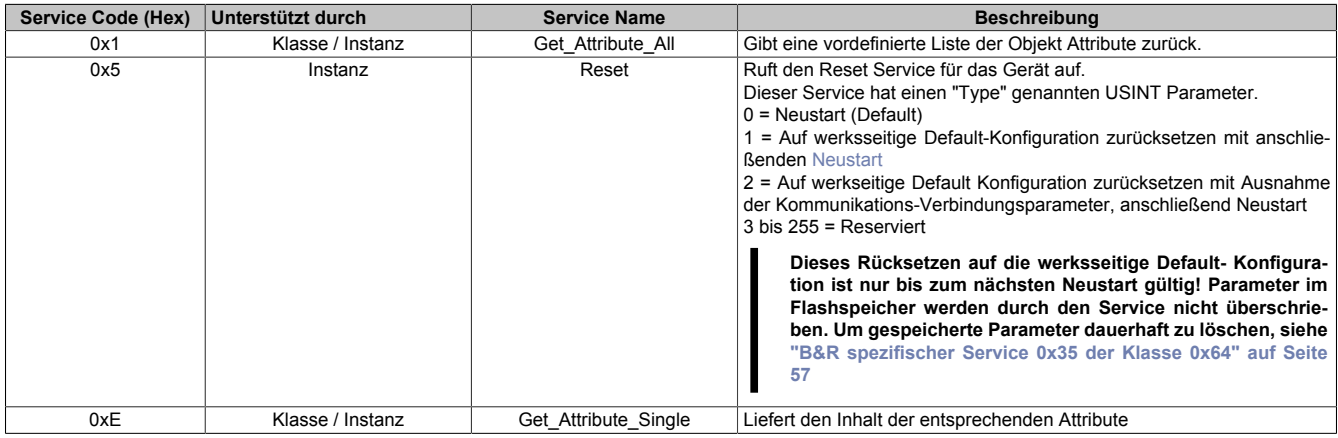

# **11.3 Message Router Objekt**

## **(CIP-Klasse 0x2)**

Das Message Router Objekt stellt eine Nachrichtenverbindung zur Verfügung, durch den ein Client beliebige Klassen- oder Instanzservices innerhalb des physikalischen Gerätes aufrufen kann.

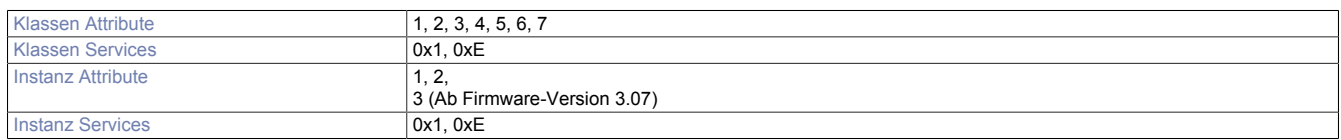

## <span id="page-41-1"></span>**11.3.1 Instanz Attribute**

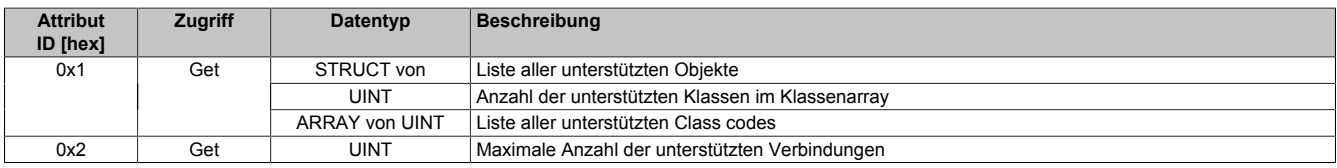

## <span id="page-41-0"></span>**11.3.2 Service Objekte**

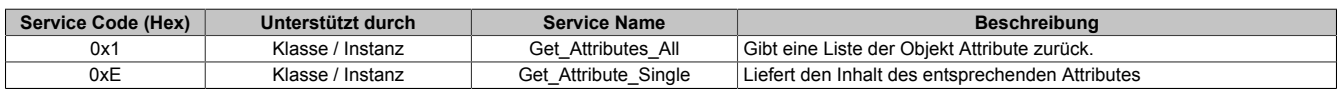

# **11.4 Assembly Objekt**

## **(CIP-Klasse 0x4)**

Das Assembly Objekt vereinigt Attribute verschiedener Objekte. Dadurch können Daten jedes Objektes mittels einer einfachen Verbindung gesendet oder empfangen werden. Das Assembly Objekt kann für Ein- und Ausgangsdaten verwendet werden. Die Richtung wird dabei vom Netzwerk aus gesehen. Eingangsdaten senden Daten an das Netzwerk und Ausgangsdaten empfangen Daten vom Netzwerk.

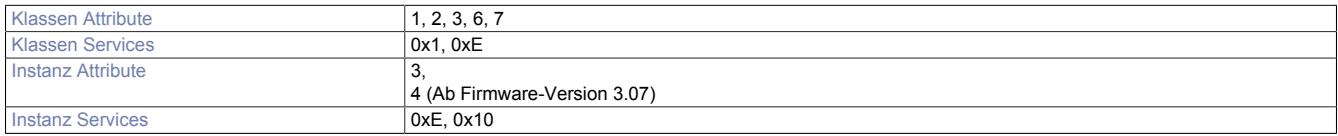

## <span id="page-41-3"></span>**11.4.1 Instanz Attribute**

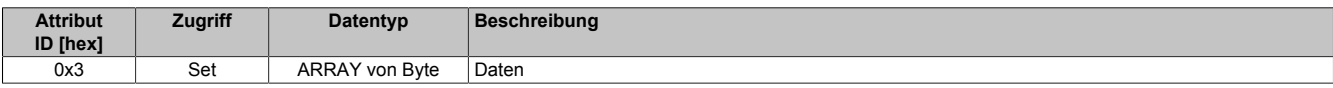

## <span id="page-41-2"></span>**11.4.2 Service Objekte**

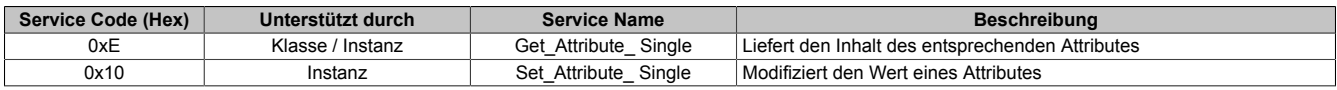

# **11.5 Connection Manager Objekt**

## **(CIP-Klasse 0x6)**

Dieses Objekt wird für verbundene und verbindungslose Kommunikation verwendet. Die Kommunikation kann dabei auch über verschieden Subnetzwerke stattfinden.

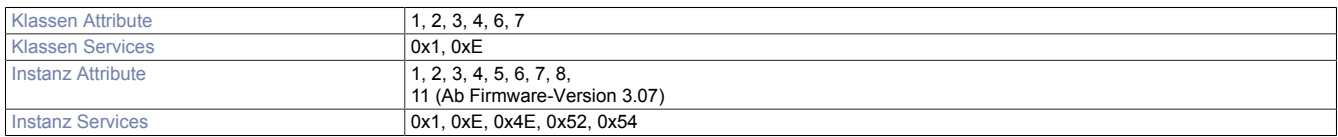

## <span id="page-42-1"></span>**11.5.1 Instanz Attribute**

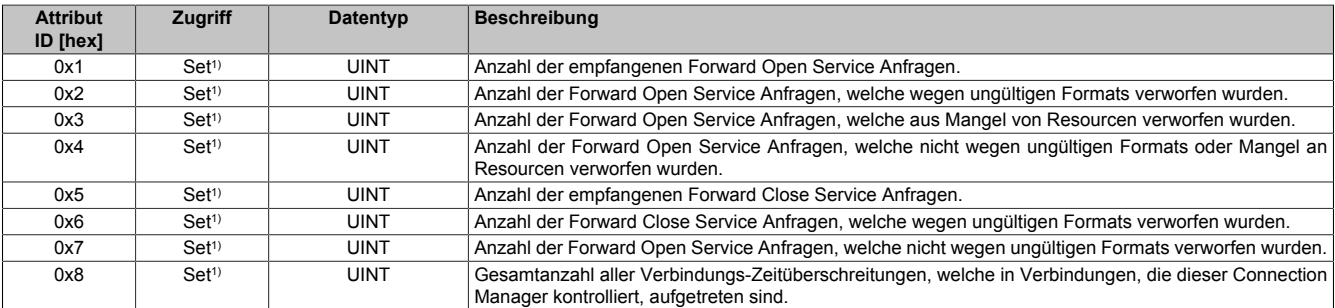

1) Ein Gerät kann die Set-Anfrage an dieses Attribut zurückweisen, wenn der gesendete Attributwert nicht Null ist. In diesem Fall sendet es den Generellen StatusCode 0x09 (Ungültiger Attributwert).

## <span id="page-42-0"></span>**11.5.2 Service Objekte**

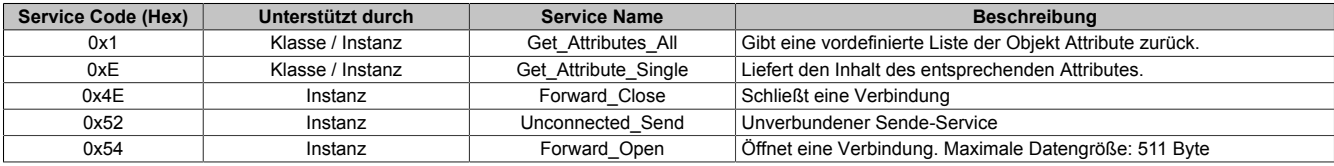

# **11.6 Port Objekt**

#### **(CIP-Klasse 0xF4)**

Das Port Objekt beschreibt die am Gerät vorhandenen CIP-Anschlüsse.

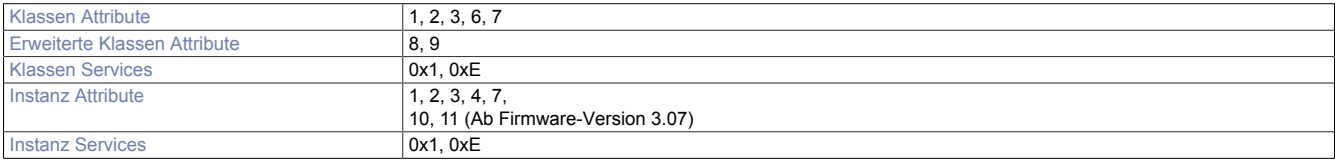

## <span id="page-42-2"></span>**11.6.1 Erweiterte Klassen Attribute**

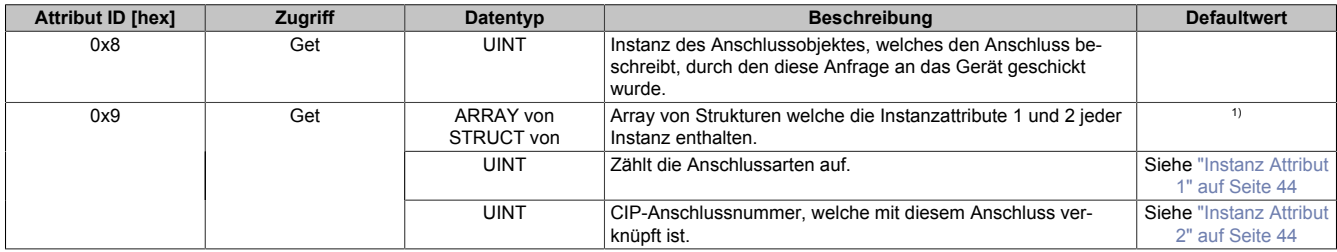

1) Der Index des Arrays wird durch die Instanznummern bestimmt, d. h. von 1 bis maximale Anzahl der Instanzen. Der Wert bei Index 1 (Offset 0) und bei nicht instanziierten Instanzen soll 0 sein.

## <span id="page-43-1"></span>**11.6.2 Instanz Attribute**

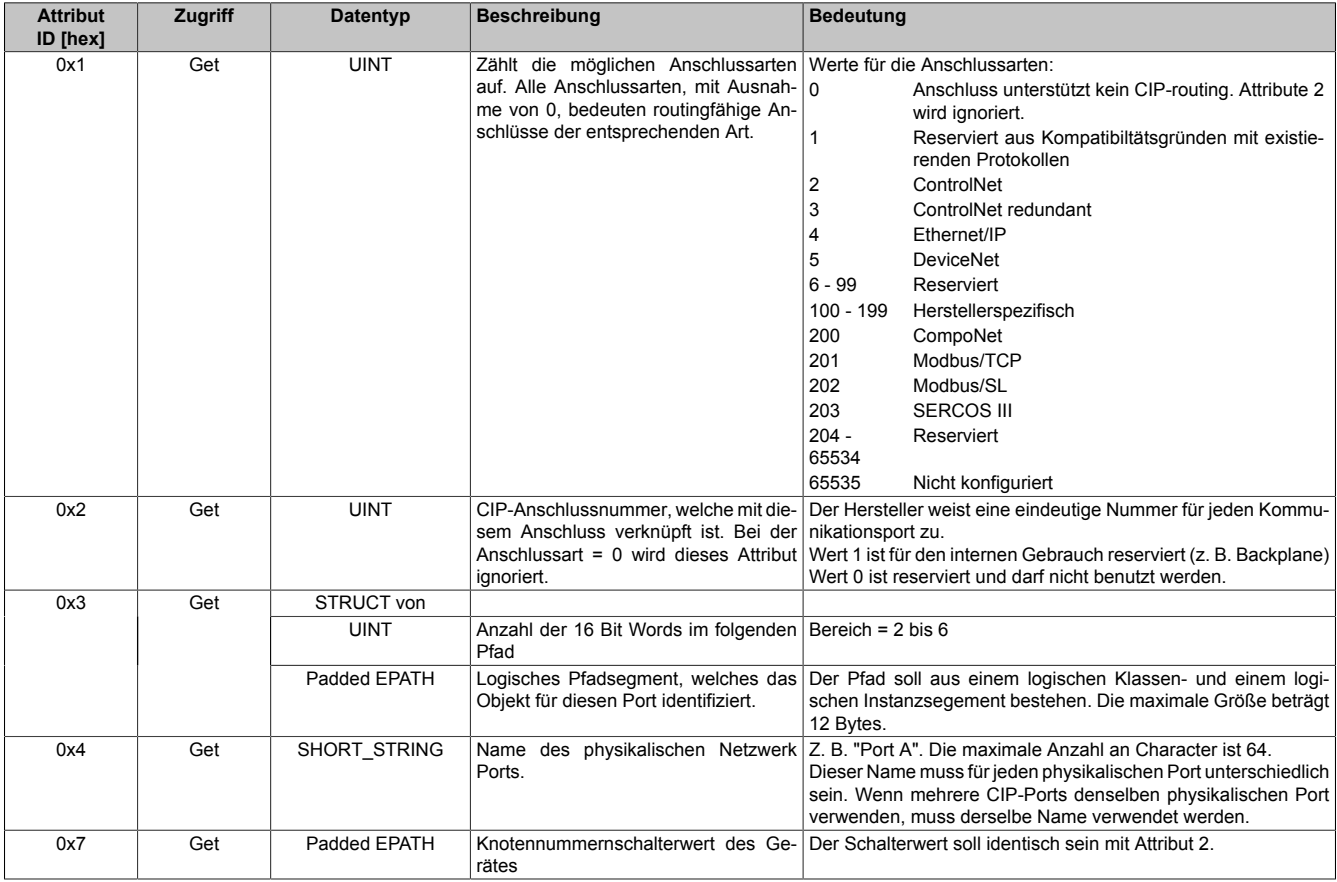

## <span id="page-43-0"></span>**11.6.3 Service Objekte**

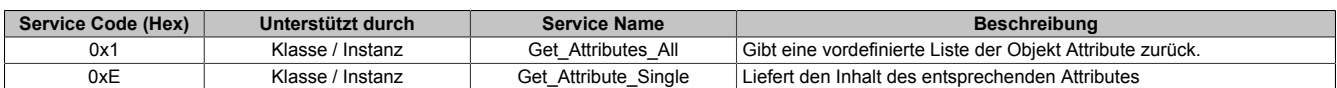

# <span id="page-43-2"></span>**11.7 TCP/IP Interface Objekt**

#### **(CIP-Klasse 0xF5)**

Das TCP/IP interface Objekt stellt einen Mechanismus zur Konfiguration der Bus Controllers TCP/IP Netzwerk Schnittstelle zur Verfügung. Beispiele konfigurierbarer Teile sind z. B. die IP-Adresse, Netzwerk Maske, Gateway Adresse und Hostname des Gerätes.

Der B&R EtherNet/IP Bus Controller unterstützt nur eine Instanz des TCP/IP interface Objekts, da nur eine einzige IEEE 802.3 Kommunikationsschnittstelle zur Verfügung steht. Das [Ethernet Link Objekt](#page-45-0) Klasse 0xF6 stellt Attribute zur Adressierung des eingebauten 3port-switches zur Verfügung.

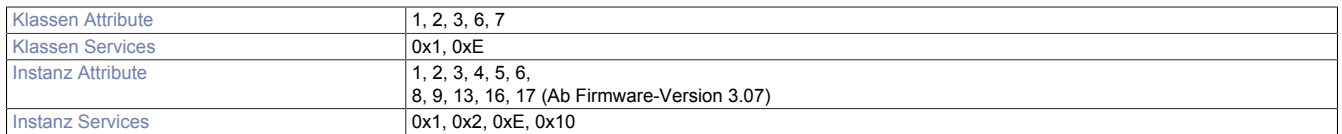

# <span id="page-44-0"></span>**11.7.1 Instanz Attribute**

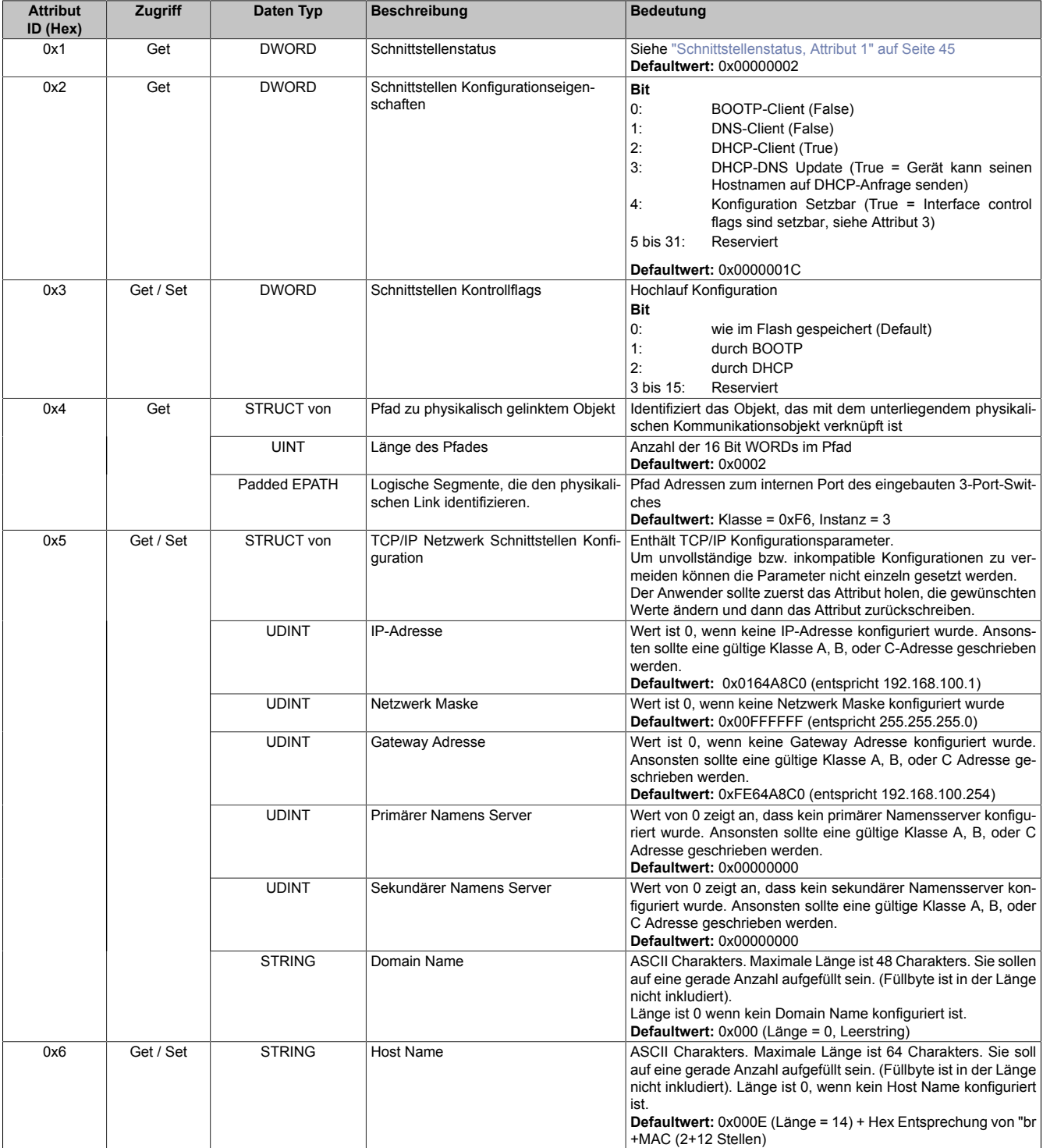

## <span id="page-44-1"></span>**Schnittstellenstatus, Attribut 1**

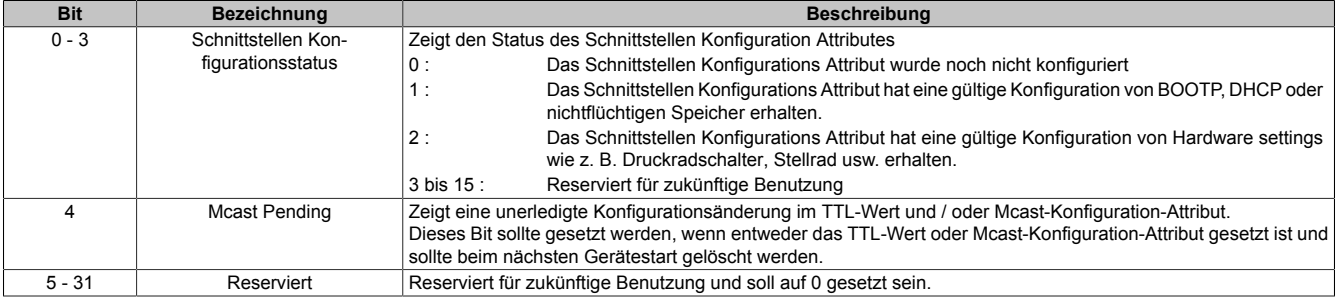

## <span id="page-45-1"></span>**11.7.2 Services vom TCP-IP Objekt**

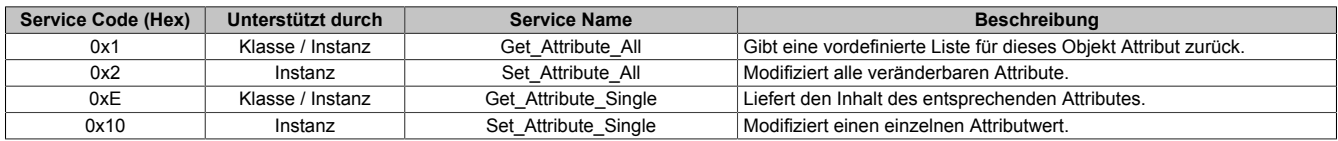

# <span id="page-45-0"></span>**11.8 Ethernet Link Objekt**

## **(CIP-Klasse 0xF6)**

Das Ethernet Link Objekt verwaltet verbindungspezifische Zähler und Statusinformationen für die IEEE 802.3- Schnittstelle. Für den Bus Controller werden 3 Instanzen (IF1, IF2 und intern) zur Verfügung gestellt.

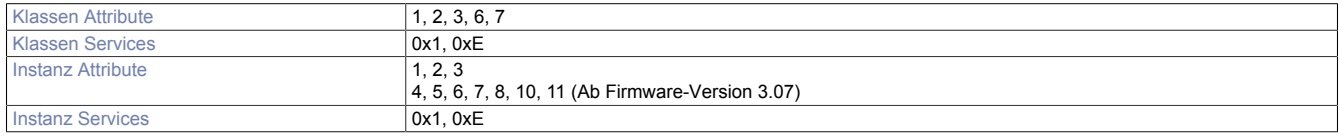

## <span id="page-45-3"></span>**11.8.1 Instanz Attribute**

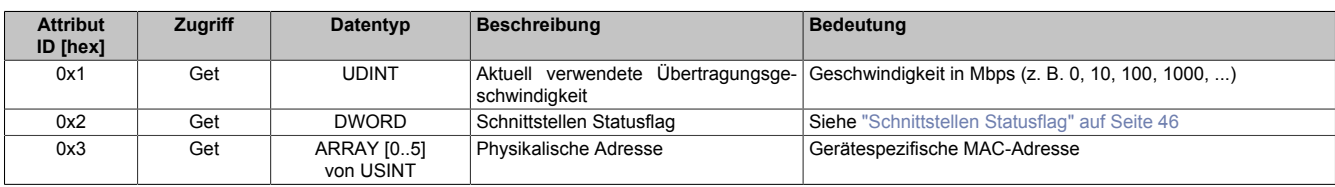

## <span id="page-45-4"></span>**Schnittstellen Statusflag**

Das Schnittstellen Statusflag enthält Informationen über den Status und die Konfiguration des Gerätes.

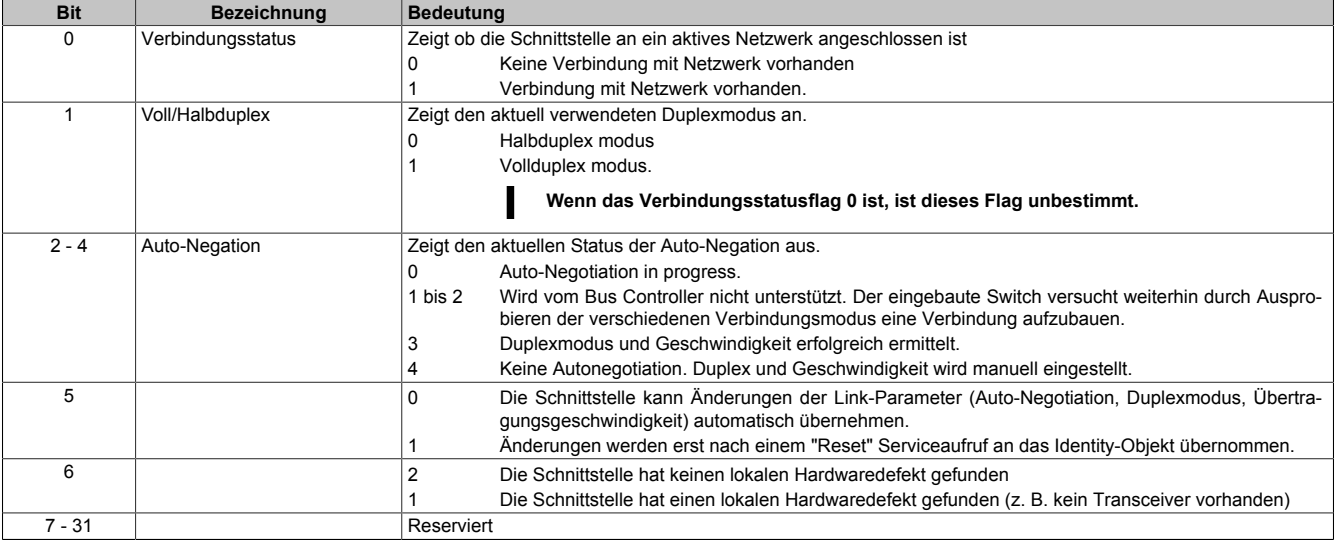

## <span id="page-45-2"></span>**11.8.2 Service Objekte**

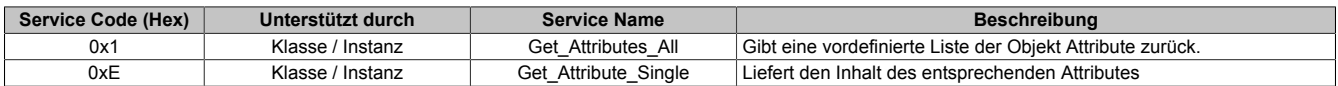

# **12 B&R spezifische Objekte**

# **12.1 Bus Controller Objekt**

#### **(CIP-Klasse 0x64)**

Mit Hilfe des Bus Controller Objekts werden alle globalen Bus Controller Parameter eingestellt. Alle I/O-Modulparameter werden einzeln über das ["I/O-Modulobjekt " auf Seite 58](#page-57-0) verwaltet.

## **12.1.1 Klassen Attribute**

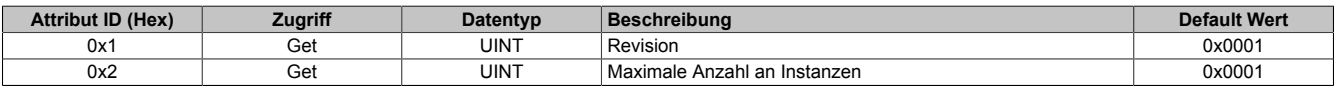

## **12.1.2 Instanz Attribute**

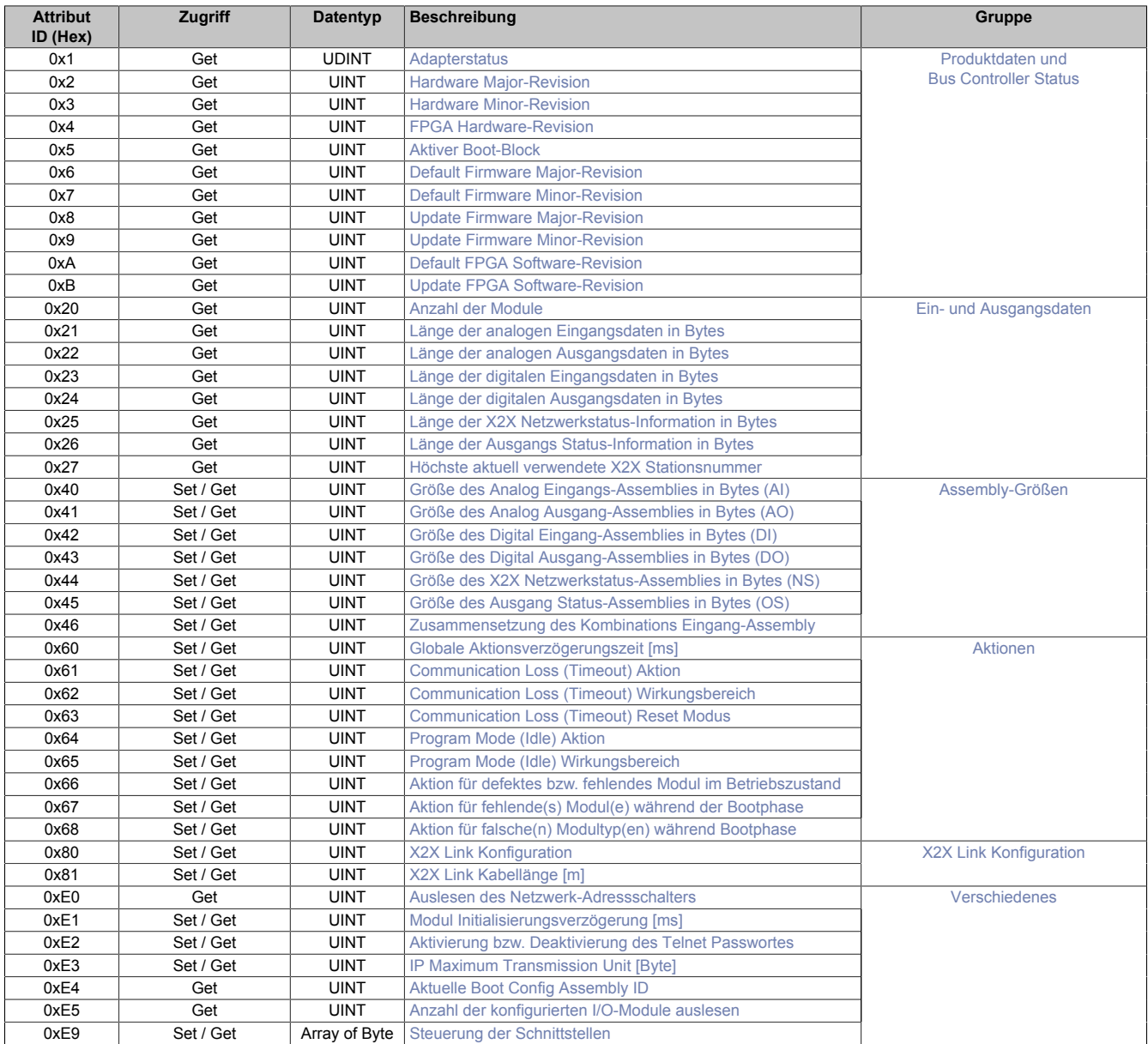

## <span id="page-47-4"></span>**12.1.2.1 Produktdaten und Bus Controller Status**

## <span id="page-47-0"></span>**Adapterstatus**

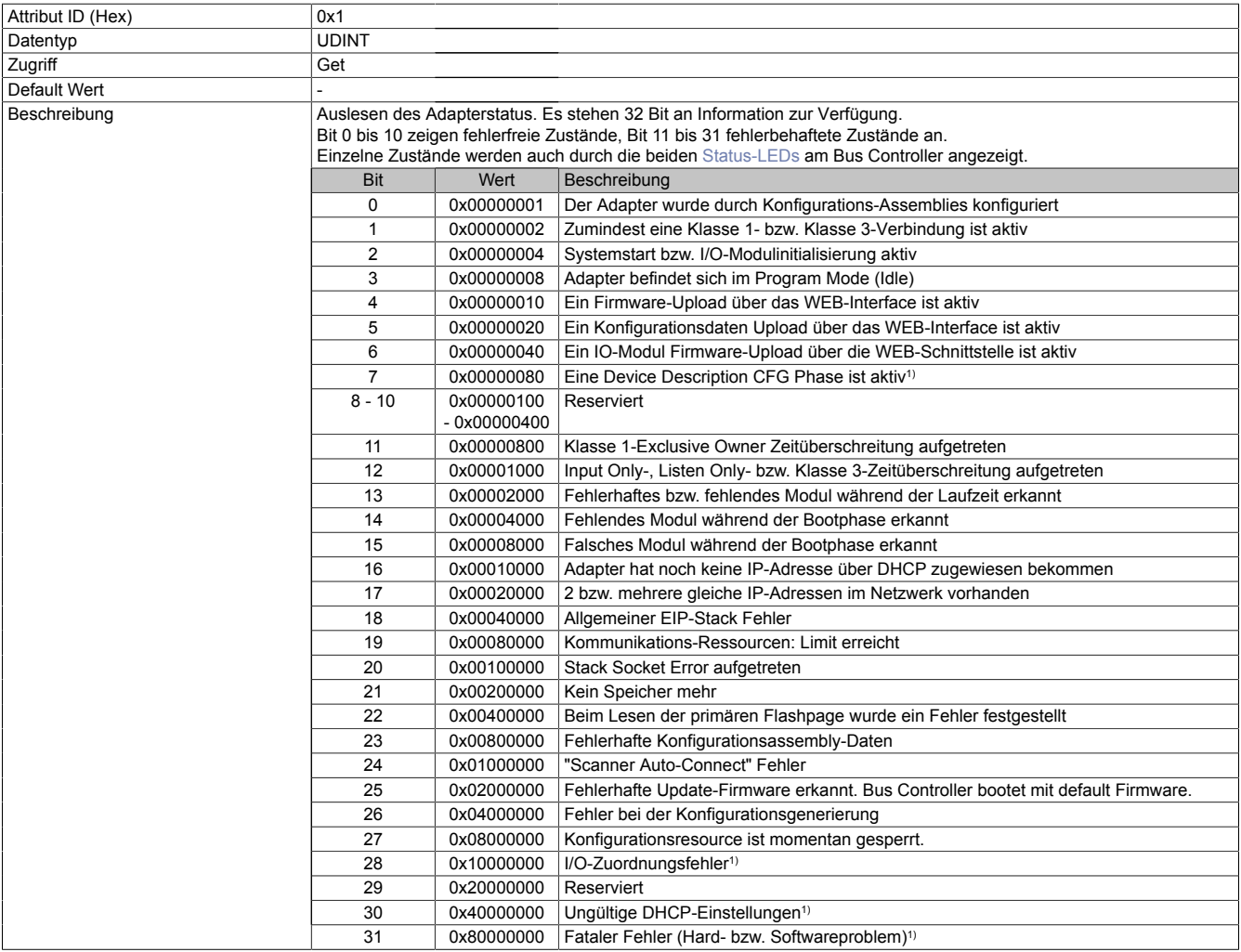

<span id="page-47-1"></span>1) Ab Firmware-Version 3.07.

#### **Hardware Major-Revision**

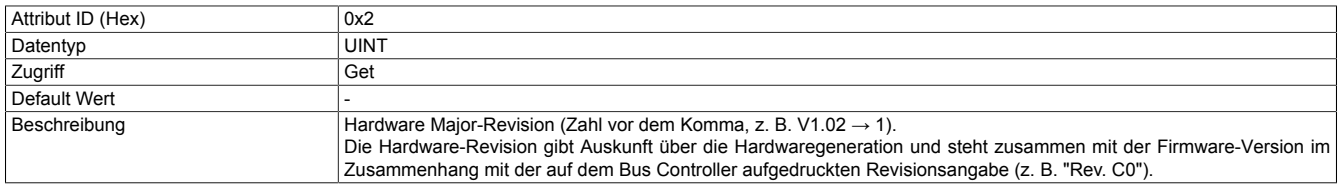

## <span id="page-47-2"></span>**Hardware Minor-Revision**

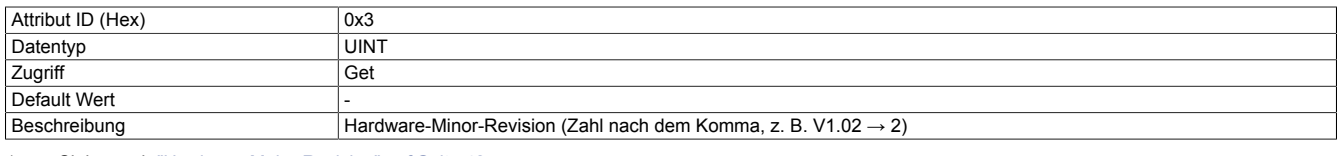

<span id="page-47-3"></span>1 Siehe auch ["Hardware Major-Revision" auf Seite 48](#page-47-1)

#### **FPGA Hardware-Revision**

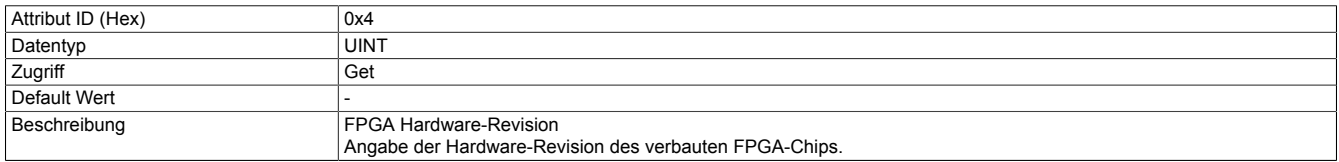

#### <span id="page-48-0"></span>**Aktiver Boot-Block**

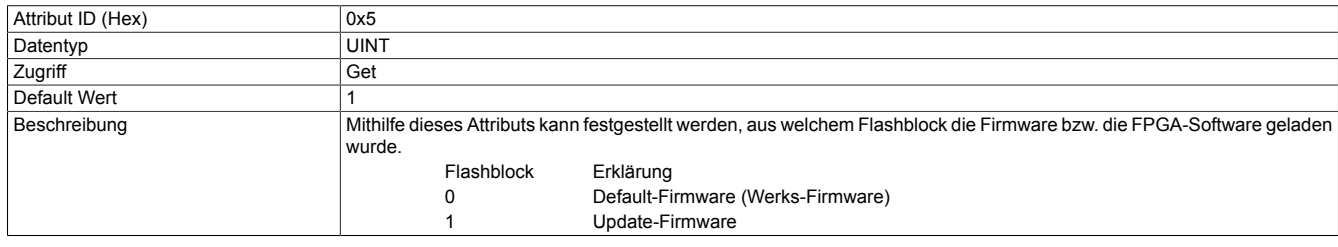

<span id="page-48-1"></span>1 Siehe auch ["Hochfahren" auf Seite 23](#page-22-1)

#### **Default Firmware Major-Revision**

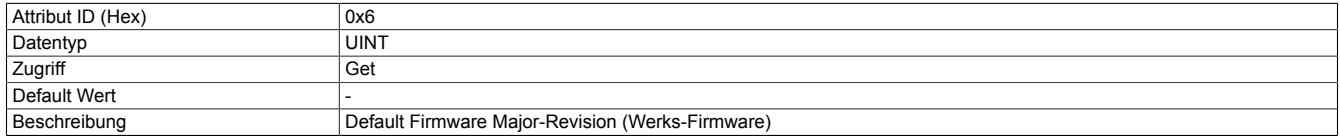

#### <span id="page-48-2"></span>**Default Firmware Minor-Revision**

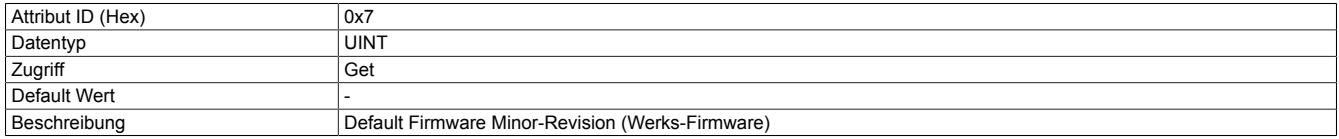

#### <span id="page-48-3"></span>**Update Firmware Major-Revision**

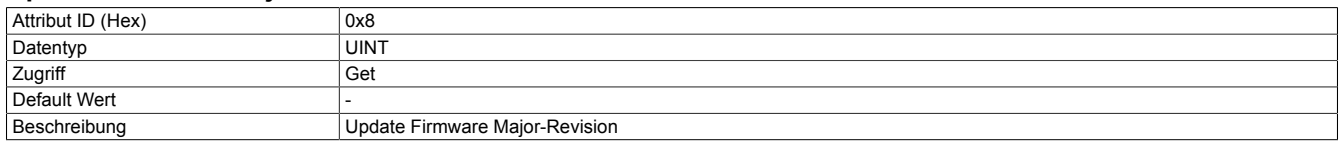

#### <span id="page-48-4"></span>**Update Firmware Minor-Revision**

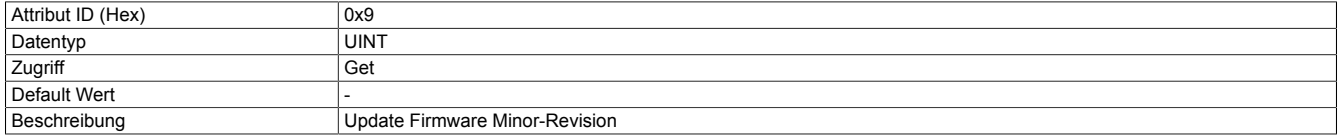

#### <span id="page-48-5"></span>**Default FPGA Software-Revision**

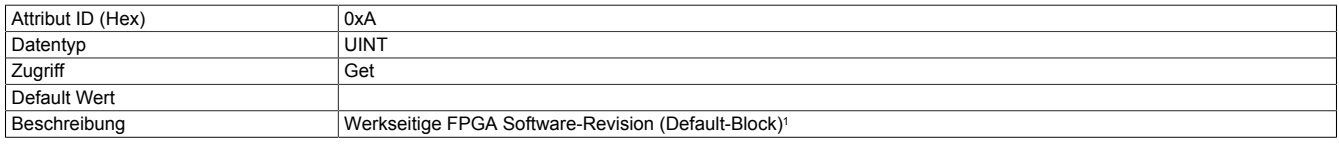

<span id="page-48-6"></span>1 Siehe ["Aktiver Boot-Block" auf Seite 49](#page-48-0)

## **Update FPGA Software-Revision**

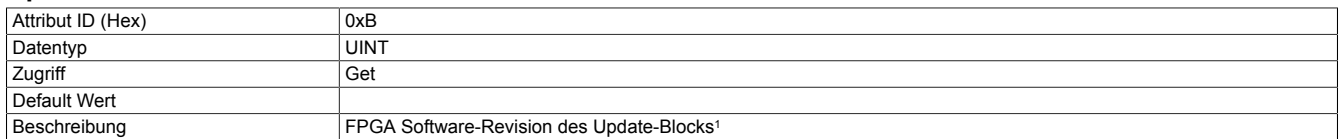

<span id="page-48-8"></span>1 Siehe ["Aktiver Boot-Block" auf Seite 49](#page-48-0)

#### <span id="page-48-7"></span>**12.1.2.2 Ein- und Ausgangsdaten**

#### **Anzahl der Module**

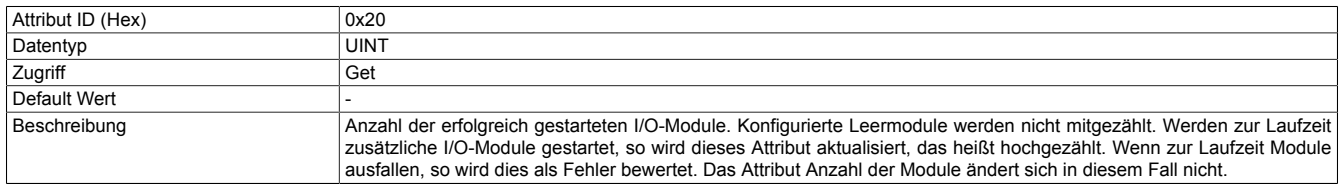

1 Bit 13 im Adapterstatus, siehe ["Produktdaten und Bus Controller Status" auf Seite 48](#page-47-4)

#### <span id="page-49-0"></span>**Länge der analogen Eingangsdaten in Bytes**

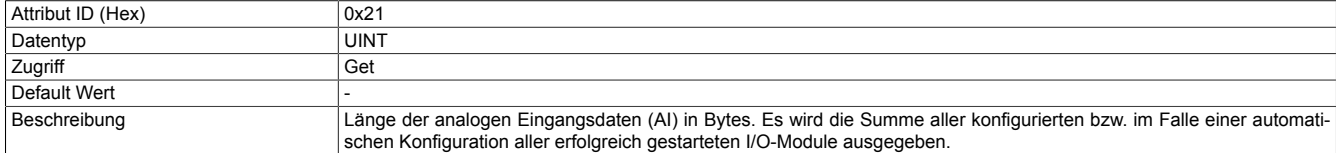

## <span id="page-49-1"></span>**Länge der analogen Ausgangsdaten in Bytes**

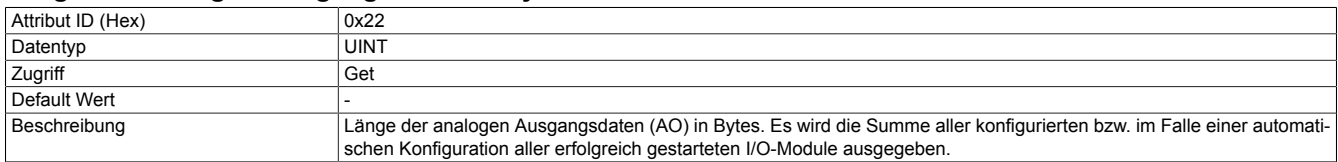

#### <span id="page-49-2"></span>**Länge der digitalen Eingangsdaten in Bytes**

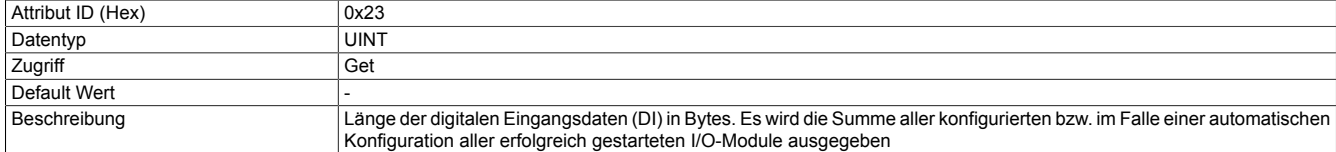

#### <span id="page-49-3"></span>**Länge der digitalen Ausgangsdaten in Bytes**

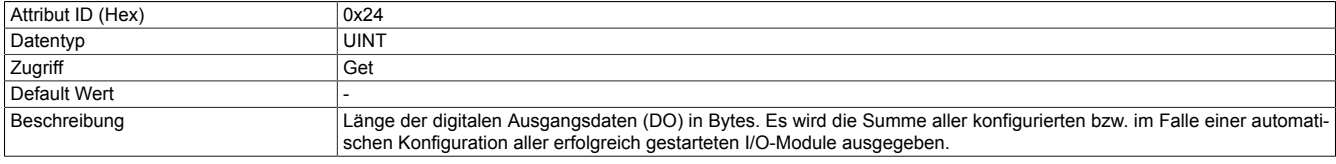

#### <span id="page-49-4"></span>**Länge der X2X Netzwerkstatus-Information in Bytes**

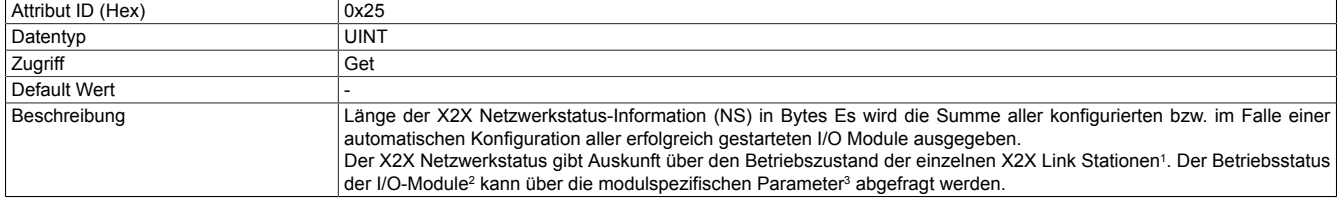

1 Das sind die Busmodule der jeweiligen I/O-Module<br>2 Die so genannten Elektronikmodule im Gegensatz:<br>3 Attribut 0xFD des I/O-Modulobjekts, siehe "Instanz 2 Die so genannten Elektronikmodule im Gegensatz zu den Busmodulen

<span id="page-49-5"></span>3 Attribut 0xFD des I/O-Modulobjekts, siehe ["Instanz Attribute" auf Seite 58](#page-57-1)

#### **Länge der Ausgangs Status-Information in Bytes**

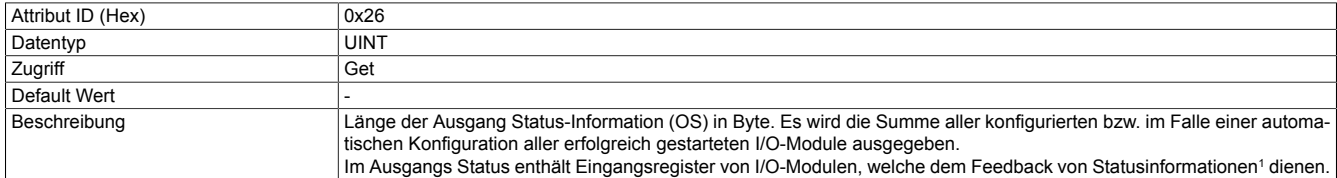

<span id="page-49-6"></span>1 Siehe ["Ausgangsstatus-Assembly" auf Seite 32](#page-31-0)

#### **Höchste aktuell verwendete X2X Stationsnummer**

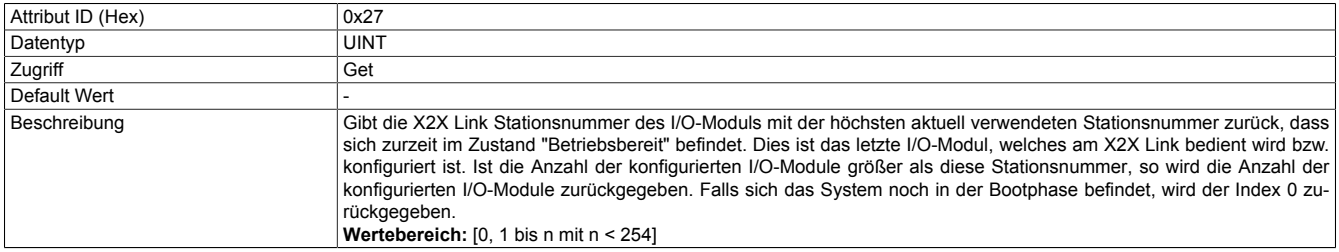

#### <span id="page-50-5"></span>**12.1.2.3 Assembly-Größen**

Die B&R EtherNet/IP Bus Controller stellen diverse statische Assembly-Instanzen zur Verfügung, die für die I/O Kommunikation verwendet werden können. Siehe ["Assembly Objekt und Bus Controller Prozessabbild" auf Seite](#page-29-0) [30](#page-29-0).

Kombinations-Assemblies bestehen aus mehreren Basis-Assemblies. Dementsprechend haben sie eine Gesamtgröße, die sich aus der Summe der einzelnen Basis-Assemblies ergibt.

Falls die Gesamtgröße eines Kombinations-Assembly größer konfiguriert wird als der erlaubte Maximalwert von 502 Byte, so wird dieses Assembly bei einer (nachfolgenden) Assembly-Reinitialisierung nicht angelegt und kann demzufolge nicht für die I/O-Kommunikation verwendet werden.

# **Information:**

**Änderungen der Assembly-Größen werden erst wirksam, nachdem der Bus Controller Service 0x36 ausgeführt wurde.**

Die Größe der Basis-Assembly wird über die nachfolgenden Attribute konfiguriert. Der Wertebereich der Assembly-Größen beträgt 0 bis 502 Byte.

#### <span id="page-50-0"></span>**Größe des Analog Eingangs-Assemblies in Bytes (AI)**

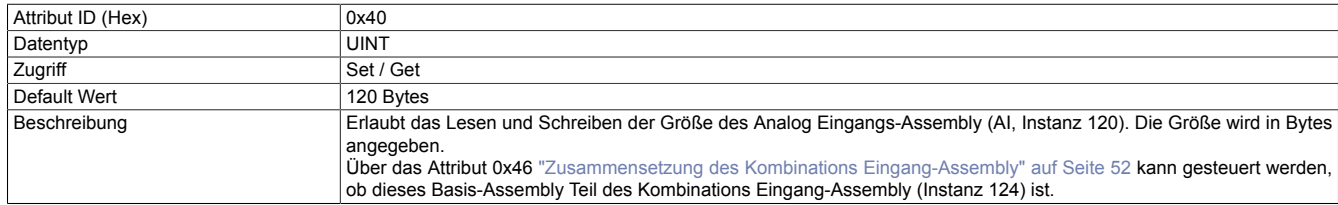

#### <span id="page-50-1"></span>**Größe des Analog Ausgang-Assemblies in Bytes (AO)**

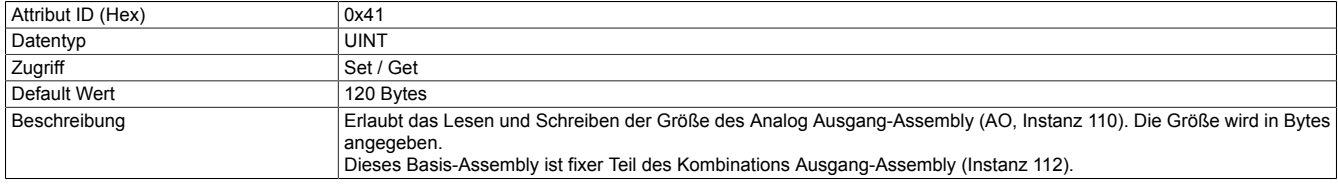

#### <span id="page-50-2"></span>**Größe des Digital Eingang-Assemblies in Bytes (DI)**

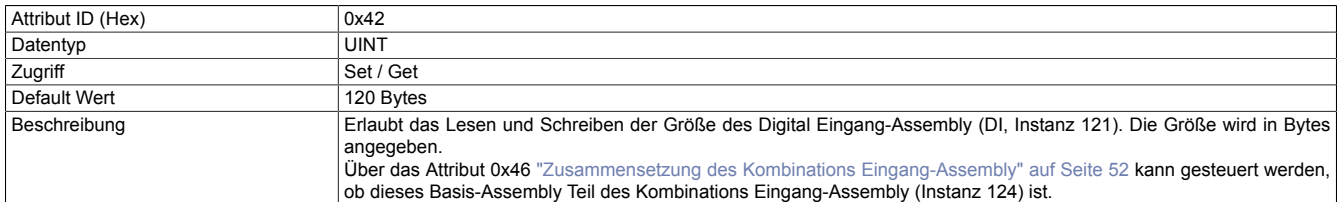

#### <span id="page-50-3"></span>**Größe des Digital Ausgang-Assemblies in Bytes (DO)**

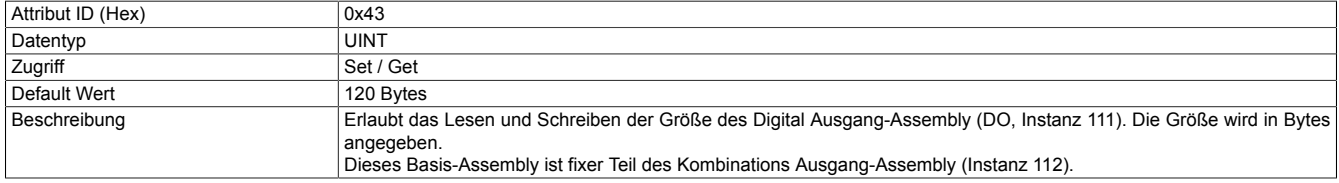

#### <span id="page-50-4"></span>**Größe des X2X Netzwerkstatus-Assemblies in Bytes (NS)**

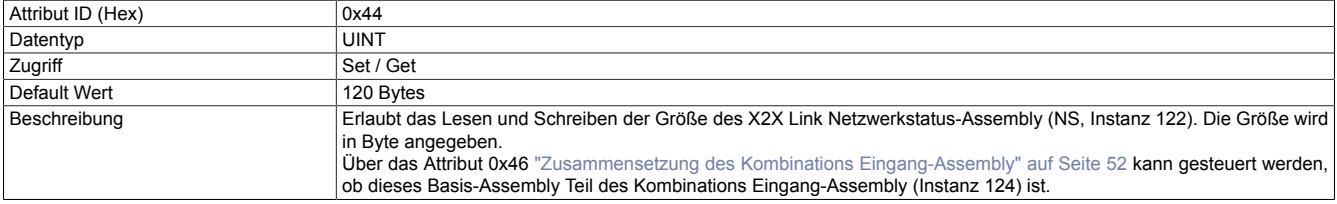

## <span id="page-51-1"></span>**Größe des Ausgang Status-Assemblies in Bytes (OS)**

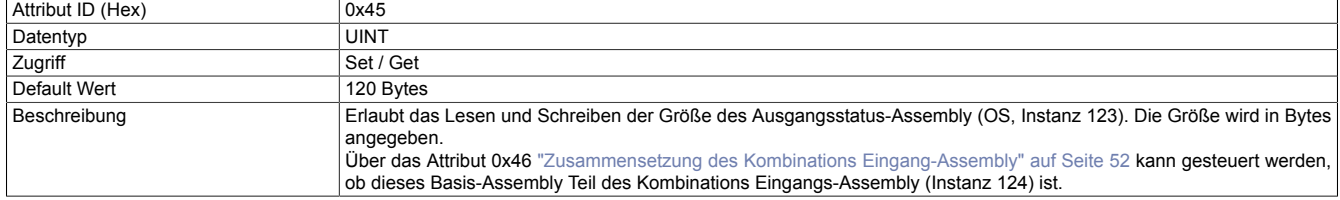

## <span id="page-51-2"></span>**Zusammensetzung des Kombinations Eingang-Assembly**

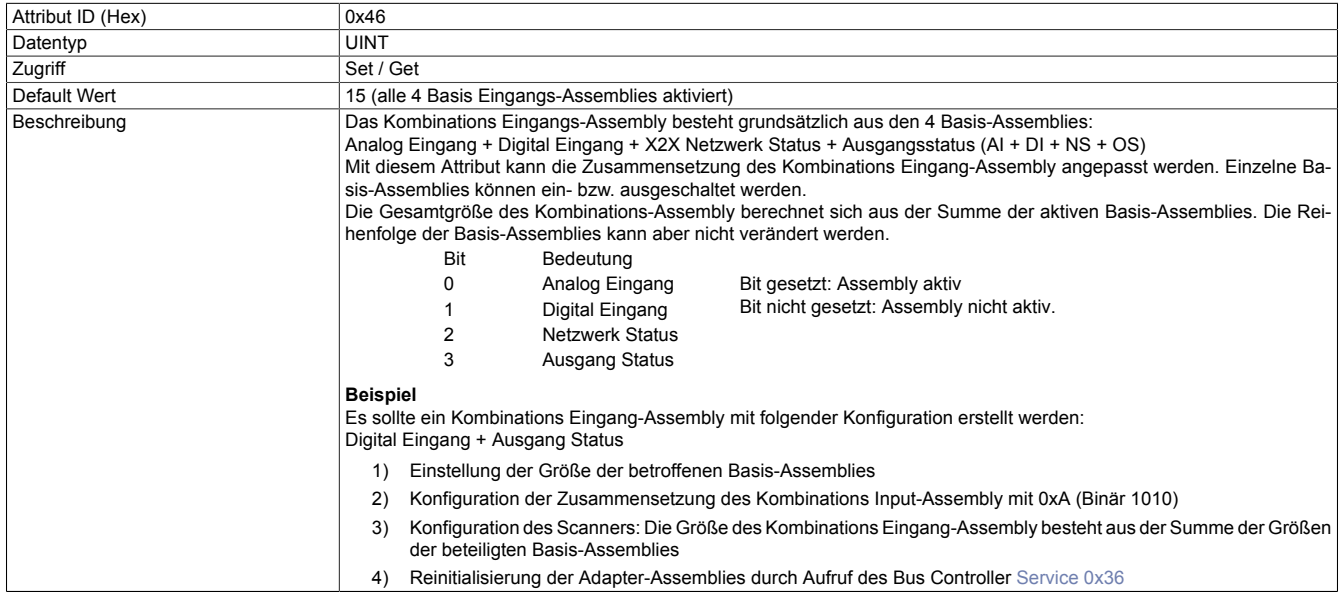

#### <span id="page-51-0"></span>**12.1.2.4 Aktionen**

#### <span id="page-51-3"></span>**Globale Aktionsverzögerungszeit [ms]**

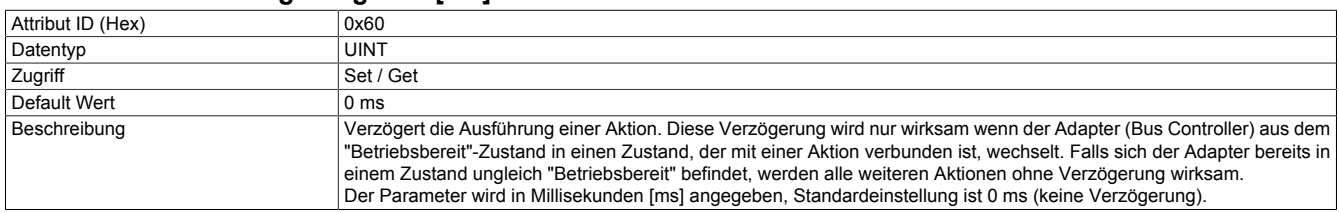

#### <span id="page-51-4"></span>**Communication Loss (Timeout) Aktion**

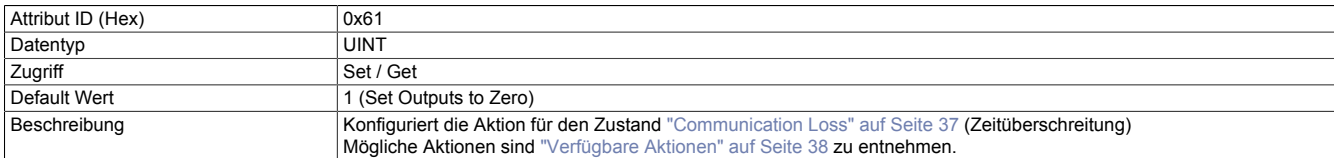

## <span id="page-51-5"></span>**Communication Loss (Timeout) Wirkungsbereich**

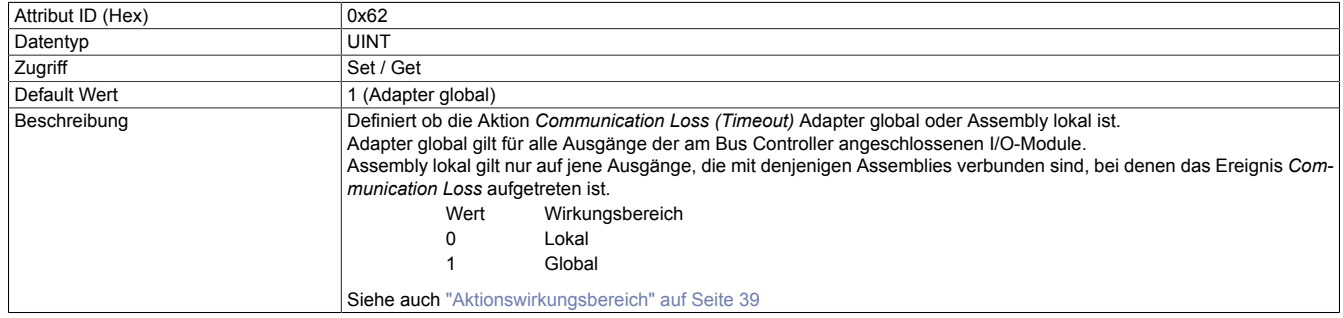

## <span id="page-52-0"></span>**Communication Loss (Timeout) Reset Modus**

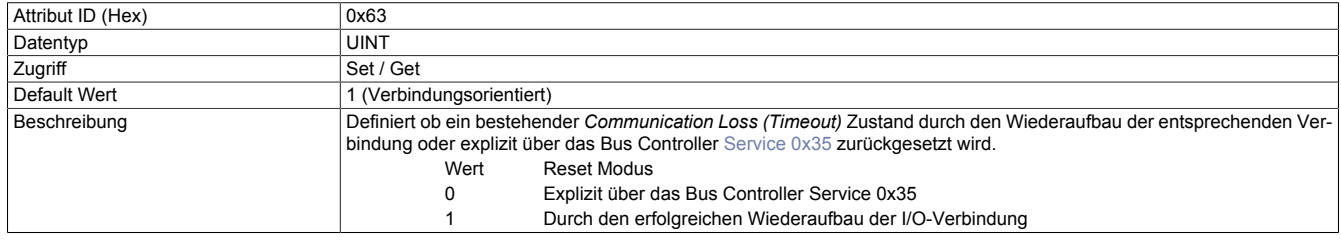

<span id="page-52-1"></span>1 Siehe ["B&R spezifische Services" auf Seite 57](#page-56-0)

#### **Program Mode (Idle) Aktion**

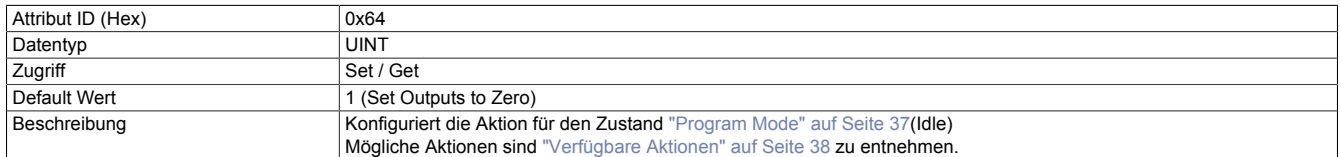

## <span id="page-52-2"></span>**Program Mode (Idle) Wirkungsbereich**

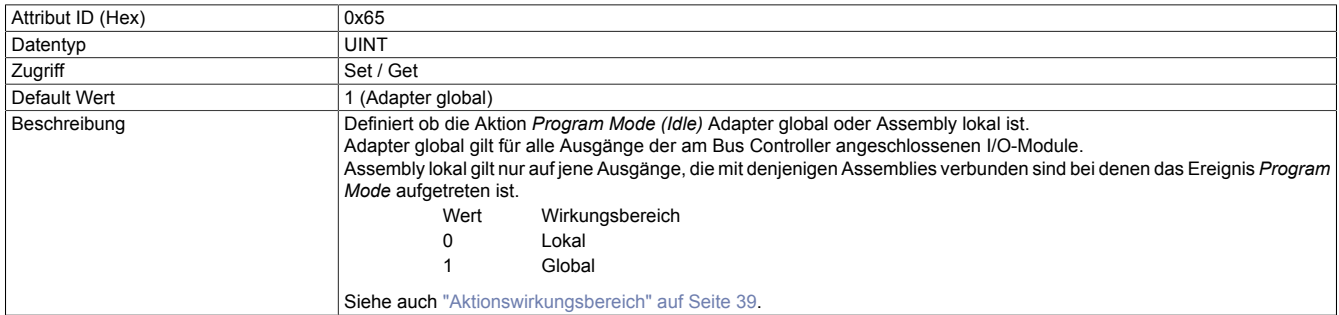

#### <span id="page-52-3"></span>**Aktion für defektes bzw. fehlendes Modul im Betriebszustand**

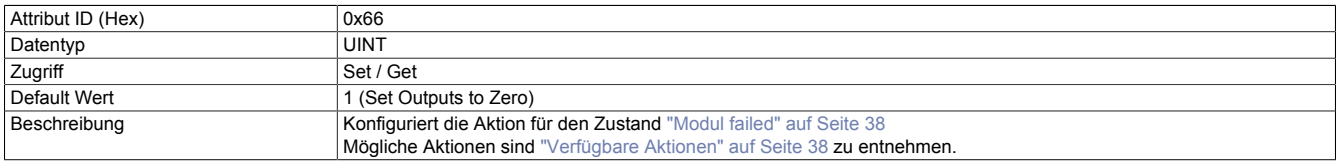

#### <span id="page-52-4"></span>**Aktion für fehlende(s) Modul(e) während der Bootphase**

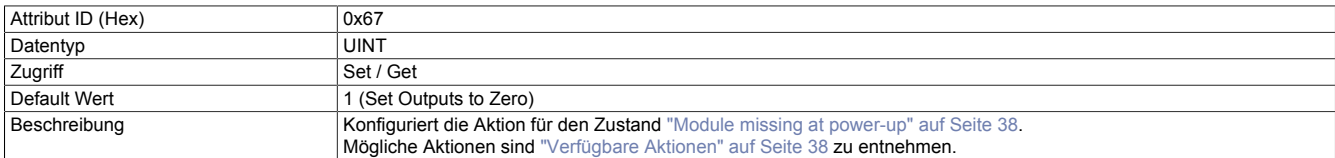

## <span id="page-52-5"></span>**Aktion für falsche(n) Modultyp(en) während Bootphase**

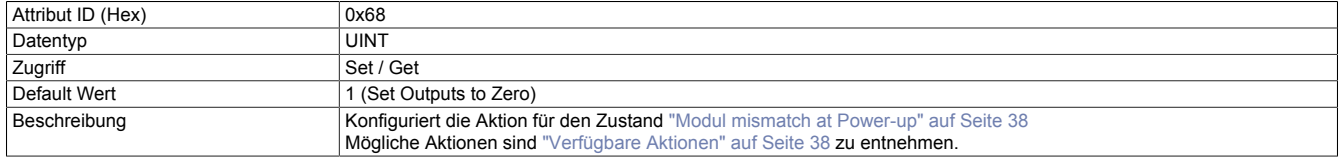

## <span id="page-53-2"></span>**12.1.2.5 X2X Link Konfiguration**

## <span id="page-53-0"></span>**X2X Link Konfiguration**

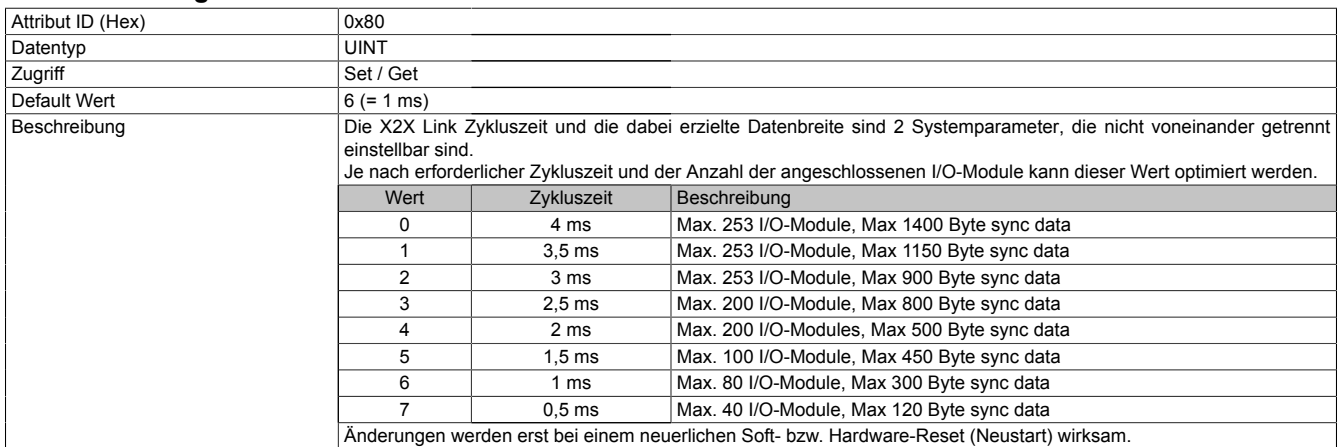

## <span id="page-53-1"></span>**X2X Link Kabellänge [m]**

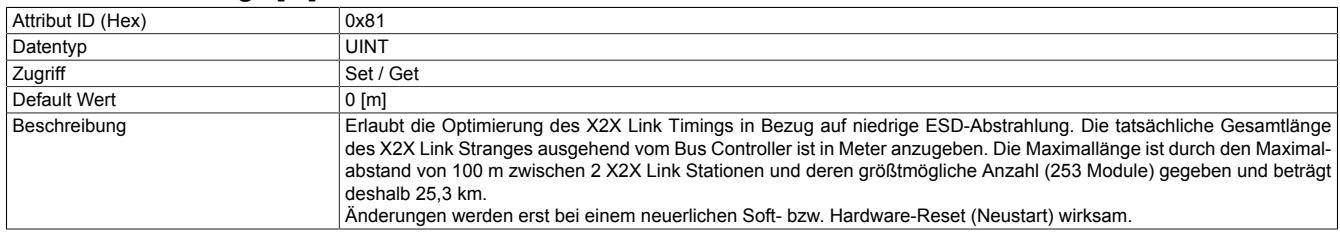

## <span id="page-53-6"></span>**12.1.2.6 Verschiedenes**

#### <span id="page-53-3"></span>**Auslesen des Netzwerk-Adressschalters**

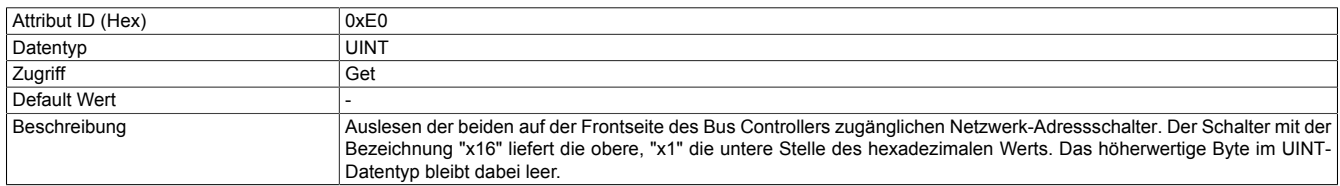

## <span id="page-53-4"></span>**Modul Initialisierungsverzögerung [ms]**

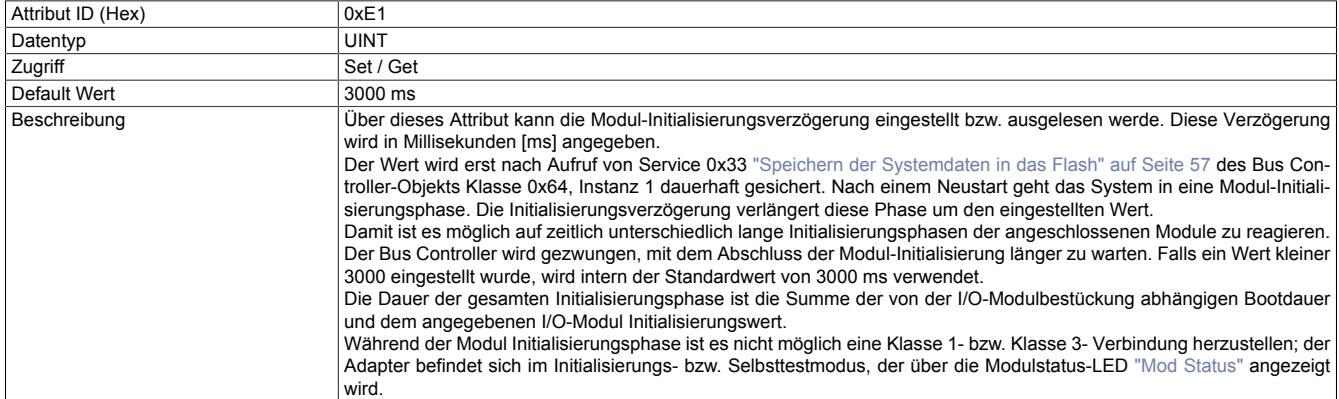

#### <span id="page-53-5"></span>**Aktivierung bzw. Deaktivierung des Telnet Passwortes**

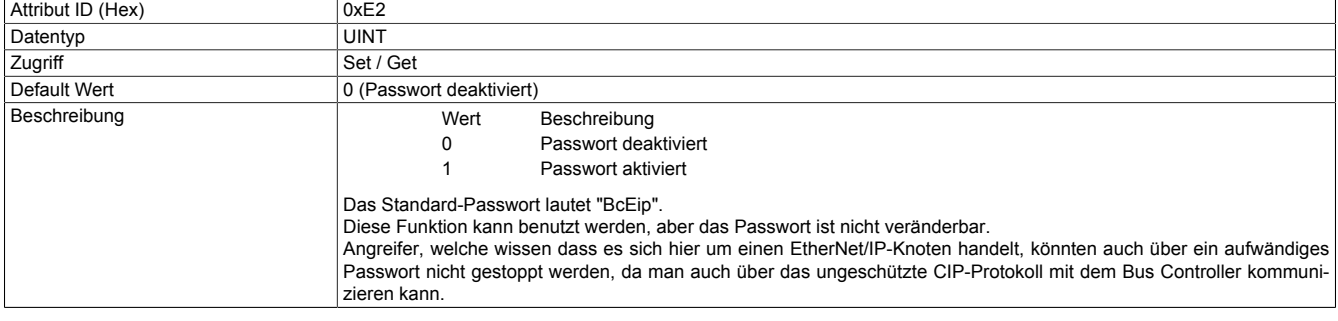

## <span id="page-54-0"></span>**IP Maximum Transmission Unit [Byte]**

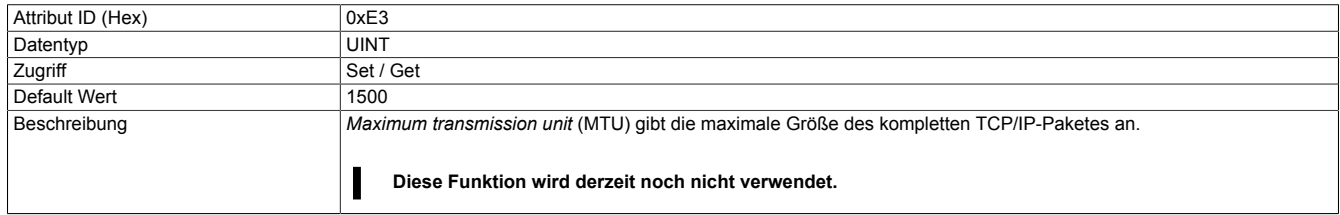

## <span id="page-54-1"></span>**Aktuelle Boot Config Assembly ID**

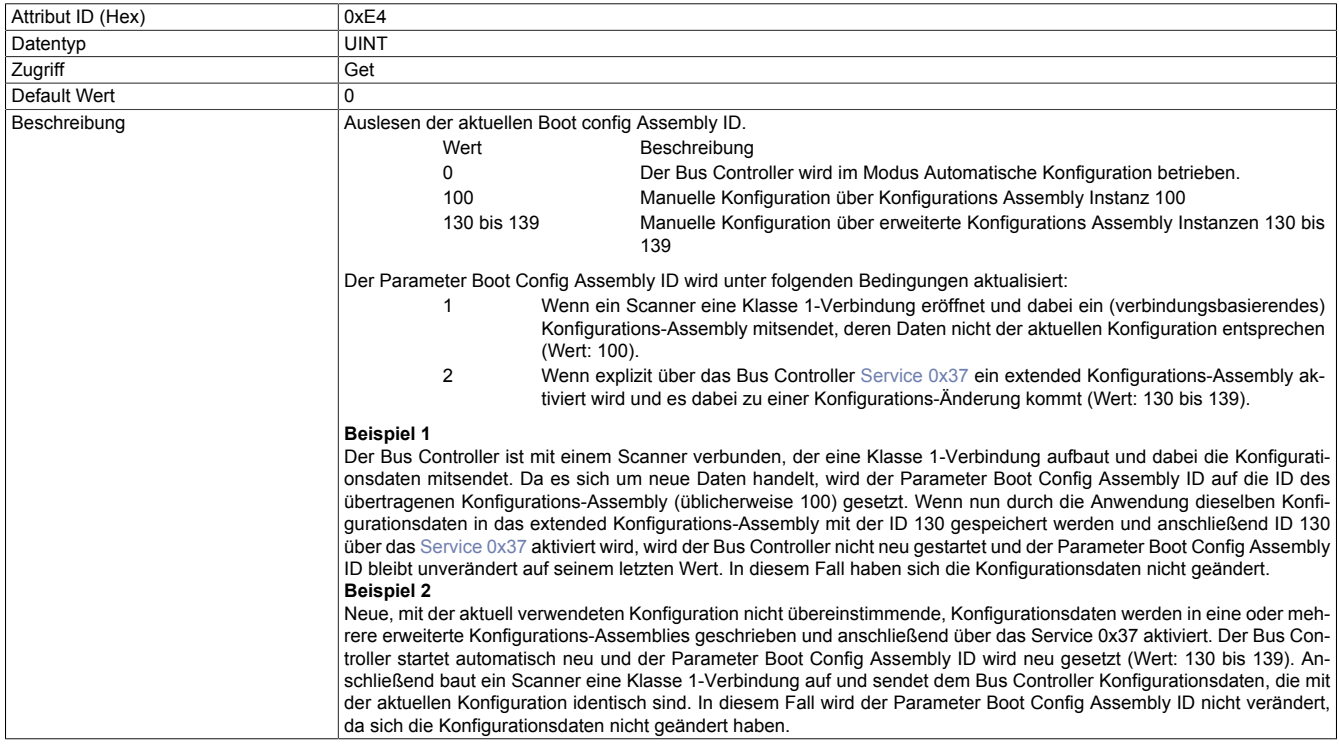

## <span id="page-54-2"></span>**Anzahl der konfigurierten I/O-Module auslesen**

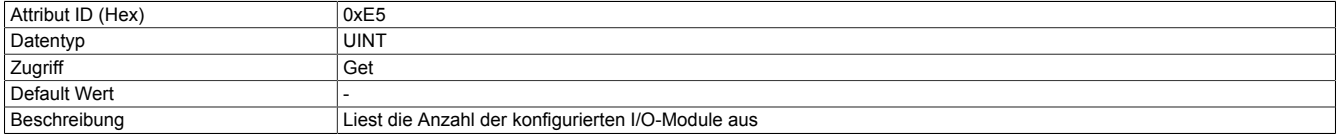

## <span id="page-55-0"></span>**Steuerung der Schnittstellen**

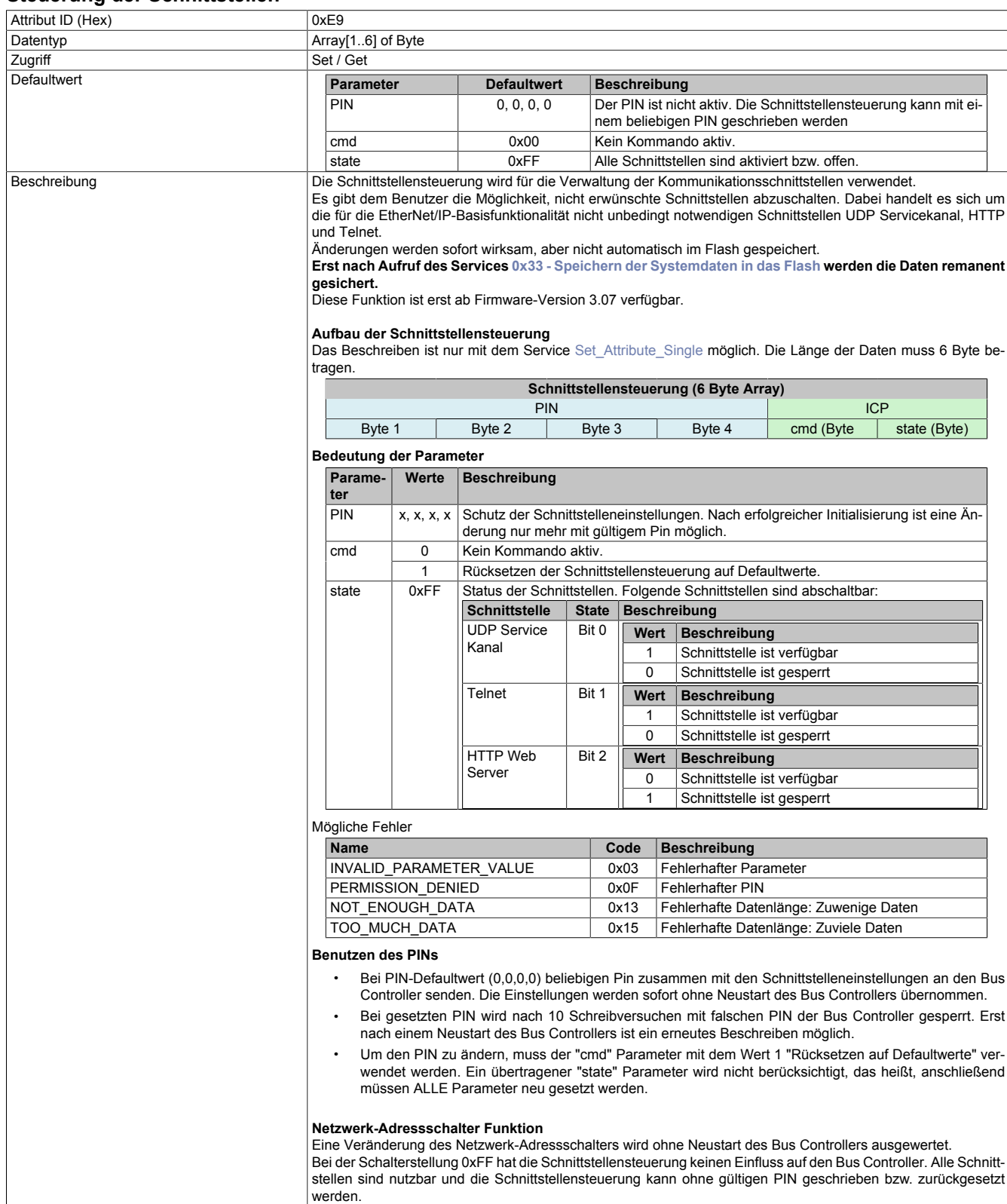

## <span id="page-55-1"></span>**12.1.3 Common Services**

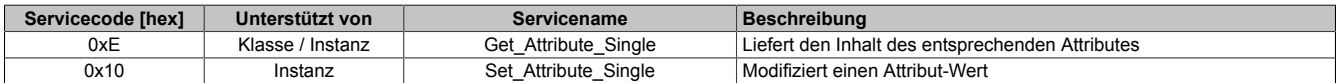

## <span id="page-56-0"></span>**12.1.4 B&R spezifische Services**

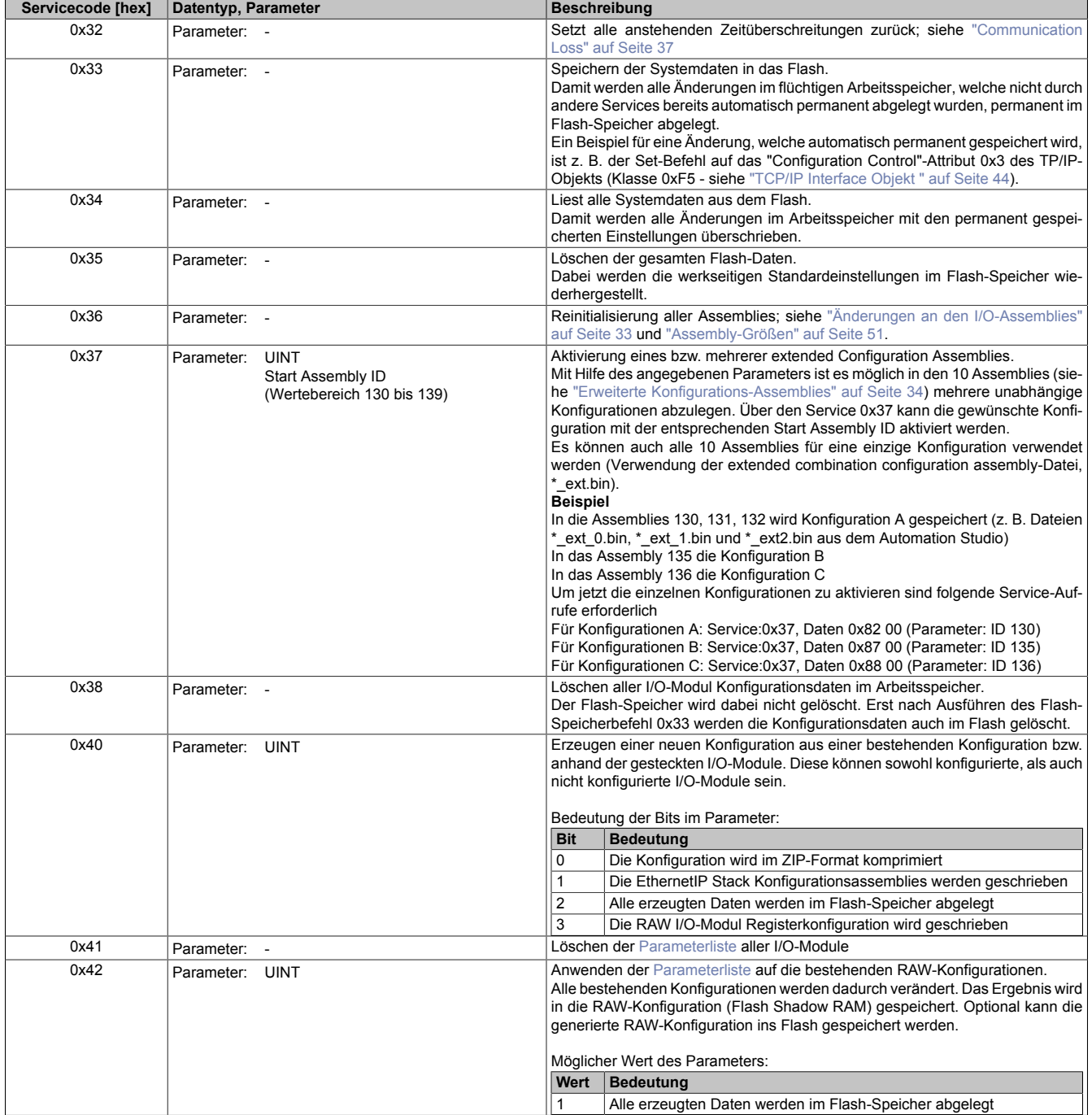

# <span id="page-57-0"></span>**12.2 I/O-Modulobjekt**

## **(CIP-Klasse 0x65)**

Mithilfe des I/O-Modulobjekts können alle I/O-Modul relevanten Parameter verwaltet werden.

# **Information:**

**Jede Instanz dieses I/O-Modulobjekts entspricht dem an der X2X Link Station betriebenem Elektronikmodul. Die Instanz 0x1 steht z. B. für das erste I/O-Modul im X2X Link.**

#### **Beispiel:**

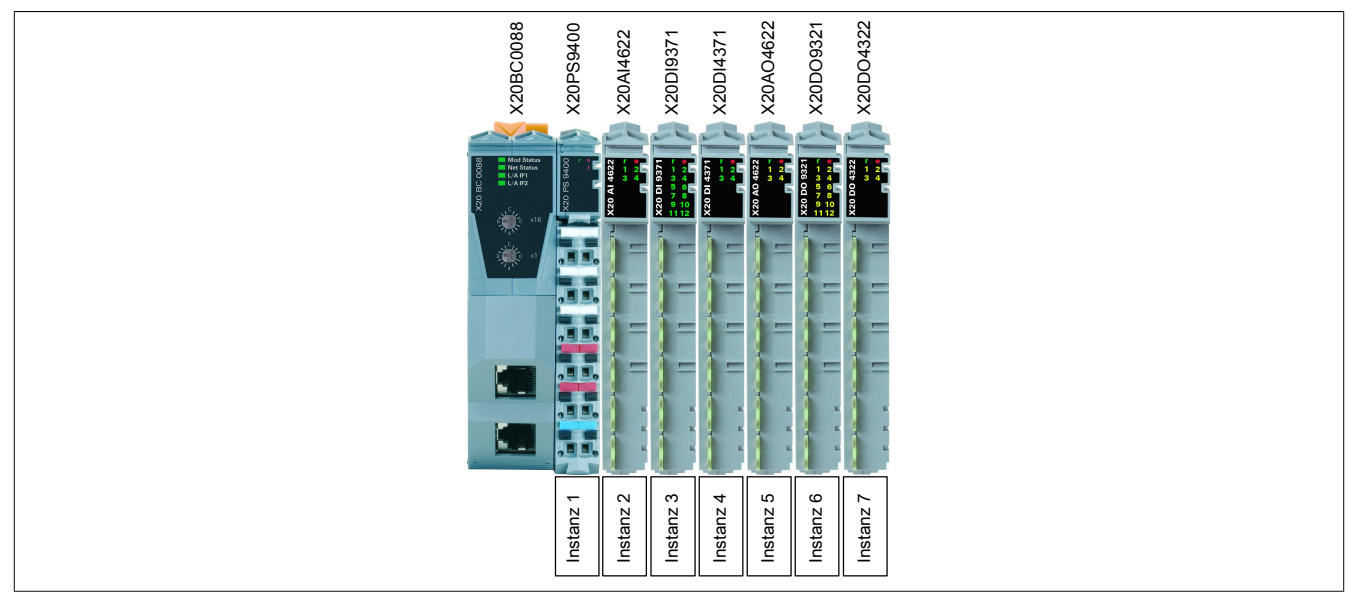

Beim B&R Bus Controller X20BC0088 ist Instanz 0x1 immer das Versorgungsmodul bzw. Netzteil, z. B. X20PS9400 oder X20PS9402.

Zusätzlich wird über Servicefunktionen eine asynchrone I/O-Modulkommunikation ermöglicht. Diese erlaubt es, während des Betriebs auf asynchrone I/O-Register zugreifen zu können, um z. B. Einstellungen zu verändern. Details zu diesen Registern können der jeweiligen Moduldokumentation entnommen werden.

## **12.2.1 Klassen Attribute**

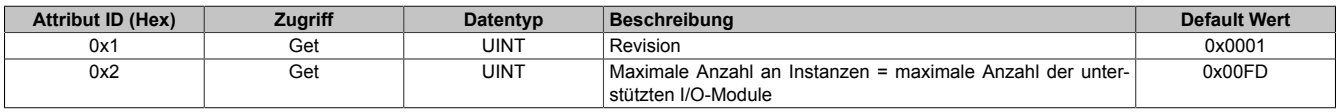

## <span id="page-57-1"></span>**12.2.2 Instanz Attribute**

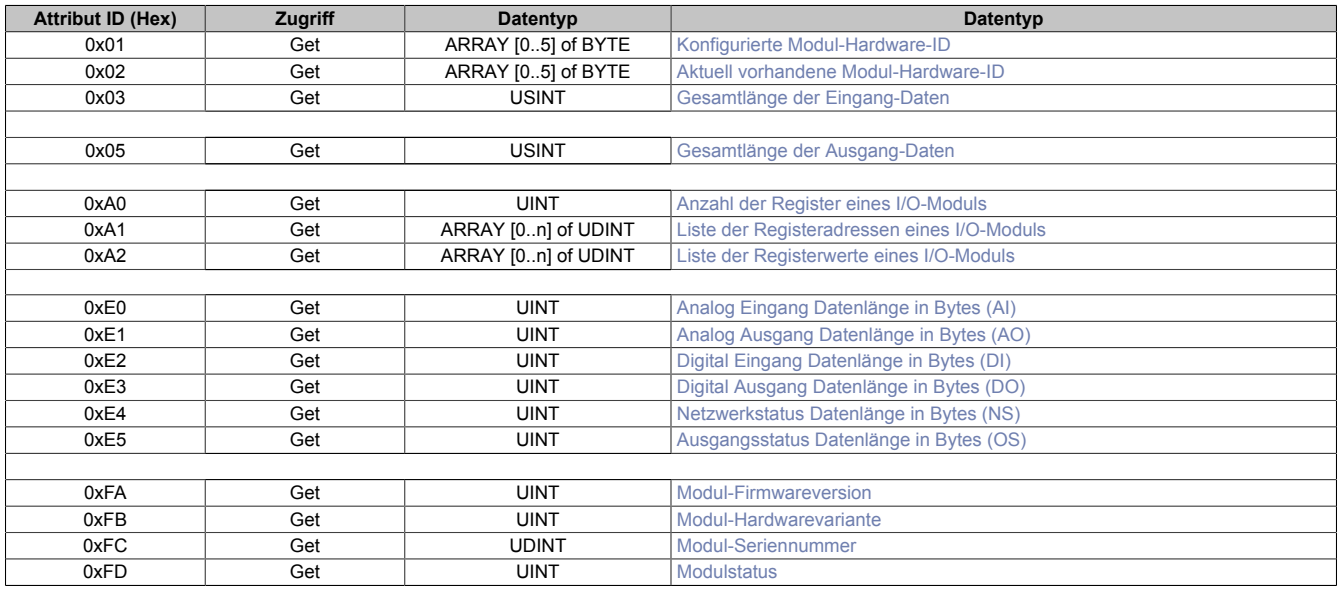

#### <span id="page-58-0"></span>**Konfigurierte Modul-Hardware-ID**

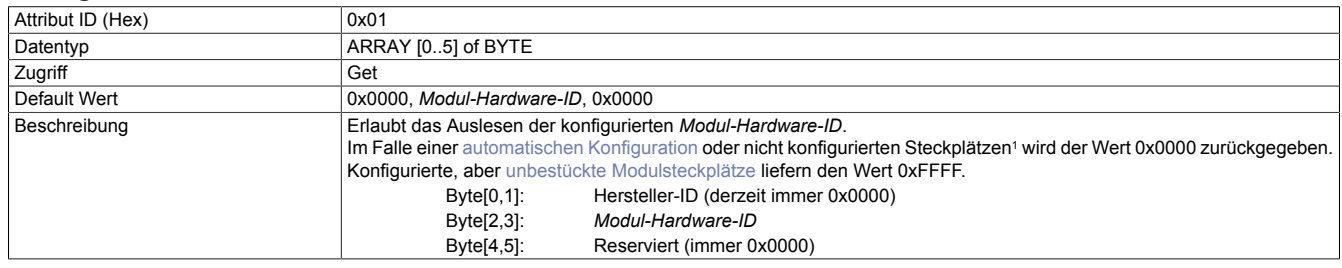

<span id="page-58-1"></span>1 Siehe ["Auto-Modus" auf Seite 29](#page-28-0)

#### **Aktuell vorhandene Modul-Hardware-ID**

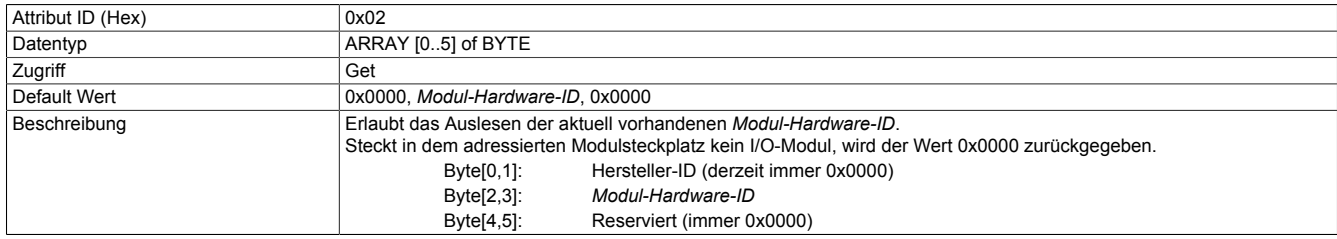

Die *Modul-Hardware-ID* kann der jeweiligen Moduldokumentation entnommen werden. Weiters ist auf jedem Elektronikmodul eine Seriennummer aufgedruckt; die *Modul-Hardware-ID* entspricht den ersten 4 Stellen dieser Seriennummer. (Siehe Abbildung: Hardware-ID ist zusätzlich Schwarz eingefärbt)

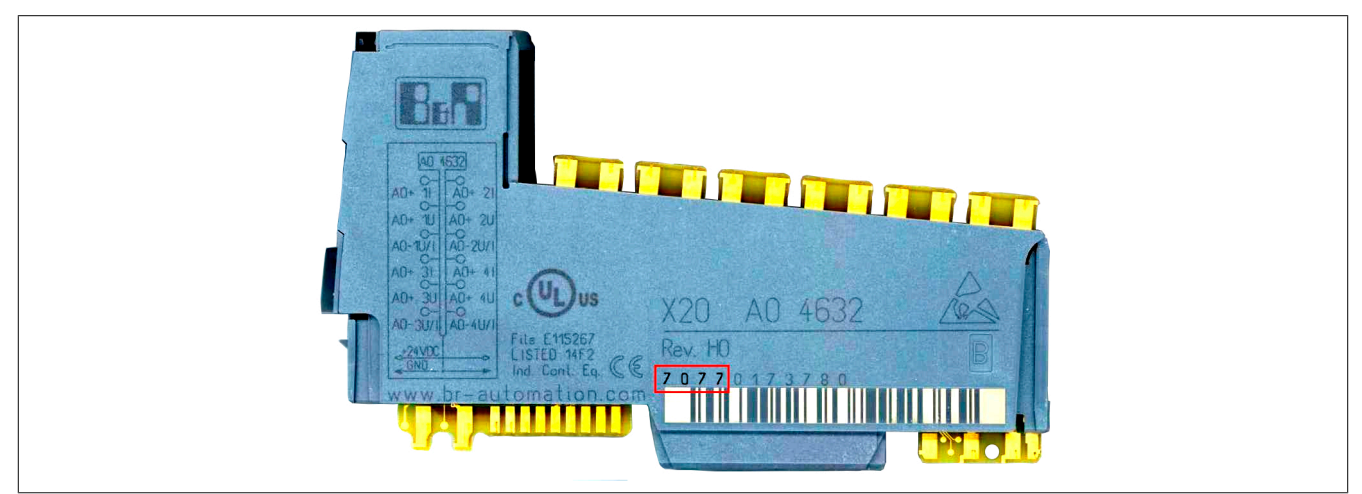

## **Information:**

**Die IDs bis 9999 sind als Dezimalzahl aufgedruckt und müssen für einen Vergleich in Hex-Werte umgerechnet werden!**

#### <span id="page-58-2"></span>**Gesamtlänge der Eingang-Daten**

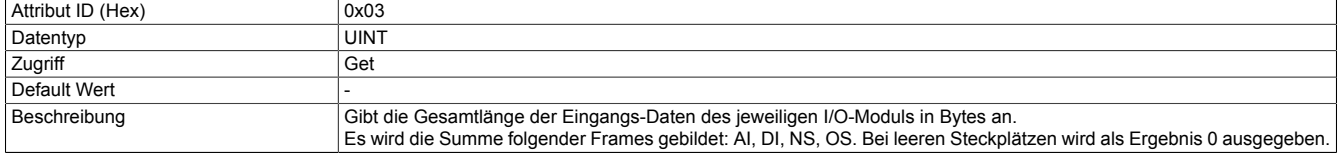

#### <span id="page-58-3"></span>**Gesamtlänge der Ausgang-Daten**

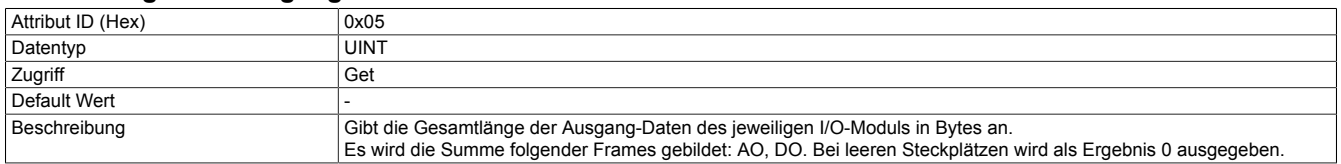

## <span id="page-59-0"></span>**Anzahl der Register eines I/O-Moduls**

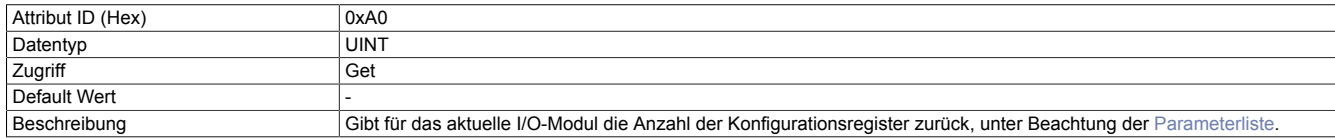

#### <span id="page-59-1"></span>**Liste der Registeradressen eines I/O-Moduls**

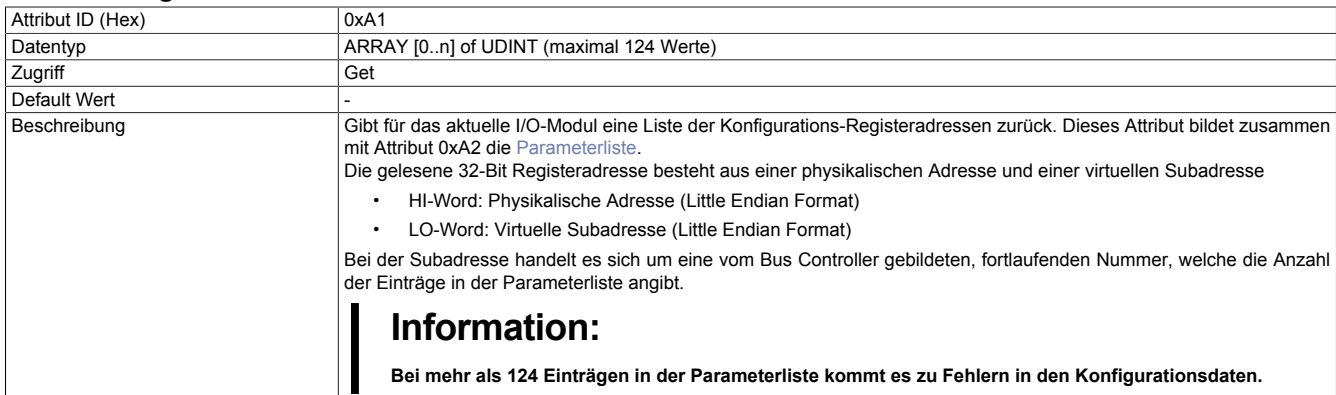

## <span id="page-59-2"></span>**Liste der Registerwerte eines I/O-Moduls**

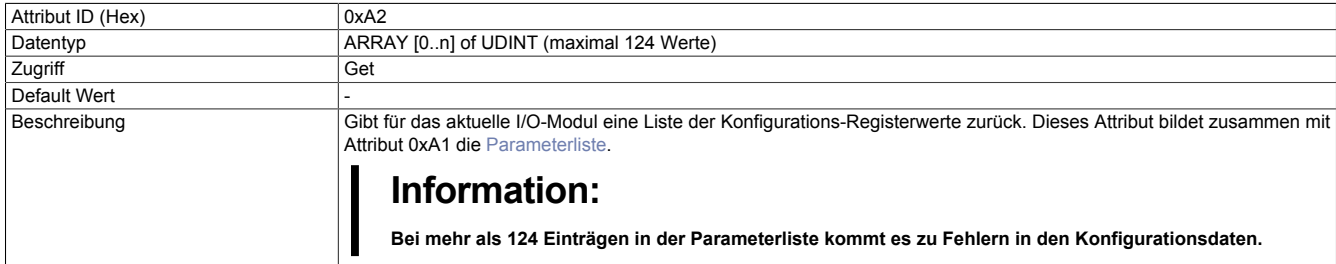

## <span id="page-59-3"></span>**Analog Eingang Datenlänge in Bytes (AI)**

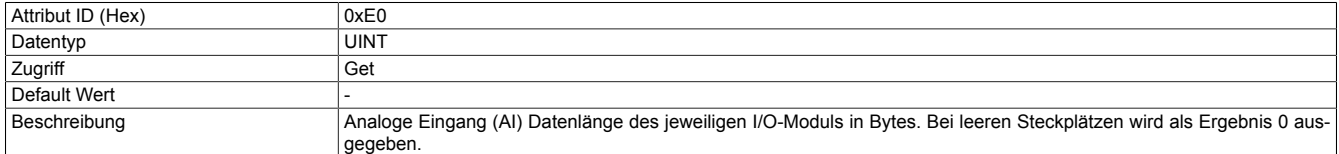

## <span id="page-59-4"></span>**Analog Ausgang Datenlänge in Bytes (AO)**

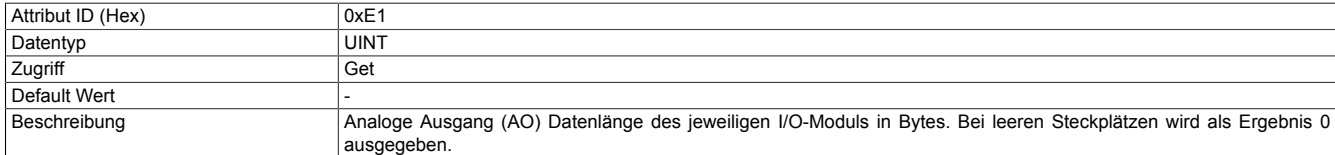

## <span id="page-59-5"></span>**Digital Eingang Datenlänge in Bytes (DI)**

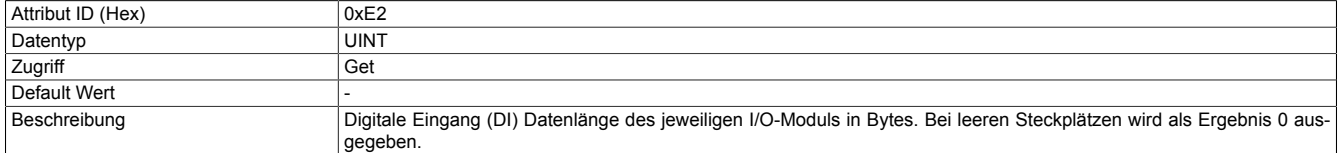

## <span id="page-59-6"></span>**Digital Ausgang Datenlänge in Bytes (DO)**

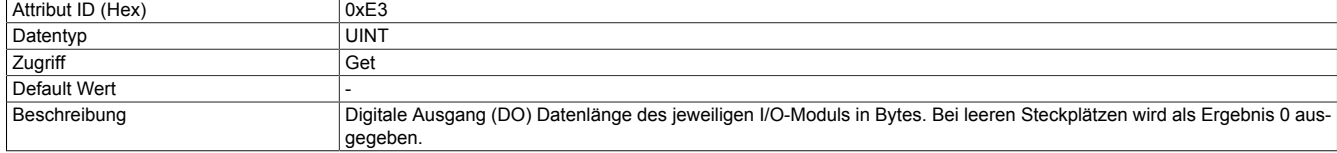

## <span id="page-60-0"></span>**Netzwerkstatus Datenlänge in Bytes (NS)**

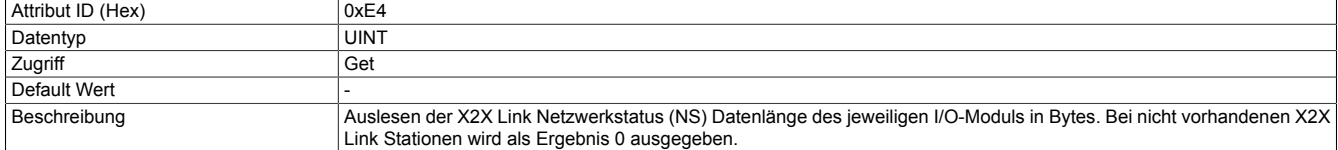

## <span id="page-60-1"></span>**Ausgangsstatus Datenlänge in Bytes (OS)**

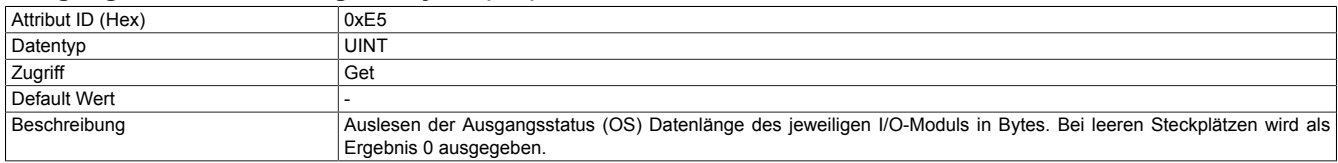

#### <span id="page-60-2"></span>**Modul-Firmwareversion**

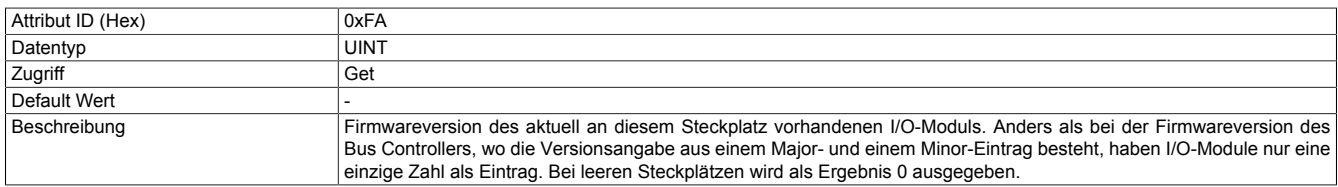

## <span id="page-60-3"></span>**Modul-Hardwarevariante**

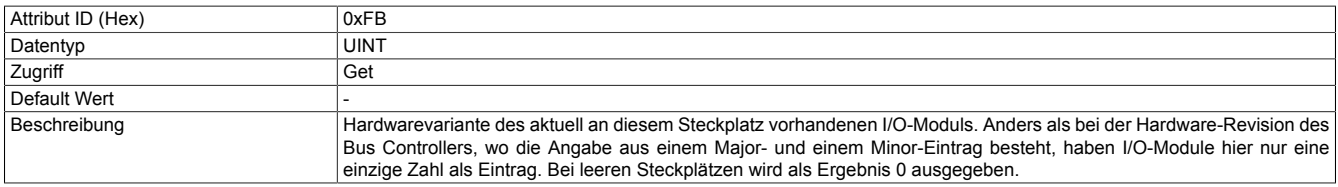

#### <span id="page-60-4"></span>**Modul-Seriennummer**

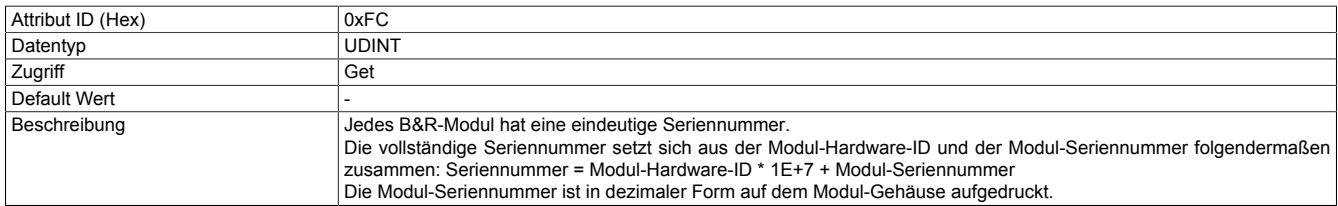

## <span id="page-60-5"></span>**Modulstatus**

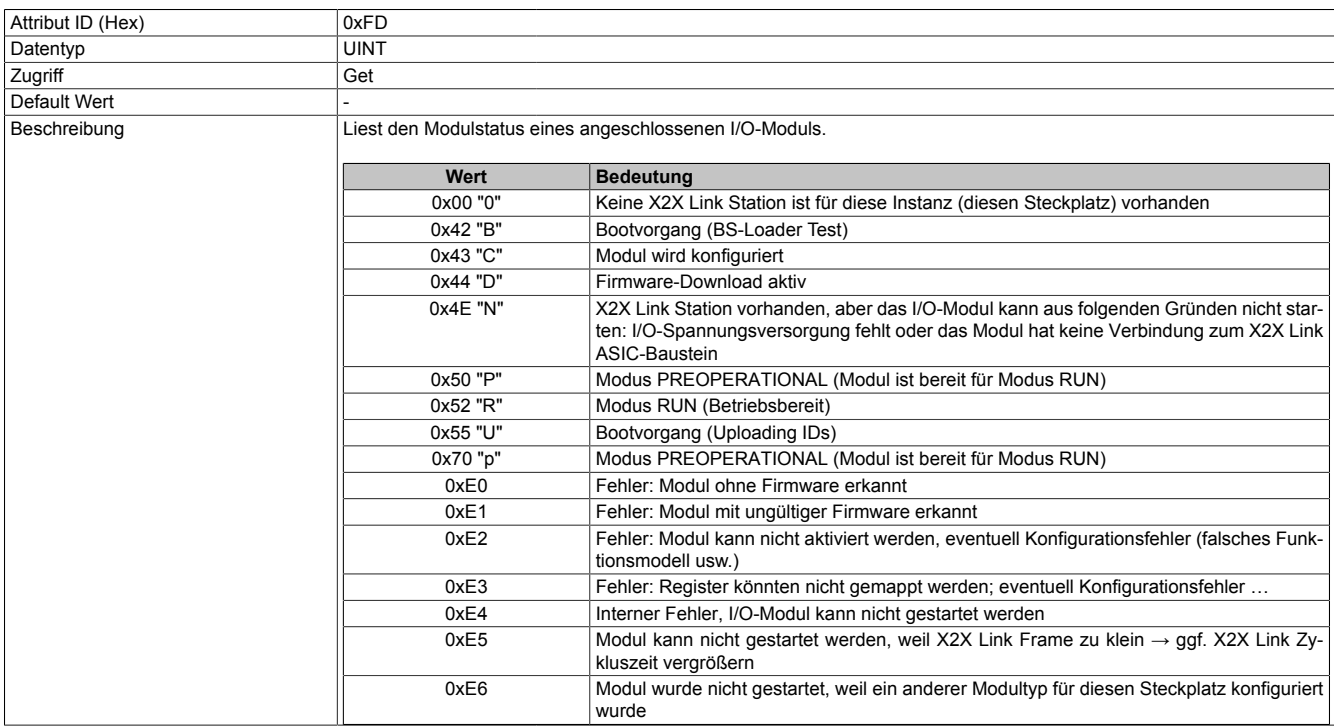

## **12.2.3 Service Objekte**

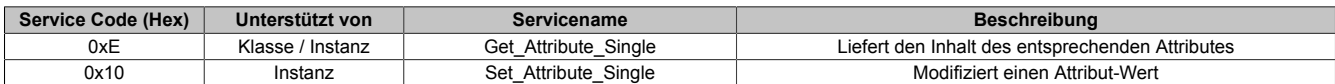

## **12.2.4 B&R spezifische Services**

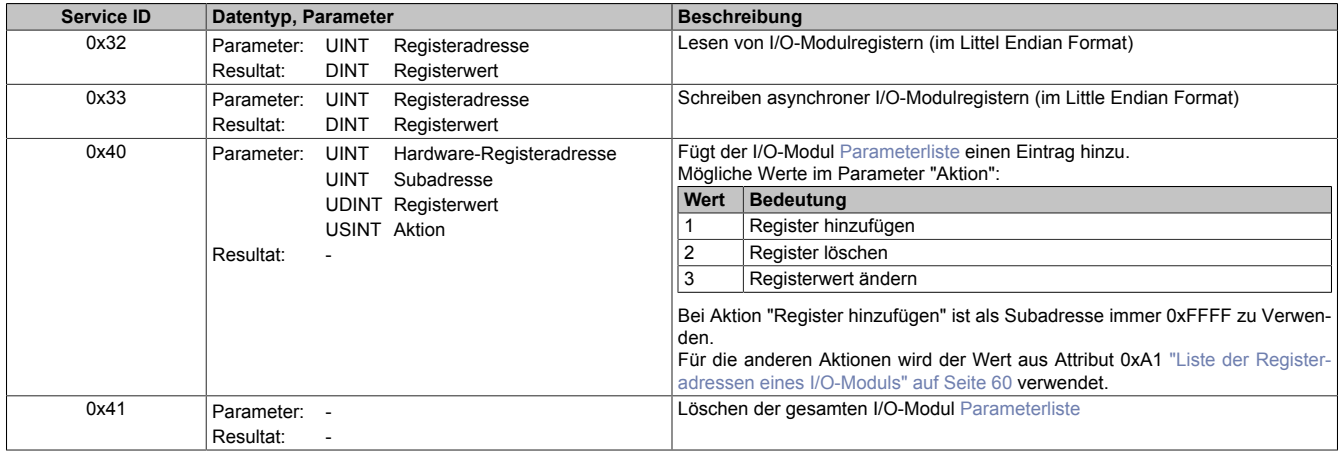

#### **12.2.4.1 Lesen von I/O-Modulregistern**

Über das Service 0x32 des I/O-Modulobjekts ist es möglich während des Betriebs aus der Anwendung auf synchrone und asynchrone I/O-Modulregister lesend zuzugreifen. Jede Instanz des I/O-Modulobjekts entspricht dem an dieser X2X Link Station betriebenem Elektronikmodul. So steht z. B. die Instanz 0x1 für das erste I/O-Modul im X2X Link.

Details zu den I/O-Registern wie Adressen, Werte usw. können der jeweiligen Moduldokumentation entnommen werden. Als Parameter wird dem Service die Registeradresse als 16 Bit Wert mitgegeben, als Resultat liegt der Registerwert in Form eines 32 Bit DINT Wertes vor.

#### **Beispiel**

Auslesen des Eingangsfilters eines digitalen Eingangsmodules z. B. X20DI9371 auf Steckplatz 2. Der Eingangsfilter ist im Register 18 (0x12) abgebildet.

Der Aufruf sieht wie folgt aus:

Service=0x32, Klasse=0x65 (101), Instanz=2, Attribut=<leer> bzw. beliebig, Daten=0x1200 (Dezimal 12 in Little-Endian Format)

Standardmäßig ist der Eingangsfilter auf 1 ms eingestellt. Da bei diesem Modul die Zeit als ein Vielfaches von 100 μs angegeben wird, ist der entsprechende Wert 10. Das Resultat wird daher als 0x0A000000 ausgegeben (dez. 10, Little-Endian Format).

#### **12.2.4.2 Schreiben asynchroner I/O-Modulregister**

Service 0x33 erlaubt das Schreiben asynchroner Modulregister. Als Parameter müssen dem Service die Registeradresse als 16 Bit UINT Wert und der zu schreibende Registerwert als 32 Bit DINT Wert übergeben werden. Diese 2 + 4 = 6 Bytes sind alle im Little Endian-Format zu übergeben. Der Service liefert kein Resultat, d. h. falls kein Protokollfehler (CIP-Error) ausgegeben wird, war der Schreibvorgang erfolgreich.

# **Information:**

**Falls synchrone Register über dieses Service geschrieben werden während gleichzeitig eine Klasse 1 I/O-Verbindung besteht, so werden diese Register üblicherweise zyklisch durch I/O-Daten überschrieben.**

## **Beispiel**

Umstellen von Kanal 1 eines analogen Eingangsmoduls wie z. B. X20AI4622 von der Default-Einstellung Spannungsmessung auf Strommessung. Der nötige Konfigurationswert ist laut Registerdokumentation für diese Modul 0x01. Das Modul befindet sich auf Steckplatz 11. Die Eingangskanäle 2 bis 4 sollen weiterhin für Spannungsmessung verwendet werden. Der Kanaltyp ist bei diesem Modul im Register 18 (0x12) abgebildet.

Service=0x33, Klasse=0x65 (101), Instanz=0xB (11), Attribut=<leer> bzw. beliebig, Daten=0x1200 **01**00 0000 (Little-Endian Format)

# **13 Diagnosemöglichkeiten**

Der Bus Controller bietet umfassende Diagnosemöglichkeiten, sowohl am Controller selbst als auch an den angeschlossenen Modulen.

Sofern nicht anders vermerkt, können diese Diagnose-Parameter nur gelesen werden. Ein schreibender Zugriff wird mit einem Fehlercode beantwortet.

Zu den Diagnosedaten gehören:

- Produktdaten z. B. Modul-Seriennummern, Hardware- und Firmware-Versionen
- 
- Betriebsstatus z. B. IP-Adresskonflikte, falsche oder fehlende I/O-Module, Modulstatus • Statistiken z. B. EtherNet/IP-Protokoll, Netzwerk, X2X Link

## **13.1 Produktdaten**

Die Produktdaten von Bus Controller und I/O-Modulen können nur gelesen werden.

## **13.1.1 Bus Controller**

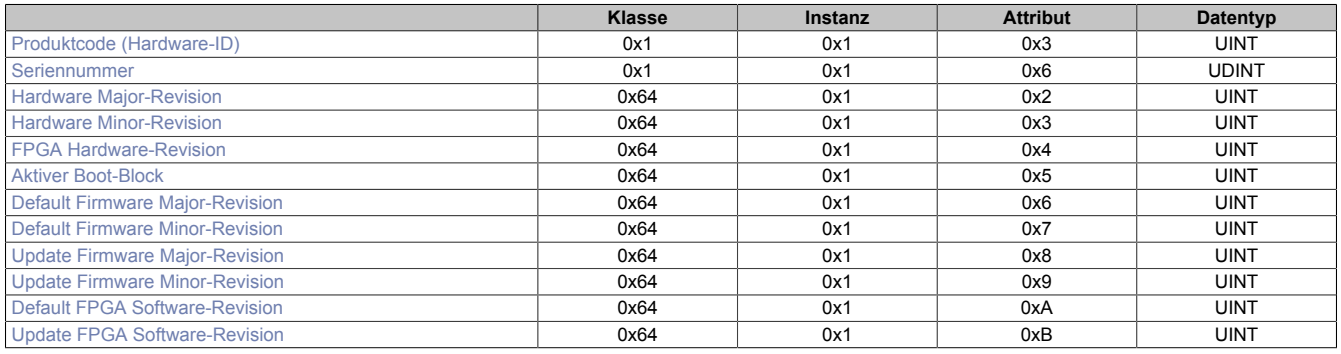

## **13.1.2 I/O-Module**

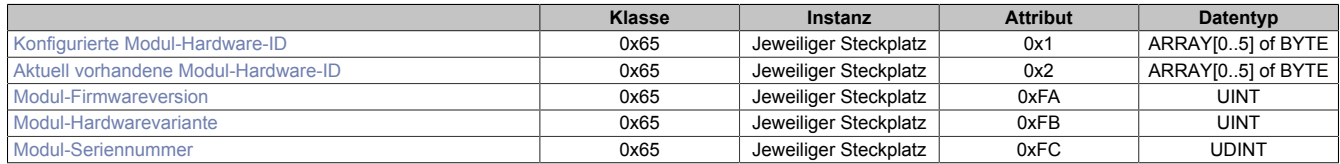

Diese Parameter geben jeweils die Daten des aktuell an diesem Steckplatz vorhandenen Moduls an, ausgenommen "Konfigurierte Modul-Hardware-ID".

# **13.2 Betriebsstatus**

## **13.2.1 Bus Controller**

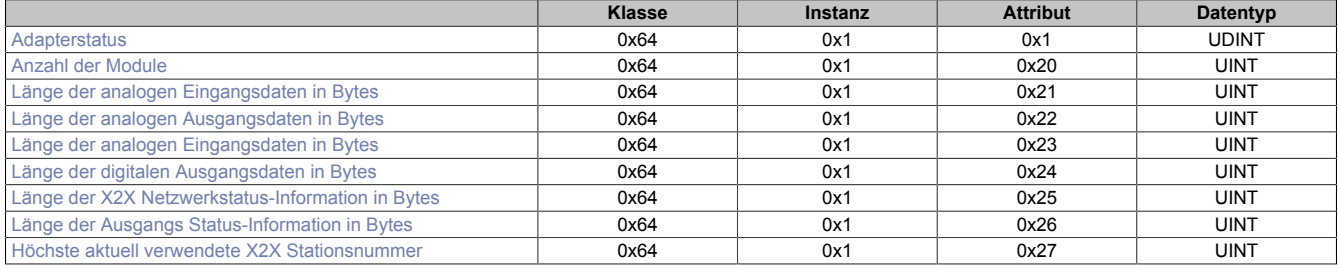

## **13.2.2 I/O-Module**

Der Betriebsstatus der einzelnen I/O-Module kann über Attribut 0xFD ausgelesen werden.

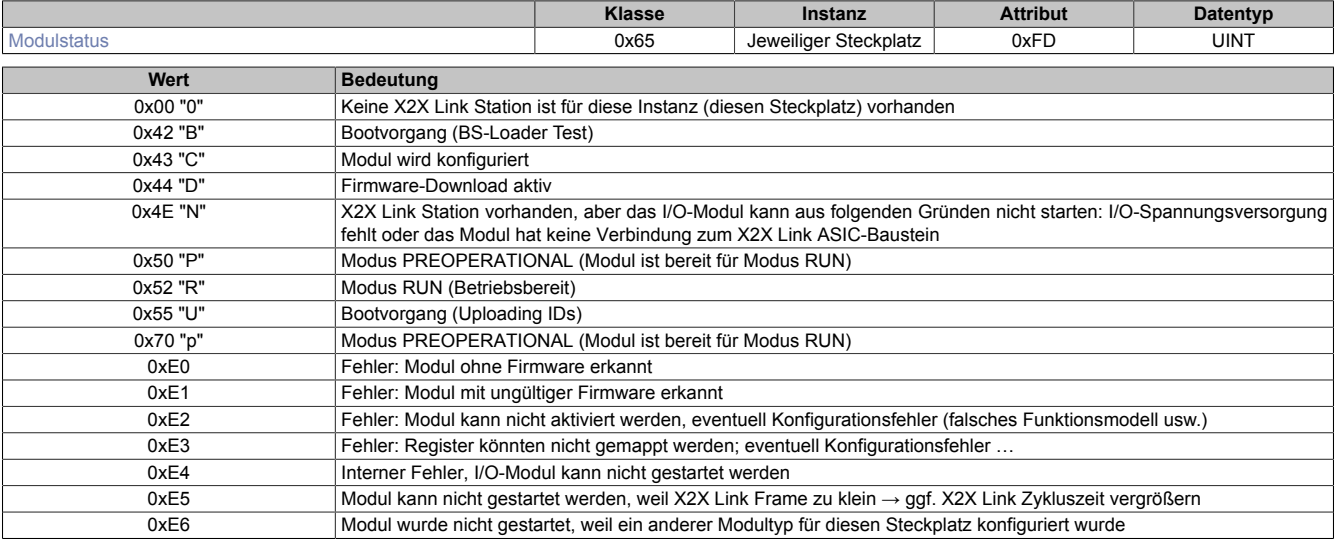

# **Information:**

**Weiterführende Diagnoseinformationen zu den Modulen können aus dem X2X Link Netzwerkstatus-Assembly erhalten werden. Der X2X Link Netzwerkstatus bezieht sich aber auf die Busmodule bzw. dem X2X Link Controller und nicht auf das eigentliche I/O-Modul.**

# **14 Webserver**

Der im Bus Controller ab Rev. B4, Firmware V.1.06, aufwärts integrierte Webserver bietet

- eine komfortable Konfiguration der geläufigsten Einstellungen
- die Möglichkeit der Übertragung von Konfigurationsdateien
- umfangreiche Diagnosemöglichkeiten und einen [Überblick über die Zusammensetzung](#page-34-0) der beiden Kombinations-Assemblies
- die Möglichkeit eines Firmware-Updates

Er verfügt weiters über ein Hilfesystem, welches über das "?"-Symbol auf jeder Seite aufgerufen werden kann.

Der Webserver kann über jeden Browser durch Aufruf der IP-Adresse oder durch Angabe des Hostnamens in der Adresszeile aufgerufen werden.

#### **Beispiele**

http://192.168.100.1

http://breip128 bei einem Adressschalterwert von 0xFF bzw. 0x80.

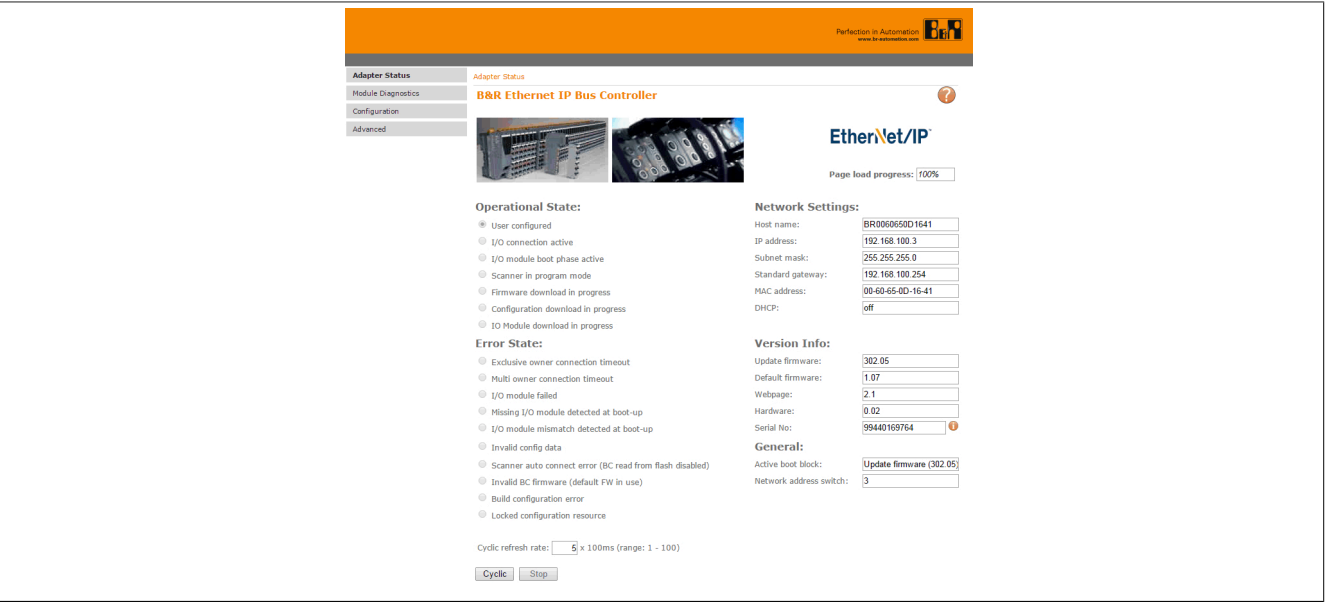

# **14.1 Menüpunkt "Advanced"**

Die Seiten im Menüpunkt "Advanced" benötigen einen schreibenden Zugriff oder das Ausführen von Services. Deshalb erfordern sie eine Authentifizierung, bevor sie den Zugriff auf diese Funktionen freigeben.

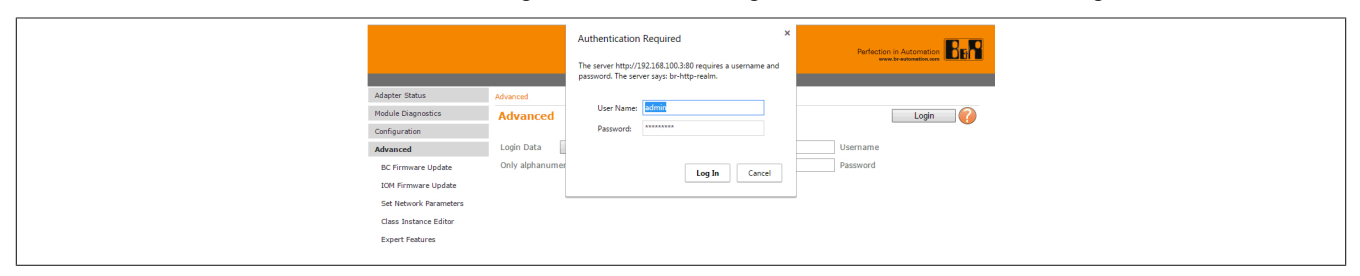

Die Default-Einstellungen für die Login-Daten sind:

## **Information:**

**Username = admin**

```
Passwort = Entspricht dem Modulnamen (X20BC0088 *, X67BCD321.L12 bzw. X67BCD321.L12-1)
```
**Bei beiden Parametern ist auf Groß- und Kleinschreibung zu achten!**

\* gilt auch für das coated Modul.

## **14.1.1 Download der Firmware**

Mit diesem Menüpunkt kann eine neue Firmware auf den Bus Controller hinuntergeladen werden.

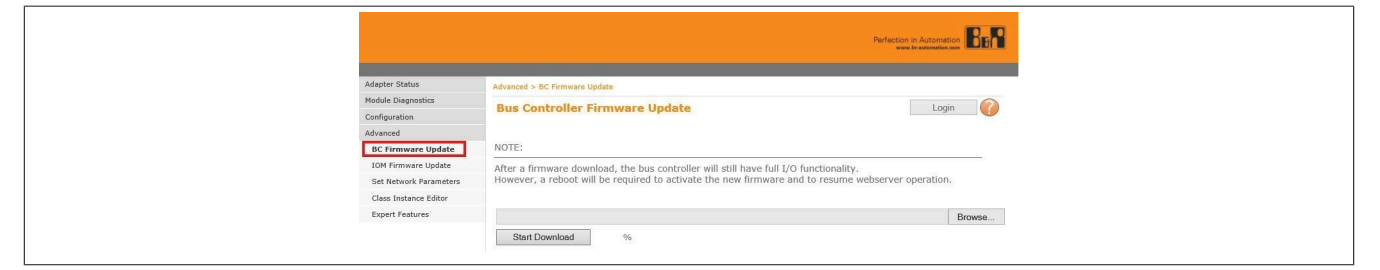

## **14.1.2 Download der I/O-Modul Firmware**

Mit diesem Menüpunkt kann eine neue Firmware auf I/O-Module hinuntergeladen werden. Das Update wird bei allen Modulen durchgeführt, welche die zur Firmware passende Hardwarevariante und Modul-ID besitzen.

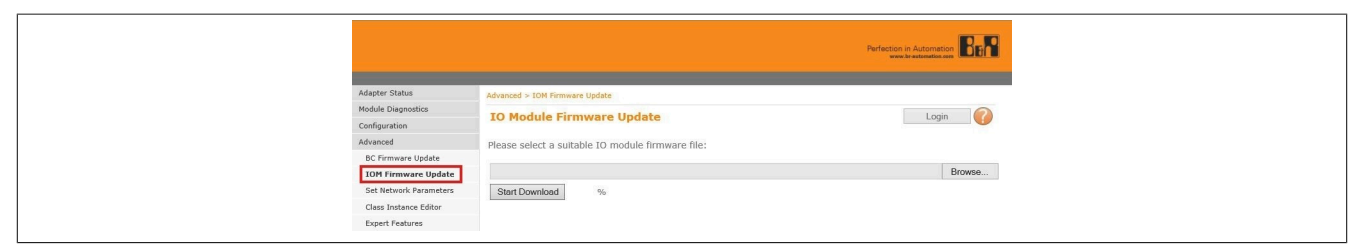

## **14.1.3 Netzwerkkonfiguration**

Dieser Menüpunkt stellt eine einfache Möglichkeit zur Änderung aller Netzwerkparameter zur Verfügung.

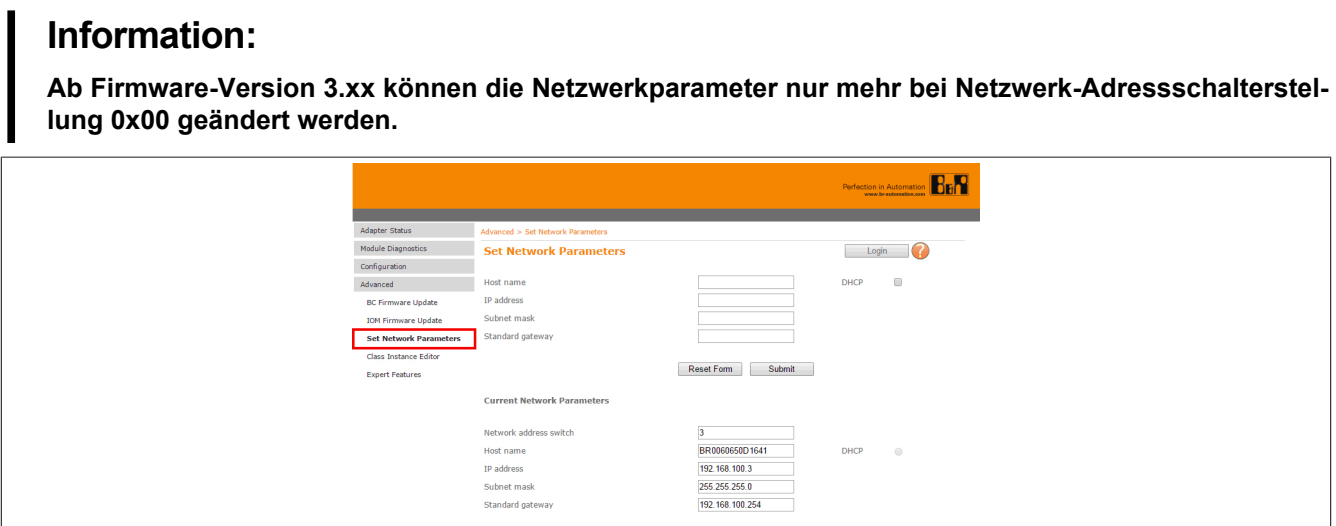

## **14.1.4 CIP-Instanzeneditor**

Der CIP-Instanzeditor ermöglicht die direkte Abfrage und das Ändern von Attributen des CIP-Objektverzeichnisses.

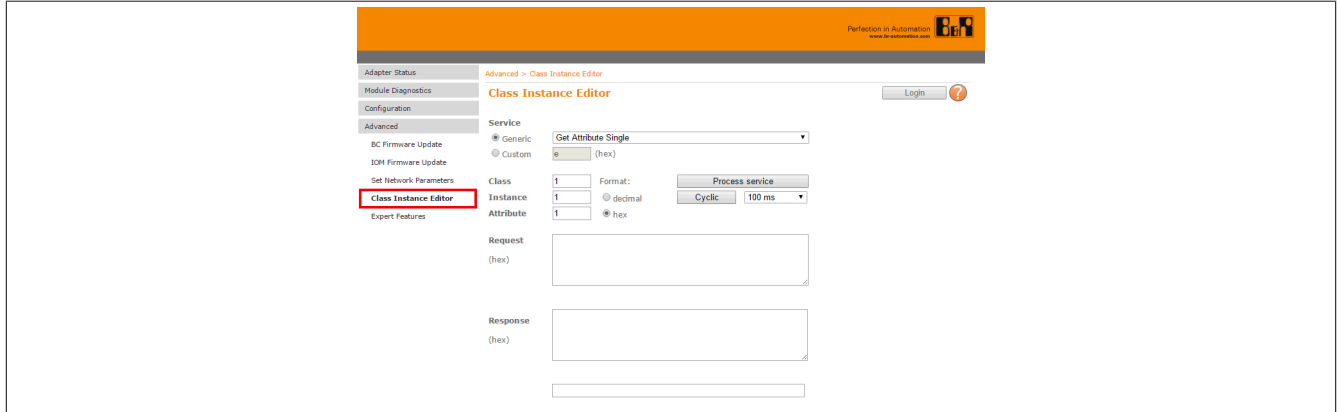

## **14.1.5 Expert Features**

Mit Hilfe dieses Menüpunktes können X2X Register gelesen und geschrieben werden. Außerdem kann die Bus Controller Konfiguration geladen, gespeichert und gelöscht werden.

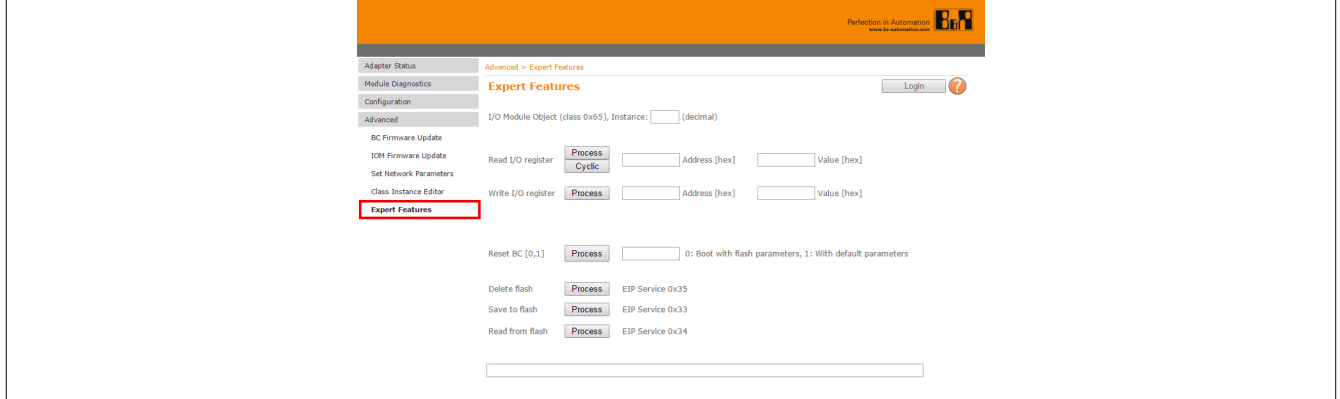

# **15 Konfigurationsmanagement**

Um eine einfache Möglichkeit zu bieten, die I/O-Modulkonfigurationen zu bearbeiten, ist ab Version 2.x des Bus Controllers im integrierten Webserver der Punkt "Configuration" eingebaut.

# <span id="page-68-0"></span>**15.1 Parameterliste**

Bei der Parameterliste handelt es sich um eine Liste im Bus Controller, in welcher die Parameter der Modulregister eines Moduls abgelegt sind. Für jedes Modul ist eine eigene Liste vorhanden. Damit ist es möglich Modulkonfigurationen direkt auf dem Bus Controller zu bearbeiten, ohne auf externe Hilfsmittel zurückgreifen zu müssen.

Diese Parameterliste kann auf folgende Weisen gebildet bzw. aktualisiert werden.

- Download einer vom Automation Studio erzeugten Konfigurationsdatei
- Erzeugen einer [automatischen Konfiguration](#page-27-0)
- Aufruf des Befehls ["Build Configuration" auf Seite 73](#page-72-0) auf der Bus Controller Webseite

Alle an der integrierten Bus Controller Webseite oder mit Hilfe der Serviceaufrufe CIP-Klasse 0x65 0x40 vorgenommenen Konfigurationsänderungen werden zuerst in dieser Liste gespeichert.

Nach Aufruf des Befehls ["Apply and build Configuration" auf Seite 70](#page-69-0) oder des Services CIP-Klasse 0x64 0x40 wird aus dieser Liste eine neue Konfiguration angefertigt.

Mit Hilfe der beiden I/O-Modulobjektattributen ["Liste der Registeradressen eines I/O-Moduls" auf Seite 60](#page-59-1) und ["Liste der Registerwerte eines I/O-Moduls" auf Seite 60](#page-59-2) kann jederzeit die aktuelle Konfiguration eines bestimmten Moduls abgefragt werden.

## **Information:**

**In der Parameterliste eines Moduls sind maximal 124 Einträge erlaubt. Die Gesamtzahl aller Parameterlisteneinträge im Bus Controller darf 1024 nicht überschreiten.**

# <span id="page-69-0"></span>**15.2 Konfiguration bearbeiten**

Der Unterpunkt "Modify Configuration" auf der integrierten Webseite erlaubt die Modifizierung von azyklischen Konfigurationsregistern, über welche I/O-Module beim Hochlauf konfiguriert werden.

Für jedes einzelne I/O-Modul können azyklische Konfigurationsregister hinzugefügt, angepasst und gelöscht werden. Dazu wird auf dem Bus Controller zunächst eine [Parameterliste](#page-68-0) erzeugt, in der alle Änderungen eingetragen werden.

Diese Änderungen werden erst durchgeführt und übernommen, wenn der Befehl "Apply and build configuration" oder der Service CIP-Klasse 0x64 0x40 angewandt wird.

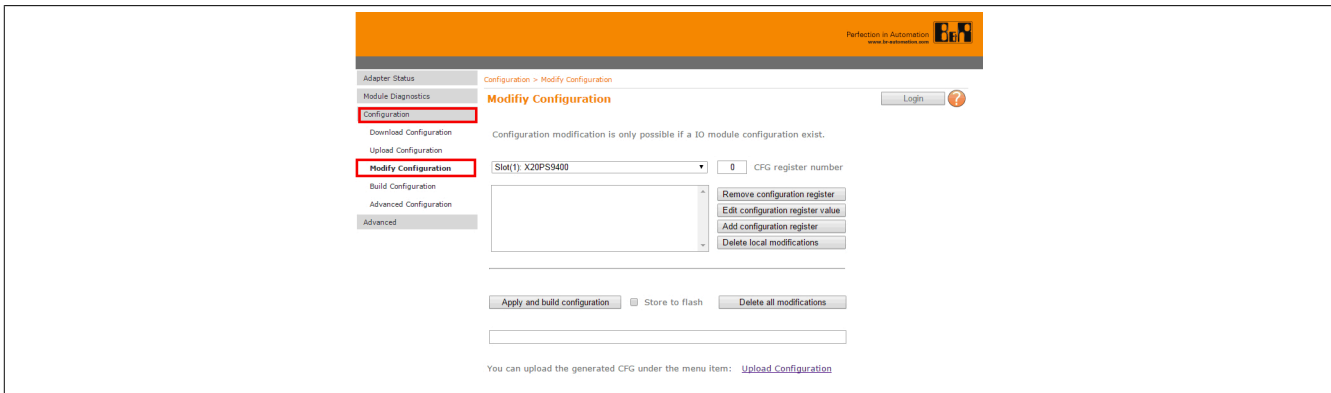

#### **I/O-Module auswählen**

Mit Hilfe des Auswahlmenüs wird das I/O-Modul ausgewählt, bei dem die Konfiguration modifiziert werden soll.

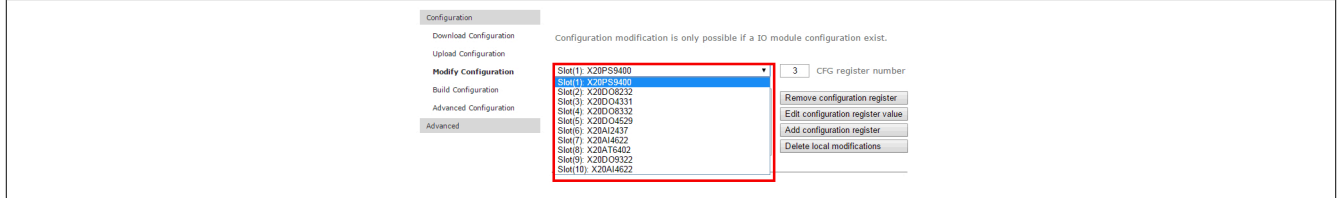

Nach der Auswahl erscheinen in der Liste alle in der bestehenden Konfigurationsliste für dieses I/O-Modul vorhandenen Register.

#### **Register löschen**

Mit Hilfe des Buttons "Remove configuration register" kann ein zuvor in der Liste ausgewähltes Konfigurationsregister gelöscht werden.

#### **Bestehende Register editieren**

Mit Hilfe des Buttons "Edit configuration register value" kann ein zuvor in der Liste ausgewähltes Konfigurationsregister editiert werden.

#### **Dialog 1: Eingabe des neuen Registerwertes.**

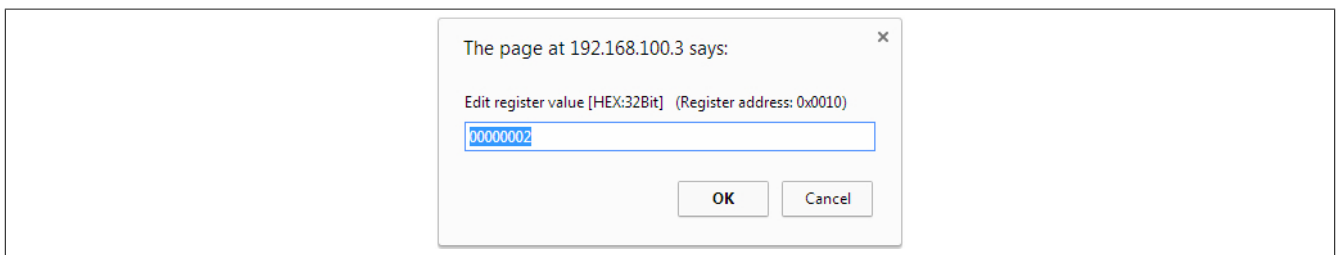

#### **Neues Register hinzufügen**

Mit Hilfe des Buttons "Add configuration register" kann ein neues Konfigurationsregister hinzugefügt werden. Dies erfolgt in 2 Schritten:

#### **1. Dialog 1: Eingabe der neuen Registernummer.**

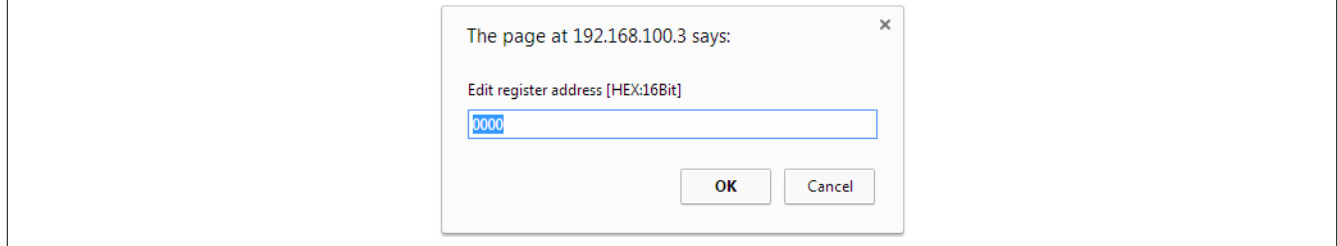

#### **2. Dialog 2: Eingabe des Wertes für das neue Register.**

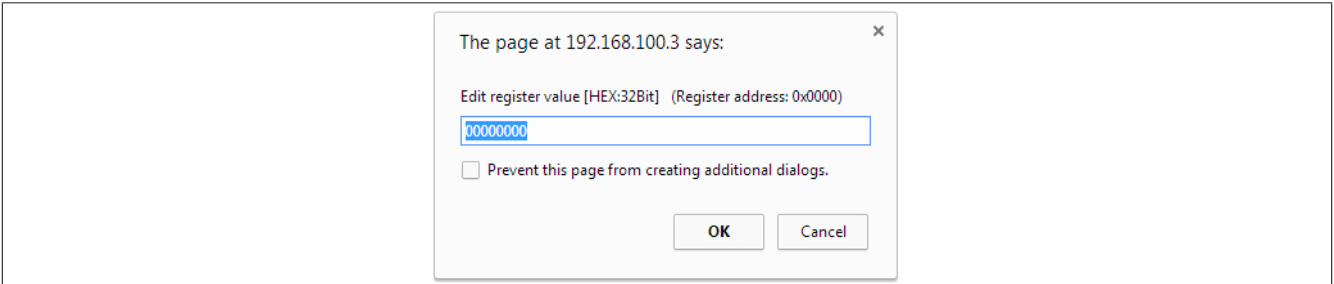

## **Information:**

**Für alle Dialoge gilt:**

- **• Werteingaben, welche mit 0x beginnen, werden als Hex interpretiert.**
- **• Werteingaben ohne 0x werden als Dezimal interpretiert.**

# **15.3 Konfigurationsänderungen löschen**

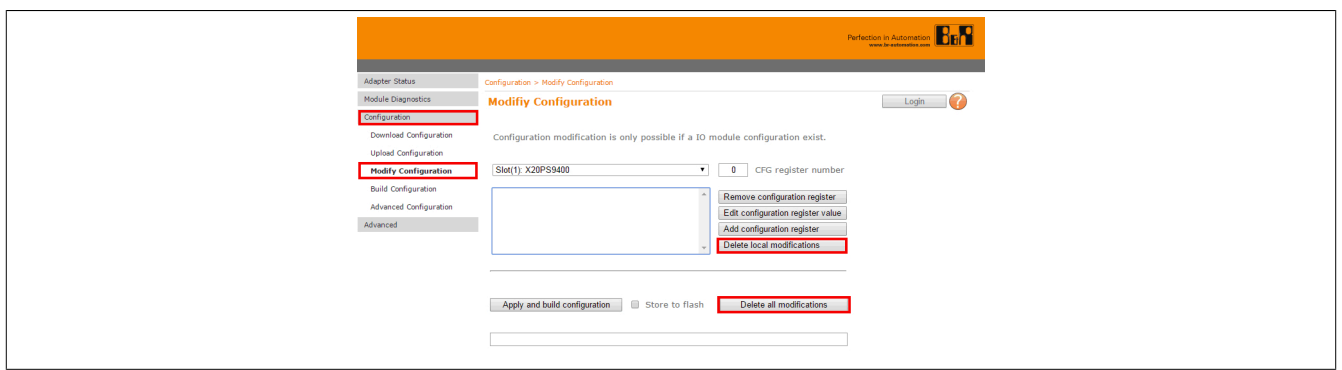

Der Button "Delete local modifications" löscht alle am aktuell ausgewählten Modul ("Slot x") vorgenommen Konfigurationsänderungen, welche noch nicht abgespeichert wurden.

Der Button "Delete all modifications" löscht die Konfigurationsänderung aller Module, welche noch nicht abgespeichert wurden.

# **15.4 Übernehmen der Konfiguration**

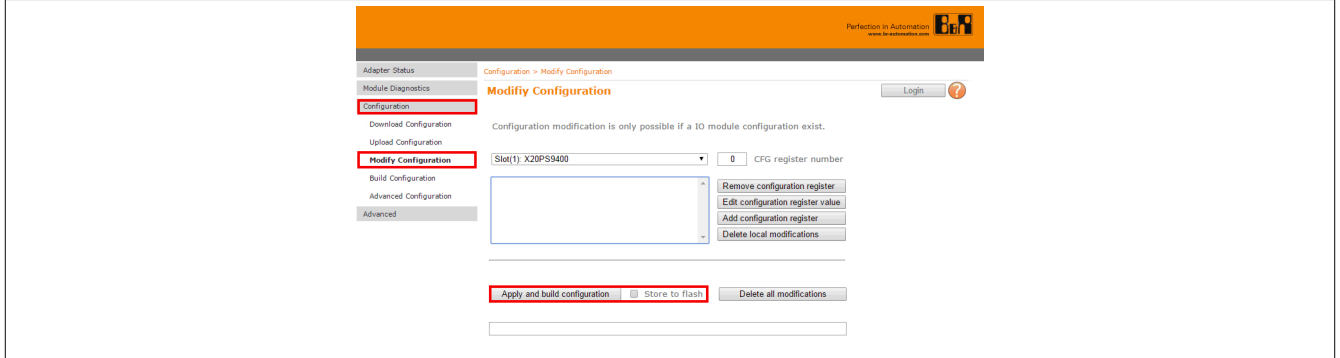

Mit dem Button "Apply and build configuration" werden alle in der [Parameterliste](#page-68-0) abgelegten Konfigurationsänderungen durchgeführt und ins RAM des Bus Controllers abgelegt.

Die aktuell auf dem Bus Controller laufende Konfiguration wird dadurch noch nicht verändert. Diese Funktion kann dazu benutzt werden, um z. B. Konfigurationen für andere, ähnliche System zu erstellen und mit Hilfe der Funktion ["Hochladen der Konfiguration" auf Seite 73](#page-72-1) hochzuladen.

Mit Hilfe der Checkbox "Store to Flash" kann die erzeugte Konfiguration zusätzlich dauerhaft im Flash abgelegt werden.

# **Information:**

**Die geänderte Konfiguration wird erst nach einem Neustart des Bus Controllers übernommen.**
# **15.5 Erzeugen von Konfigurationen**

Auf der integrierten Webseite des Bus Controllers findet sich in der Navigation unter Configuration der Unterpunkt "Build Configuration".

Diese Funktion erlaubt es eine Konfigurationsdatei am Bus Controller zu erzeugen:

- Arbeitet der Bus Controller im Modus [automatischen Konfiguration,](#page-27-0) so werden alle Module in die Konfigurationsdatei übernommen, welche physikalisch am Bus vorhanden sind und sich im Modus "RUN" befinden.
- Wurde der Bus Controller manuell konfiguriert, ist bereits eine [Manuelle Konfiguration \(Vollkonfiguration\)](#page-28-0) am Bus Controller gespeichert. In diesem Fall wird die im Flash vorhandene Konfiguration in die Konfigurationsdatei übernommen und alle noch nicht in dieser Konfiguration vorhandenen Module, welche physikalisch am Bus vorhanden sind und sich im Modus "RUN" befinden.

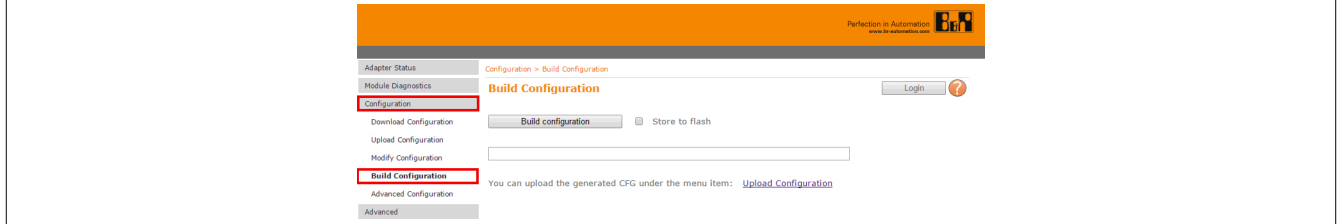

Mit dem Button "Build configuration" wird die Konfiguration erstellt und ins RAM des Bus Controllers abgelegt. In der Statuszeile unterhalb von "Build configuration" wird die erzeugte Konfiguration angezeigt.

Die aktuell auf dem Bus Controller laufende Konfiguration wird dadurch noch nicht verändert. Diese Funktion kann dazu benutzt werden, um z. B. Konfigurationen für andere, ähnliche System zu erstellen und mit Hilfe der Funktion ["Hochladen der Konfiguration" auf Seite 73](#page-72-0) hochzuladen.

Mit Hilfe der Checkbox "Store to Flash" kann die erzeugte Konfiguration zusätzlich dauerhaft im Flash abgelegt werden.

## **Information:**

**Die geänderte Konfiguration wird erst nach einem Neustart des Bus Controllers übernommen.**

# <span id="page-72-0"></span>**15.6 Hochladen der Konfiguration**

Auf der integrierten Webseite des Bus Controllers findet sich in der Navigation unter Configuration der Unterpunkt "Upload Configuration". Er ermöglicht das Hochladen der Konfiguration, welche aktuell im Bus Controller Flash abgelegt ist.

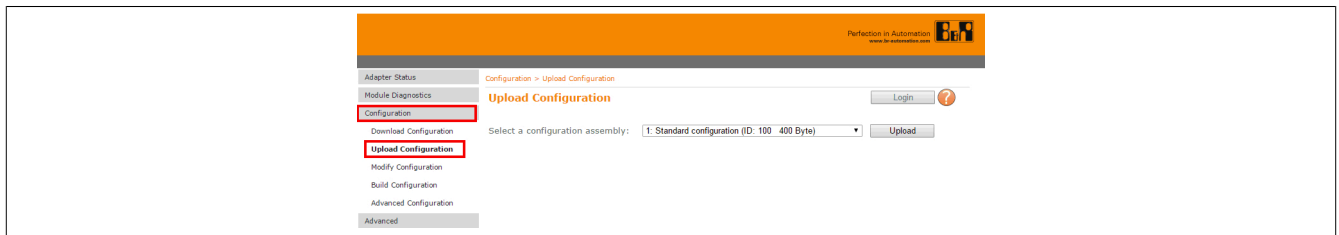

Mit dem Button "Upload" wird die unter "Select a configuration assembly" ausgewählte Konfiguration vom Bus Controller hochgeladen.

# <span id="page-73-0"></span>**16 Die Telnet-Schnittstelle**

Telnet ist ein Client-Server-Protokoll, welches TCP, üblicherweise auf Port 23, zur Datenübertragung verwendet. Die Telnet-Schnittstelle des EtherNet/IP Bus Controllers stellt eine generische Schnittstelle zur Verfügung und wird verwendet für

- Änderungen an Netzwerkeinstellungen wie z. B IP-Adresse, Subnetz-Maske, Gateway, DHCP-Einstellung
- lesen und schreiben beliebiger CIP-Attribute
- aufruf von Services

Die Parameter können in hexadezimaler (0x) bzw. dezimaler Schreibweise angegeben werden.

Zusätzlich bietet die Schnittstelle einige Kurzkommandos wie z. B. "Daten in das Flash speichern" oder "Flashspeicher löschen".

Mit dem Befehl "help" bzw. "?" wird die Syntax der Schnittstelle gezeigt. Für die Telnet-Kommunikation kann ein Telnet-Client, wie z. B. TeraTerm oder PuTTY, verwendet werden.

Unter Windows bietet sich der Aufruf von "telnet" gefolgt von der IP-Adresse des Bus Controllers (also z. B. "telnet 192.168.100.1") in der Eingabeaufforderung (Windows "Start" → "Ausführen" → Öffnen: "cmd") an.

2: Auswahl der Terminalfunktion

Einstellungen am Beispiel des TeraTerms Clients:

1: Eingabe der Bus Controller IP-Adresse und Portnummer

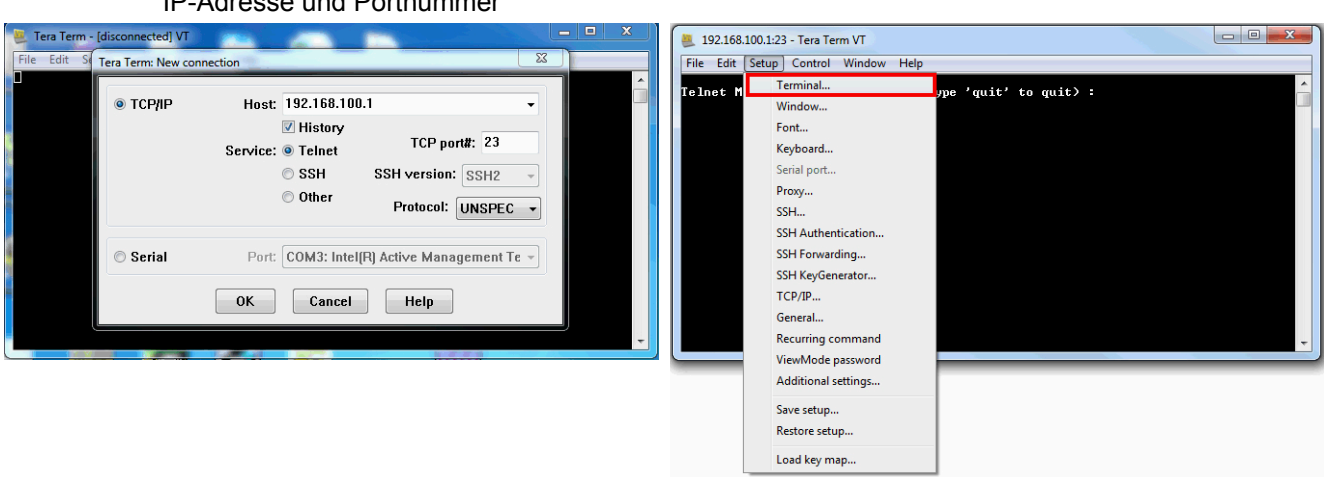

#### 3: Wichtige Grundeinstellungen

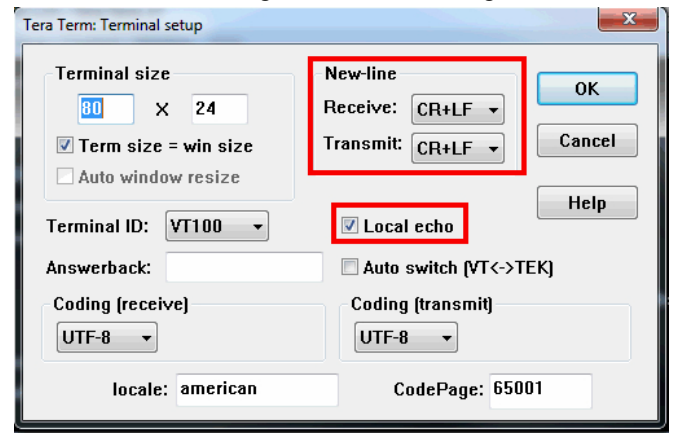

Nach Eingabe von "help" bzw. "?" erhält man folgende Aufstellung:

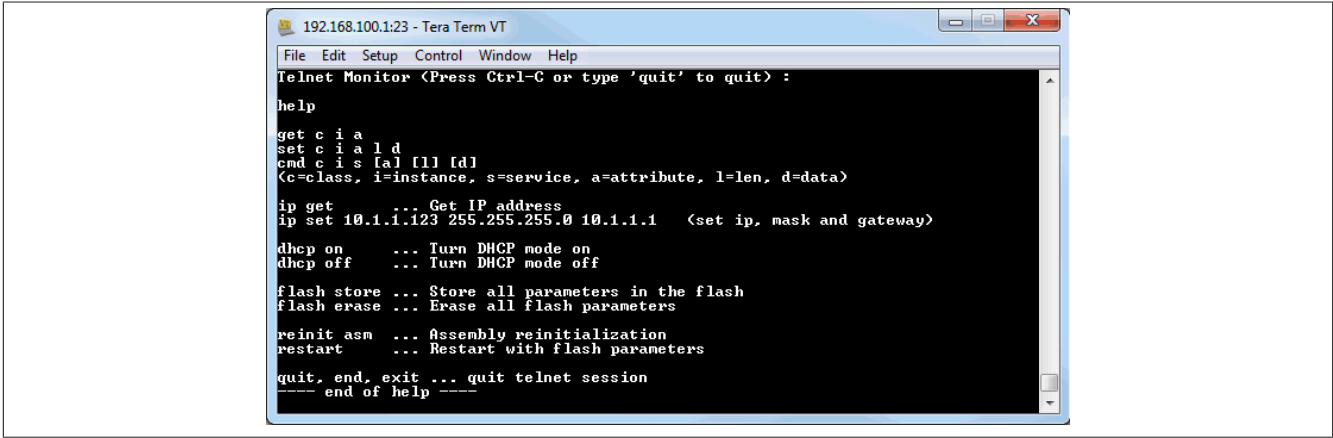

# **16.1 Übersicht über die Telnet-Befehle**

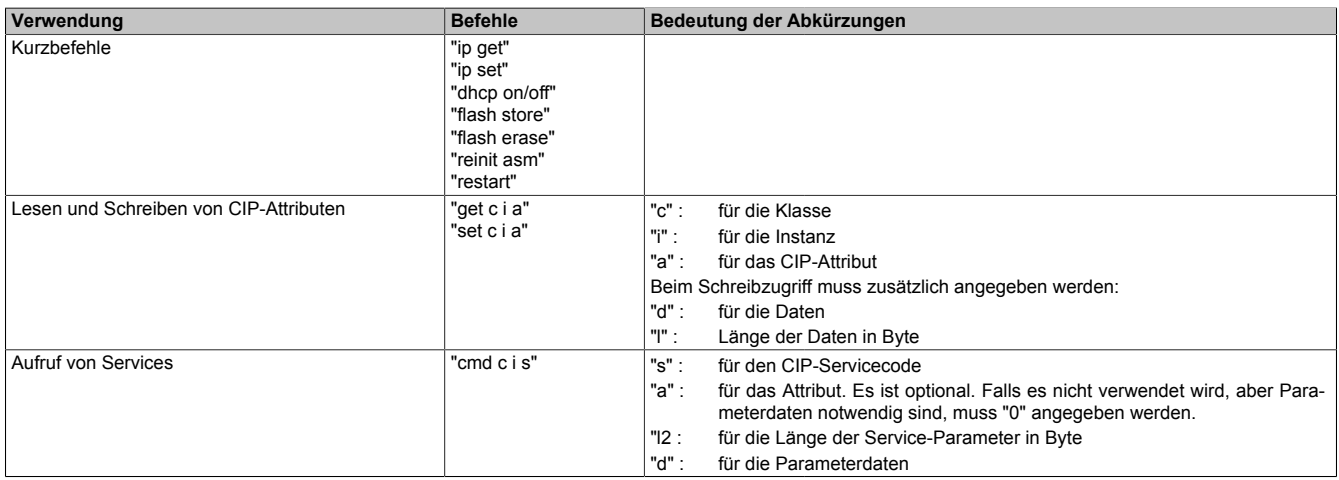

#### **Beispiele**

Das Beispiel aus Abschnitt ["Lesen von I/O-Modulregistern" auf Seite 62](#page-61-0) sieht als Telnet-Befehl folgendermaßen aus:

cmd 0x65 2 0x32 0 2 0x12  $\rightarrow$  liefert im Standardfall "0x0000000A (10)" zurück.

## **Information:**

**Sollen Daten als hexadezimaler Wert angegeben werden, so muss dem Wert ein "0x" vorangestellt werden.**

# **16.2 Anwendungsbeispiele**

## **16.2.1 Vergabe einer IP-Adresse**

Neben anderen Möglichkeiten bietet die Telnet-Schnittstelle einen sehr einfachen Zugang, um dem Bus Controller eine IP-Adresse zuzuteilen. Dies ist speziell für die Erstinbetriebsnahme vorteilhaft, da keine zusätzlichen Tools benötigt werden.

Voraussetzung ist nur eine [Ethernet-Verbindung zum Bus Controller](#page-21-0).

Durch Einstellen des Netzwerk-Adressschalterwerts 0xFF weist sich der Bus Controller nach einem Neustart die IP-Adresse 192.168.100.1 zu. Anschließend kann, z. B. in der Windows-Eingabeaufforderung, durch Aufruf von "telnet 192.168.100.1" eine Telnet-Verbindung hergestellt werden.

#### **Beispiel**

Die IP-Adresse soll auf 192.168.1.123 eingestellt werden. Weil die IP-Adresse gemeinsam mit der Subnetzmaske und dem Standardgateway in einem einzigen Attribut (Klasse 0xF5, Instanz 1, Attribut 5) abgelegt wird, lautet der Aufruf:

 $\rightarrow$  ip set 192.168.1.123 255.255.255.0 192.168.1.254

Dieser Aufruf trennt die Telnet-Verbindung. Wenn das Attribut 3 "Configuration Control" des TCP/IP-Objektes dabei auf der Default-Einstellung 0 steht werden die neuen Netzwerkeinstellungen direkt in das Flash gespeichert.

Die neuen Einstellungen kommen erst bei einem Neustart zur Anwendung. Dabei muss beachtet werden, dass die meisten [Netzwerk-Adressschalterwerte](#page-24-0) diese Einstellungen abändern und die Einstellungen aus dem Flash nur bei dem Schalterwert 0x00 gänzlich zur Anwendung kommen.

# **Information:**

**Um die neue IP-Adresse aktiv werden zu lassen, muss der Netzwerk-Adressschalter auf 0x00 gestellt und anschließend der Bus Controller neu gestartet werden. Das kann entweder durch den Telnet-Befehl "restart" oder durch kurzes Unterbrechen der Spannungsversorgung erfolgen.**

## **Information:**

**Ab Firmware-Version 3.xx können die Netzwerkparameter nur mehr bei Netzwerk-Adressschalterstellung 0x00 geändert werden.**

#### **16.2.2 Rücksetzen auf Werkseinstellungen (Flash löschen)**

Der Bus Controller kann am einfachsten auf den Auslieferungszustand zurückgesetzt werden, indem der Flash-Speicher gelöscht wird.

Dabei werden alle gespeicherten Konfigurationen wie z. B. die Konfiguration Assemblies 100, 130 bis 139 gelöscht. Der Bus Controller betreibt die angeschlossenen I/O-Module anschließend mit den Default-Einstellungen der [au](#page-27-0)[tomatischen Konfiguration.](#page-27-0)

Der Aufruf über Telnet lautet:

flash erase

Als Bestätigung gibt die Telnet-Konsole ein "Ok" zurück. Ein Neustart des Bus Controllers lädt dann die Werkseinstellungen aus dem Flash in den Arbeitsspeicher.

#### **16.2.3 Abfrage der I/O-Assemblylängen**

Der Bus Controller unterstützt das Auslesen des Attributes 4 des [\(CIP-Klasse 0x4\)](#page-41-0) Assembly-Objektes. Damit können die Längen der jeweiligen I/O-Assemblies abgefragt werden.

Üblicherweise werden die Kombinations Ein- und Ausgangs-Assemblies für die I/O-Kommunikation genutzt; diese sind:

Kombination Ausgang Assembly: Instanz 112 (0x70)

Kombination Eingang Assembly: Instanz 124 (0x7C)

Mit den Abfragen

get 4 112 4 und

get 4 124 4 erhält man die jeweiligen Assemblylängen in Byte.

Die Default-Einstellungen sind:

get 4 112 4  $\rightarrow$  0x00F0 (240)

get 4 124 4  $\rightarrow$  0x01E0 (480)

Diese Angaben können benutzt werden, um den Bus Controller als "Generic Ethernet Module" in die entsprechende Entwicklungsumgebung einzubinden. Das Datenformat "Comm Format" muss dabei auf Bytes, d. h. den Datentyp "SINT", eingestellt sein.

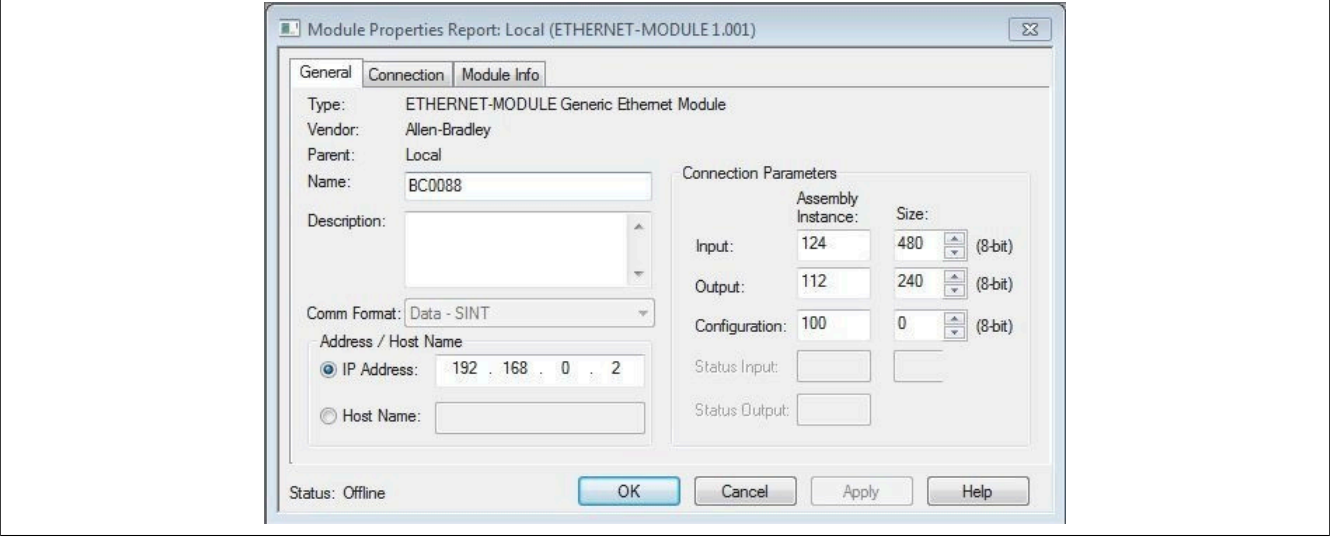

# **17 Konfigurationsbeispiele für Rockwell RSLogix und B&R Automation Studio**

Der Bus Controller kann auf 2 Arten konfiguriert werden:

• Die default bzw. [automatische Konfiguration](#page-77-0) gestattet dem Programmierer innerhalb der RSLogix 5000 Entwicklungsumgebung zu bleiben. Es wird keine weitere Software benötigt. Jedes am Bus Controller angeschlossene Modul wird mit Default-Einstellungen konfiguriert und die I/O-Datenpunkte werden durch ihre entsprechenden Byte-Offsets angesprochen.

Einstellungen, die über die Default-Einstellungen hinausgehen, müssen entweder über 'explicit Messages' in der RSLogix 5000 oder über eine direkte Verbindung mit den Modulen z. B. über die [Telnet-Schnittstelle](#page-73-0) des Bus Controllers durchgeführt werden.

• Die [manuelle Konfiguration](#page-83-0) im Automation Studios stellt mehr Konfigurationsmöglichkeiten für den Programmierer zur Verfügung. Module können über die Default-Konfiguration hinaus eingestellt und I/O-Datenpunkten ein beschreibender Name zugeordnet werden.

Das Automation Studio erzeugt eine \*.L5K Datei, welche direkt in RSLogix importiert werden kann.

## <span id="page-77-0"></span>**17.1 Automatische Konfiguration in Rockwell RSLogix**

Die default bzw. automatische Konfiguration wird mit RSLogix 5000 unter Benutzung der innerhalb der einzelnen I/O-Module gespeicherten Default-Einstellungen durchgeführt. Bei Bedarf können diese Einstellungen später mittels explicit Messages oder durch eine direkte Verbindung zum Bus Controller verändert werden.

Dieser Modus ist für Systeme empfehlenswert, die entweder eine begrenzte Anzahl von digitalen und analogen I/O-Datenpunkten haben oder bei denen die Default-Einstellung der Module ausreichend ist. Zusätzliche Module können jederzeit, mit keinen oder nur sehr geringen Veränderungen am System, hinzugefügt werden.

Für dieses Beispiel verwendete Soft- und Hardware:

- X20BC0088 B&R EtherNet/IP Adapter Bus Controller
- Rockwell CompactLogix\_1769\_L35E Steuerung als EtherNet/IP Scanner
- Rockwell RSLogix 5000 V20

#### **17.1.1 Neues Projekt anlegen**

● Nach dem Öffnen der Entwicklungsumgebung RSLogix 5000 kann bei Bedarf ein neues Projekt angelegt werden.

Dazu wird *File → New* ausgewählt und Steuerungstyp, Steuerungsrevision, Name und Pfad des neuen Projektes angegeben.

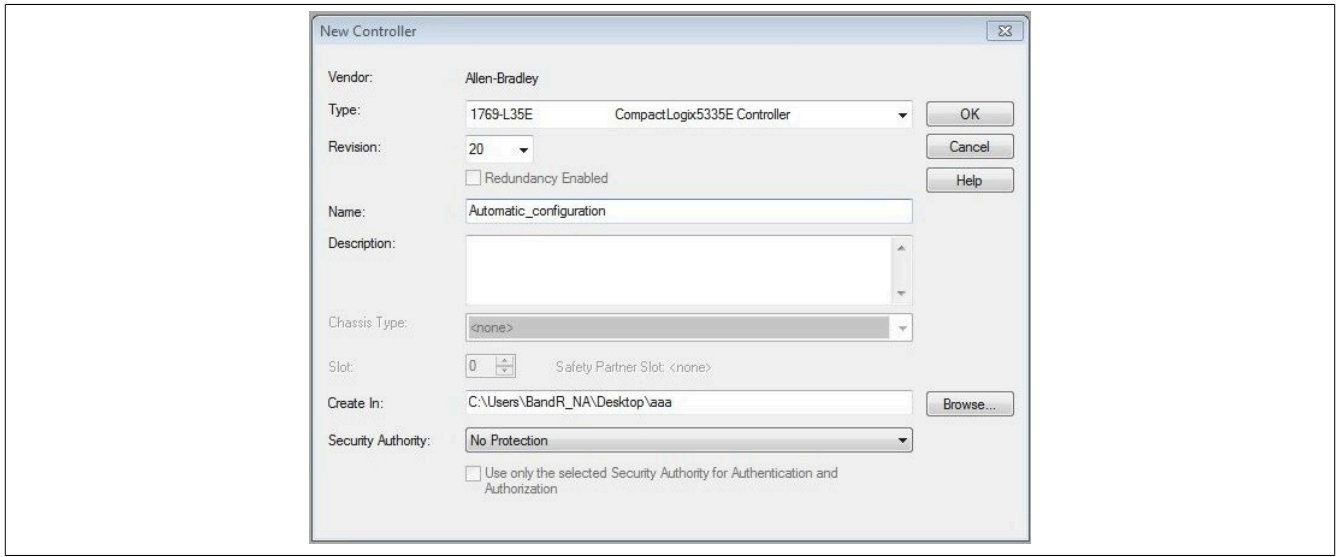

## **17.1.2 EtherNet/IP Adapter einfügen und konfigurieren**

● Mit Hilfe eines Rechtsklicks auf die Ethernet-Sektion der Steuerung und Auswahl von "New Module" kann ein neues Modul eingefügt werden. Hier wird z. B. das generische Ethernet Module "ETHERNET-MODULE" eingefügt.

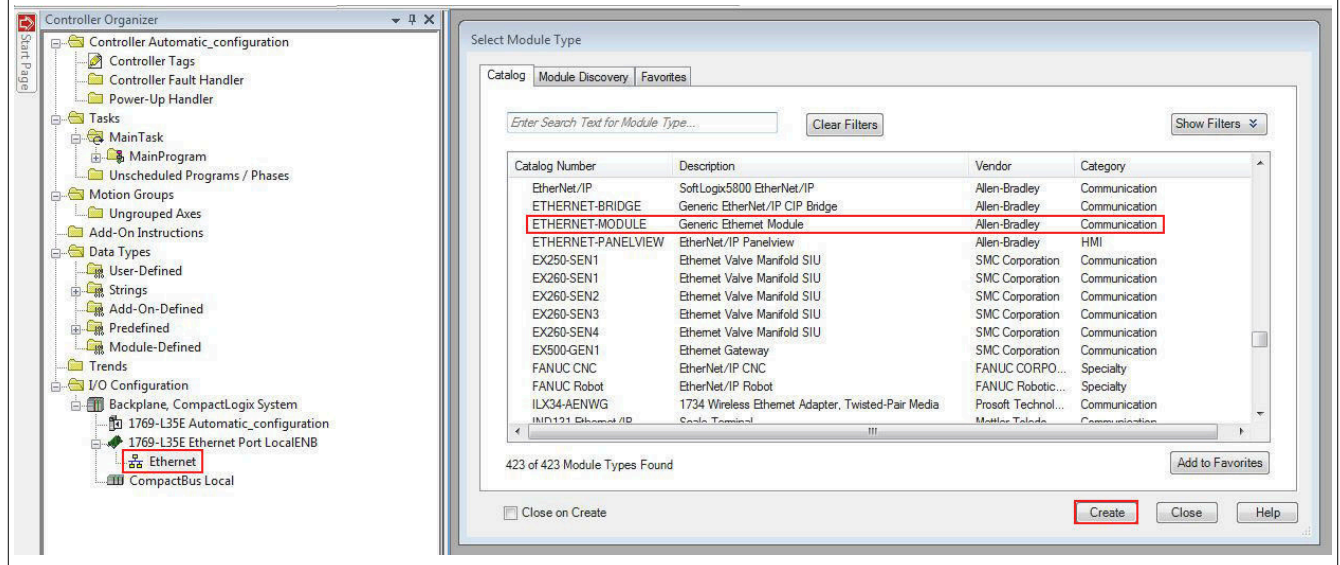

- Moduleigenschaften festlegen:
- Name des Bus Controller Moduls angeben
- *Comm Format* auf "Data SINT" setzen. (Andere Einstellungen erfordern eine Anpassung der Assembly-Größen)

- IP-Adresse festlegen. (Siehe ["Übersicht über die Funktionalität des Netzwerk-Adressschalters" auf Seite 25](#page-24-0) und ["Konfiguration der Netzwerkeinstellungen" auf Seite 24](#page-23-0) für möglichen Optionen)

- Assembly-Instanz und Größe festlegen. (Siehe ["Erklärung der I/O-Assemblies" auf Seite 80\)](#page-79-0)

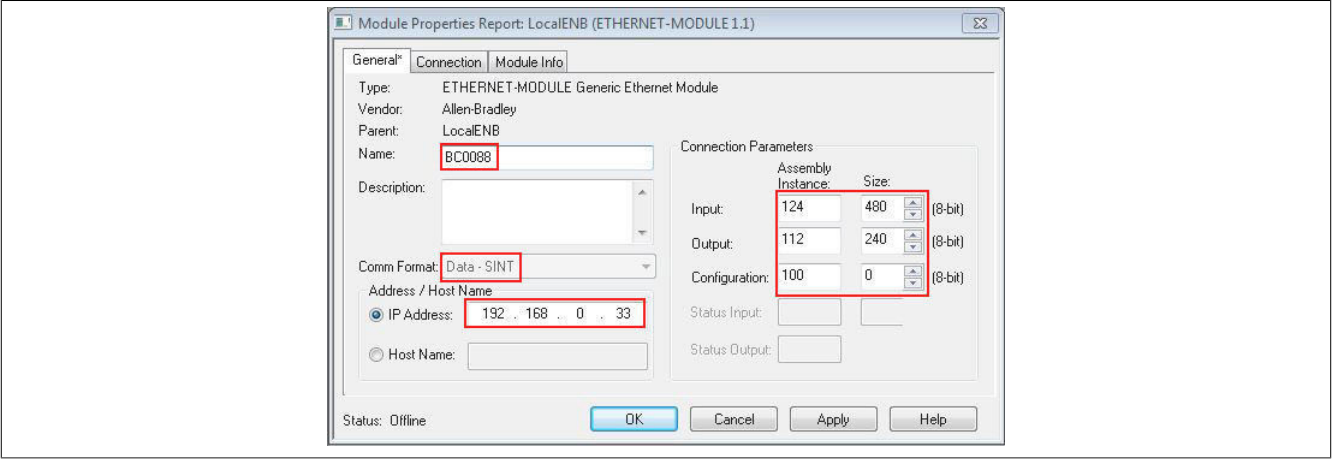

## <span id="page-79-0"></span>**17.1.3 Erklärung der I/O-Assemblies**

#### **Konfiguration Assembly**

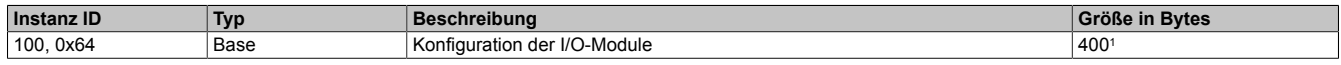

1 400 Bytes ist die maximale Konfigurationsgröße. Bei einer Default-Konfiguration muss diese Größe auf 0 gesetzt werden, da keine Konfiguration Daten zu den Modulen gesendet werden.

#### **Ausgang-Assemblies**

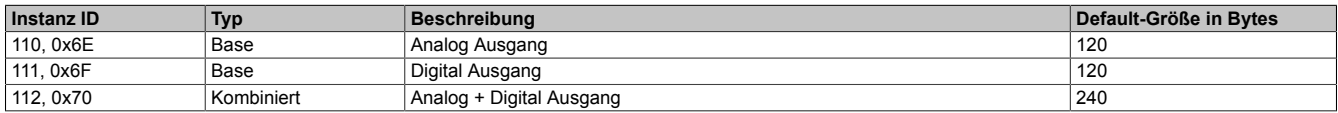

#### **Eingang-Assemblies**

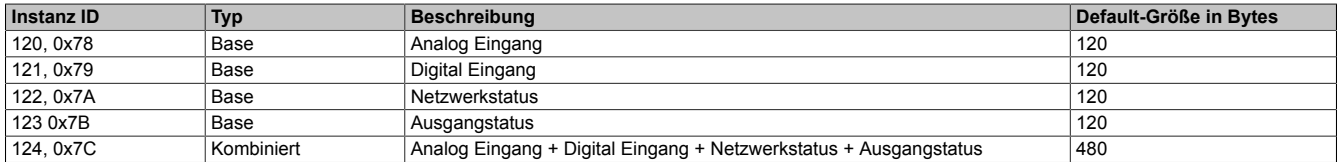

## **17.1.4 IP-Adresse zuweisen**

● Über einen Rechtsklick auf den lokalen Ethernet Port der Steuerung wird das Eigenschaftsfenster geöffnet. Hier wird die IP-Adresse des EtherNet/IP Scanners zugewiesen. Diese IP-Adresse muss mit der lokalen IP-Adresse der Steuerung identisch sein.

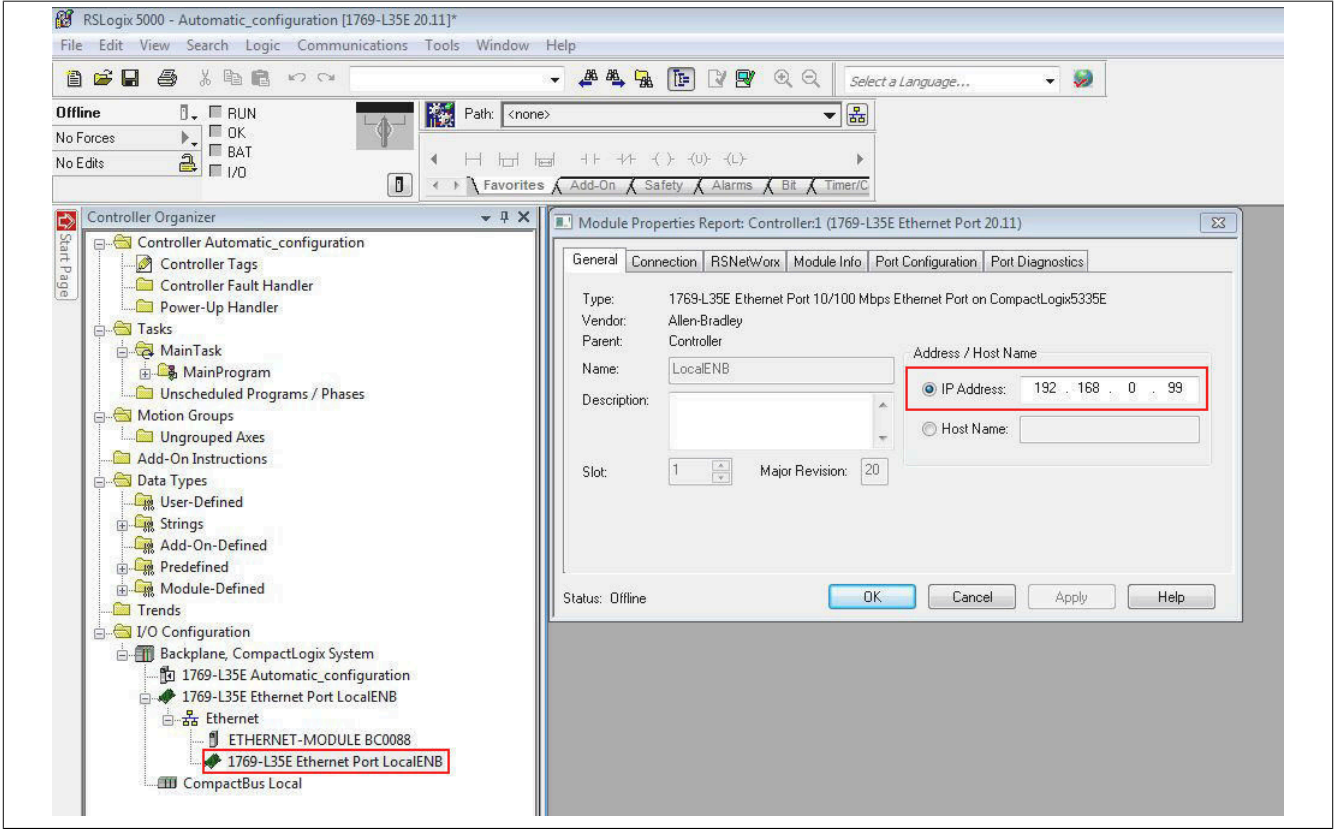

#### **17.1.5 Verbindung herstellen**

## **Information:**

**Um die Steuerung mit RSLogix verbinden zu können, muss die Steuerung bereits über eine gültige IP-Adresse verfügen. Das Setzten der IP-Adresse der Steuerung ist je nach verwendeter Steuerung unterschiedlich und muss in der jeweiligen Steuerung-Dokumentation nachgeschlagen werden.**

● Um RSLogix mit der Steuerung zu verbinden, muss der Pfad zur Steuerung in RSLogix definiert sein.

Sollte der Pfad zur Steuerung noch nicht angelegt sein, muss er mit Hilfe von RSLinx angelegt werden. Für Details siehe ["Pfad mit Rockwell RSLinx anlegen" auf Seite 93.](#page-92-0)

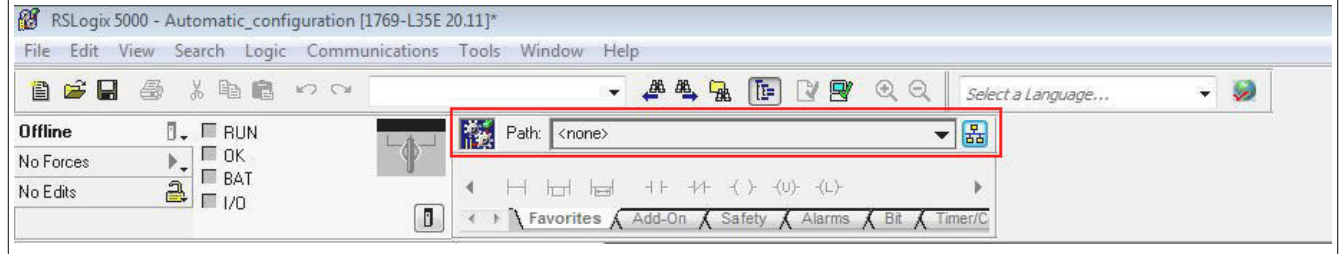

● Bei einem gültigen Pfad werden nach Klick auf die Schaltfläche **Who Active** die Adressen aller vorhandenen EtherNet/IP Scanner(Steuerung) und Adapter sichtbar.

Den gewünschten EtherNet/IP Scanner so weit aufklappen, bis der dazugehörige Prozessor ersichtlich ist, diesen markieren, auf **Set Project Path** klicken und das Projekt herunterladen.

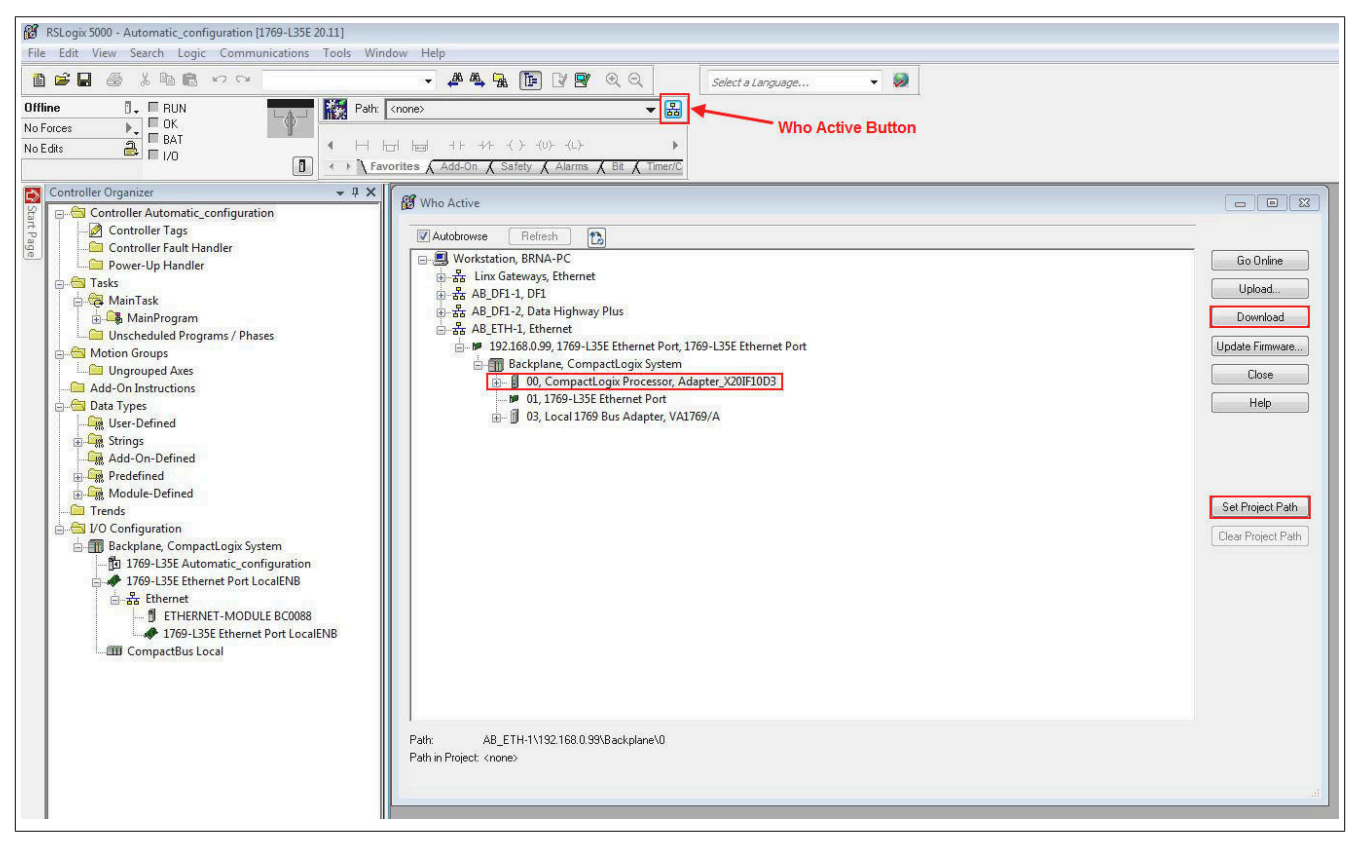

## **17.1.6 Ein- /Ausgänge des EthernNet/IP Adapters lesen und setzten**

● Unter *Controller Tags* können die konfigurierten Ausgänge des Ethernet/IP Adapters gesetzt und die Eingänge gelesen werden.

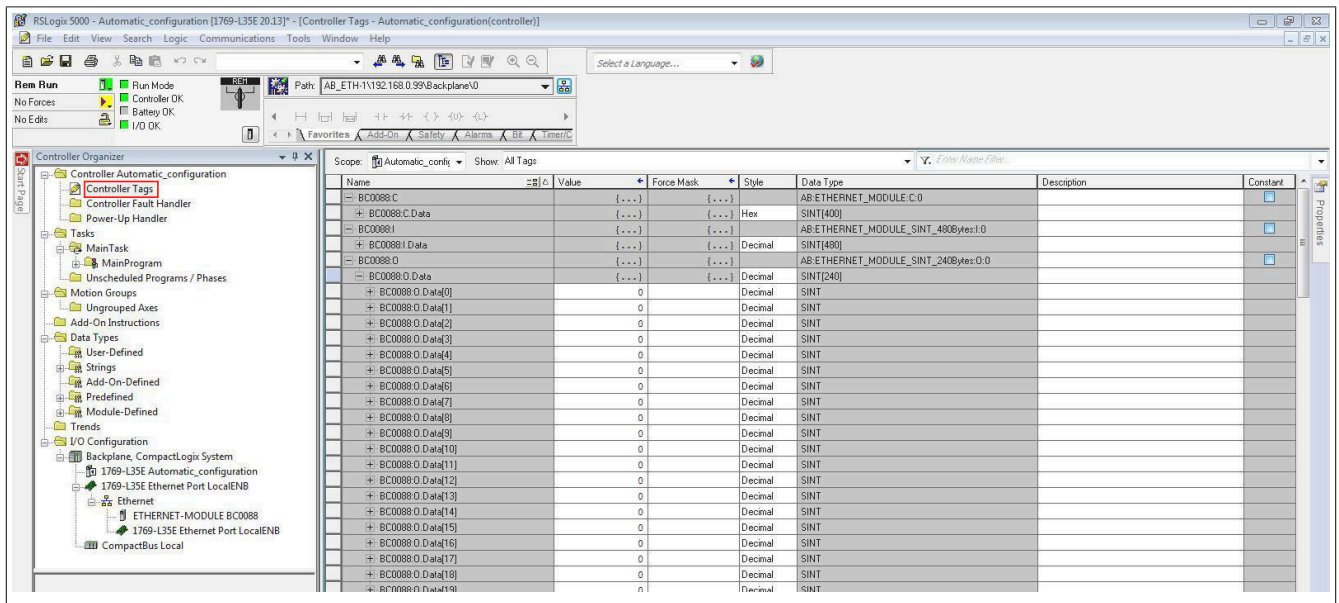

Dazu muss der Online Modus aktiviert sein. Um Ausgänge zu "forcen", muss zusätzlich noch **Enable All I/O Forces** aktiviert sein.

#### Online Modus aktivieren "Force" aktivieren

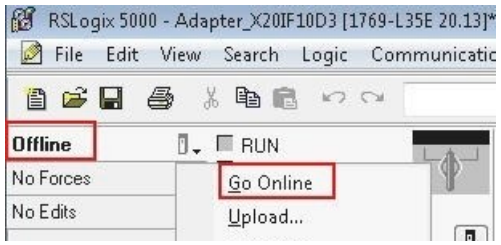

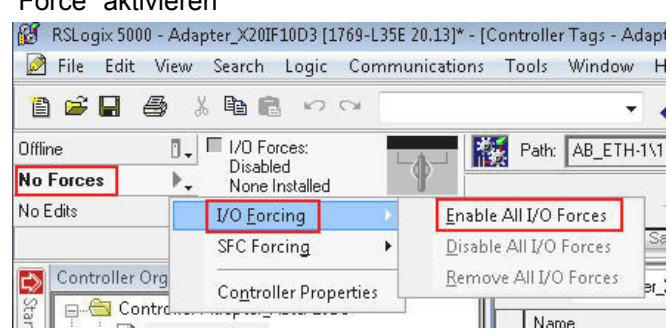

#### **Digital-Ausgang**

Default-Offset für Digitale Ausgänge ist *BC0088:O.Data[120]*.

Der erste digitale Ausgang wird mit *BC0088:O.Data[120].0* adressiert, der Zweite mit *BC0088:O.Data[120].1* usw.

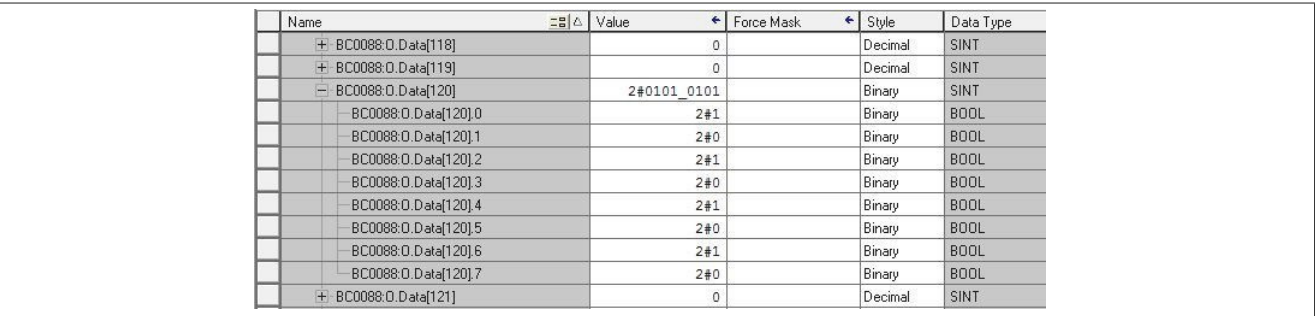

## **Digital-Eingang**

Default-Offset für digitale Eingänge ist *BC0088:I.Data[120]*.

Der erste digitale Eingang wird mit *BC0088:I.Data[120].0* adressiert, der Zweite mit *BC0088:I.Data[120].1* usw.

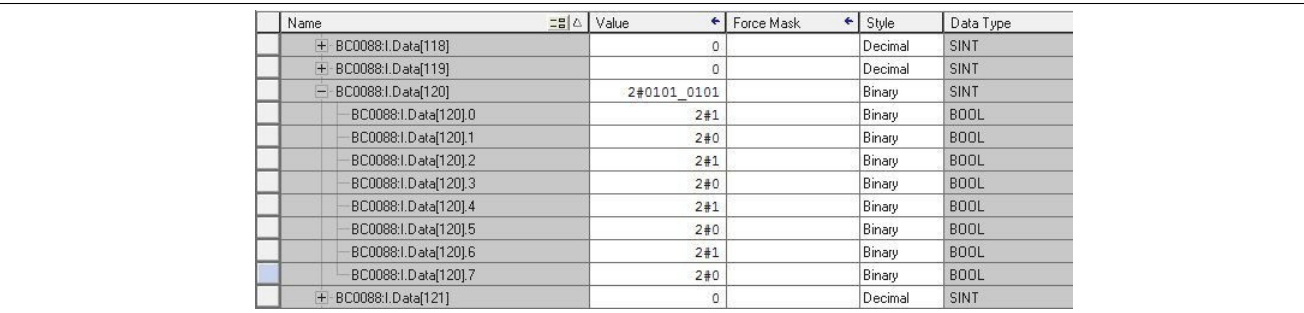

#### **Analog-Ausgang**

Default-Offset für analoge Ausgänge ist *BC0088:O.Data[0]*. Jeder analoge Ausgang ist durch einen Integer oder 2 SINT-Werte dargestellt.

Der erste analoge Ausgang wird durch die SINTs *BC0088:O.Data[0]* und *BC0088:O.Data[1]* adressiert, der Zweite durch die SINTs *BC0088:O.Data[2]* und *BC0088:O.Data[3]* usw.

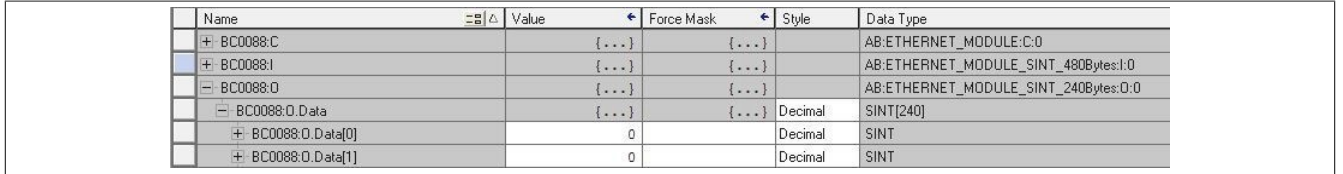

#### **Analog-Eingang**

Default-Offset für analoge Eingänge ist *BC0088:I.Data[0]*. Jeder analoge Eingang ist durch einen Integer oder 2 SINT-Werte dargestellt.

Der erste analoge Eingang wird durch die SINTs BC0088:I.Data[0] und BC0088:I.Data[1] adressiert, der Zweite durch die SINTs BC0088:I.Data[2] und BC0088:I.Data[3] usw.

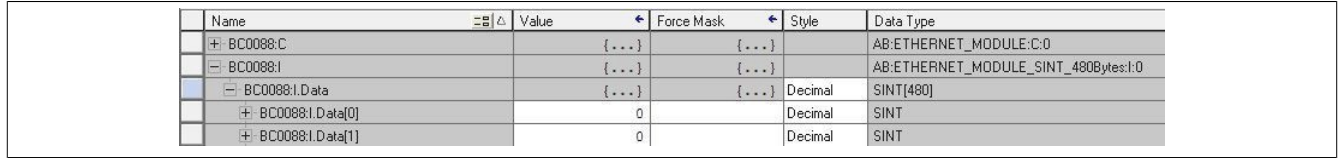

# <span id="page-83-0"></span>**17.2 Manuelle Konfiguration im B&R Automation Studio**

Das Automation Studio stellt eine Schnittstelle zur Verfügung, mit der alle B&R I/Os einzeln konfiguriert und mit Namen versehen werden können.

Wenn die Konfiguration abgeschlossen ist, wird eine \*.L5K Datei generiert. Diese Datei kann in die Rockwell Engineering Umgebung (RSLogix 5000) importiert werden.

Automation Studio kann kostenlos von der B&R Webseite [www.br-automation.com](https://www.br-automation.com) heruntergeladen werden. Die Evaluierungslizenz darf unentgeltlich zur Erstellung vollständiger Konfigurationen der Feldbus Bus Controller benützt werden.

#### **17.2.1 Projekt erstellen**

Nach dem Start von Automation Studio kann ein neues Projekt über *Datei → Neues Projekt...* bzw. das zugehörige Symbol erstellt werden. Es öffnet sich der Assistent für das Anlegen neuer Projekte. Hier wird der Projektname angegeben und der Pfad zum Projektverzeichnis angezeigt.

● Mit **Weiter** kann im nächsten Schritt der Name der Konfiguration ausgewählt werden und eine neue Konfiguration erstellt werden. Die Einstellung für die Hardware-Konfiguration muss auf "Eine neue Hardwarekonfiguration manuell definieren" belassen werden.

● Im nächsten Dialog wird das Zielsystem ausgewählt. Dieses Zielsystem entspricht dem EtherNet/IP-Scanner und dient als Verbindungspunkt für den/die B&R Bus Controller.

Nach der Eingabe des Schlüsselwortes "EthernetIP" im Suchfenster erscheinen 2 Typen von Scannern:

- **EthernetIP\_CPU1:** Steuerungen mit 1 EtherNet/IP Scanner
- **EthernetIP\_CPU2:** Steuerungen mit mehreren EtherNet/IP-Scannern (EtherNet/IP Kommunikationsmodulen). Es werden bis zu 4 Module unterstützt.

Der zweite Steuerungstyp (EthernetIP\_CPU2) wird für spezielle Steuerungen von Allen-Bradley verwendet, bei denen mehrere voneinander unabhängige EtherNet/IP Scanner in einer Steuerung verwendet werden können. In allen anderen Fällen muss der erste Steuerungstyp (EthernetIP\_CPU1) verwendet werden.

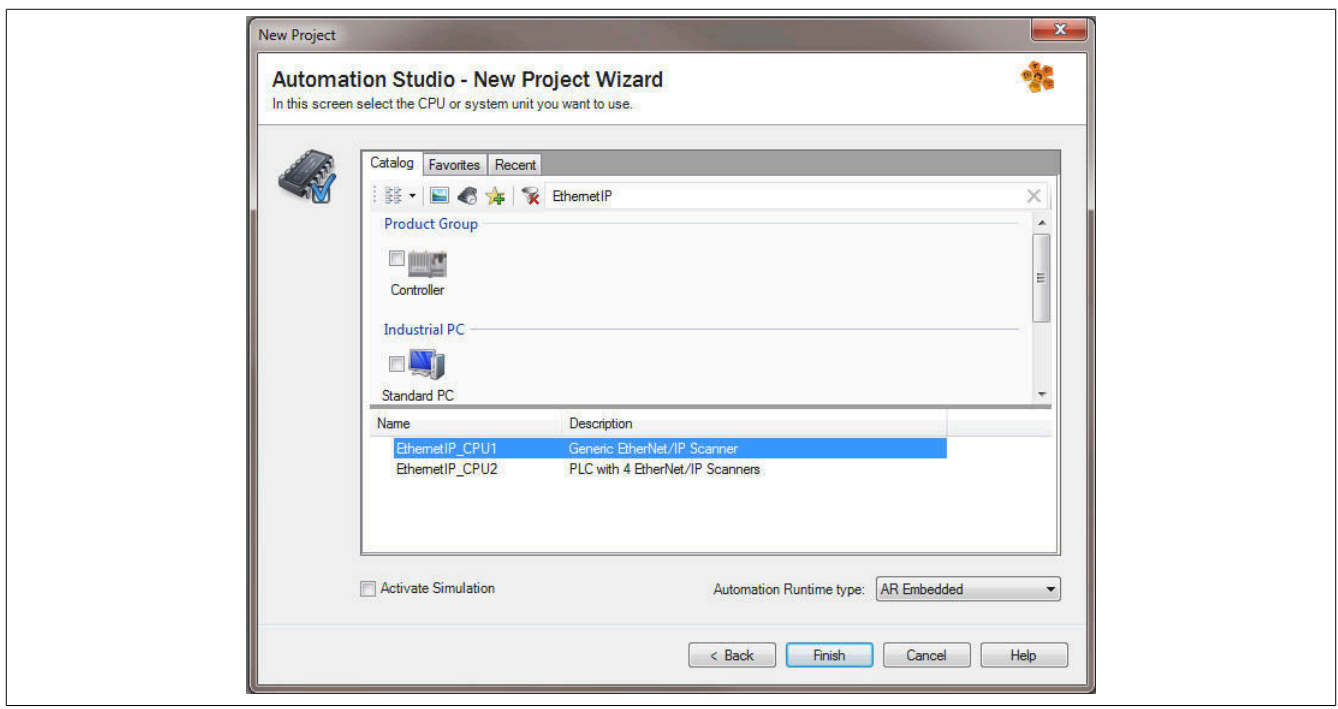

● Ein Klick auf **Finish** schließt den Assistenten und erzeugt das neue Projekt.

#### **17.2.2 EtherNet/IP Bus Controller hinzufügen und konfigurieren**

● Der Adapter (Bus Controller) wird an die Schnittstelle der Ethernet/IP-CPU eingefügt. Über Rechtsklick und Auswahl von **Add Hardware Module ...** kann der gewünschte Bus Controller ausgewählt werden.

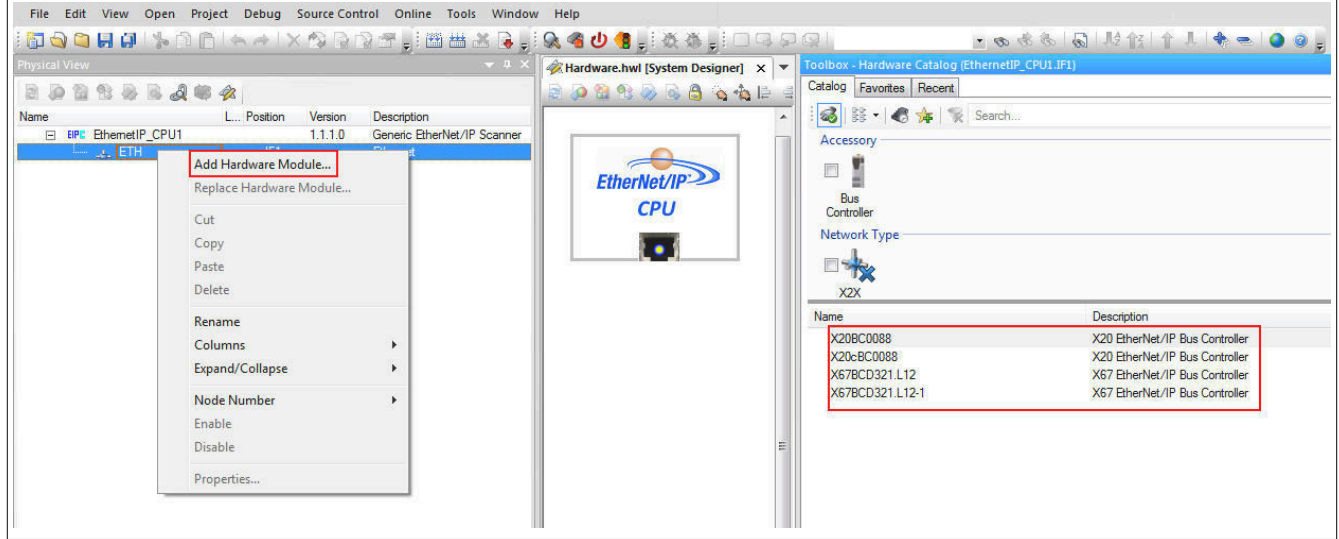

● Die Konfiguration des EtherNet/IP-Adapters erfolgt über Auswahl von **Configuration** im Kontextmenü des Bus Controllers in der "Physical View" Ansicht.

Die Beschreibung der Konfigurationsparameter kann in der Automation Help nachgelesen werden.

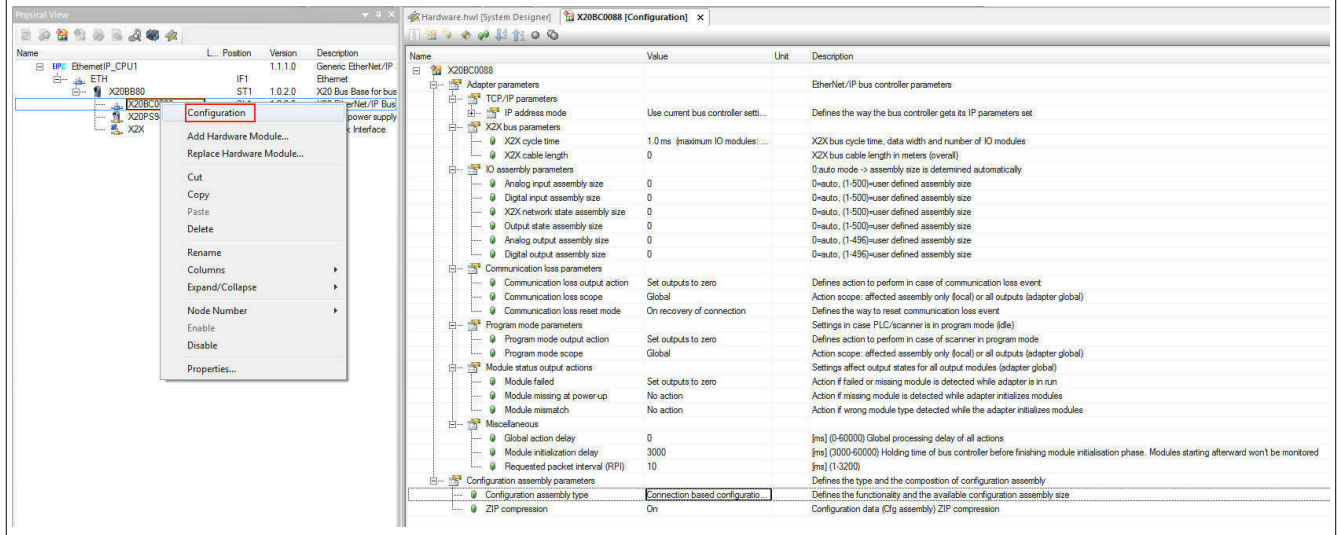

## **17.2.3 Einfügen und Konfigurieren der I/O-Module**

● Die I/O-Module werden an der X2X Schnittstelle des Bus Controllers eingefügt. Über Rechtsklick und Auswahl von **Add Hardware Module ...** können die gewünschten I/O-Module ausgewählt werden.

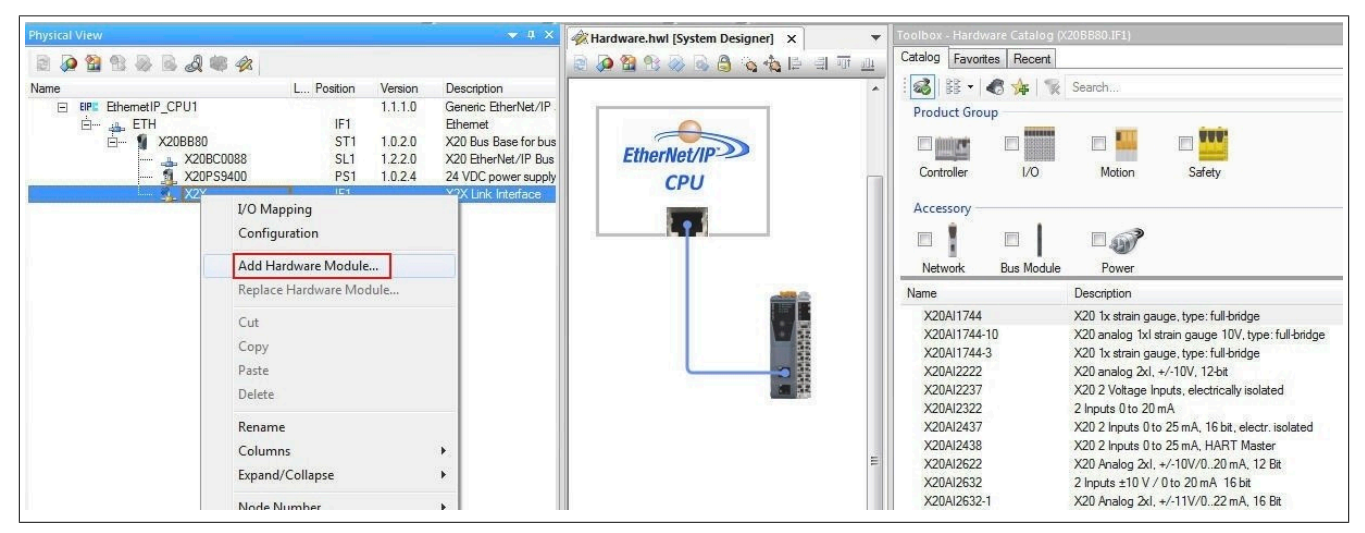

● Nun kann für jedes I/O-Modul die modulspezifische Konfiguration durgeführt werden. Die Konfiguration erfolgt über Auswahl von **Configuration** im Kontextmenü des jeweiligen I/O-Moduls in der "Physical View" Ansicht.

Die Beschreibung der Konfigurationsparameter kann dem Datenblatt des jeweiligen I/O-Moduls entnommen werden.

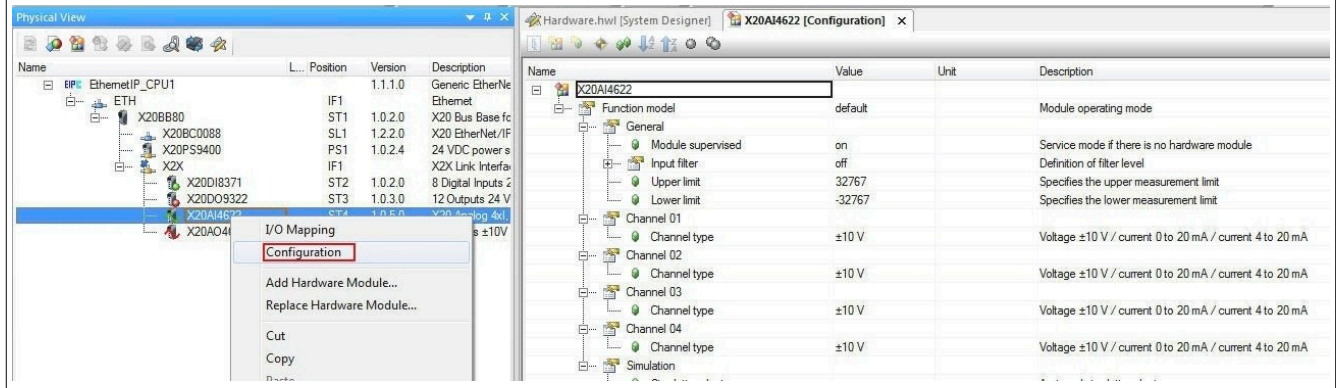

● Über das Kontextmenü **I/O-Mapping** werden die zyklischen Datenpunkte angezeigt. Der Defaultname jedes Datenpunkts wird unter Channel Name angezeigt (z. B. DigitalOutput01). Wird in der Spalte Process Variable ein anderer Name eingefügt, wird dieser anschließend anstelle des Defaultnamens verwendet (z. B. Output\_1).

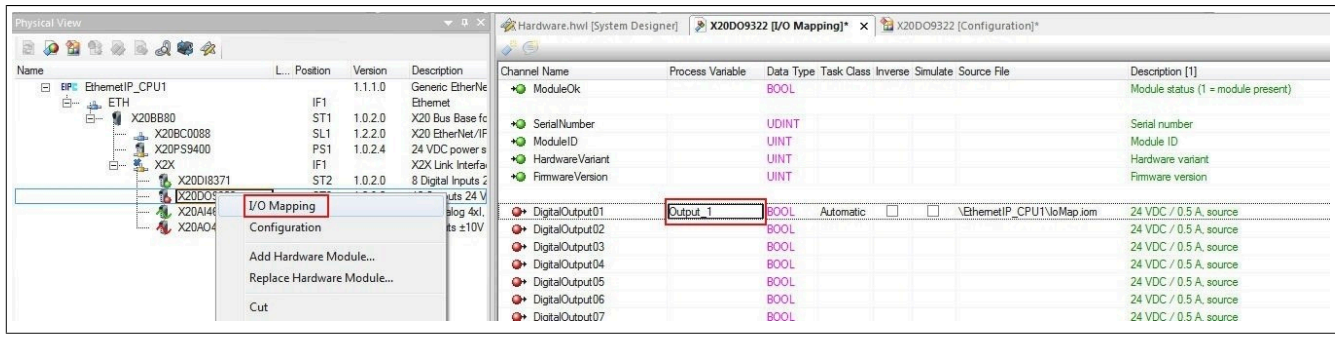

#### **17.2.4 L5K-Konfigurationsdatei erzeugen**

● Wenn alle benötigten I/O-Module in den Bus Controller eingefügt und konfiguriert wurden, kann der Generierungsvorgang für die Konfigurationsdatei gestartet werden. Hierzu wird das Projekt gespeichert und die Generierung gestartet.

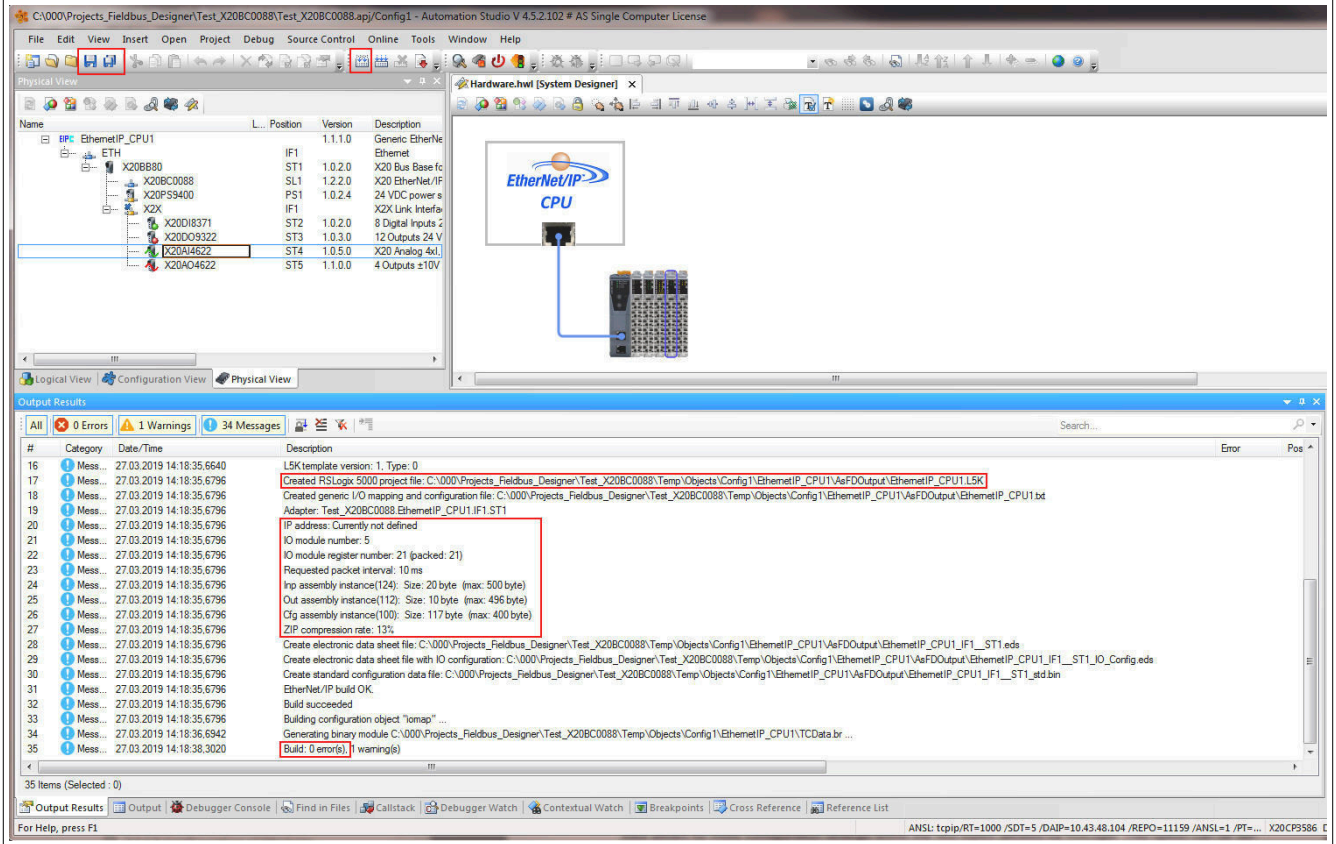

● Im Output Results-Fenster werden Informationen zur erzeugten Datei angezeigt:

- Ablageort der erzeugten Konfigurationsdatei
- IP-Adresse
- Anzahl der I/O-Module
- Requested packet Interval (RPI) Zeit
- Assemblygrößen: Wenn eine Assemblygröße das Maximum übersteigt, wird ein Fehler anzeigt.
- ZIP-Kompressionsrate Die ZIP-Kompressionsrate bezieht sich auf die Kompressionsrate des Konfigurations-Assemblies. Gepackte Konfigurationsdaten ermöglichen mehr Konfigurationseinstellungen innerhalb der von RSLogix erlaubten 400 Byte Grenze. Diese Option kann im Bus Controller Konfigurationsdialog abgeschaltet werden.
- Anzahl der aufgetretenen Fehler

# **17.3 L5K-Konfigurationsdatei in Rockwell RSLogix importieren**

## **17.3.1 Neues Projekt anlegen**

● Nach dem Öffnen der Entwicklungsumgebung RSLogix 5000 kann bei Bedarf ein neues Projekt angelegt werden.

Dazu wird *File → New* ausgewählt und Steuerungstyp, Steuerungsrevision, Name und Pfad des neuen Projektes angegeben.

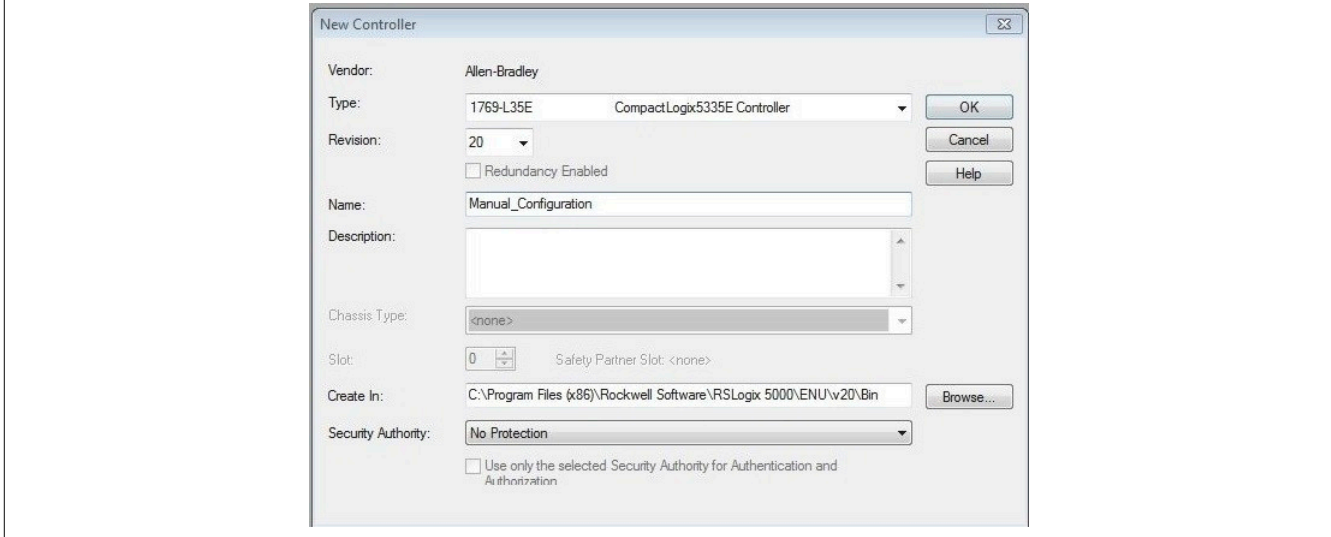

#### **17.3.2 L5K-Konfigurationsdatei importieren**

● Anschließend muss die im Automation Studio erzeugte L5K-Konfigurationsdatei in die Entwicklungsumgebung importiert werden.

● Über *File → Open* kann das gewünschte .L5K File ausgewählt werden. Mit **Import** bestätigen.

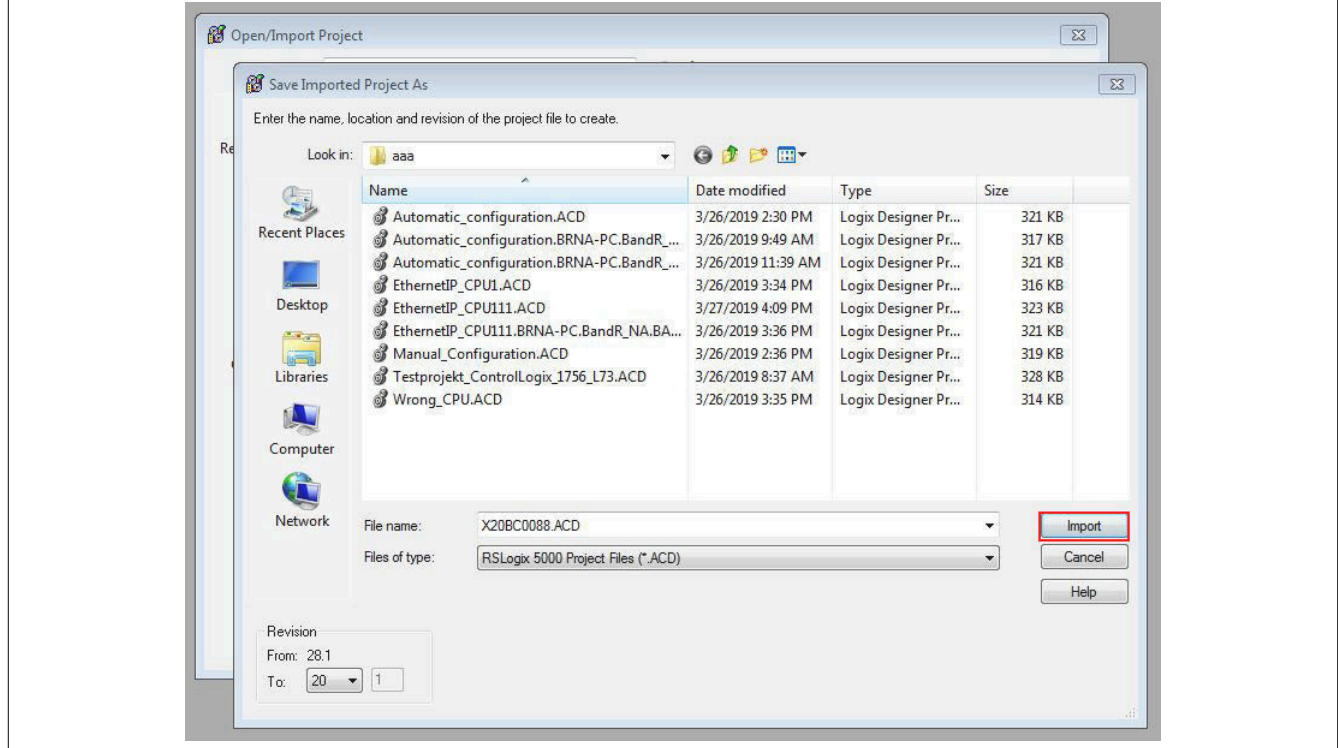

● Falls der im .L5K File eingetragene Steuerungstyp von der Entwicklungsumgebung nicht unterstützt wird, so wird empfohlen den Steuerungstyp durch einen angebotenen alternativen Steuerungstyp zu ersetzen.

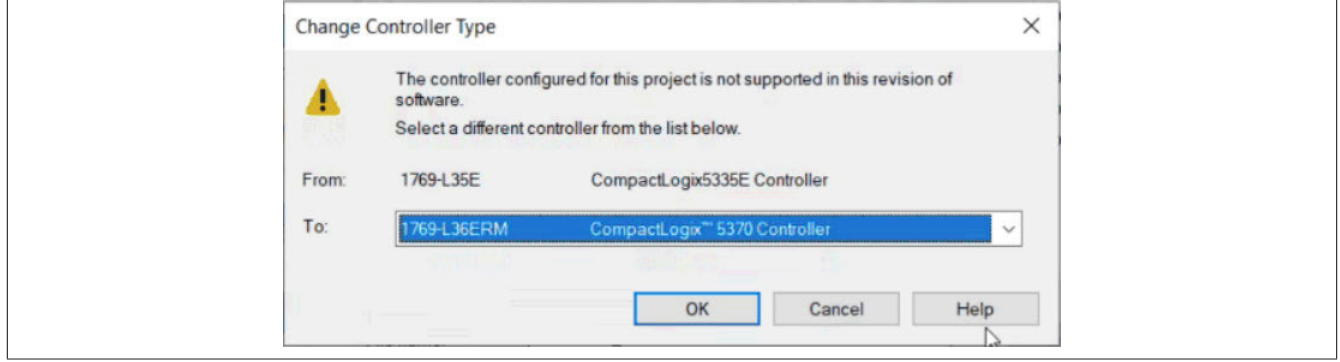

## **17.3.3 IP-Adressen zuweisen**

● Über einen Rechtsklick auf den eingefügten EtherNet/IP Adapter wird das Eigenschaftsfenster geöffnet. Hier wird die IP-Adresse des EtherNet/IP Adapters (falls nötig) angepasst.

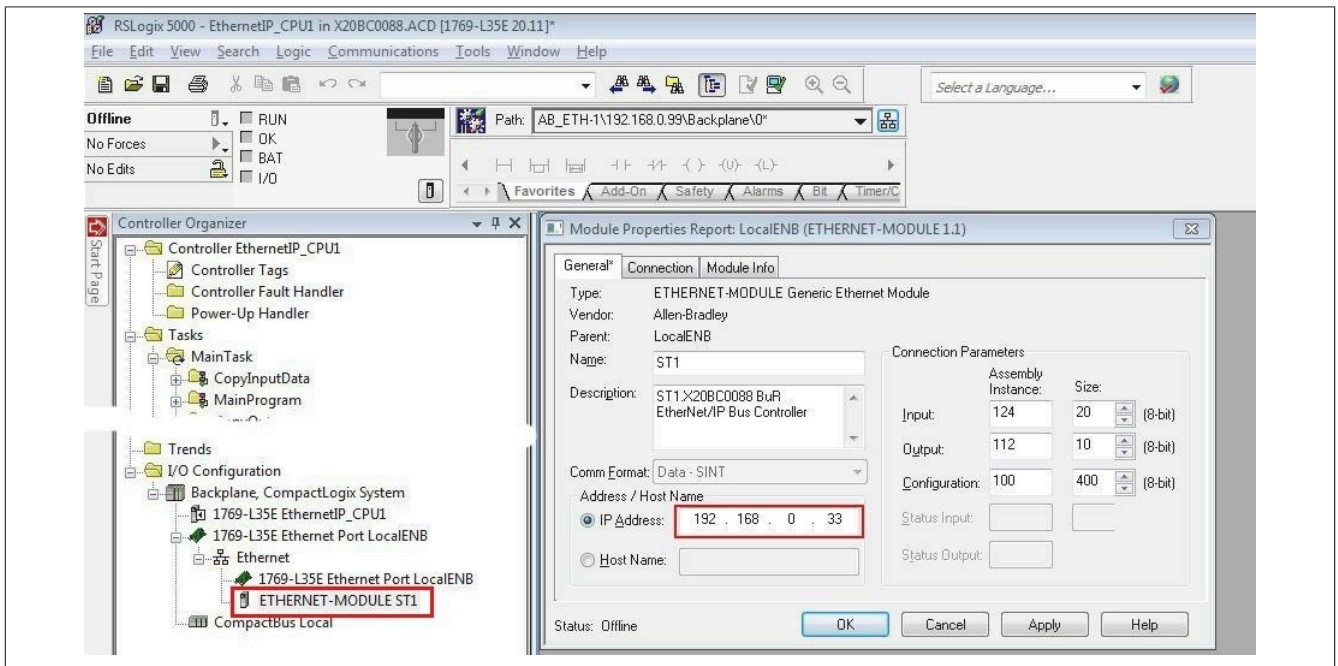

● Über einen Rechtsklick auf den lokalen Ethernet Port der Steuerung wird das Eigenschaftsfenster geöffnet. Hier wird die IP-Adresse des EtherNet/IP Scanners zugewiesen. Diese IP-Adresse muss mit der lokalen IP-Adresse der Steuerung identisch sein.

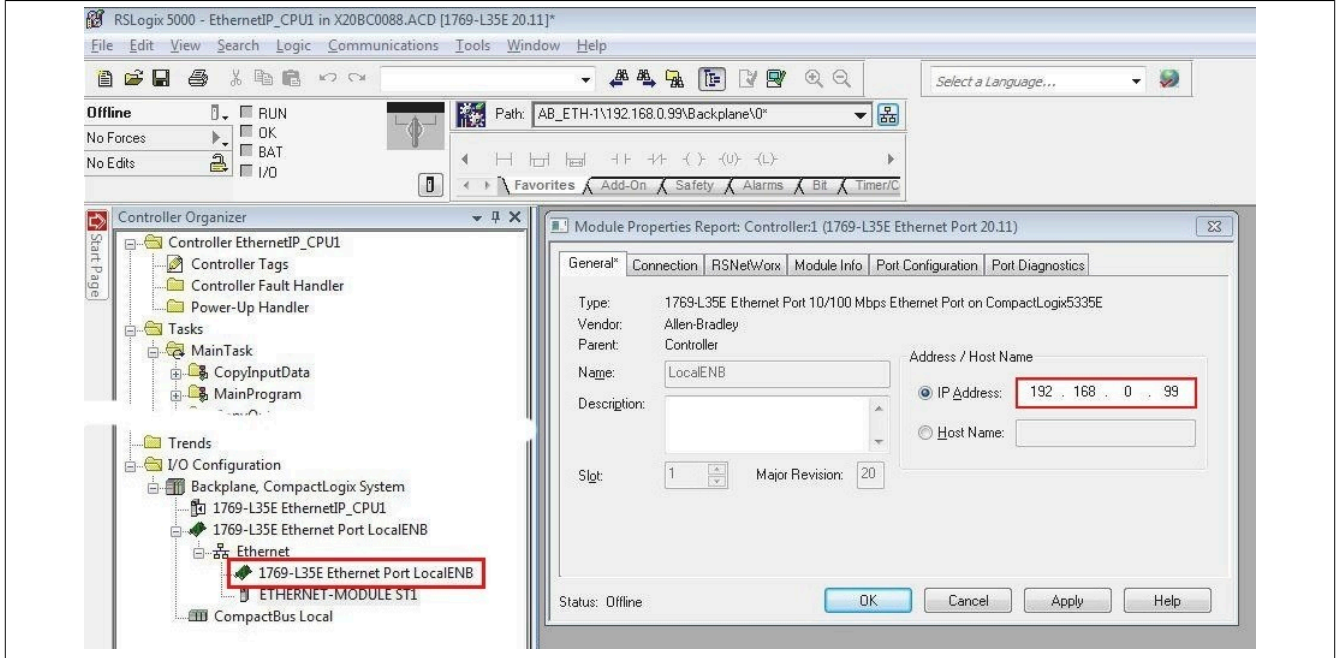

#### **17.3.4 Verbindung zur Steuerung herstellen und Konfiguration downloaden**

## **Information:**

**Um die Steuerung mit RSLogix verbinden zu können, muss die Steuerung bereits über eine gültige IP-Adresse verfügen. Das Setzten der IP-Adresse der Steuerung ist je nach verwendeter Steuerung unterschiedlich und muss in der jeweiligen Steuerung-Dokumentation nachgeschlagen werden.**

● Um RSLogix mit der Steuerung zu verbinden, muss der Pfad zur Steuerung in RSLogix definiert sein.

Sollte der Pfad zur Steuerung noch nicht angelegt sein, muss er mit Hilfe von RSLinx angelegt werden. Für Details siehe ["Pfad mit Rockwell RSLinx anlegen" auf Seite 93.](#page-92-0)

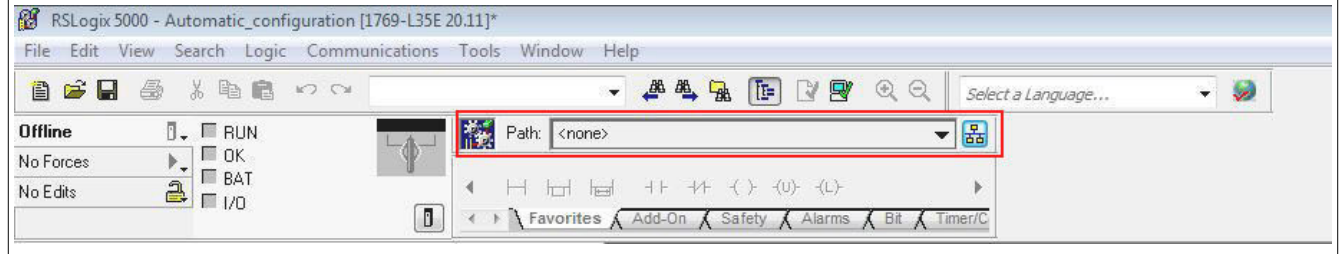

● Bei einem gültigen Pfad werden nach Klick auf die Schaltfläche **Who Active** die Adressen aller vorhandenen EtherNet/IP Scanner(Steuerung) und Adapter sichtbar.

Den gewünschten EtherNet/IP Scanner so weit aufklappen, bis der dazugehörige Prozessor ersichtlich ist, diesen markieren, auf **Set Project Path** klicken und das Projekt herunterladen.

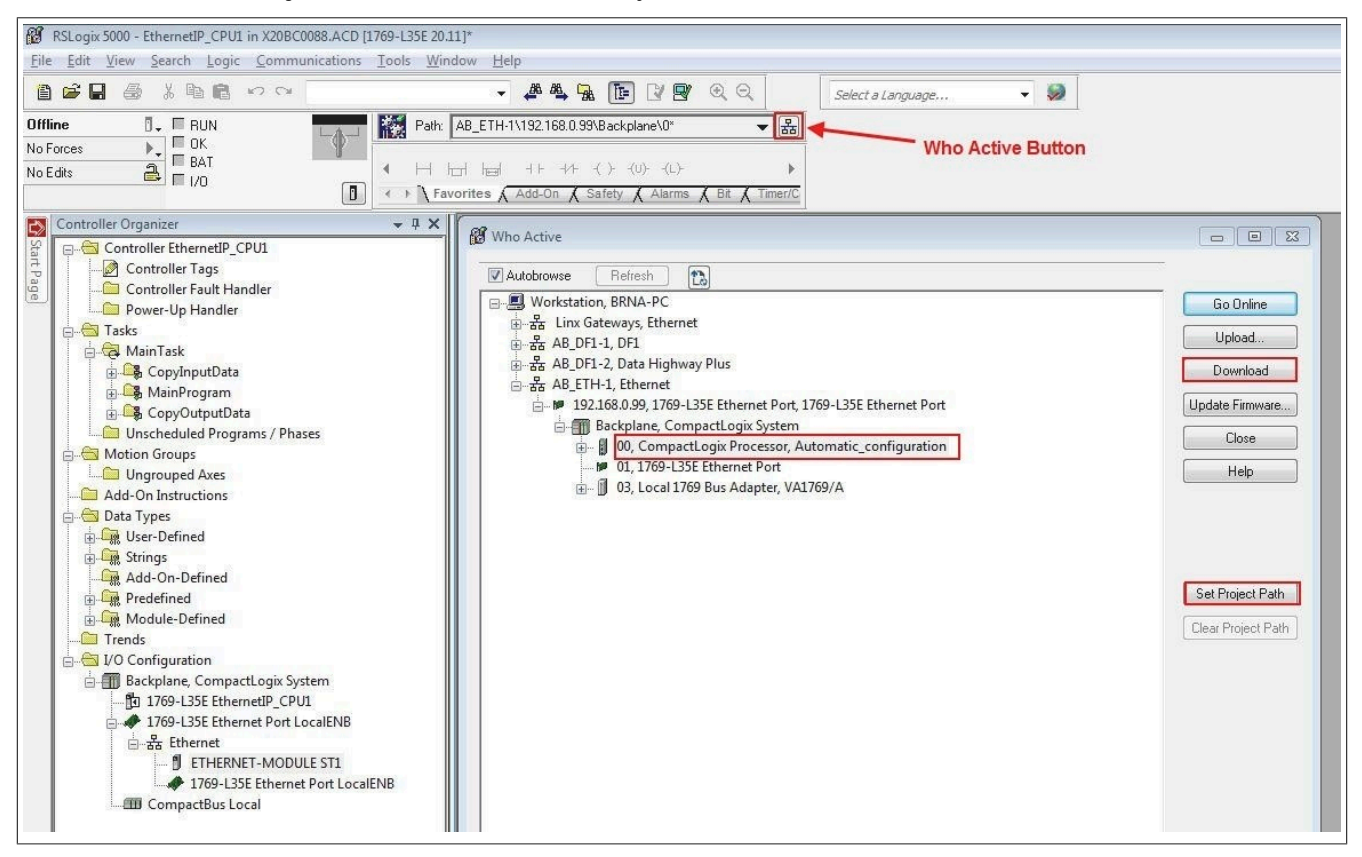

## **17.3.5 Ein- /Ausgänge des EthernNet/IP Adapters lesen und setzten**

● Unter *Controller Tags* können die konfigurierten Ausgänge des Ethernet/IP Adapters gesetzt und die Eingänge gelesen werden. Hier werden auch die symbolischen Namen der Prozessvariablen angezeigt, die zuvor in der I/O-Zuordnung der einzelnen Module im Automation Studio geändert wurden.

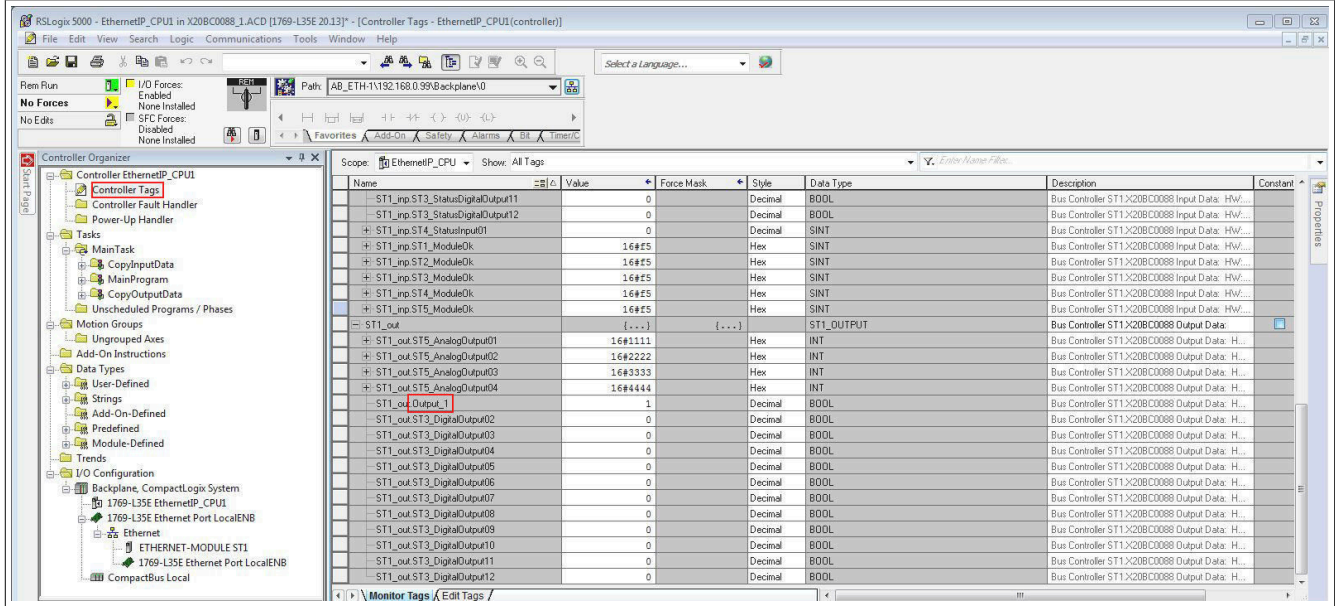

Dazu muss der Online Modus aktiviert sein. Um Ausgänge zu "forcen", muss zusätzlich noch **Enable All I/O Forces** aktiviert sein.

#### Online Modus aktivieren "Force" aktivieren

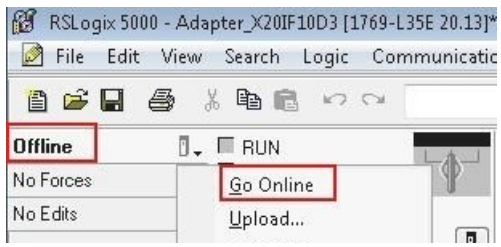

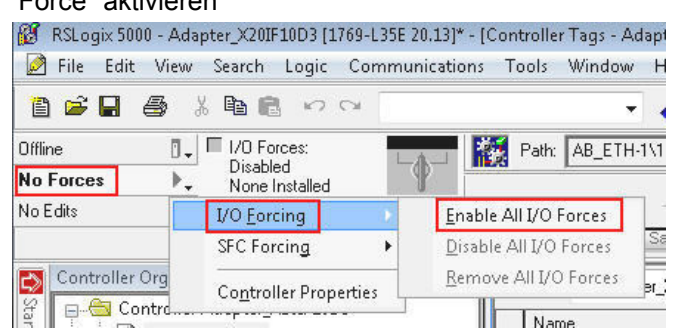

#### **Übersicht über die Monitor Tags**

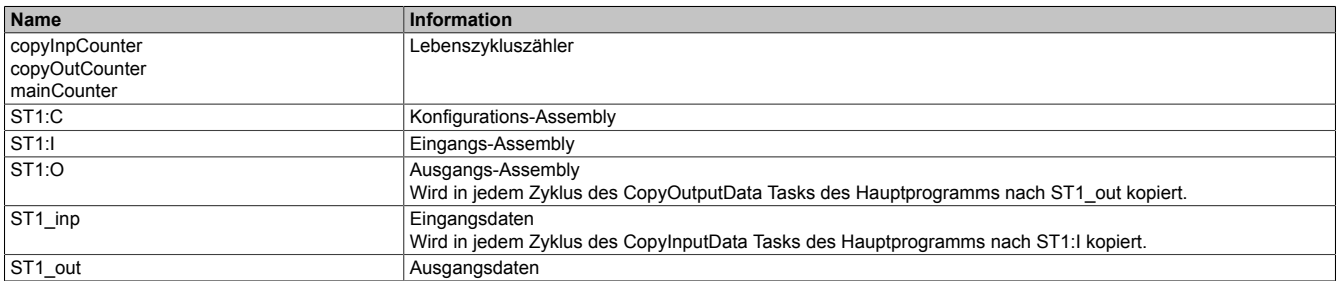

## **Information:**

**Es soll nicht mit den I/O-Daten direkt gearbeitet werden, da diese zyklisch von den Kopiertasks überschrieben werden.**

# <span id="page-92-0"></span>**17.4 Pfad mit Rockwell RSLinx anlegen**

Die Applikation RSLinx wird bei der Installation von RSLogix 5000 mit installiert.

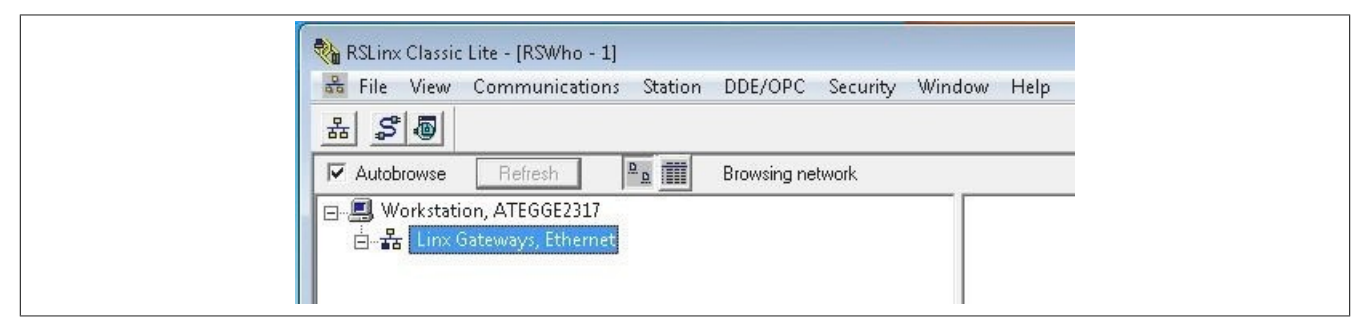

**Starten der grafischen Benutzeroberfläche**

## **Information:**

**In verschiedenen Betriebssystemen wie z. B. Windows Vista, Windows 7 und Server 2008, kann es vorkommen, dass die grafische Benutzeroberfläche von RSLinx nicht gestartet wird.**

Wenn RSLinx Classic as Server läuft, ist es nicht möglich die grafischen Benutzeroberfläche zu starten. Diese steht nur zur Verfügung, wenn sich RSLinx Classic im Anwendungsmodus befindet.

Um zwischen der Ausführung als Dienst und Anwendungsmodus umzuschalten, ist das RSLinx Classic Lauch Control Panel zu verwenden. Dieses befindet sich unter:

*Start → Programs → Rockwell Software → RSLinx → RsLinx Classic Lauch Control Panel*

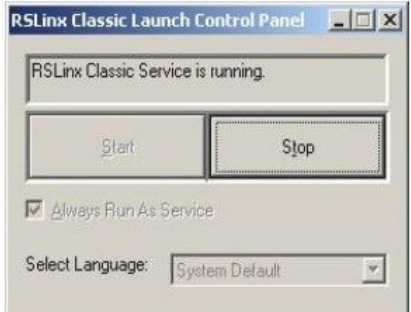

Um **Always Run As Sevice** deaktivieren zu können, muss zuerst auf die Schaltfläche **Stop** geklickt werden. Möglicherweise muss zuvor noch andere Rockwell-Software geschlossen werden, bevor der Dienst beendet wird.

Schließend kann **Always Run As Sevice** deaktiviert und RSLinx mit Klick auf **Start** als Applikation gestartet werden.

● Für das Erstellen des Pfades **Configure Drivers** öffnen, und als Treibertyp "Ethernet devices" auswählen.

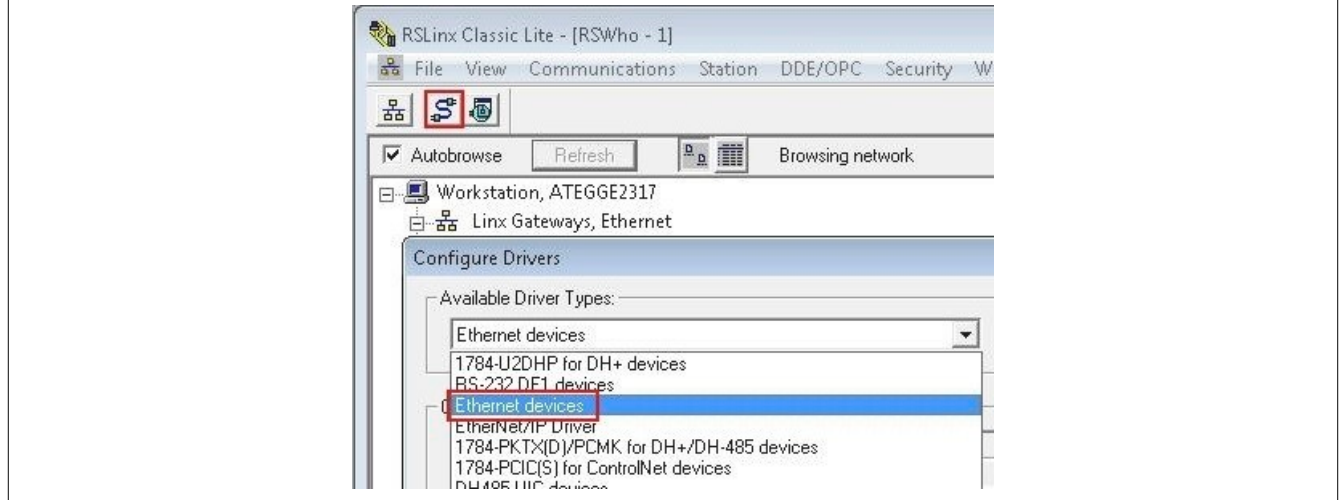

#### Konfigurationsbeispiele für Rockwell RSLogix und B&R Automation Studio

● Rechtsklick auf den neu eingefügten Driver Type (AB\_ETH1, Ethernet) durchführen und **Configure Driver** auswählen. Im Konfigurationsdialog die IP-Adressen des EtherNet/IP Scanners (Steuerung) und Adapters eingeben.

#### Treiber auswählen auswählen auswählen Eine Eingeben und der IP-Adresse eingeben

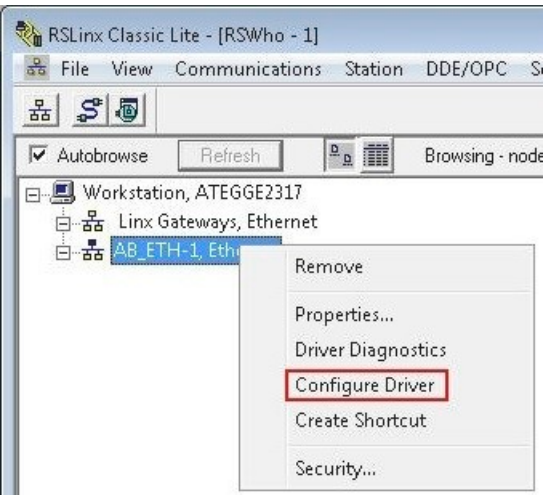

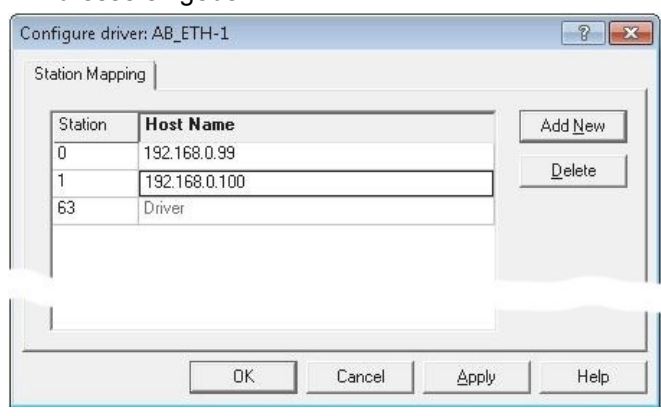

● Wenn Autobrowse aktiviert ist, sollten beiden Geräte kurz darauf gefunden und in RSLinx angezeigt werden.

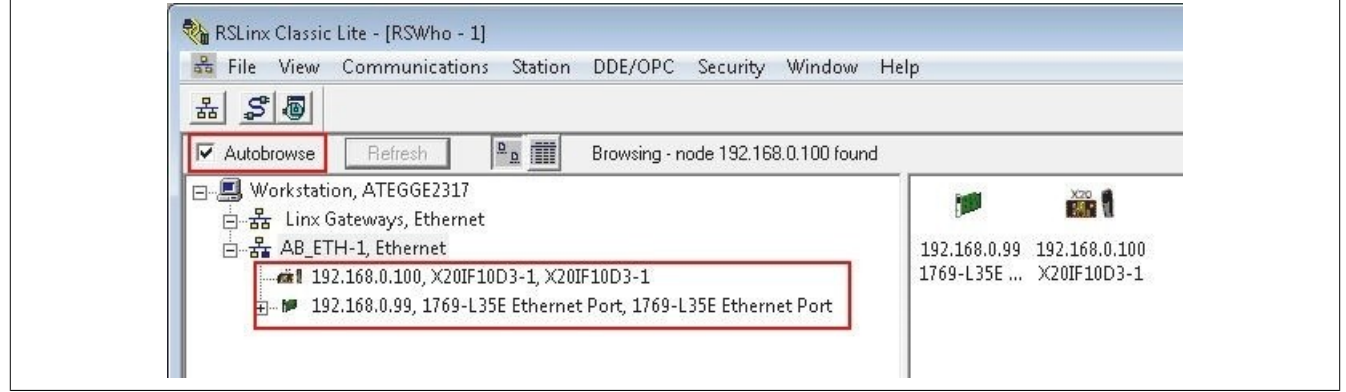

● RSLinx wieder schließen und mit RSLogix 5000 weiterarbeiten.

## **17.5 Konfiguration zwischen Rockwell RSLogix Projekten übertragen**

In den folgenden Schritten wird beschrieben, wie Bus Controller Informationen zwischen verschiedenen RSLogix 5000 Projekten übertragen werden können. Damit wird z. B. die Integration des Bus Controller in neue Projekte bzw. der Wechsel der Steuerung erleichtert.

● Eine zweite Instanz von RSLogix 5000 öffnen. Die erste Instanz enthält die zu kopierende Information. Die zweite Instanz enthält des neue bzw. vorhandene Projekt, in welches die Information kopiert werden soll.

● Auf ETHERNET-MODULE ST1 im Projekt, dessen Konfiguration (L5K-Datei) mit dem Automation Studio erstellt wurde, klicken und in das neue Projekt ziehen. Dadurch werden der Bus Controller und seine Assemblies in das neue Projekt kopiert.

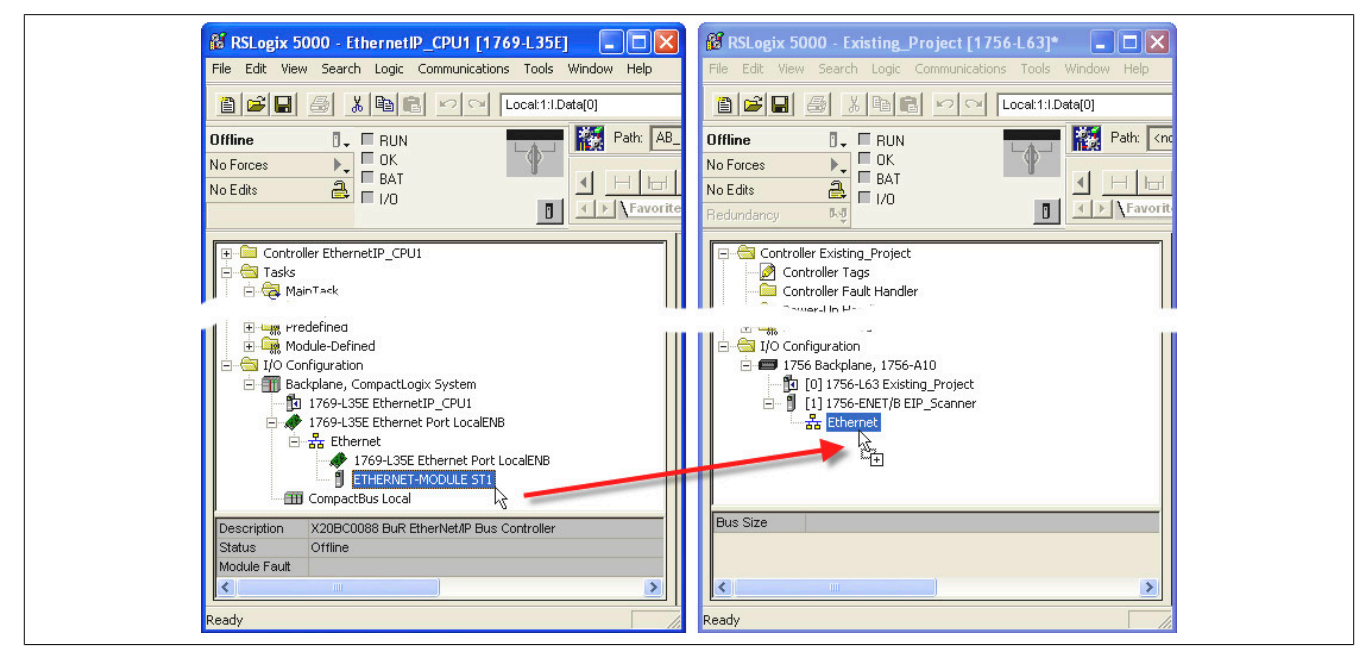

● Wenn die Namen der I/O-Kanäle erhalten bleiben sollen, müssen als Nächstes die benutzerdefinierten Datentypen übertragen werden. Die Datentypen werden, ebenso wie der Bus Controller, per Drag & Drop zwischen den geöffneten Instanzen übertragen.

● Controller-Tags für die Ein- und Ausgangs-Assemblies definieren. Controller-Tags können definiert oder zwischen Instanzen gezogen und abgelegt werden. Die Lebenszykluszähler (copyInpCounter, copyOutCounter und mainCounter) ebenfalls übertragen.

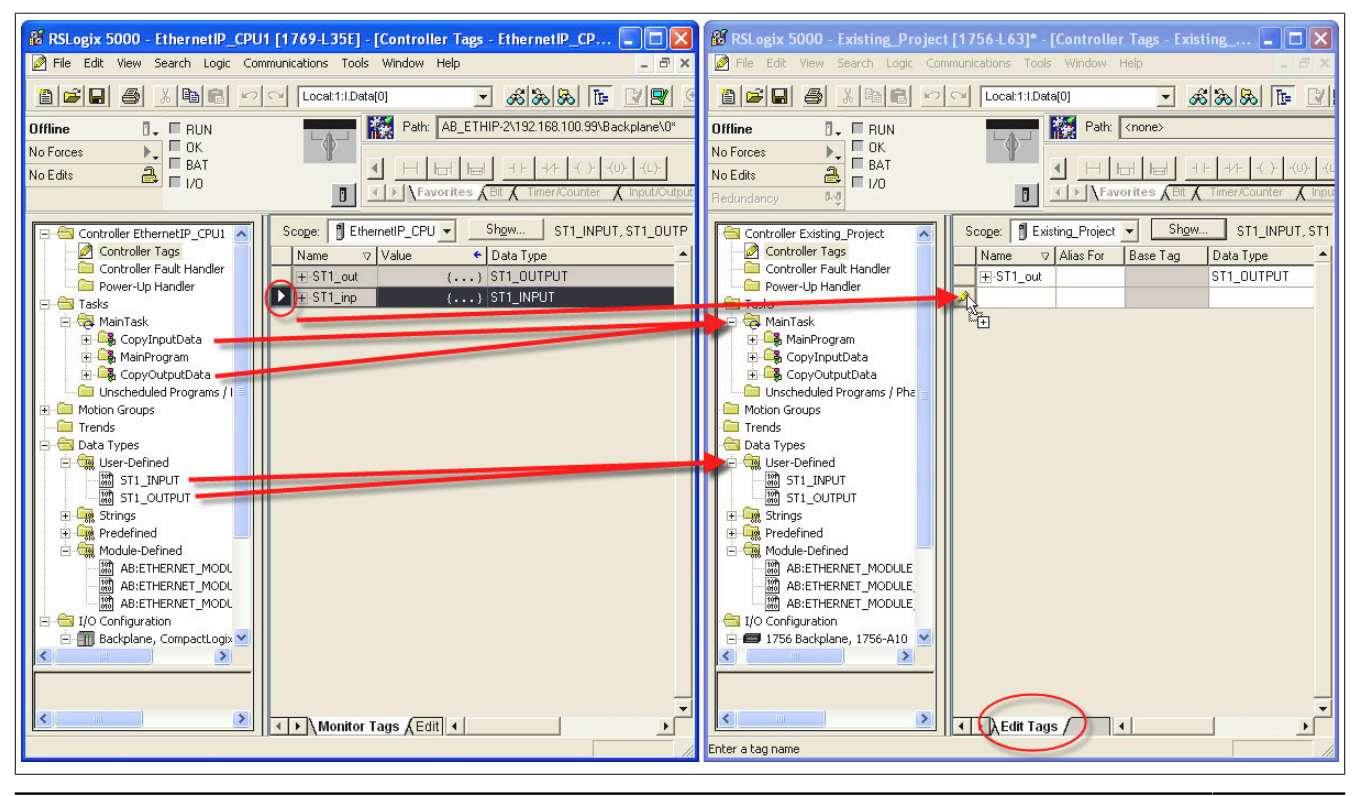

EtherNet/IP Anwenderhandbuch 3.17 95

#### Konfigurationsbeispiele für Rockwell RSLogix und B&R Automation Studio

● Die Programme zwischen den Projekten übertragen. Diese können ebenso wie Bus Controller und Datentypen per Drag & Drop übertragen werden.

# **Information:**

**Die Anordnung darf nicht verändert werden!**

- **• Copy Inputs**
- **• Execute main program**
- **• Copy Outputs**

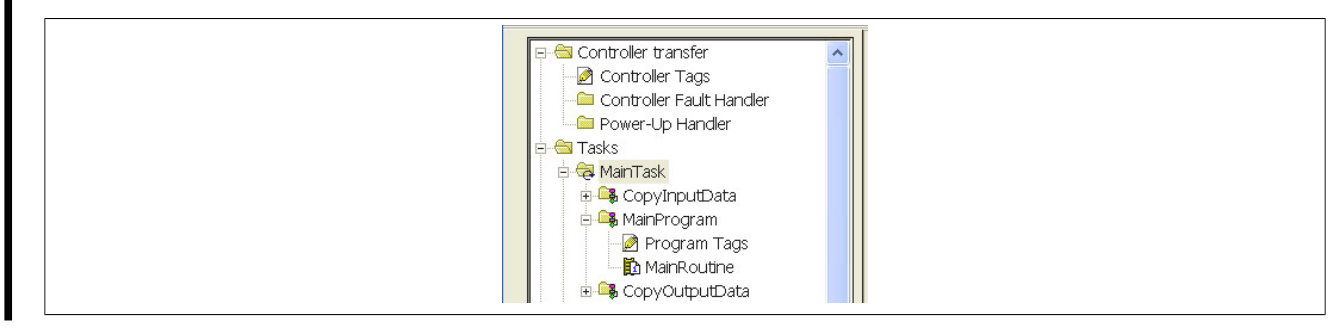

● Sicherstellen, dass die I/O-Strukturen korrekt an die Kopierfunktionsbausteine gebunden sind.

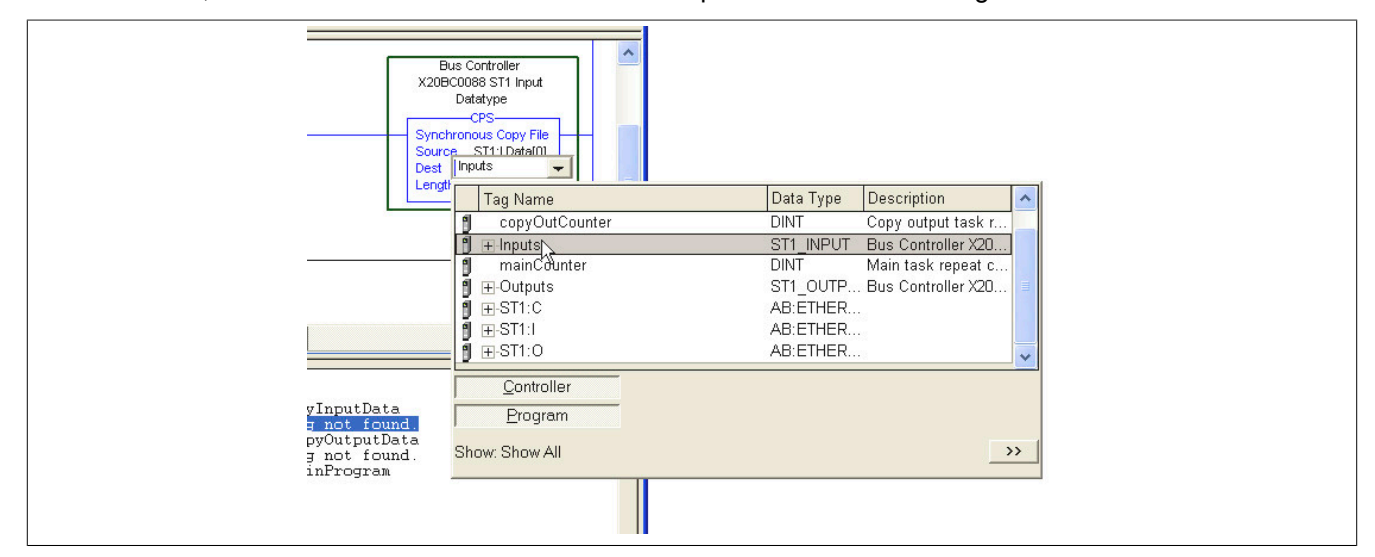

● Die Übertragung des Projekts ist abgeschlossen.